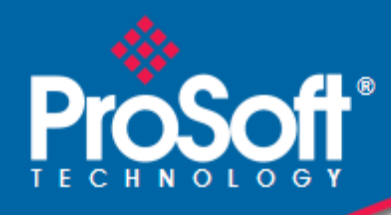

# **Where Automation Connects.**

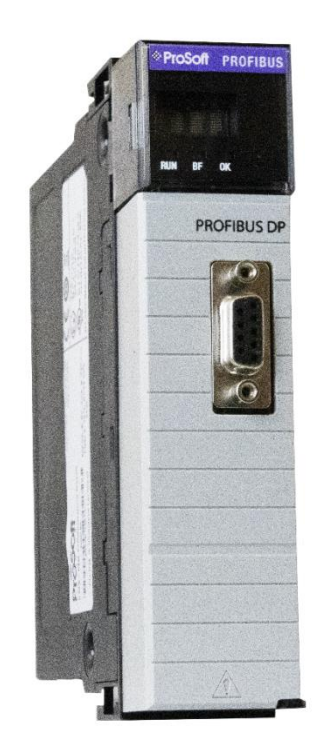

**ILX56-PBM PROFIBUS DPV1 Master/Slave** ControlLogix® Platform

December 12, 2022

USER MANUAL

# <span id="page-1-0"></span>**Your Feedback Please**

We always want you to feel that you made the right decision to use our products. If you have suggestions, comments, compliments or complaints about our products, documentation, or support, please write or call us.

**ProSoft Technology, Inc.** +1 (661) 716-5100 +1 (661) 716-5101 (Fax) [www.prosoft-technology.com](http://www.prosoft-technology.com/) support@prosoft-technology.com

ILX56-PBM User Manual For Public Use.

December 12, 2022

ProSoft Technology®, is a registered copyright of ProSoft Technology, Inc. All other brand or product names are or may be trademarks of, and are used to identify products and services of, their respective owners.

# <span id="page-1-1"></span>**Content Disclaimer**

This documentation is not intended as a substitute for and is not to be used for determining suitability or reliability of these products for specific user applications. It is the duty of any such user or integrator to perform the appropriate and complete risk analysis, evaluation and testing of the products with respect to the relevant specific application or use thereof. Neither ProSoft Technology nor any of its affiliates or subsidiaries shall be responsible or liable for misuse of the information contained herein. Information in this document including illustrations, specifications and dimensions may contain technical inaccuracies or typographical errors. ProSoft Technology makes no warranty or representation as to its accuracy and assumes no liability for and reserves the right to correct such inaccuracies or errors at any time without notice. If you have any suggestions for improvements or amendments or have found errors in this publication, please notify us.

No part of this document may be reproduced in any form or by any means, electronic or mechanical, including photocopying, without express written permission of ProSoft Technology. All pertinent state, regional, and local safety regulations must be observed when installing and using this product. For reasons of safety and to help ensure compliance with documented system data, only the manufacturer should perform repairs to components. When devices are used for applications with technical safety requirements, the relevant instructions must be followed. Failure to use ProSoft Technology software or approved software with our hardware products may result in injury, harm, or improper operating results. Failure to observe this information can result in injury or equipment damage.

© 2022 ProSoft Technology. All Rights Reserved.

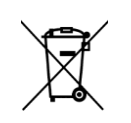

#### **For professional users in the European Union**

If you wish to discard electrical and electronic equipment (EEE), please contact your dealer or supplier for further information.

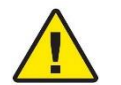

**Warning** – Cancer and Reproductive Harm – www.P65Warnings.ca.gov

# <span id="page-1-2"></span>**Agency Approvals and Certifications**

Please visit our website: [www.prosoft-technology.com](http://www.prosoft-technology.com/)

# **Contents**

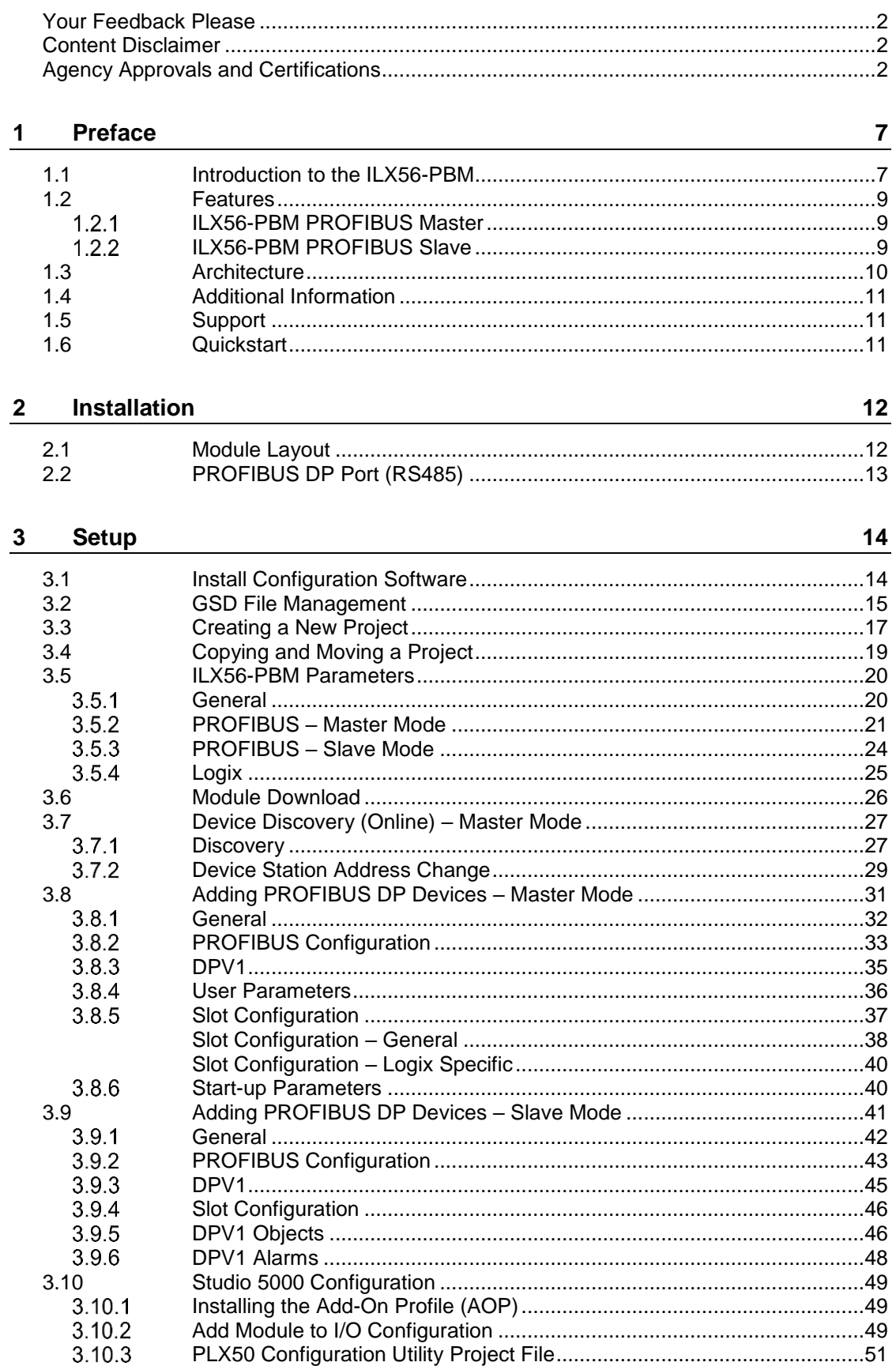

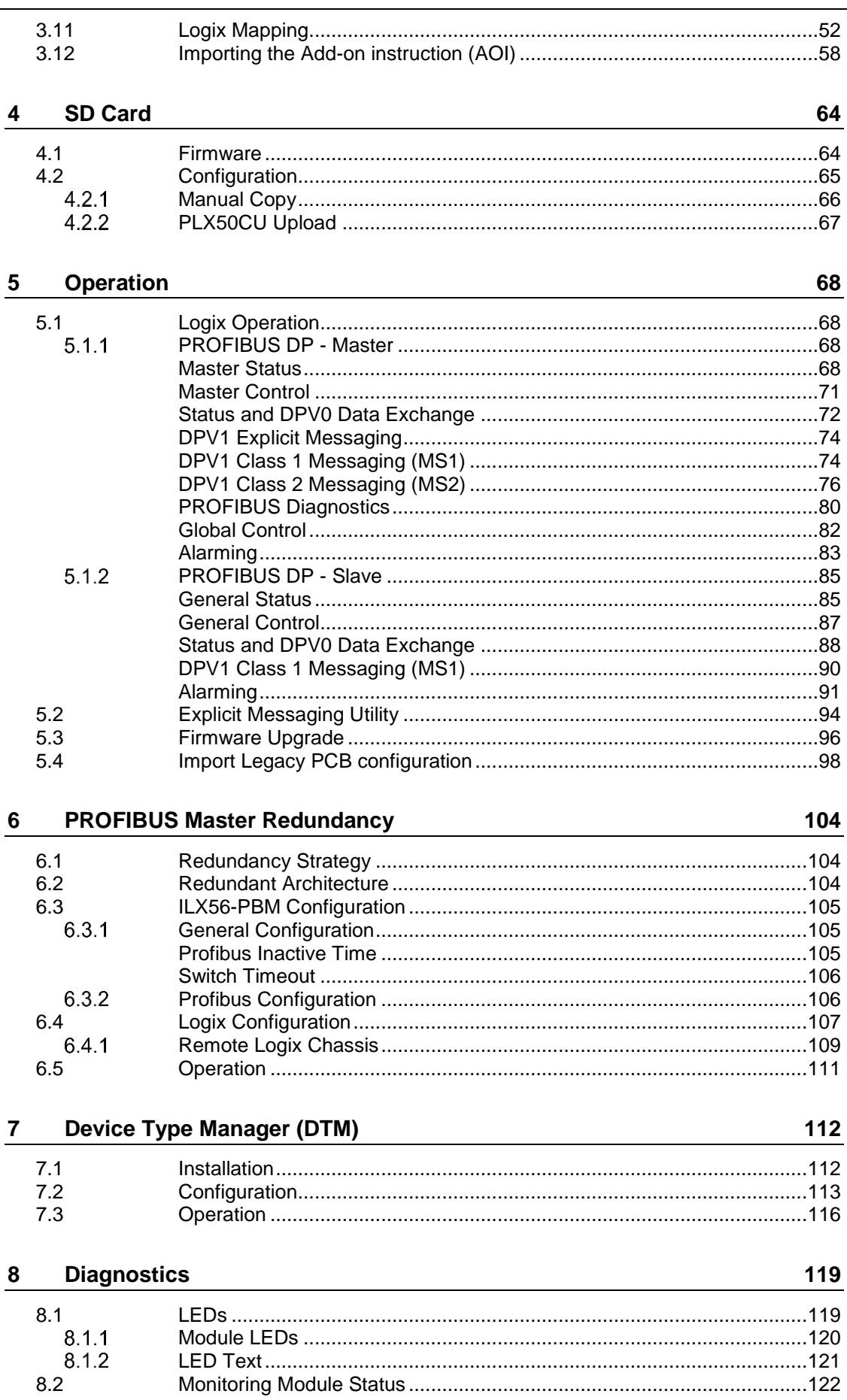

145

146

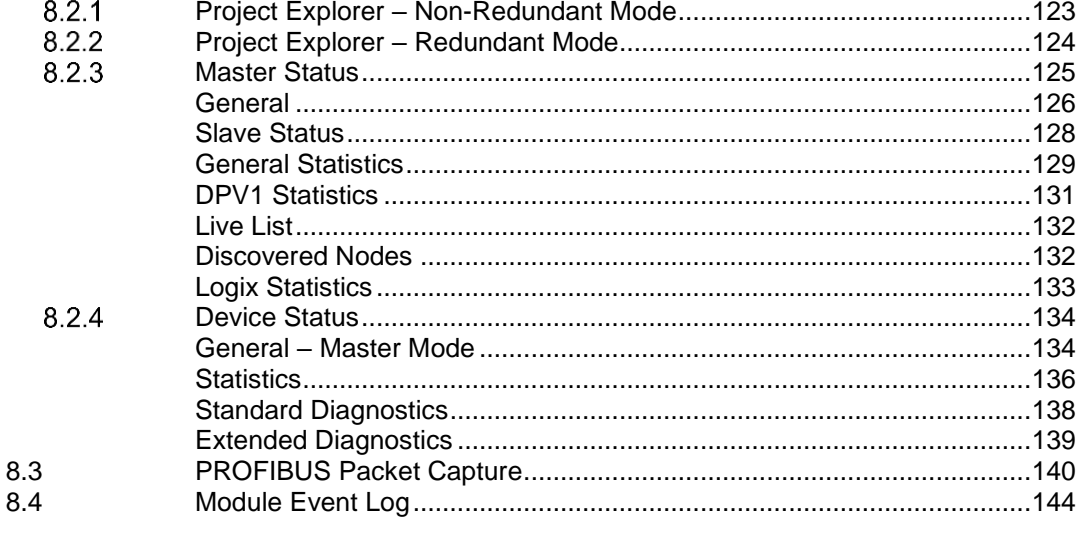

#### **Technical Specifications**  $\mathbf{9}$

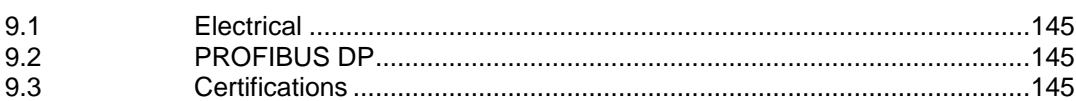

#### 10 **PROFIBUS DP**

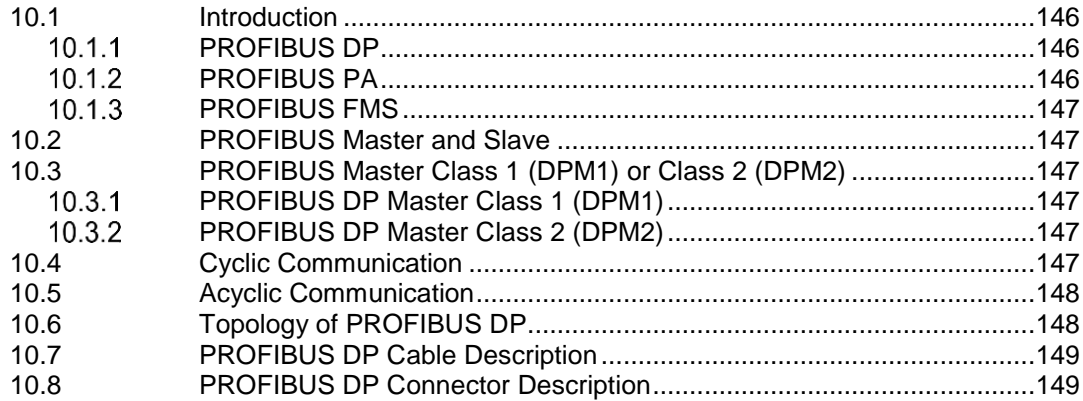

#### **Appendix**  $11$

#### 150

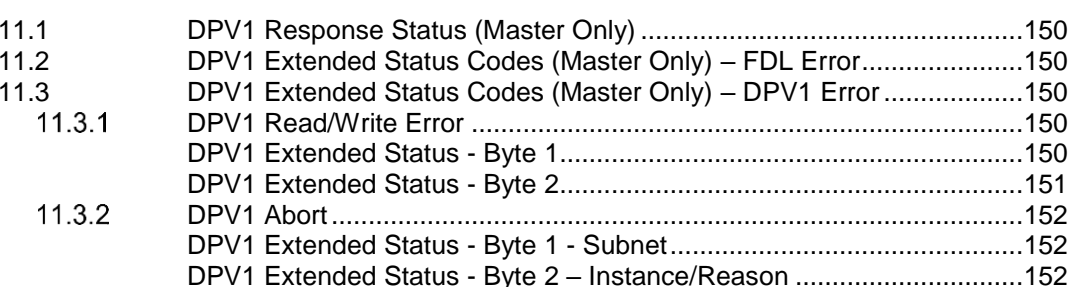

#### 12 ILX56-PBM Quickstart

#### 153

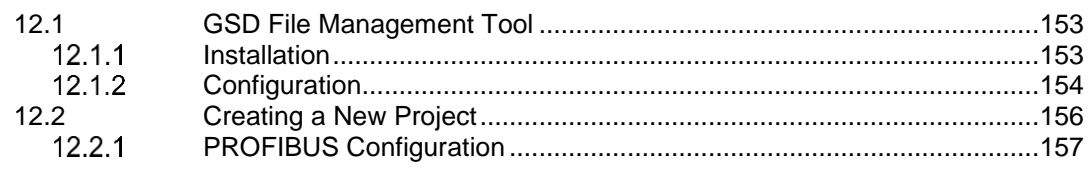

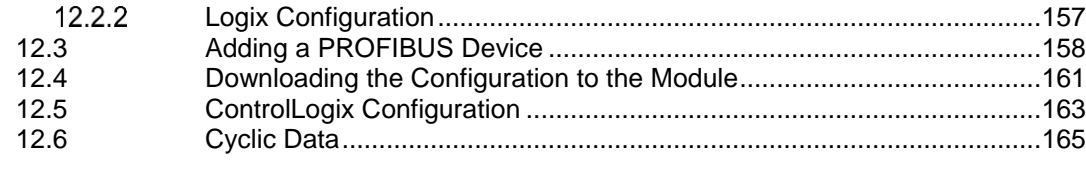

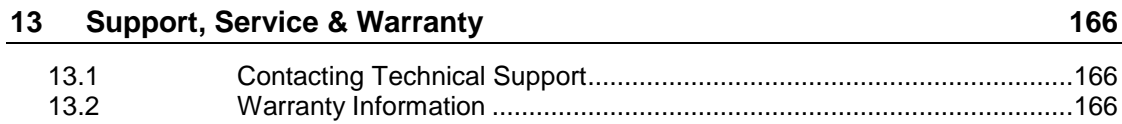

# <span id="page-6-0"></span>**1 Preface**

#### **1.1 Introduction to the ILX56-PBM**

<span id="page-6-1"></span>This manual describes the installation, operation, and diagnostics of the ProSoft ILX56-PBM PROFIBUS DPV0/DPV1 Master/Slave module.

The ILX56-PBM slots into a 1756 ControlLogix backplane and allows the user to interface PROFIBUS DP to a ControlLogix controller via the ControlLogix backplane.

The ILX56-PBM can either operate as a PROFIBUS DPV0/DPV1 Master or multiple PROFIBUS DPV0/DPV1 Slaves. This will allow a ControlLogix controller to exchange process, alarming, and diagnostic data with PROFIBUS DP devices as well as provide parameterization and asset management of slave devices using Device Type Managers (DTMs).

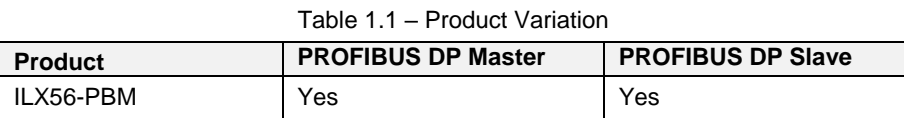

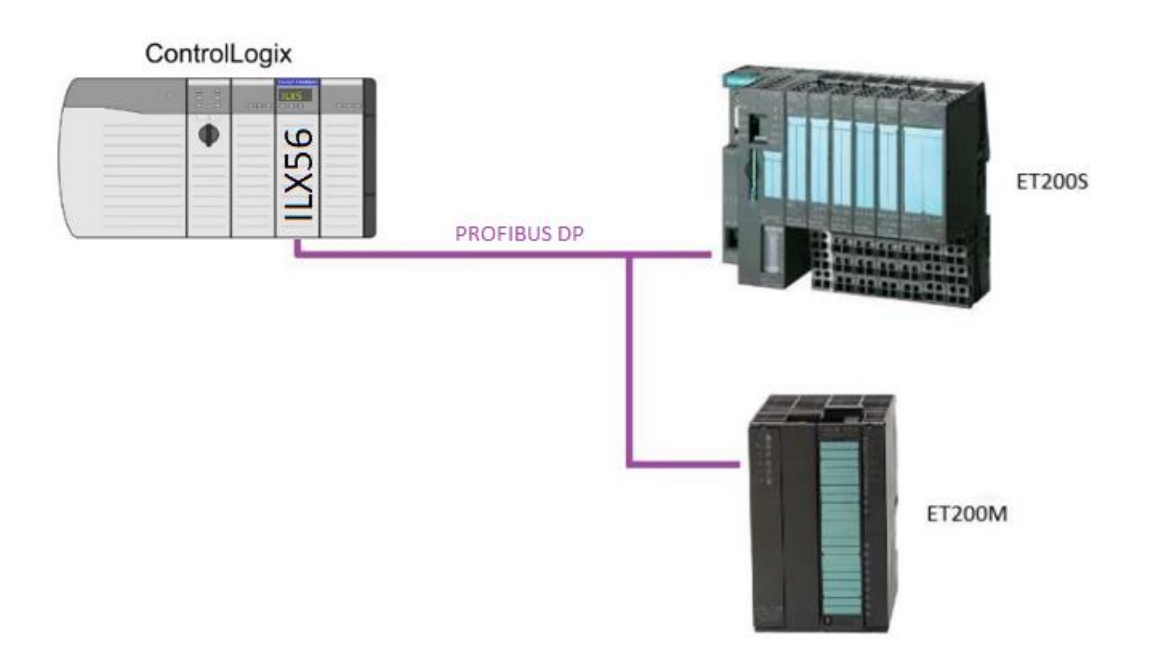

Figure 1.1 – ILX56-PBM typical PROFIBUS Master architecture

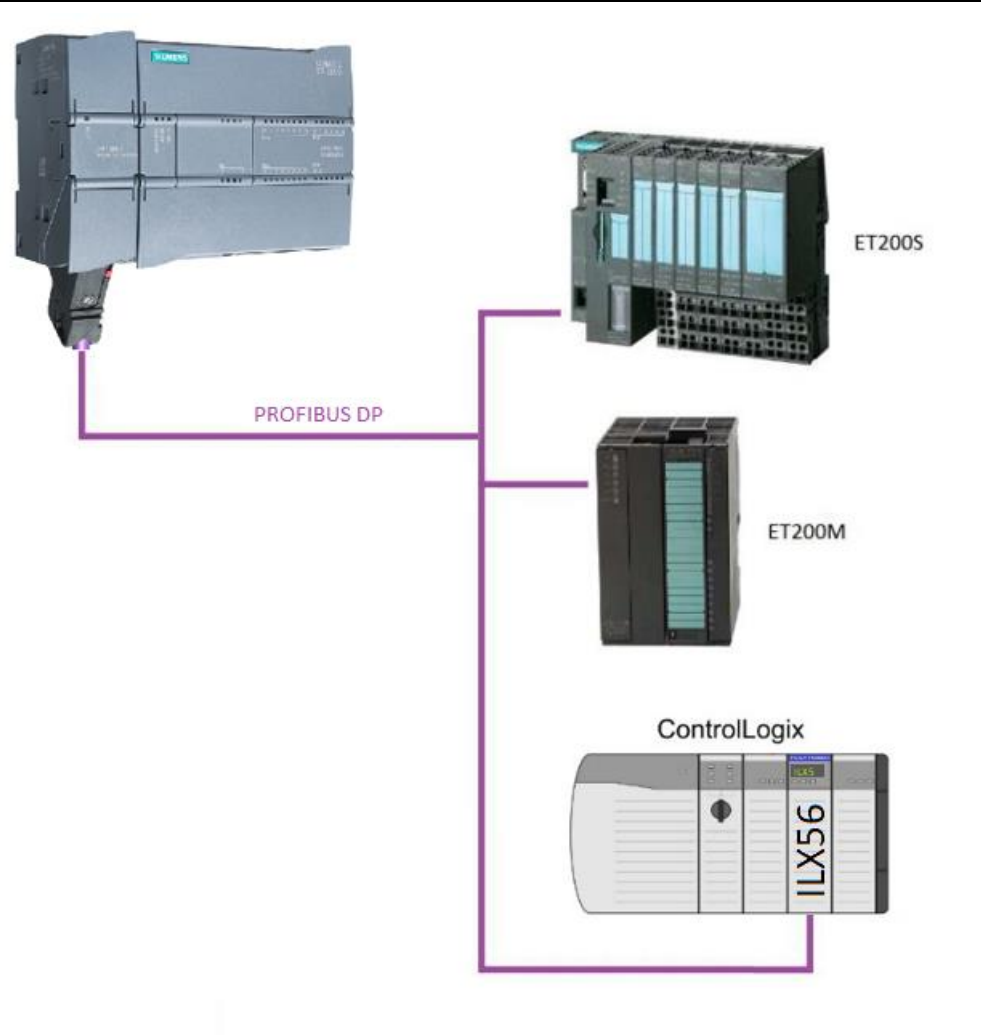

Figure 1.2 – ILX56-PBM typical PROFIBUS Slave architecture

#### **1.2 Features**

<span id="page-8-0"></span>The ILX56-PBM, when configured as a Master can exchange up to 5000 bytes of PROFIBUS device and status data.

#### <span id="page-8-1"></span>**ILX56-PBM PROFIBUS Master**

The ILX56-PBM can exchange process data (DPV0) with up to 125 PROFIBUS DP slave devices. The data is formatted into the engineering units for use in a ControlLogix platform by using the automatically generated mapping imports for Logix User Defined Data Types (UDTs). The latter ensures alignment with the 16-bit / 32-bit data structures.

The ILX56-PBM also provides DPV1 communication allowing the user to exchange DPV1 Class 1 and Class 2 data with each slave device. The ILX56-PBM Gateway DTM can be used to configure and parameterize each slave device using Device Type Manager (DTM) technology.

The ILX56-PBM will allow the user to monitor and extract DPV1 alarms from each slave device on the connected PROFIBUS DP fieldbus from a ControlLogix controller.

#### <span id="page-8-2"></span>**ILX56-PBM PROFIBUS Slave**

The ILX56-PBM in slave mode can also be configured to emulate up to 10 PROFIBUS slave devices. Each slave device emulated by the ILX56-PBM can be configured to provide DPV0 data exchange with a PROFIBUS Master on the network.

The data will be formatted into the engineering units for use in a ControlLogix platform by using the automatically generated mapping imports for Logix User Defined Data Types (UDTs). The latter ensures alignment with the 16-bit / 32-bit data structures.

Each emulated slave can also be configured to exchange DPV1 Class 1 data by mapping Logix tags for the relevant DPV1 data exchange. Each emulated slave will also be able to provide DPV1 alarming for the PROFIBUS Master.

The ILX56-PBM provides a range of statistics and tools to provide a detailed diagnostic overview emulated slave, which speeds-up fault finding. The Configuration Utility allows the user to perform a PROFIBUS DP packet capture of the running fieldbus which can be used to analyze the bus behavior and packets received. The ILX56-PBM also provides global and device specific statistics.

### **1.3 Architecture**

<span id="page-9-0"></span>The figure below provides an example of the typical network setup for a ILX56-PBM PROFIBUS Master architecture.

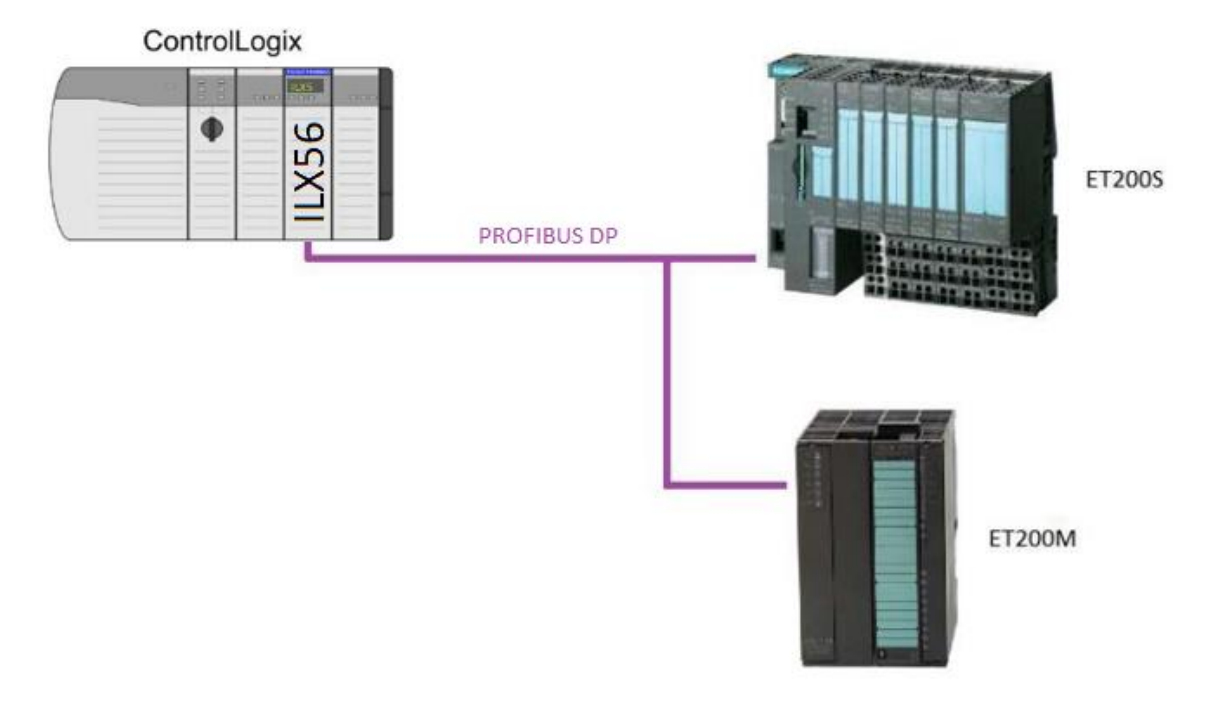

Figure 1.3 – ILX56-PBM as a PROFIBUS Master

The following figure provides an example of the typical network setup for a ILX56- PBM (as a PROFIBUS Slave) architecture.

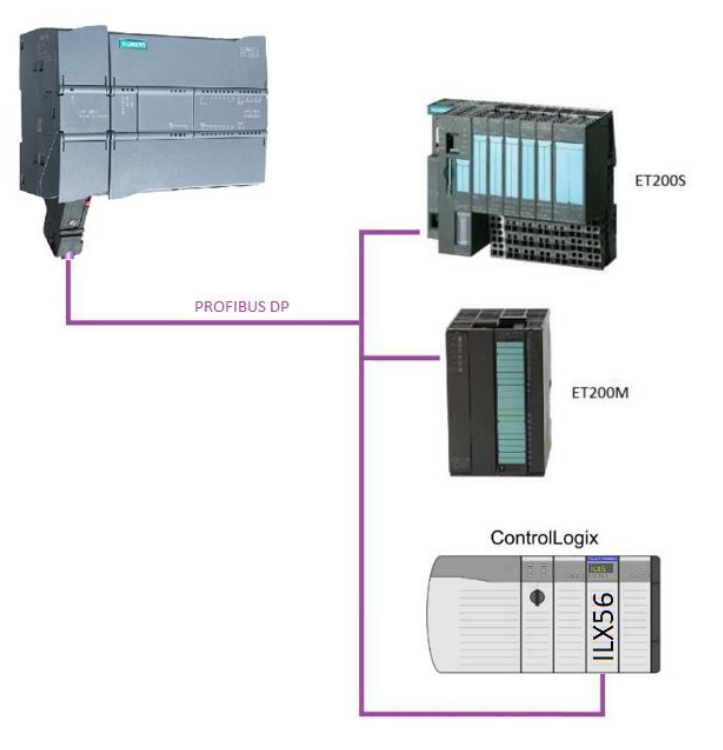

Figure 1.4 – ILX56-PBM as a PROFIBUS Slave

# **1.4 Additional Information**

<span id="page-10-0"></span>The following documents contain additional information that can assist the user with the module installation and operation.

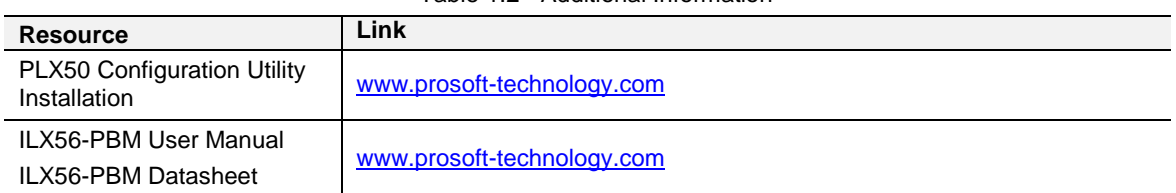

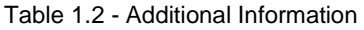

#### <span id="page-10-1"></span>**1.5 Support**

Technical support is provided via the Web (in the form of user manuals, FAQ, datasheets etc.) to assist with installation, operation, and diagnostics.

For additional support the user can use either of the following:

Table 1.3 – Support Details

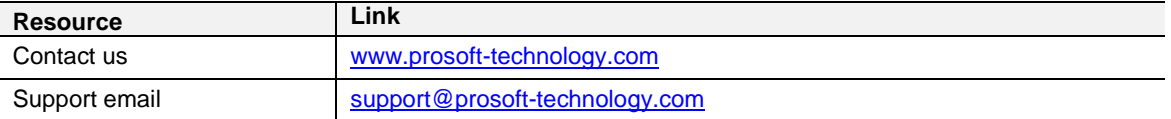

#### <span id="page-10-2"></span>**1.6 Quickstart**

For a Quickstart guide to configure the ILX56-PBM as a PROFIBUS Master to communicate with an ET200M PROFIBUS Slave, please see [ILX56-PBM Quickstart](#page-152-0) on page [153.](#page-152-0)

# <span id="page-11-0"></span>**2.1 Module Layout**

<span id="page-11-1"></span>The ILX56-PBM has one RS485 PROFIBUS DP port at the front of the module.

**Note:** All required power for the module is derived from the ControlLogix backplane.

The module provides 3 diagnostic LEDs and a 4-character alpha-numeric LED display. The LED display provides the mode and status of the module.

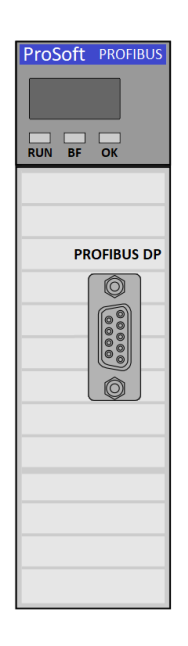

Figure 2.1 – ILX56-PBM front view

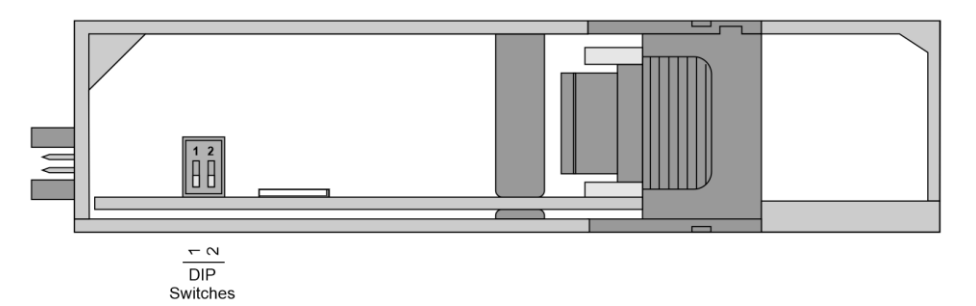

Figure 2.2 – ILX56-PBM bottom view

Located at the bottom of the module, there are two DIP switches and a SD memory card slot. These switches can only be accessed when the module is removed from the ControlLogix chassis.

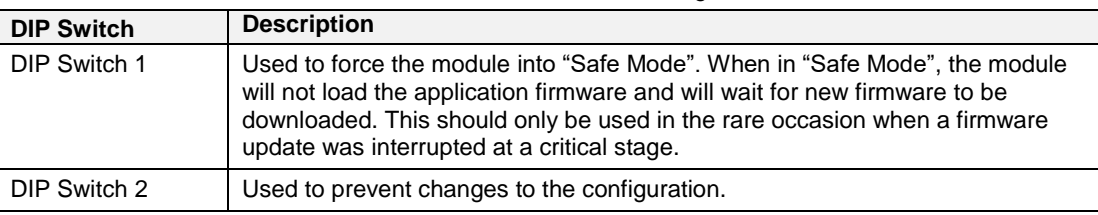

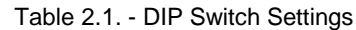

### **2.2 PROFIBUS DP Port (RS485)**

<span id="page-12-0"></span>The PROFIBUS DP port uses a female DB9 connector. This provides connection for the communication conductors, cable shielding and +5Vdc output power.

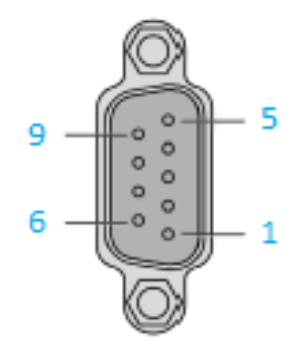

Figure 2.3 – ILX56-PBM PROFIBUS DP (RS485) DB9 connector

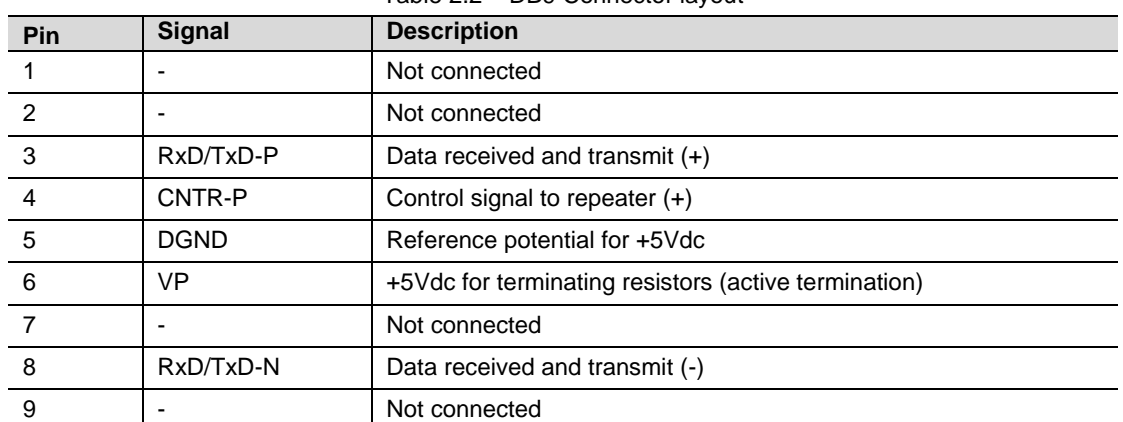

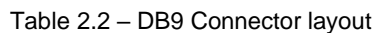

# <span id="page-13-0"></span>**3 Setup**

This section of the document will walk you through the set up process needed to use the ILX56-PBM module properly.

## **3.1 Install Configuration Software**

<span id="page-13-1"></span>The network setup and configuration of the module is done in the ProSoft PLX50 Configuration Utility. This software can be downloaded from:

[www.prosoft-technology.com.](http://www.prosoft-technology.com/)

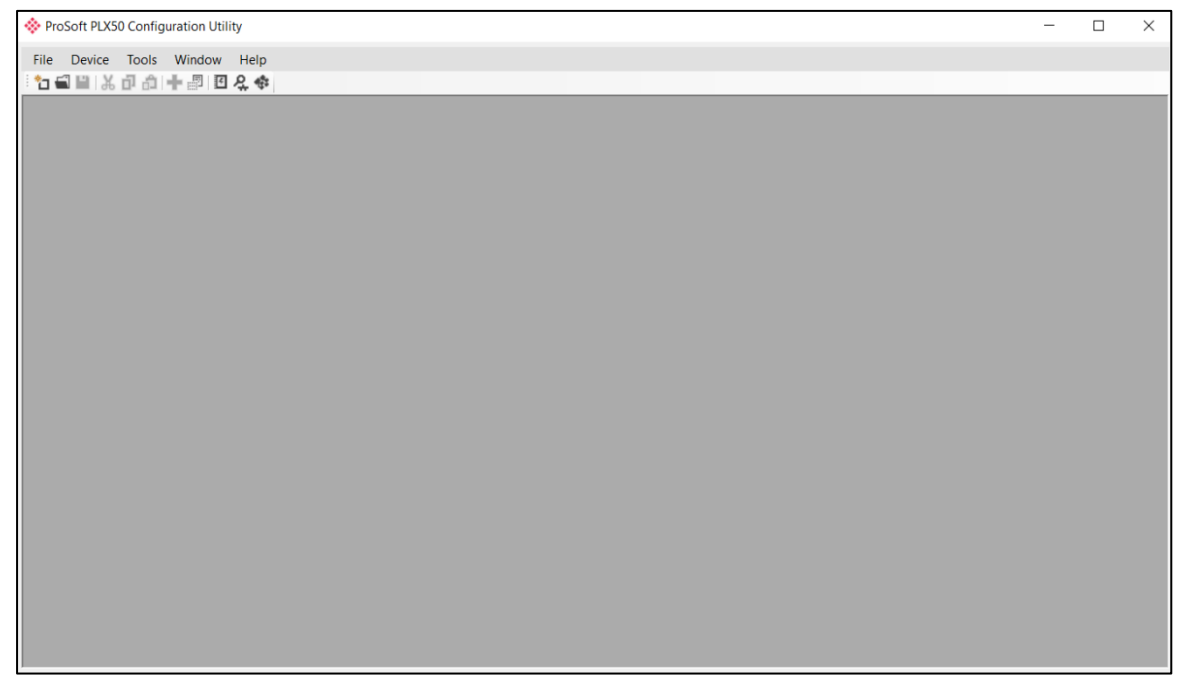

Figure 3.1. - ProSoft PLX50 Configuration Utility Environment

#### **3.2 GSD File Management**

<span id="page-14-0"></span>Each PROFIBUS device has a GSD file that is required to provide information needed to configure the device for data exchange. The PLX50 Configuration Utility manages the GSD library, which is used for adding devices to the ILX56-PBM.

**1** The GSD File Management Tool is opened by selecting *GSD File Management*  under the Tool menu in the configuration utility.

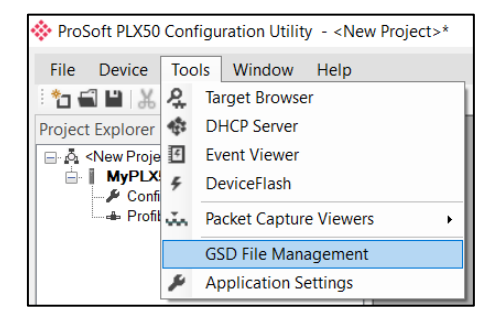

Figure 3.2 – Launching the GSD File Management Tool

**2** Once the tool has been opened, a list of slave devices registered with their GSD files is displayed.

| ※ GSD File Manager                 |                              |                  |                     |                 |         |            | $\Box$<br>$\equiv$ | $\mathbf{x}$ |
|------------------------------------|------------------------------|------------------|---------------------|-----------------|---------|------------|--------------------|--------------|
| <b>GSD File</b><br>Catalog         |                              |                  |                     |                 |         |            |                    |              |
|                                    |                              |                  |                     |                 |         |            |                    |              |
| Filter<br>Vendor                   | Model                        |                  | Ident               | Filename        |         |            |                    |              |
| (AII)                              | $\star$<br>$\checkmark$      |                  | $0x^*$              |                 | $\cdot$ | Reset      |                    |              |
|                                    |                              |                  |                     |                 |         |            |                    |              |
| Vendor                             | Model                        | Revision         | <b>GSD File</b>     | <b>GSD Rev.</b> | Ident.  | Hardware   | Software           |              |
| <b>Allen-Bradley</b>               | 1747-APB                     | 1.0              | <b>AB1100SL.GSD</b> | $\overline{0}$  | 0x1100  | Series A   | <b>FRN1.0</b>      |              |
| <b>ABB Kent-Taylor</b>             | <b>600T PRESSURE FAMILY</b>  | V1.0             | ABBI009B.GSD        | $\overline{2}$  | 0x009B  | REVISIO    | REVISIO            |              |
| <b>ABB Automation</b>              | 2600T Pressure 263/265 2000T | 1.03             | ABB 04C2.GSD        | 3               | 0x04C2  | 8          | 0.24               |              |
| <b>Schneider Automation GmbH</b>   | 170 DNT 110 00               | V1.2             | <b>ASA 7512.GSD</b> |                 | 0x7512  | 707619     | 708551.02          |              |
| <b>Schneider Automation GmbH</b>   | <b>DEA203</b>                | V1.2             | ASA A203.GSD        |                 | 0xA203  | 706664.05  | 708070.02          |              |
| <b>Deutschmann Automation GmbH</b> | Gateway ATV18-Profibus-DP    | V <sub>0.1</sub> | ATVP2233.GSD        |                 | 0x2233  | Revision - | V <sub>0.1</sub>   |              |
| <b>Allen-Bradley</b>               | 1794-APB/A                   | Series A Re      | A B 1101.GSD        |                 | 0x1101  | Series A   | <b>Rev. 1.0</b>    |              |
| <b>Brooks Instrument</b>           | <b>S-Series MFM</b>          | Rev. B           | <b>BIMF5861.GSD</b> | $\mathfrak{p}$  | 0x5861  | Rev. D     | Rev. C             |              |

Figure 3.3 – GSD File Management Tool

**3** To add a GSD file, select the *Add* option under the GSD File menu.

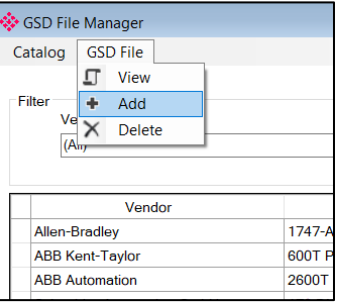

Figure 3.4 – GSD File Adding

**4** Select the GSD file and click Open.

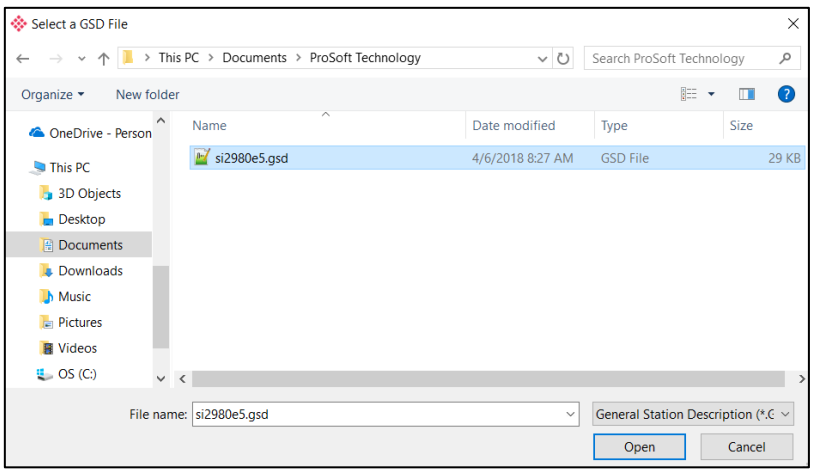

Figure 3.5 – GSD File Adding

- **5** The GSD File Management tool will add the slave device to the device list and recompile the GSD catalog.
- **6** A GSD catalog can be exported from one PLX50 Configuration Utility and imported into another PLX50 Configuration Utility on a different laptop. This is done by selecting the *Export* option under the Catalog menu in one Utility, then selecting the *Import* option in the other Utility.

| ∜ GSD File Manager               |                              |  |  |  |
|----------------------------------|------------------------------|--|--|--|
| <b>GSD File</b><br>Catalog       |                              |  |  |  |
| Rebuild                          |                              |  |  |  |
| Import                           |                              |  |  |  |
| Export                           | <b>Model</b>                 |  |  |  |
| Close                            | ٠<br>$\checkmark$            |  |  |  |
|                                  |                              |  |  |  |
| Vendor                           | Model                        |  |  |  |
| <b>Allen-Bradley</b>             | 1747-APB                     |  |  |  |
| <b>ABB Kent-Taylor</b>           | <b>600T PRESSURE FAMILY</b>  |  |  |  |
| <b>ABB Automation</b>            | 2600T Pressure 263/265 2000T |  |  |  |
| <b>Schneider Automation GmbH</b> | 170 DNT 110 00               |  |  |  |
| <b>Schneider Automation GmbH</b> | <b>DEA203</b>                |  |  |  |
| Deutschmann Automation GmbH      | Gateway ATV18-Profibus-DP    |  |  |  |

Figure 3.6 – GSD Catalog importing

#### **3.3 Creating a New Project**

<span id="page-16-0"></span>Before the user can configure the module, a new PLX50 Configuration Utility project must be created.

**1** Under the File menu, select New. A PLX50 Configuration Utility Design Tool project will be created, showing the Project Explorer tree view.

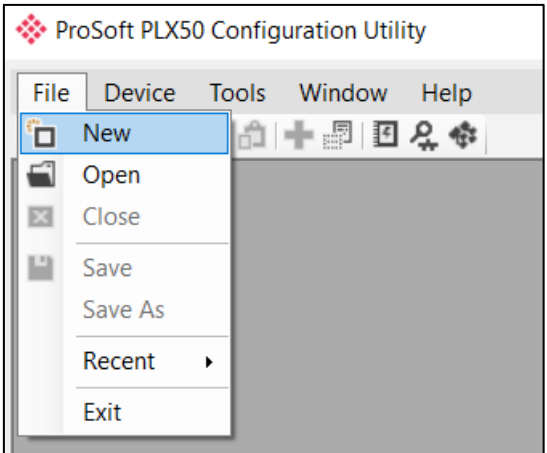

Figure 3.7 - Creating a new project

**2** A new device can now be added by selecting Add under the Device menu.

|         |    |        |                                                                   |      | ProSoft PLX50 Configuration Utility - <new project="">*</new> |
|---------|----|--------|-------------------------------------------------------------------|------|---------------------------------------------------------------|
| File    |    | Device | Tools Window                                                      | Help |                                                               |
| ا لـ ُ* |    | Add    | ■国子母                                                              |      |                                                               |
| Project |    | Import | where the contract $\mathbf{v} \cdot \mathbf{P} \cdot \mathbf{X}$ |      |                                                               |
| ---- 2  |    | Export |                                                                   |      |                                                               |
|         | X. | Cut    |                                                                   |      |                                                               |
|         | ó  | Copy   |                                                                   |      |                                                               |
|         | óJ | Paste  |                                                                   |      |                                                               |
|         |    | Delete |                                                                   |      |                                                               |
|         |    |        |                                                                   |      |                                                               |

Figure 3.8 - Adding a new device

**3** In the Add New Device window select either the ILX56-PBM and click the Ok button.

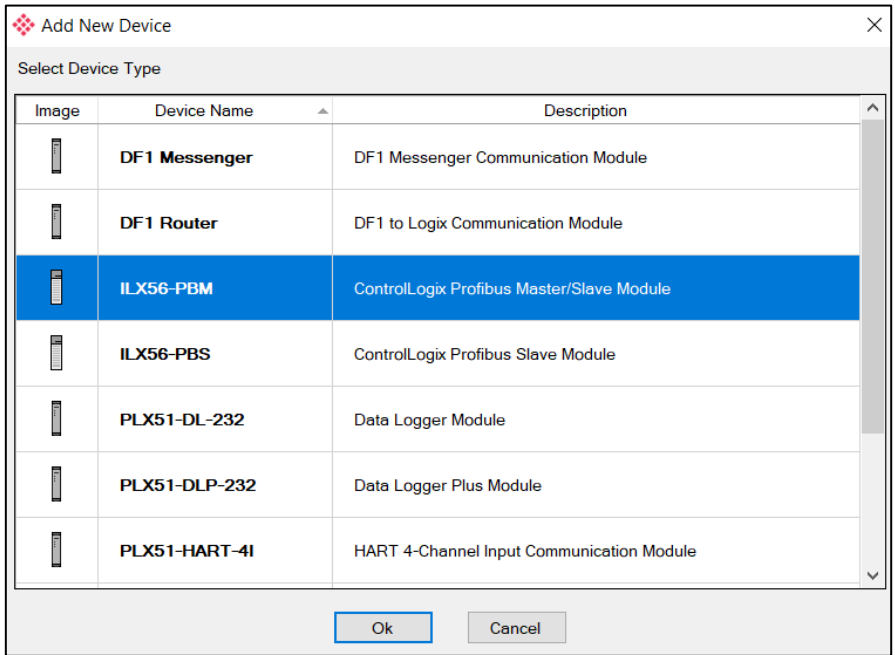

Figure 3.9 – ILX56-PBM

**4** The device will appear in the Project Explorer tree as shown below, and its configuration window opened. The device configuration window can be reopened by either double-clicking the module in the Project Explorer tree or right clicking the module and selecting *Configuration*.

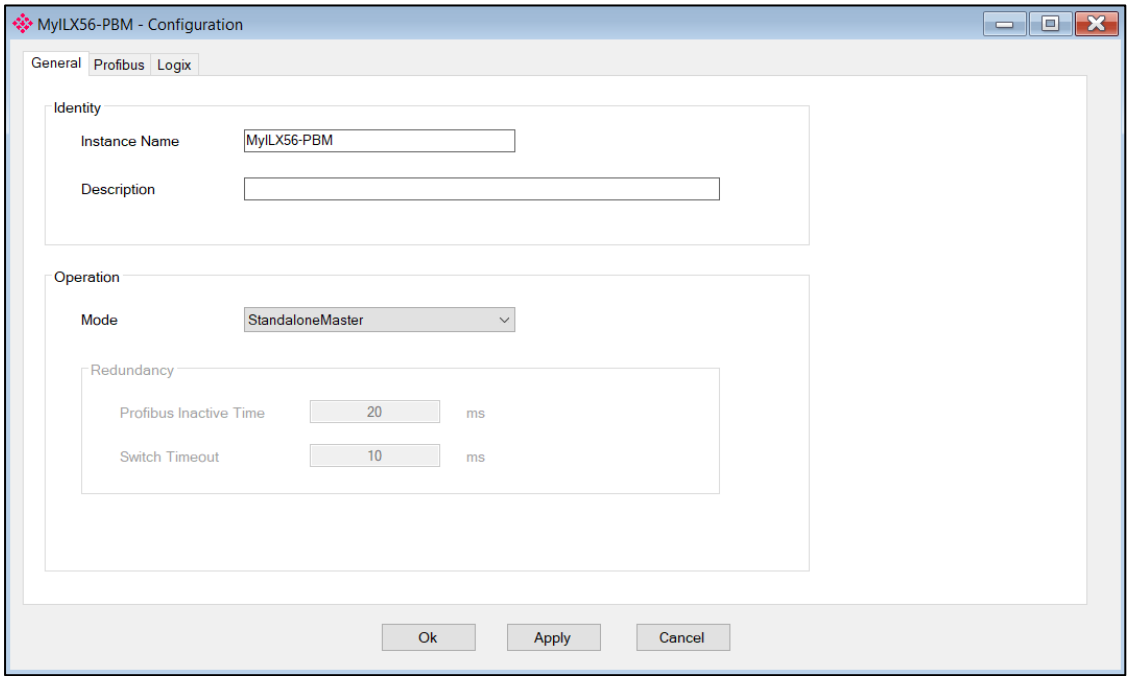

#### **3.4 Copying and Moving a Project**

<span id="page-18-0"></span>The ProSoft fdt Configuration Manager software does not have a **Save As** option. This section explains how to copy and move a project.

**1** The project Name, Location, and Solution Name are all defined when creating a new project.

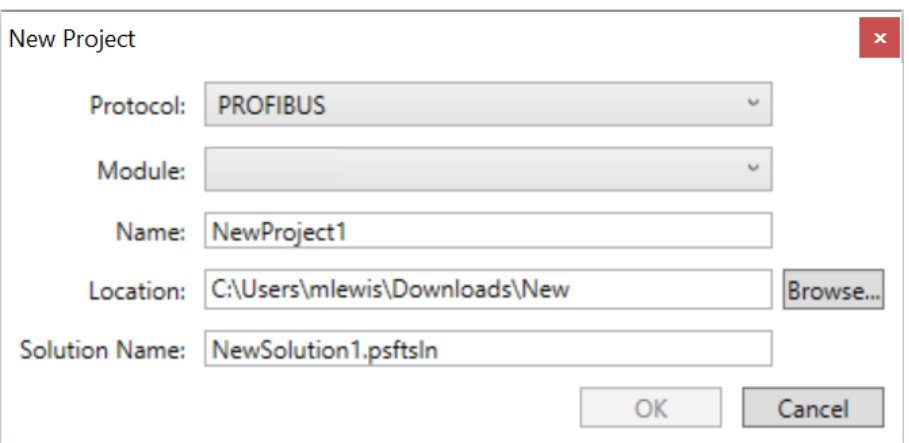

Figure 3.10 – Creating a new project

**2** Browse to the folder location where the project was created/saved in.

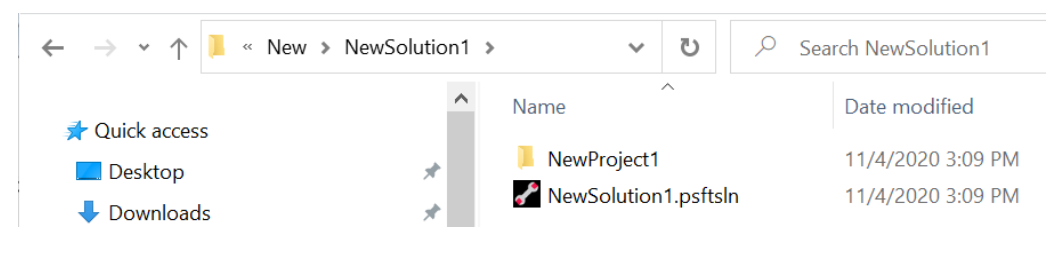

Figure 3.11 – Project location

- **3** The user can rename the solution file, but cannot rename the project folder or any files within the folder.
- **4** The user can now copy or move the solution file and project folder to another location or PC.

#### **3.5 ILX56-PBM Parameters**

<span id="page-19-0"></span>The ILX56-PBM parameters will be configured by the PLX50 Configuration Utility.

**Note:** Refer to the additional information section for documentation and installation links for ProSoft's PLX50 Configuration Utility.

#### <span id="page-19-1"></span>**General**

The General configuration is shown in the following figure. The ILX56-PBM General configuration window is opened by either double-clicking on the module in the tree, or right-clicking the module and selecting *Configuration*.

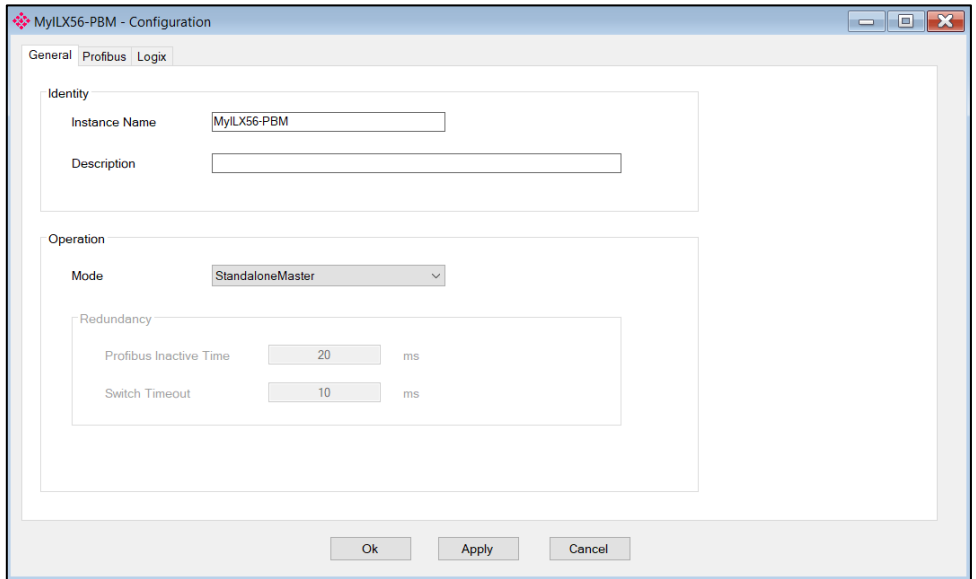

Figure 3.12 – ILX56-PBM General configuration

The General configuration consists of the following parameters:

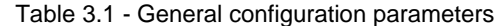

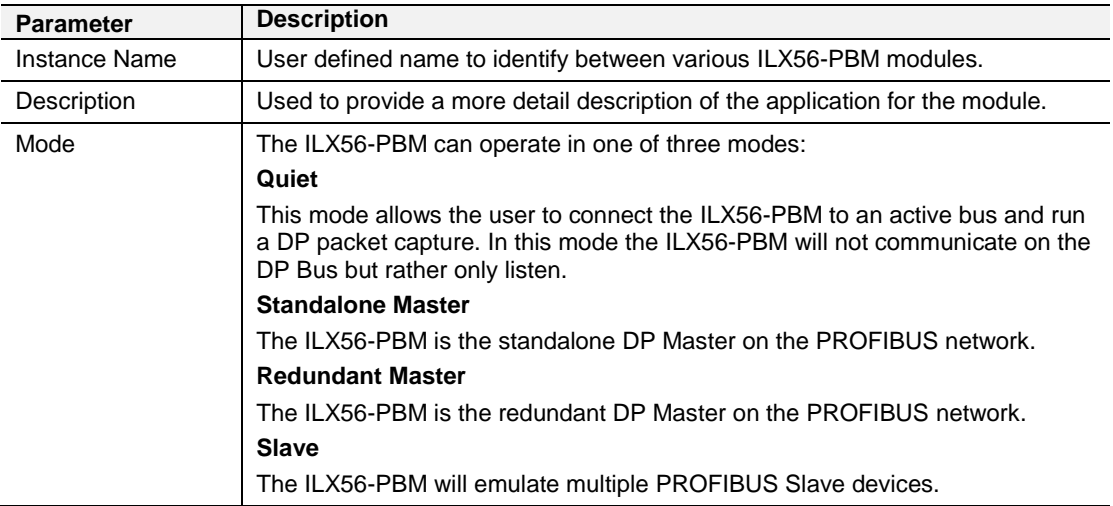

#### <span id="page-20-0"></span>**PROFIBUS – Master Mode**

The ILX56-PBM PROFIBUS Master configuration is shown in the following figure. The Configuration window is opened by either double-clicking on the module icon in the tree, or right-clicking the module icon and selecting *Configuration*.

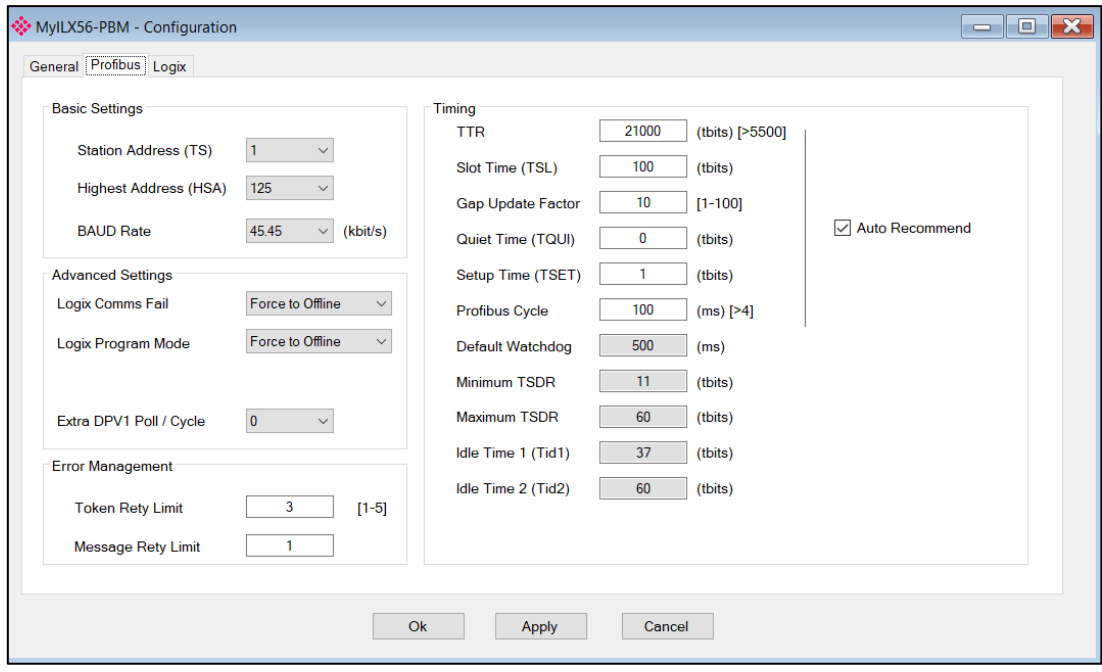

Figure 3.13 – ILX56-PBM PROFIBUS configuration – Master Mode

#### The PROFIBUS configuration consists of the following parameters:

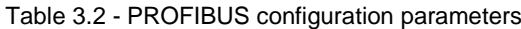

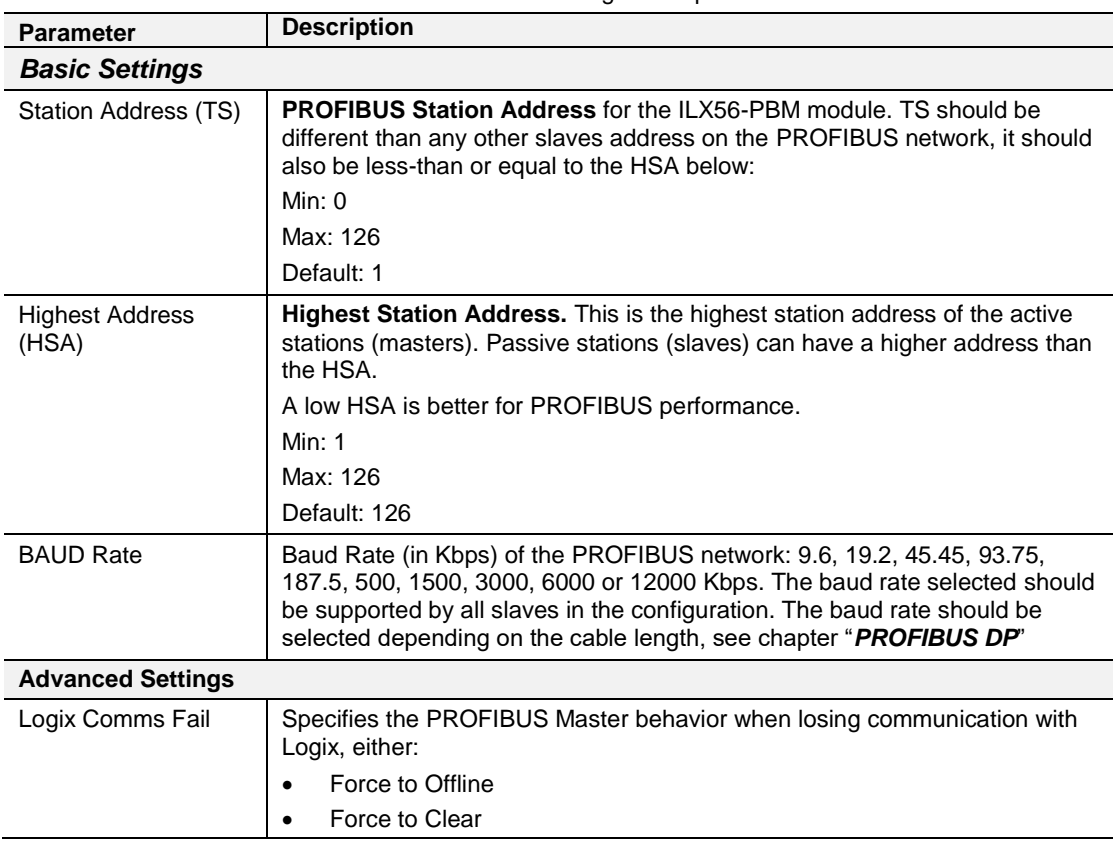

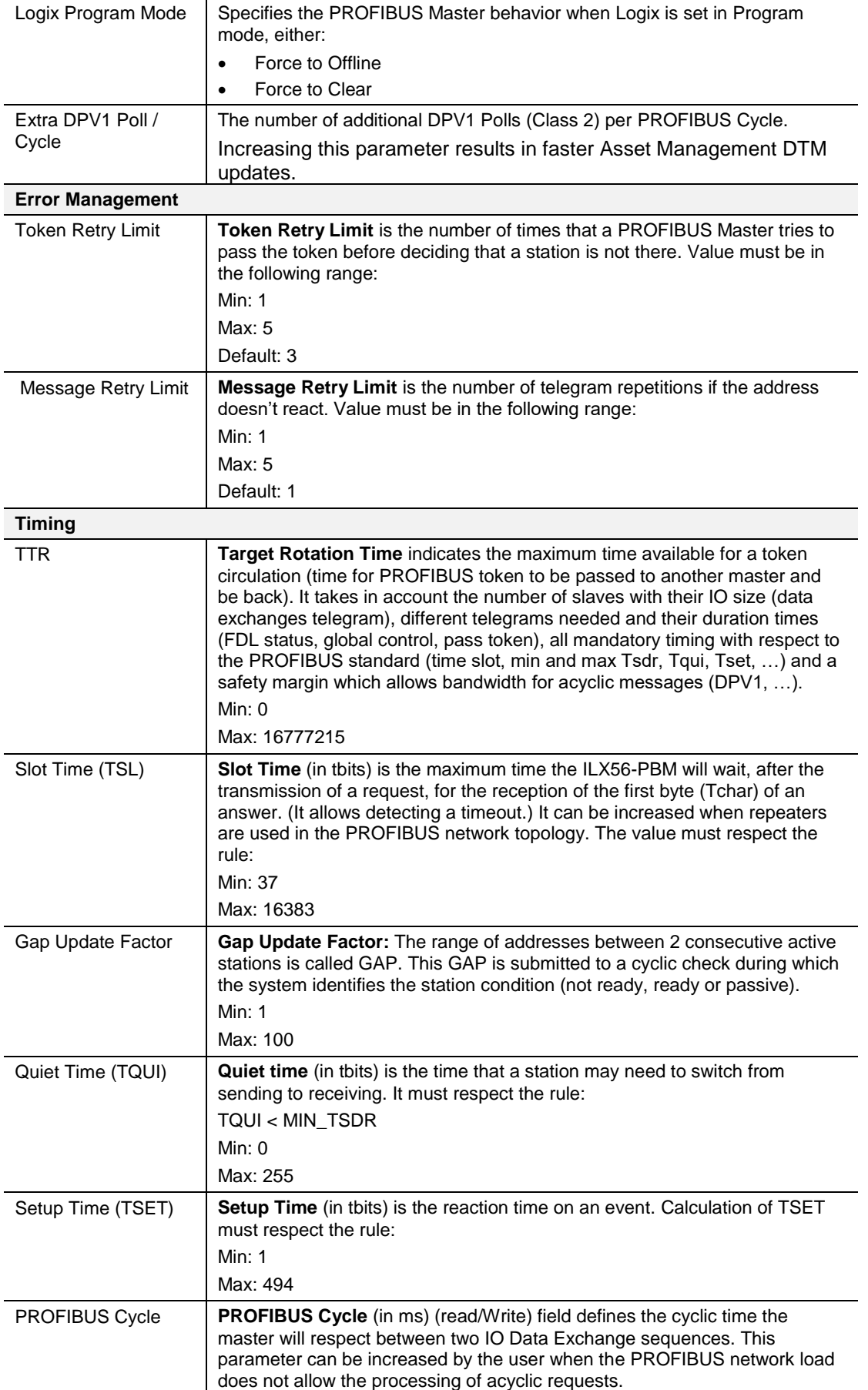

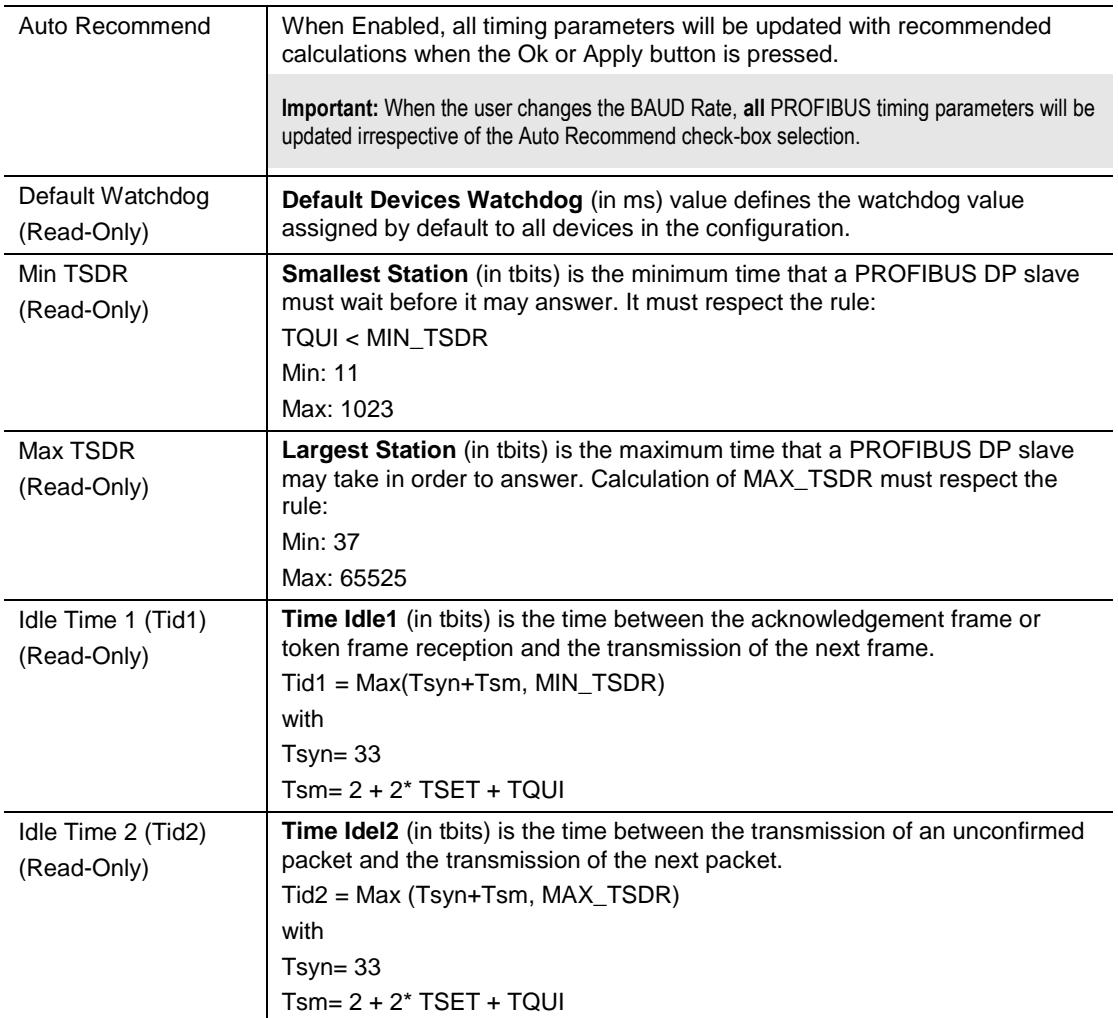

**Important:** When the user changes the BAUD Rate **all** the PROFIBUS timing parameters will change to the default values for that specific BAUD Rate.

#### <span id="page-23-0"></span>**PROFIBUS – Slave Mode**

The PROFIBUS configuration (in Slave Mode) is shown in the following figure. The ILX56-PBM PROFIBUS configuration window is opened by either double-clicking on the module icon in the tree, or right-clicking the module icon and selecting *Configuration*.

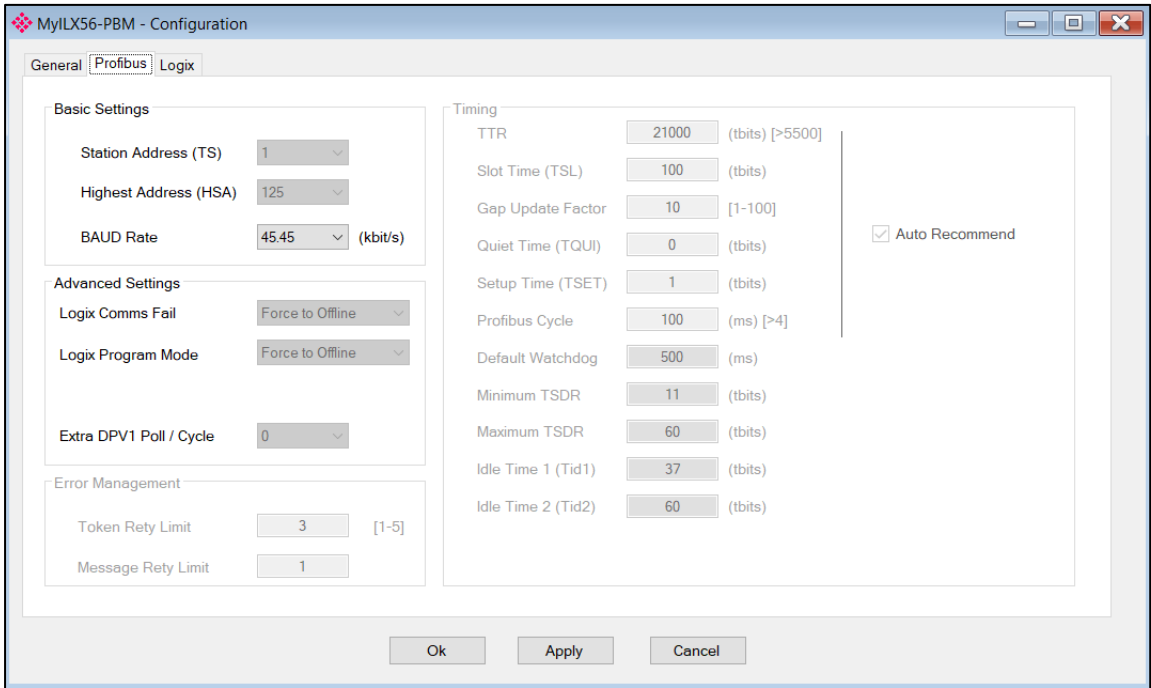

Figure 3.14 – ILX56-PBM PROFIBUS configuration – Slave Mode

#### The PROFIBUS configuration consists of the following parameters:

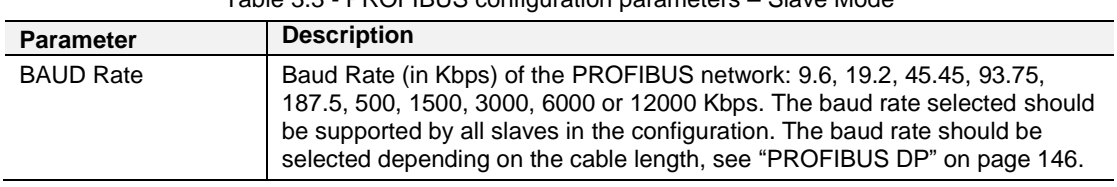

Table 3.3 - PROFIBUS configuration parameters – Slave Mode

# <span id="page-24-0"></span>3.5.4 Logix

The Logix configuration is shown in the following figure. The ILX56-PBM Logix configuration window is opened by either double-clicking on the module icon in the tree, or right-clicking the module icon and selecting *Configuration*.

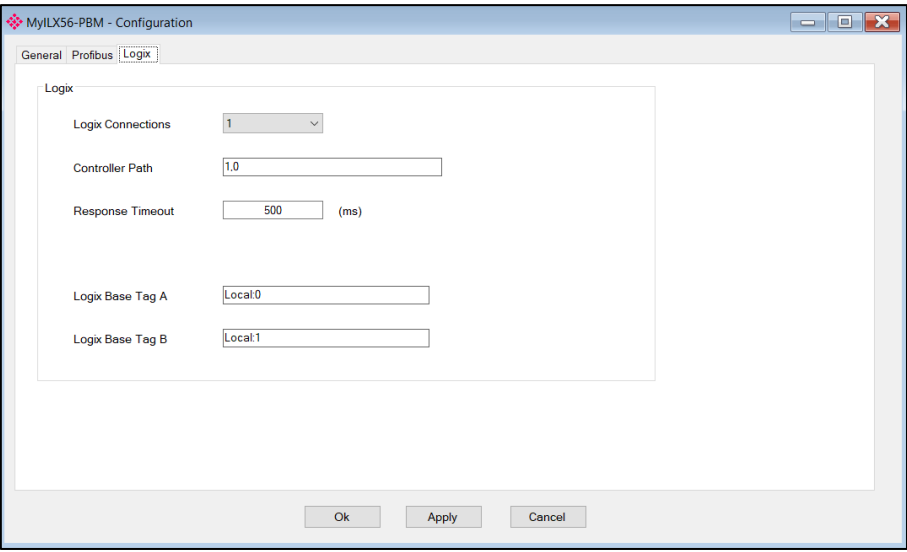

Figure 3.15 – ILX56-PBM Logix configuration

The Logix configuration consists of the following parameters:

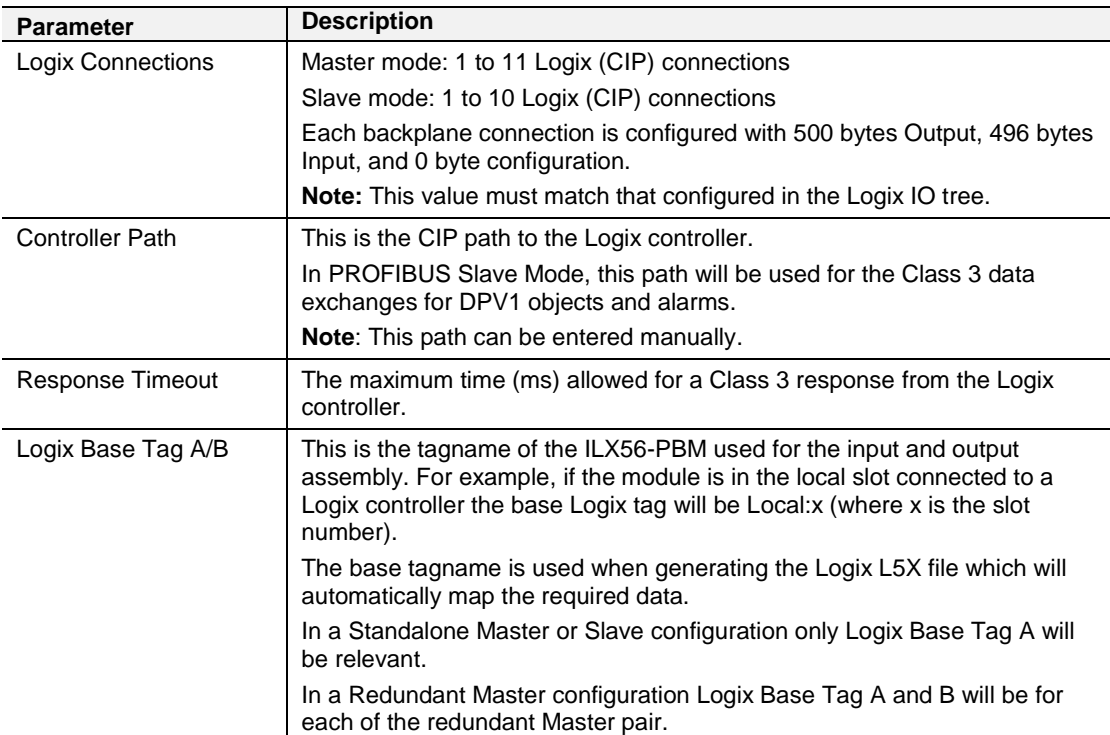

Table 3.4 - Logix configuration parameters

#### **3.6 Module Download**

<span id="page-25-0"></span>Once the ILX56-PBM configuration has been completed, it must be downloaded to the module. The configured CIP path of the module will be used to connect to the module.

To initiate the download, right-click on the module and select the Download option.

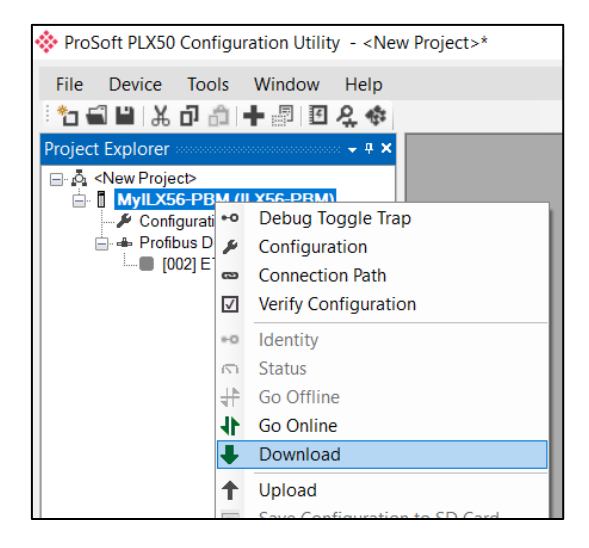

Figure 3.16 - Selecting Download

Once complete, the user will be notified that the download was successful.

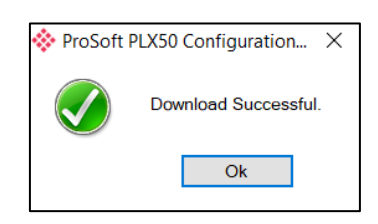

Figure 3.17 - Successful download

Within the PLX50 Configuration Utility environment the module will be in the Online state, indicated by the green circle around the module. The module is now configured and will start operating immediately.

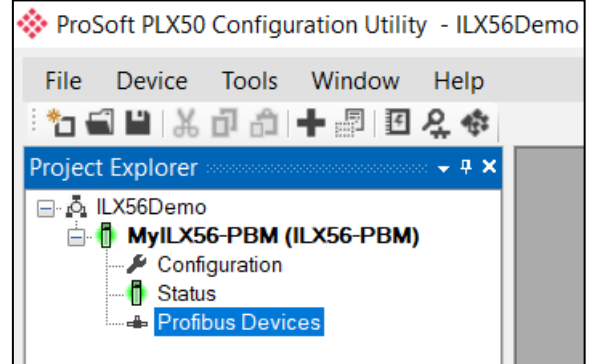

Figure 3.18 - Module online

#### **3.7 Device Discovery (Online) – Master Mode**

<span id="page-26-0"></span>Once online with the ILX56-PBM in the PLX50 Configuration Utility the user will be able to scan the PROFIBUS network for slave devices.

**Important:** The ILX56-PBM must be in the Operational State to discover nodes on the PROFIBUS network. The ILX56-PBM and PROFIBUS devices must have matching PROFIBUS parameters (e.g. BAUD rate).

#### <span id="page-26-1"></span>**Discovery**

The slave device discovery can be found by selecting the *Discovered Nodes* tab in the ILX56-PBM status window.

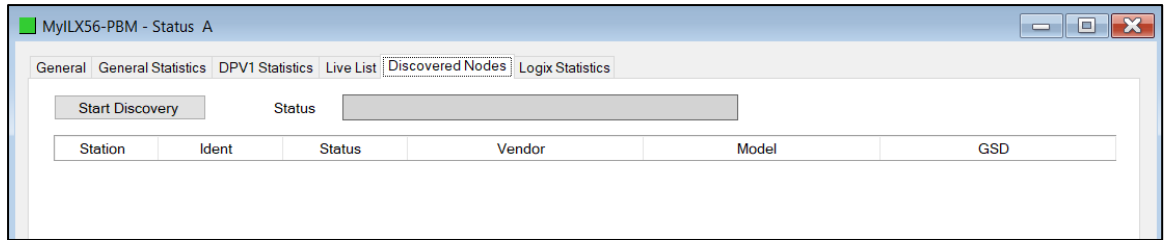

Figure 3.19 –Device Discovery

To start a new device discovery the *Start Discovery* button must be pressed. Once the discovery is done the slave devices found will be listed below.

**Note:** The time to scan the bus will depend on the BAUD Rate selected. The higher the BAUD rate the faster the bus discovery scan time will be.

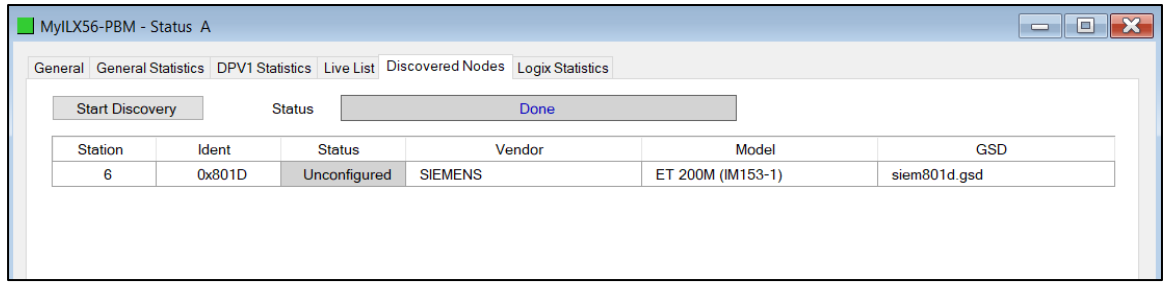

Figure 3.20 –Devices Found

If a device has been found that is not currently in the ILX56-PBM configured device list the user will be able to add the device from this window by right-clicking on the device and selecting *Add Device*.

**Note:** The GSD file will need to be already registered before a device can be added to the ILX56-PBM configuration.

| MyILX56-PBM - Status A |        | General General Statistics   DPV1 Statistics   Live List   Discovered Nodes   Logix Statistics |            |                      |                             |                               |    |              | --             | $\Box$ |
|------------------------|--------|------------------------------------------------------------------------------------------------|------------|----------------------|-----------------------------|-------------------------------|----|--------------|----------------|--------|
| <b>Start Discovery</b> | Status |                                                                                                | Done       |                      |                             |                               |    |              |                |        |
| Station                | Ident  | Status                                                                                         |            | Vendor               |                             | Model                         |    | GSD          | Upload         |        |
| $\overline{c}$         | 0x08A5 | Data Exch                                                                                      | <b>OTS</b> |                      |                             | OTS-AN-X-PBx                  |    | gts_08a5.gse | $\epsilon$     |        |
| 3                      | 0x08A5 | Data Exch                                                                                      | <b>OTS</b> |                      |                             | QTS-AN-X-PBx                  |    | gts_08a5.gse | $\blacksquare$ |        |
| 4                      | 0x08A5 | Data Exch                                                                                      | <b>QTS</b> |                      |                             | QTS-AN-X-PBx                  |    | gts_08a5.gse | ٠              |        |
| 5                      | 0x08A5 | Data Exch                                                                                      | QTS        |                      |                             | QTS-AN-X-PBx                  |    | gts 08a5.gse | ٠              |        |
| 6                      | 0x08A5 | No Data Exch                                                                                   | QTS        |                      |                             | OTS-AN-X-PBx                  |    | gts 08a5.gse | ×.             |        |
| 7                      | 0x08A5 | No Data Exch                                                                                   | <b>OTS</b> |                      |                             | OTS-AN-X-PBx                  |    | gts 08a5.gse | $\sim$         |        |
| 8                      | 0x08A5 | Data Exch                                                                                      | <b>OTS</b> | ٠                    | Add Device                  |                               |    | gts_08a5.gse | $\sim$         |        |
| 9                      | 0x08A5 | Data Exch                                                                                      | <b>QTS</b> | $\mathbf{c}^{\circ}$ |                             |                               |    | gts_08a5.gse | ٠              |        |
| 10                     | 0x08A5 | Data Exch                                                                                      | QTS        |                      |                             | <b>Change Station Address</b> | hŕ | gts 08a5.gse | ٠              |        |
| 11                     | 0x08A5 | Data Exch                                                                                      | QTS        | t.                   | <b>Upload Configuration</b> |                               |    | gts 08a5.gse | $\sim$         |        |
| 12                     | 0x08A5 | Data Exch                                                                                      | <b>OTS</b> | tot                  |                             | Upload Configuration from All |    | ats 08a5.ase | $\epsilon$     |        |
| 13                     | 0x08A5 | Data Exch                                                                                      | <b>OTS</b> | 是                    | Discovery Report            |                               |    | gts_08a5.gse | $\blacksquare$ |        |
| 14                     | 0x08A5 | Data Exch                                                                                      | <b>QTS</b> |                      |                             | OTS-AN-X-PBx                  |    | gts_08a5.gse | ٠              |        |
| 15                     | 0x08A5 | Data Exch                                                                                      | QTS        |                      |                             | QTS-AN-X-PBx                  |    | gts 08a5.gse | ٠              |        |
| 16                     | 0x08A5 | Data Exch                                                                                      | QTS        |                      |                             | OTS-AN-X-PBx                  |    | gts 08a5.gse | ×.             |        |
| $\rightarrow$          | o oost | n vie                                                                                          | oto        |                      |                             | OTO ALLA DO                   |    | $1 - 22$     |                |        |

Figure 3.21 – Adding the Field Devices Found

The user will need to select the GSD file to add the device to the ILX56-PBM configured device list.

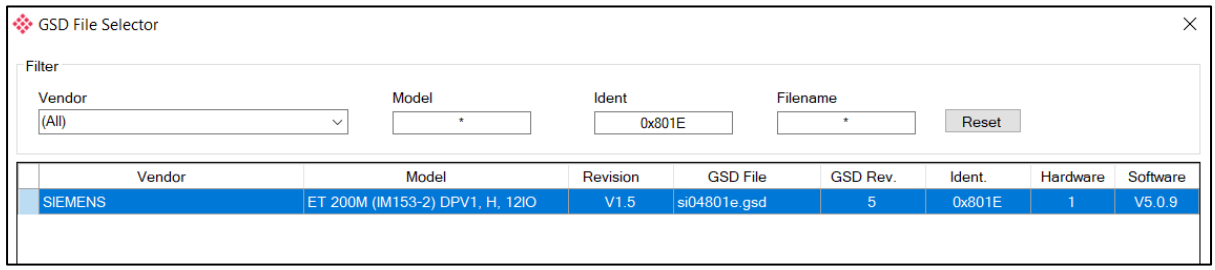

Figure 3.22 – Selecting the GSD for the slave device

Once the devices have been correctly set up (as well as the correct mapping is in Logix) the devices will show up as exchanging data.

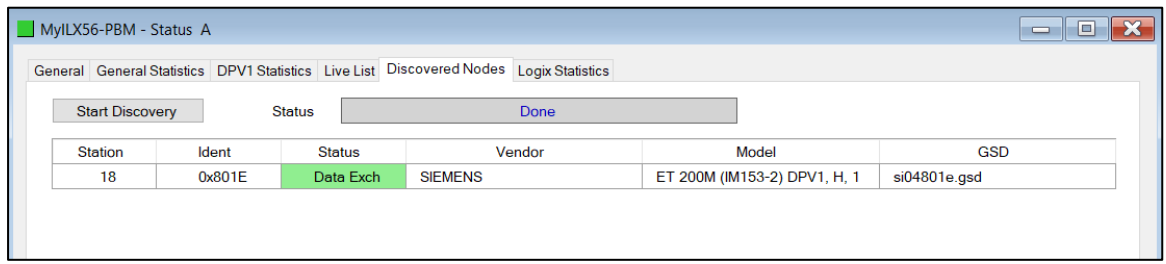

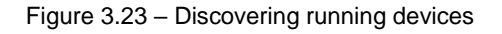

### <span id="page-28-0"></span>**Device Station Address Change**

Certain devices can be set up to allow remotely changing of the station address. Devices with this option set generally defaults to station address 126. The user can change the station address of a device (if the device is correctly setup) by rightclicking on the device in the Discovery Lost and selecting *Change Station Address*.

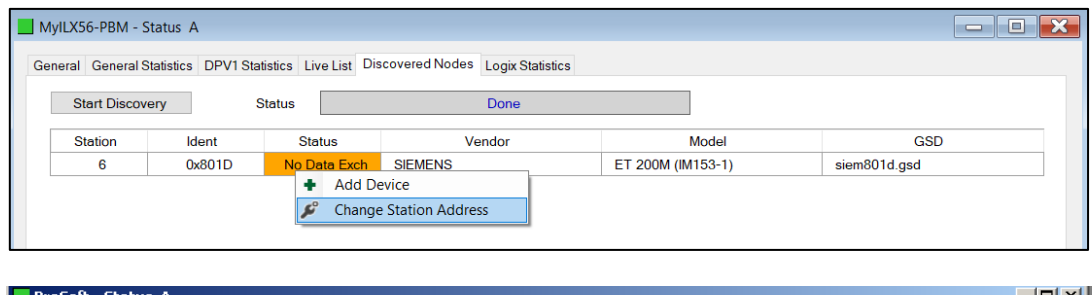

| <b>Station</b> | Ident  | <b>Status</b>           | Vendor                        | Model        |       | GSD          | Upload |
|----------------|--------|-------------------------|-------------------------------|--------------|-------|--------------|--------|
| 2              | 0x0EE1 | Data Exch               | ProSoft Technolo              | ILX69-PBS    |       | PSFT0EE1.GSD | ٠      |
| 3              | 0x08A5 | Data E:                 | Add Device                    |              | k-PBx | gts_08a5.gse | ٠      |
| 4              | 0x08A5 | Data E: $\mathcal{L}^0$ | Change Station Address        |              | k-PBx | gts_08a5.gse | ٠      |
| 5              | 0x08A5 | Data E: 1+              | Upload Configuration          |              | k-PBx | gts_08a5.gse | ٠      |
| 6              | 0x08A5 | Data E: 1+1             | Upload Configuration from All |              | k-PBx | gts_08a5.gse |        |
| 7              | 0x08A5 | Data $E_1 \equiv$       | Discovery Report              |              | k-PBx | gts_08a5.gse | ٠      |
| 8              | 0x08A5 | Data Exch               | पाङ                           | UTS-AN-X-PB× |       | gts_08a5.gse | ٠      |
|                |        |                         |                               |              |       |              |        |

Figure 3.24 – Changing Station Address

Next, select the new station address for the device. Once selected press the Set button.

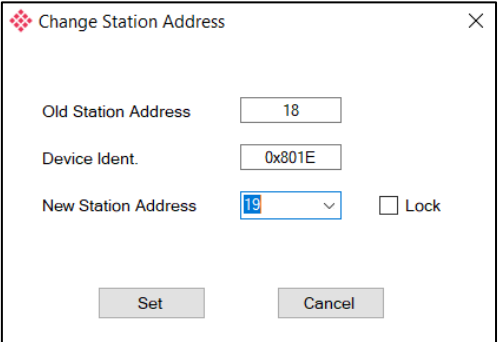

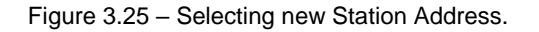

Once the request has been sent the user can either start a new network discovery to confirm the address has changed or monitor the *LiveList* (see the *Diagnostics* section).

**Note:** The amount of time for the device to appear at the new station address is device depended. In the *LiveList* there will be a period where both node addresses show up while the original station address is timing out.

**Important:** If the user sets the station address to an address that is already present on the DP network it will result in communication failure of both devices.

**Important:** Generally, the device will need to be in the correct state before it will accept a command to change its station address (i.e. must not be in data exchange state).

#### **3.8 Adding PROFIBUS DP Devices – Master Mode**

<span id="page-30-0"></span>The user will need to add each PROFIBUS device to the ILX56-PBM which can then be configured. This is done by right-clicking on the *PROFIBUS Devices* item in the tree and selecting *Add PROFIBUS Device*.

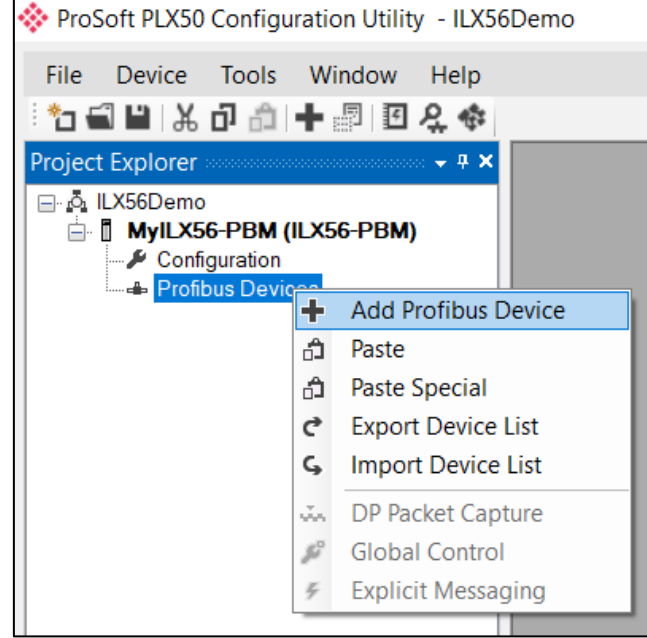

Figure 3.26 – Adding a PROFIBUS Field Device

Next the user will need to select the device to be added to the ILX56-PBM. This is done by selecting the device from the GSD File Selector and pressing *Ok*.

| Filter                 |                                 |                   |                 |                     |               |              |                   |
|------------------------|---------------------------------|-------------------|-----------------|---------------------|---------------|--------------|-------------------|
| Vendor<br>(AII)        | Model<br>$\star$                | Ident             |                 | Filename<br>$\star$ |               |              |                   |
|                        | $\checkmark$                    |                   | $0x^*$          |                     | Reset         |              |                   |
| Vendor                 | Model                           | Revision          | <b>GSD File</b> | <b>GSD Rev.</b>     | Ident.        | Hardware     | Software          |
| Telemecanique          | <b>STB NDP 1010</b>             | 1.0               | SA 063F.gsd     | $\overline{2}$      | 0x063F        | 10           | 1.01              |
| Telemecanique          | <b>STB NDP 2212</b>             | 1.0               | SA 0640+(4 08)+ | $\overline{2}$      | 0x0640        | 10           | 4.                |
| Telemecanique          | <b>STB NDP 2212</b>             | 1.0               | SA 0640.gsd     | $\overline{2}$      | 0x0640        | 1.0          | 4.                |
| <b>SCHLEICHER</b>      | RIO 8I/O DP                     | V.1.0             | SCHL0756.GSD    | 1                   | 0x0756        | 38           | $\Omega$          |
| <b>SCHLEICHER</b>      | <b>RIO 16I DP</b>               | V.1.0             | SCHL0758.GSD    | 1                   | 0x0758        | 38           | $\Omega$          |
| <b>SCHLEICHER</b>      | <b>RIO 160 DP</b>               | V.1.0             | SCHL075A.GSD    | 1                   | 0x075A        | 38           | $\Omega$          |
| Telemecanique          | <b>XPSMC</b>                    | 1.0               | SCHN0967 GSD    | 3                   | 0x0967        | 1.0          | 1.0               |
| <b>SIEMENS AG</b>      | <b>CPU 1510SP-1 PN</b>          | V <sub>1</sub>    | si0181C0.gsd    | 5                   | 0x81C0        | $\mathbf{1}$ | V1.7              |
| <b>SIEMENS AG</b>      | CPU 1510SP F-1 PN               | V <sub>1</sub>    | si0181C1.gsd    | 5                   | 0x81C1        | $\mathbf{1}$ | V1.7              |
| <b>SIEMENS AG</b>      | CPU 1512SP-1 PN                 | V <sub>1</sub>    | si0181C2.gsd    | 5                   | 0x81C2        | $\mathbf{1}$ | V17               |
| <b>SIEMENS AG</b>      | CPU 1512SP F-1 PN               | V <sub>1</sub>    | si0181C3.gsd    | 5                   | 0x81C3        | $\mathbf{1}$ | V17               |
| <b>SIEMENS</b>         | ET 200M (IM153-2) DPV1, H, 12IO | V1.5              | si04801e.gsd    | 5                   | 0x801E        | 1            | V5.0.9            |
| <b>SIEMENS</b>         | ET 200S (IM151) DPV1            | V1.4              | si04806a.gsd    | 5 <sup>5</sup>      | 0x806A        | A1.0         | Z1.0              |
| <b>Siemens AG</b>      | SINAMICS S120/S150 V4.5         | V4.5              | SI2680E5.GSE    | 5                   | 0x80E5        | C            | V4.5              |
| Ciamana A <sub>C</sub> | CINIAMICO 0100/0150 V4.0        | $MA$ <sub>O</sub> | $1209005$ and   |                     | <b>OVPOER</b> |              | $MA$ <sub>Q</sub> |

Figure 3.27 – Selecting a PROFIBUS Field Device

Once the device has been added the General Configuration page will be opened and the device will be added at the first open PROFIBUS Station Address.

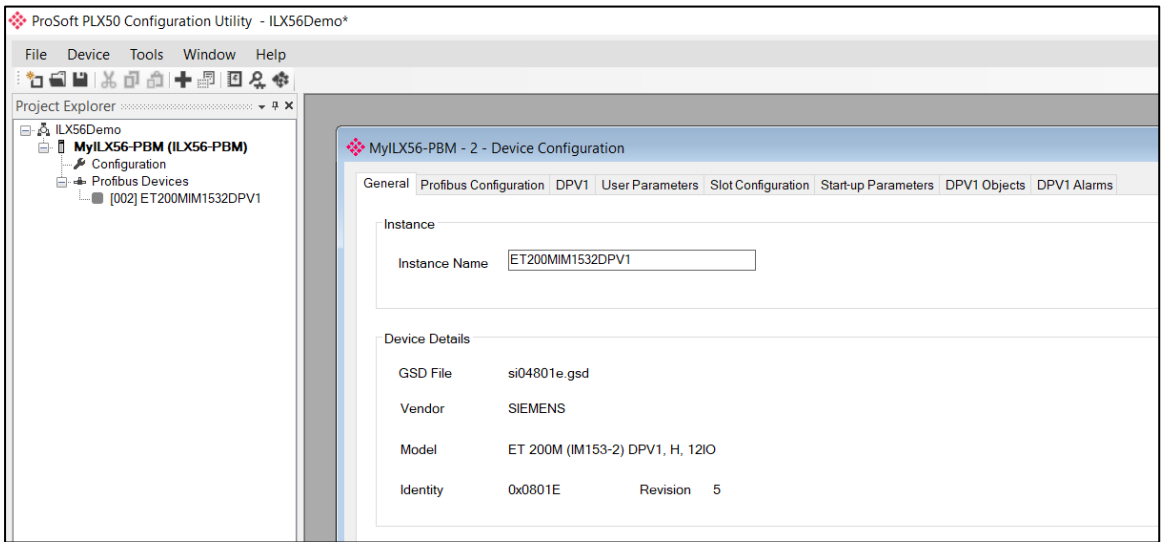

Figure 3.28 – PROFIBUS Field Device Added

# <span id="page-31-0"></span>**General**

The General configuration is shown in the following figure. The Device General configuration window is opened by either double-clicking on the slave device in the tree or right-clicking the slave device and selecting *Configuration*.

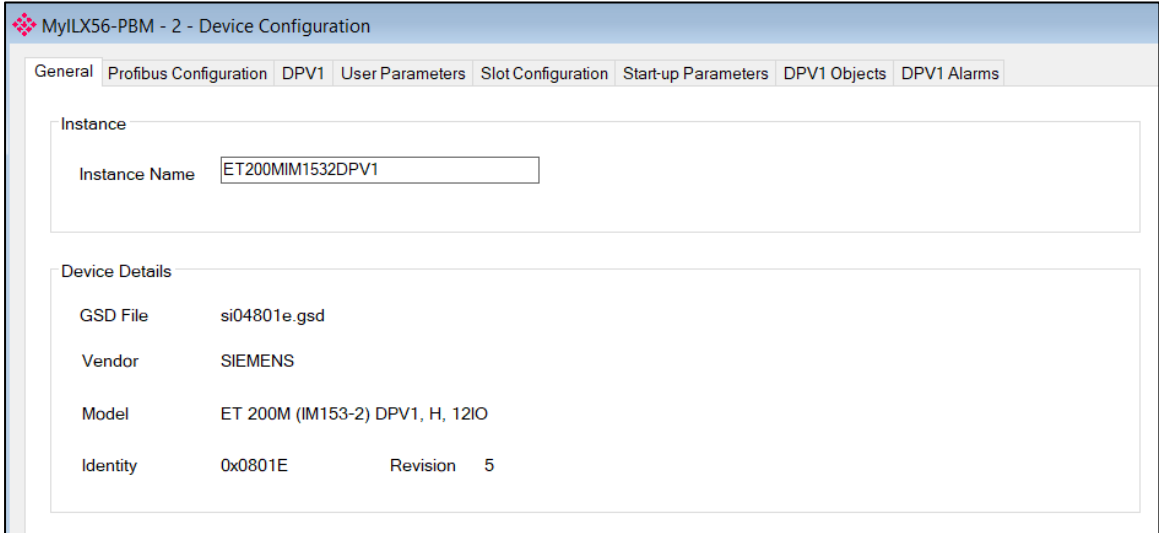

Figure 3.29 – Field Device General configuration parameters

#### The General configuration consists of the following parameters:

Table 3.5 – Device General configuration parameters

| Parameter     | <b>Description</b>                                                                        |
|---------------|-------------------------------------------------------------------------------------------|
| Instance Name | The device instance name which will be used to create the Tag<br>names and UDTs in Logix. |

# <span id="page-32-0"></span>**PROFIBUS Configuration**

The PROFIBUS configuration is shown in the following figure. The Device PROFIBUS configuration window is opened by either double-clicking on the slave device in the tree or right-clicking the slave device and selecting *Configuration*.

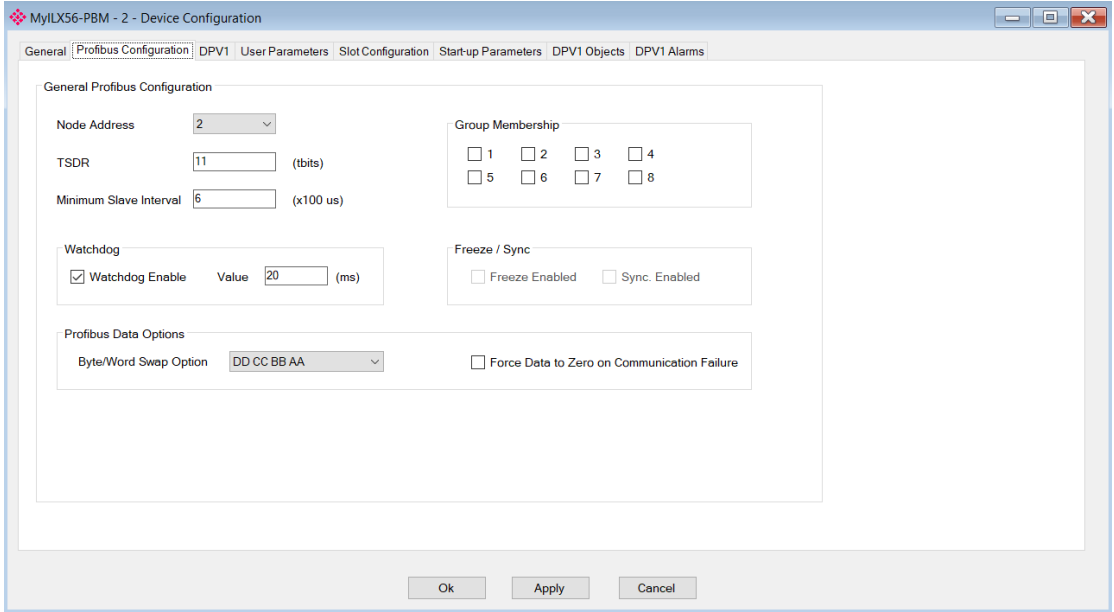

Figure 3.30 – Field Device PROFIBUS configuration parameters

| <b>Parameter</b>       | <b>Description</b>                                                                                                    |
|------------------------|----------------------------------------------------------------------------------------------------|
| Node Address           | This is the station address configured for the added device. This is the<br>address the ILX56-PBM will use to look for and configure the device for<br>Data Exchange.                                                                                                    |
| <b>TSDR</b>            | This parameter is the minimum time (tbits) that a PROFIBUS-DP slave<br>must wait before it responds. It must respect the rule:<br>Min: 11<br>Max: 1023<br>Default: 11                                                                                                    |
| Minimum Slave Interval | This is the minimal time (microseconds) the PROFIBUS must wait<br>between two IO data exchanges with this device. The default value<br>proposed comes from the GSD File.<br>Min: $1$<br>Max: 65535                                                                                                    |
| Watchdog Enable        | Enables the watchdog for the slave device data exchange. The slave<br>device monitors the data exchange rate (PROFIBUS Cycle) and it must be<br>less than the Watchdog Value else the slave device will change back into<br>an unconfigured state.                                                                                        |
| Watchdog Value         | Is used to monitor cyclic communication and must be significantly higher<br>than the time required for one PROFIBUS cycle. If a slave does not<br>receive a request frame for a period of time longer than the watchdog time,<br>it will revert to its initial, power-up state and cyclic communication will have<br>to be reestablished. |
|                        | The minimum and default values are defined by the ILX56-PBM Default<br>Watchdog setting in the ILX56-PBM PROFIBUS configuration.                                                                                                    |

Table 3.6 – Field Device PROFIBUS configuration parameters

The PROFIBUS configuration consists of the following parameters:

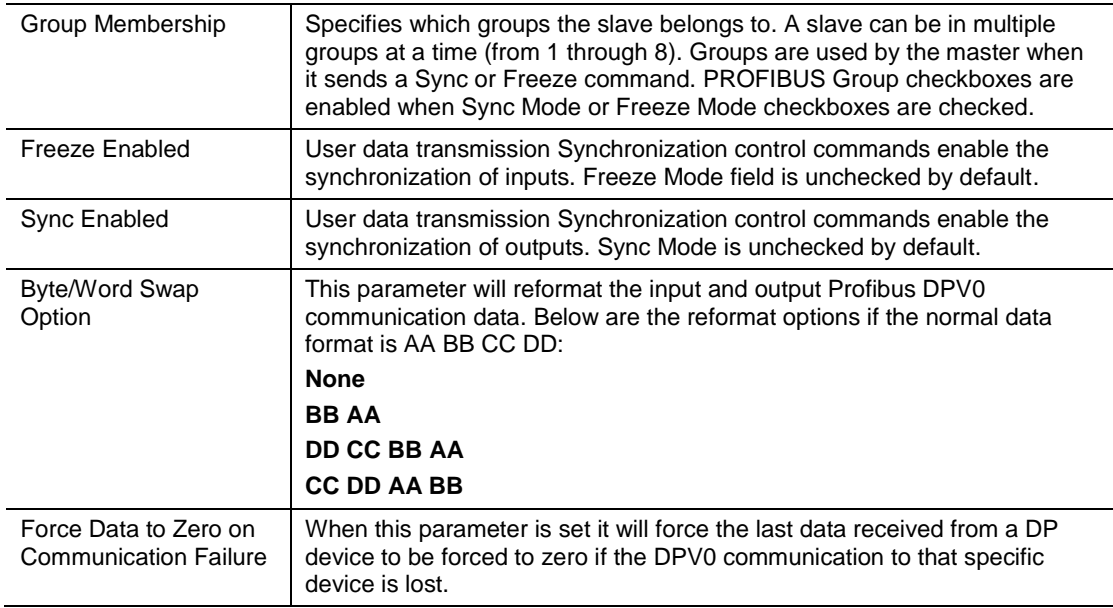

# <span id="page-34-0"></span>**DPV1**

The DPV1 configuration is shown in the following figure. The slave device DPV1 configuration window is opened by either double-clicking on the slave device in the tree or right-clicking the slave device and selecting *Configuration*.

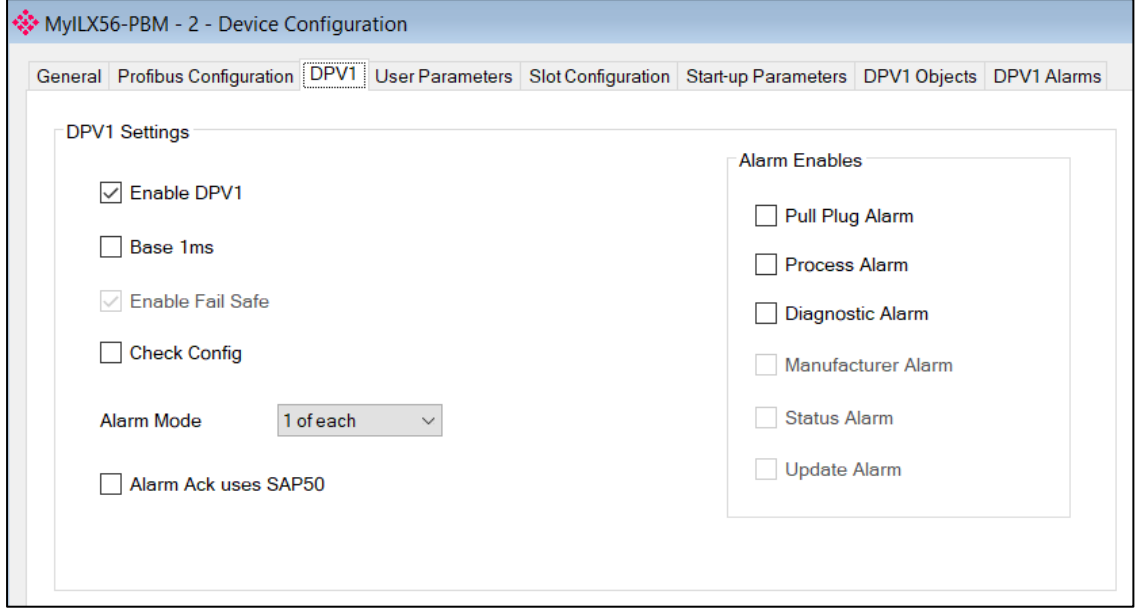

Figure 3.31 – Device DPV1 configuration parameters

|                     | The DPV1 configuration consists of the following parameters:                                                                                                    |
|---------------------|----------------------------------------------------------------------------------------------------|
|                     | Table 3.7 - Device DPV1 configuration parameters                                                                                                    |
| <b>Parameter</b>    | <b>Description</b>                                                                                                    |
| Enable DPV1         | Indicates if the slave supports DPV1 Class 1 access (read and write) or<br>alarms. If the device does not support these DPV1 services, this<br>parameter must be unchecked. The default value is based on the<br>information provided by the GSD File.                                         |
| Base 1ms            | Indicates if the device should use the 1ms base time for watchdog time<br>calculation. See "PROFIBUS Configuration" on page 33 for watchdog time<br>calculation.                                                                                                    |
|                     | By default, the field will be unchecked which sets the watchdog base to 10<br>ms.                                                                                                    |
|                     | Note: the watchdog value is always shown in the configuration panel in ms<br>regardless of this time base setting.                                                                                                    |
| Enable Fail Safe    | The failsafe mode determines the behavior of the DP Slave outputs when<br>the PROFIBUS Master is in CLEAR state:                                                                                                    |
|                     | If the slave is configured to be fails afe and supports this feature, then<br>$\bullet$<br>it will apply its own fallback value (the Master sends outputs with 0<br>length data)                                                                                                    |
|                     | If not, the Master sends output data at 0                                                                                                    |
|                     | If this feature is supported by the device, the check box must be checked.<br>If the device does not support it, this parameter must be unchecked.<br>The default value is based on the information provided by the GSD File.                                                                  |
| <b>Check Config</b> | This checkbox is used to define the reaction to the reception of<br>configuration data. If the check box is not set, the check is as described in<br>EN 50170. If the check box is set, the check is made according to a<br>specific user definition. By default, the field will be unchecked. |
| Alarm Mode          | Specifies the maximum number of possible active alarms for the device.                                                                                                    |
|                     |                                                                                                    |

٦

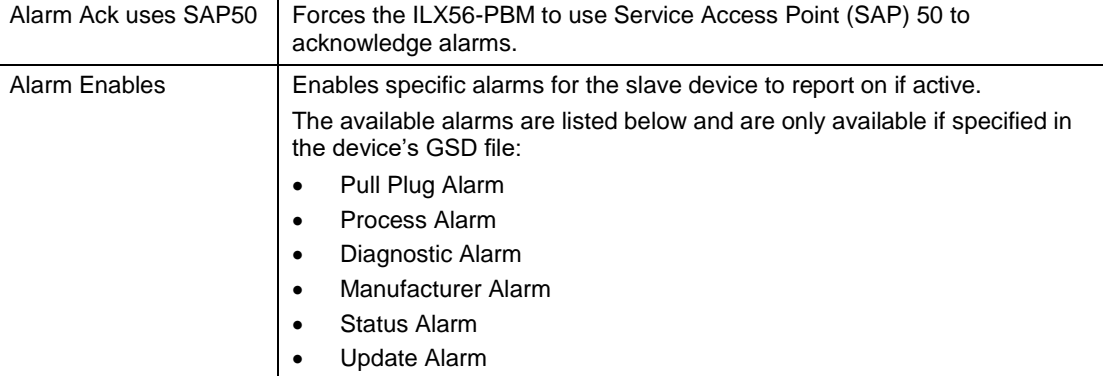

#### <span id="page-35-0"></span>**User Parameters**

The User Parameter configuration is shown in the following figure. The device User Parameter configuration window is opened by either double-clicking on the slave device in the tree or right-clicking the slave device and selecting *Configuration*.

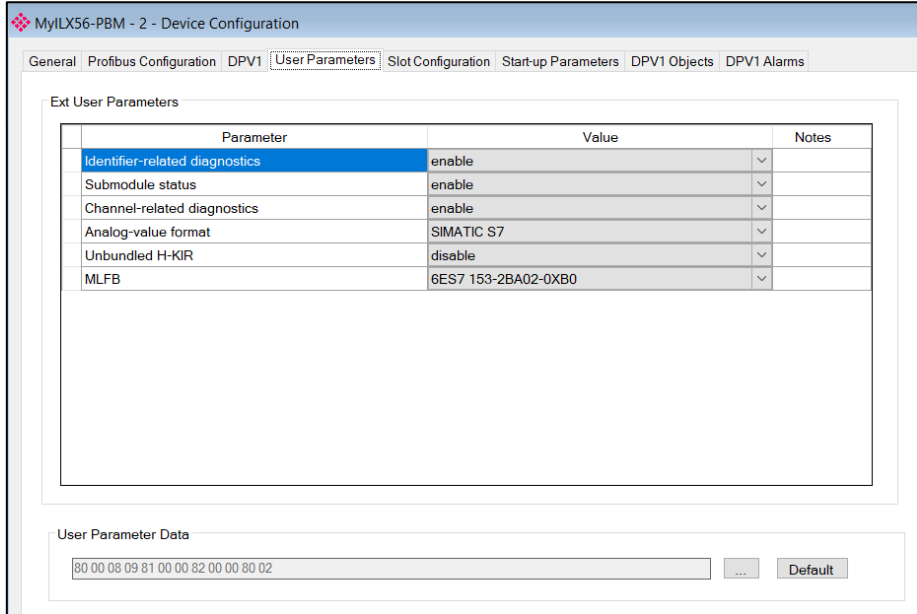

Figure 3.32 – Device User Parameter configuration parameters

The User Parameter configuration consists of the device specific user configuration. This is extracted from the device GSD file and can be used to configure device specific parameters. When one of the parameters is changed the User Parameter Data will be updated which is sent to the device in the Set Parameter telegram.
## **Slot Configuration**

Each slave device can have multiple slots that can be configured. A slot can be a place holder for a process variable or a placeholder for a specific piece of hardware. In the example below the PROFIBUS slave device added is an IO adapter which can have multiple additional IO modules which will be represented as additional slots.

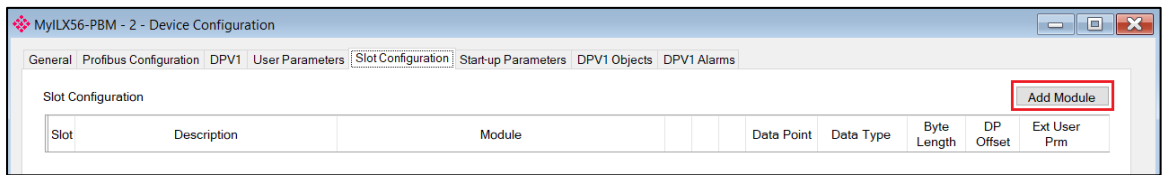

Figure 3.33 – Field Device Slot configuration start

To add a module, select the *Add Module* button. The module selection form will appear listing all the available modules from the GSD file.

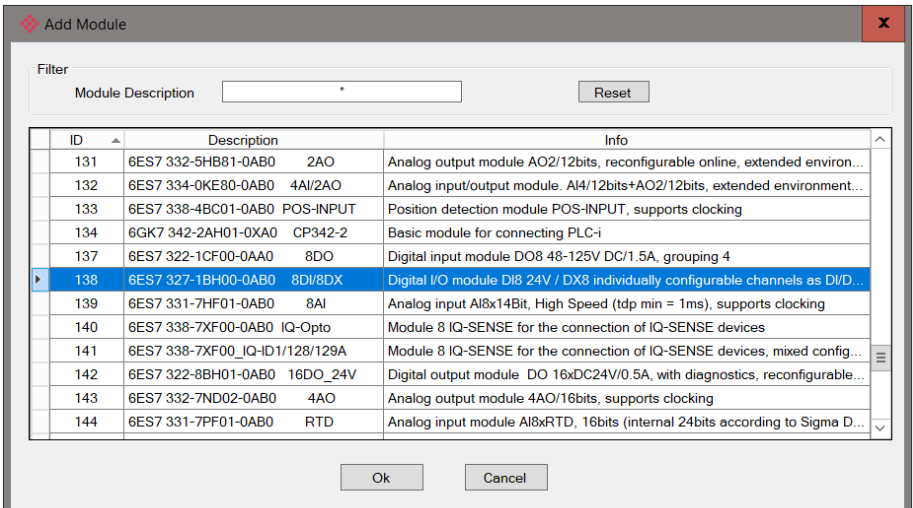

Figure 3.34 – Module Selection

The *Module Description* filter can be used in conjunction with the wildcard character ("**\***") to locate the required module. Once the required module has been selected, press the *Ok* button.

The module will be added to the Slot configuration.

| ☆ MyILX56-PBM - 2 - Device Configuration<br>10<br>$\equiv$ |                                                                                                    |                         |  |         |  |        |     |  |            |        |            |        |                       |                            |                               |
|------------------------------------------------------------|----------------------------------------------------------------------------------------------------|-------------------------|--|---------|--|--------|-----|--|------------|--------|------------|--------|-----------------------|----------------------------|-------------------------------|
|                                                            | General Profibus Configuration DPV1 User Parameters Slot Configuration Start-up Parameters DPV1 Objects DPV1 Alarms |                         |  |         |  |        |     |  |            |        |            |        |                       |                            |                               |
| <b>Slot Configuration</b>                                  |                                                                                                    |                         |  |         |  |        |     |  |            |        |            |        |                       |                            | <b>Add Module</b>             |
| Module<br>Description                                      |                                                                                                    |                         |  |         |  |        |     |  |            |        |            |        |                       |                            |                               |
| <b>Slot</b>                                                |                                                                                                    |                         |  |         |  |        |     |  | Data Point |        | Data Type  |        | <b>Byte</b><br>Length | <b>DP</b><br><b>Offset</b> | <b>Fxt User</b><br><b>Prm</b> |
|                                                            | a6ES73271BH000AB                                                                                                    | 138-6ES7 327-1BH00-0AB0 |  | 8DI/8DX |  | $\sim$ | $+$ |  | Input      | $\sim$ | <b>INT</b> | $\vee$ | $\overline{2}$        | $\Omega$                   | 155F01001                     |

Figure 3.35 – Slot configuration – (Logix)

#### Slot Configuration – General

Each module added can consist of one or more Data Points. In the example below the module has two Data Points, one Input and one Output.

The description of each is based on the module name (from GSD file) but can be edited by the user. When using Logix this Description is used to create the member of the device-specific UDTs and thus no illegal Logix characters are permitted. It is also important that these descriptions are unique within a device.

|      | MyILX56-PBM - 2 - Device Configuration                                                                              |                         |         |        |  |                   |           |        |                       |                     | $\Box$<br>$\Box$       |
|------|----------------------------------------------------------------------------------------------------|-------------------------|---------|--------|--|-------------------|-----------|--------|-----------------------|---------------------|------------------------|
|      | General Profibus Configuration DPV1 User Parameters Slot Configuration Start-up Parameters DPV1 Objects DPV1 Alarms |                         |         |        |  |                   |           |        |                       |                     |                        |
|      | <b>Slot Configuration</b>                                                                                           |                         |         |        |  |                   |           |        |                       |                     | <b>Add Module</b>      |
|      |                                                                                                    |                         |         |        |  |                   |           |        |                       |                     |                        |
| Slot | <b>Description</b>                                                                                                  |                         | Module  |        |  | <b>Data Point</b> | Data Type |        | <b>Byte</b><br>Length | <b>DP</b><br>Offset | <b>Ext User</b><br>Prm |
|      | a6ES73271BH000AB                                                                                                    | 138-6ES7 327-1BH00-0AB0 | 8DI/8DX | $\sim$ |  | Input             | INT       | $\vee$ | $\overline{2}$        | $\Omega$            | 155F01001              |

Figure 3.36 – Slot descriptions

Some modules provide module specific User Parameters to further configure the module. These parameters can be accessed by either clicking on the Configure (**…**) button or by right-clicking on the Module and selecting the *Configure Module* option in the context menu.

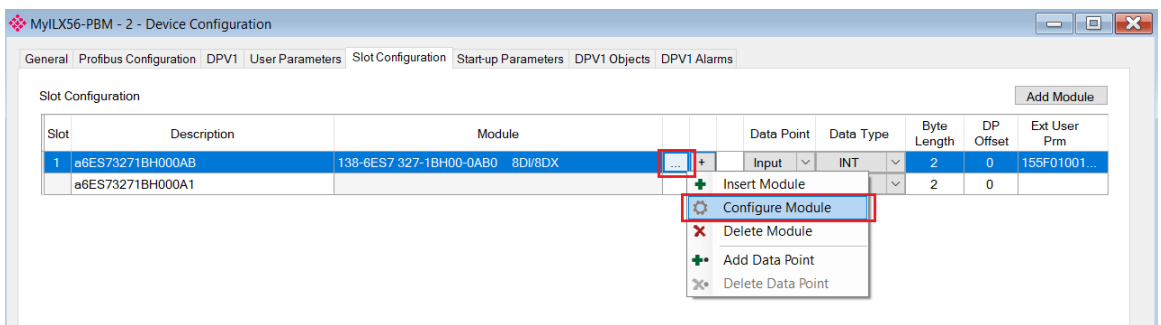

Figure 3.37 – Access Module Specific User Parameters

The Module User Parameter Editor will appear. The parameters and their enumerated options are derived from the GSD file.

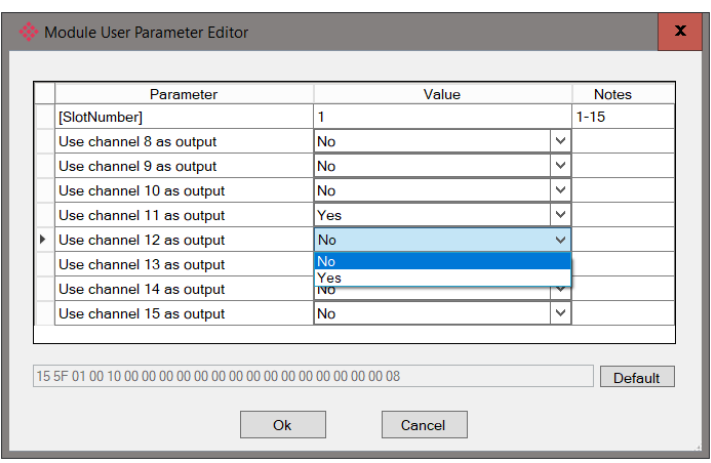

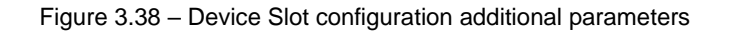

Once the slot parameters have been updated the user can click the *OK* button which will update the Extended User Parameters and return to the Slot Configuration page.

When adding a slot, the data format and size will default to that of the selected module in the GSD file. Depending on the GSD file, the default configuration may not be preferred and can be changed by the user.

Formatting the modules data can be achieved by a combination of adding or removing Data Points and changing the Data Type of each.

Data Points can be added by either right-clicking on the module and selecting *Add Data Point* or by clicking on the "**+**" button.

Data Points can be removed by either right-clicking on the module and selecting *Delete Data Point* or by clicking on the "**X**" button.

|      | <b>Slot Configuration</b>                     |                         |               |                                                                            |        |     |
|------|-----------------------------------------------|-------------------------|---------------|----------------------------------------------------------------------------|--------|-----|
| Slot | <b>Description</b>                            |                         | <b>Module</b> |                                                                            |        |     |
|      | <b>DigitalInputs</b><br><b>DigitalOutputs</b> | 138-6ES7 327-1BH00-0100 | ٠<br>о<br>x   | $\sim$<br><b>Insert Module</b><br><b>Configure Module</b><br>Delete Module | $\sim$ | l x |
|      |                                               |                         |               | <b>Add Data Point</b><br><b>Delete Data Point</b>                          |        |     |

Figure 3.39 – Adding / Removing Data Points

**Note:** Each module must contain at least one Data Point.

After adding a new Data Point, the following should be configured:

- Description
- Data Point Type (Input, Output, None)
- Data Type
- Byte Length

**Slot Configuration** 

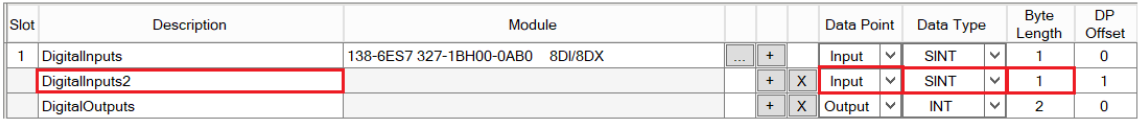

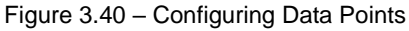

After updating the Data Type, the Byte Length will be set to match the selected Data Type. By modifying the Byte Length thereafter, an array of that Data Type can be configured. It is however important that the Byte Length is always a multiple of the base Data Length.

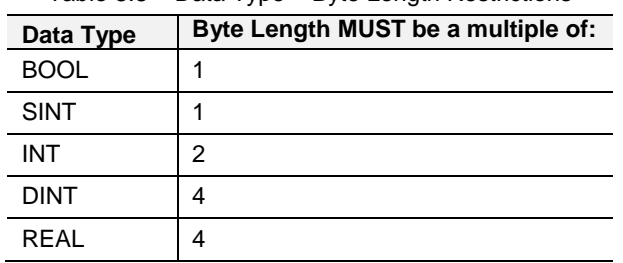

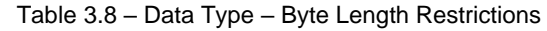

**Important:** It is critical that the configured Byte Length be a multiple of the base Data Type.

**Important:** It is critical that the total sum of input and output bytes (of all the Data Points) match that required by the slave device. Not adhering to this could cause unexpected results.

**Note:** The DP (Byte) Offset for each the Data Point will be automatically calculated.

#### Slot Configuration – Logix Specific

When using Logix as the Primary Interface, the PROFIBUS Data Points will be packed and padded to match a device-specific UDT. All the Inputs will be collated together and then all the Outputs.

**Important:** It is important that the Data Point Descriptions do not contain any illegal characters and are not duplicated within a device. Failing to do so will create errors when generating and importing the mapping L5X into Studio 5000.

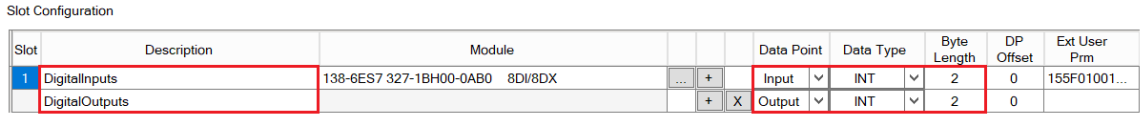

Figure 3.41 – Slot configuration – Logix Example

#### **Start-up Parameters**

Each slave device can have a set of start-up parameters associated with it which will be updated once Data Exchange is active using DPV1 Class 1 messaging. Thus, the user can have specific parameters that must be updated after the device is initialized for data exchange which will simplify device replacement.

|                                   |                    |      | General Profibus Configuration DPV1 User Parameters Slot Configuration Start-up Parameters DPV1 Objects DPV1 Alarms |           |              |  |
|-----------------------------------|--------------------|------|----------------------------------------------------------------------------------------------------|-----------|--------------|--|
|                                   |                    |      |                                                                                                    |           |              |  |
|                                   |                    |      |                                                                                                    |           |              |  |
|                                   |                    |      |                                                                                                    |           |              |  |
| Start-Up Parameters               |                    |      |                                                                                                    |           |              |  |
|                                   |                    |      |                                                                                                    |           |              |  |
|                                   |                    |      |                                                                                                    |           |              |  |
|                                   |                    |      |                                                                                                    |           |              |  |
| <b>Enable Start-up Parameters</b> |                    |      |                                                                                                    |           |              |  |
|                                   |                    |      |                                                                                                    |           |              |  |
|                                   |                    |      |                                                                                                    |           |              |  |
|                                   | <b>Description</b> | Slot | Index                                                                                                    | Data Type | Value        |  |
|                                   |                    |      |                                                                                                    |           | $\checkmark$ |  |

Figure 3.42 – Device Start-up Parameters

The user will need to enable the Start-up parameters by selecting the *Enable Start-Up Parameters* checkbox. Then the user will need to enter the start-up parameters as shown below.

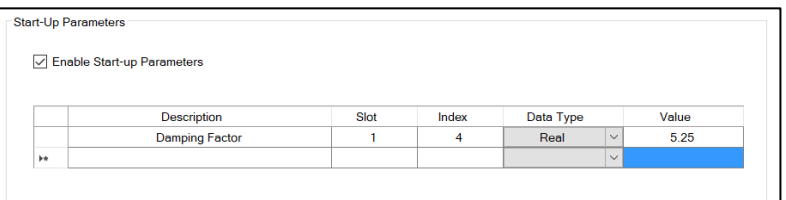

Figure 3.43 – Device Start-up Parameters Example

Once the slave device has been successfully parameterized and configured for Data Exchange the ILX56-PBM will update one parameter at a time for each slave device.

## **3.9 Adding PROFIBUS DP Devices – Slave Mode**

The user will need to add each PROFIBUS device to the ILX56-PBM, which can then be configured. This is done by right-clicking on the *PROFIBUS Devices* item in the tree and selecting *Add PROFIBUS Device*.

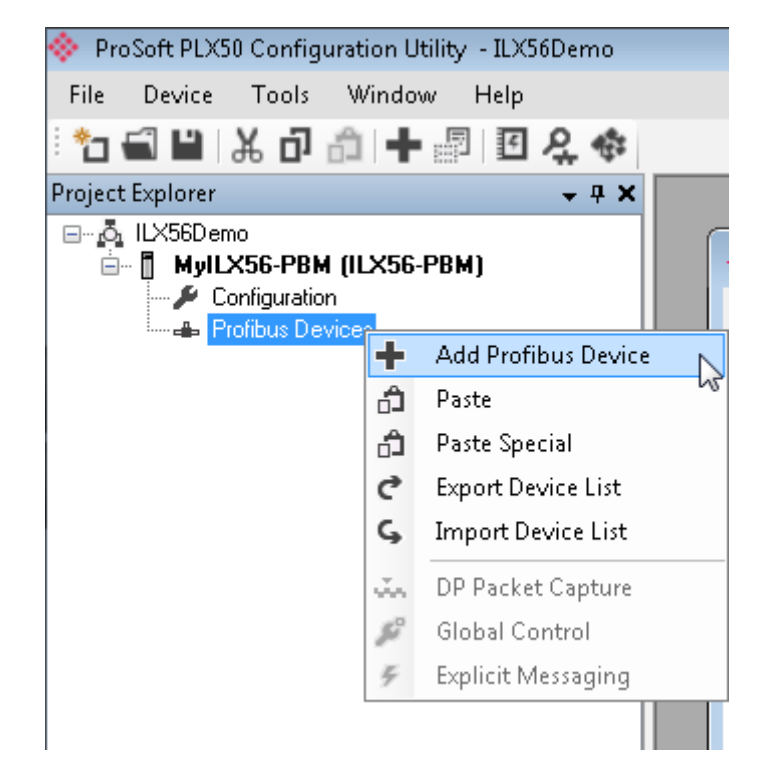

Figure 3.44 – Adding a PROFIBUS Field Device

When adding a PROFIBUS Device in Slave Mode, the user can select any of the following devices to add:

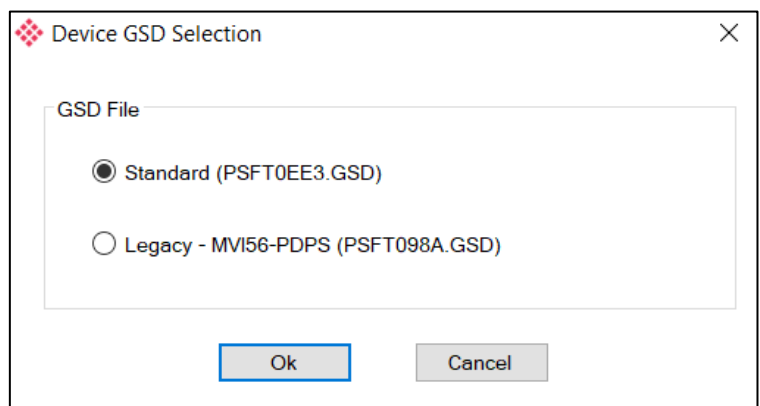

Figure 3.45 – Selecting a PROFIBUS Field Device

|               | Table 3.9 – Slave GSD Files |
|---------------|-----------------------------|
| <b>Module</b> | <b>GSD Filename</b>         |
| ILX56-PBM     | PSFT0EE2.GSD                |
| MVI56-PDPS    | PSFT098A.GSD                |

## **General**

The General configuration is shown in the following figure. The Device General Configuration window is opened by either double-clicking on the slave device in the tree or right-clicking the slave device and selecting *Configuration*.

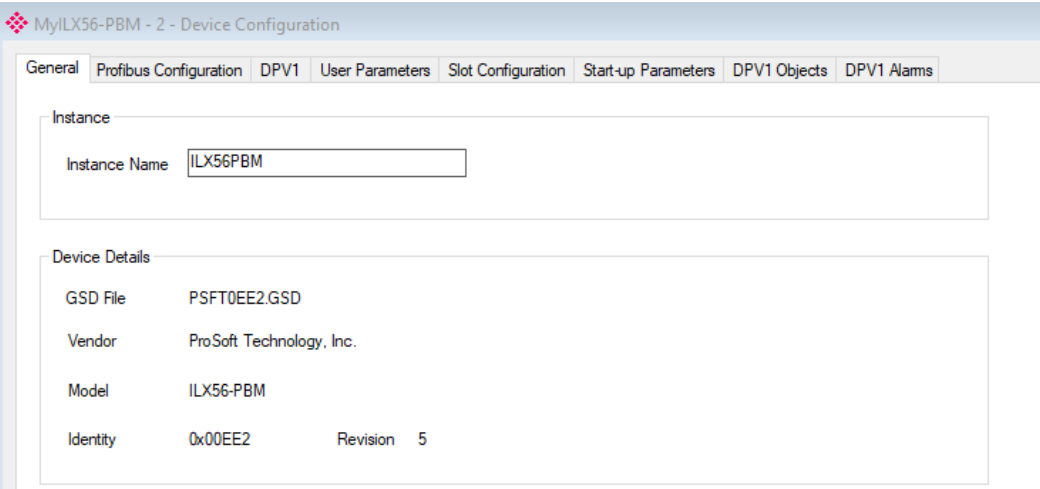

Figure 3.46 – Device General configuration parameters

When the module is emulating the legacy device, the General configuration parameters will appear as follows:

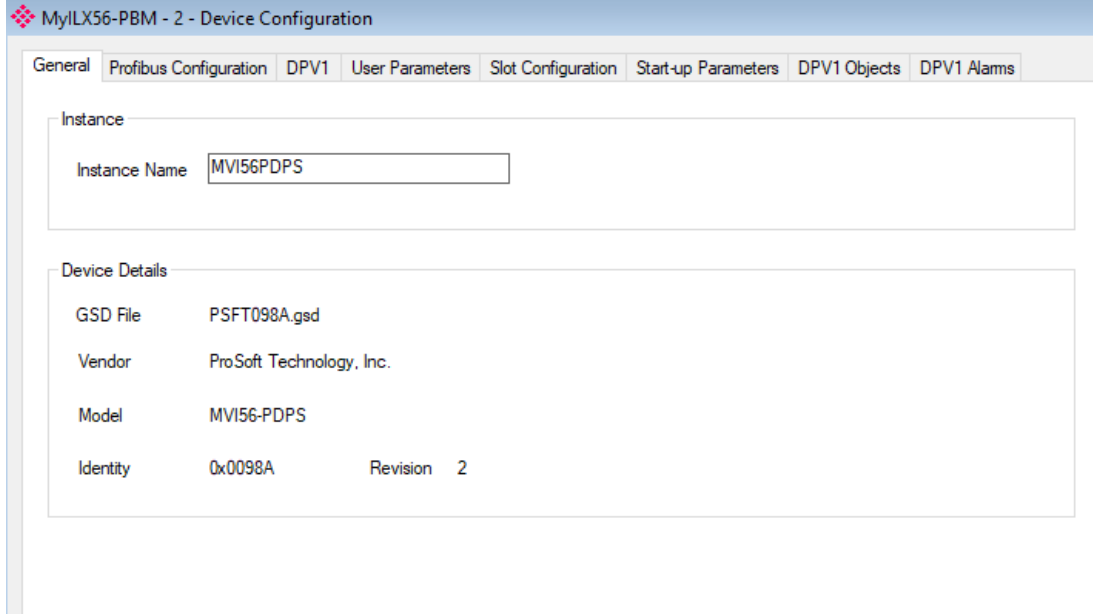

Figure 3.47 – Device General configuration parameters (legacy device)

The General configuration consists of the following parameters:

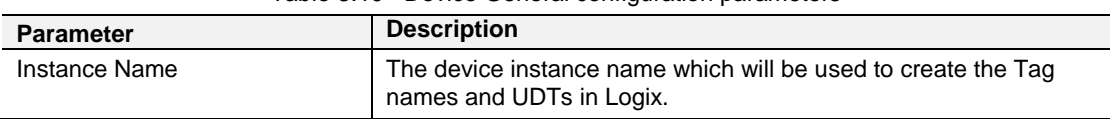

Table 3.10 –Device General configuration parameters

# **PROFIBUS Configuration**

The PROFIBUS configuration is shown in the following figure. The Device PROFIBUS configuration window is opened by either double-clicking on the slave device in the tree or right-clicking the slave device and selecting *Configuration*.

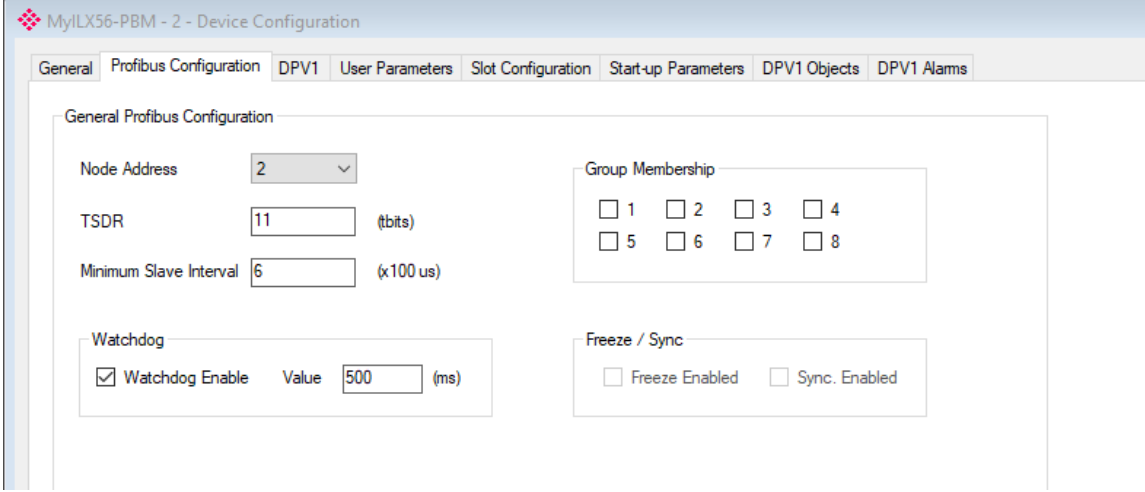

Figure 3.48 – Device PROFIBUS configuration parameters

When the module is emulating the legacy device, the Profibus Configuration parameters will appear as follows:

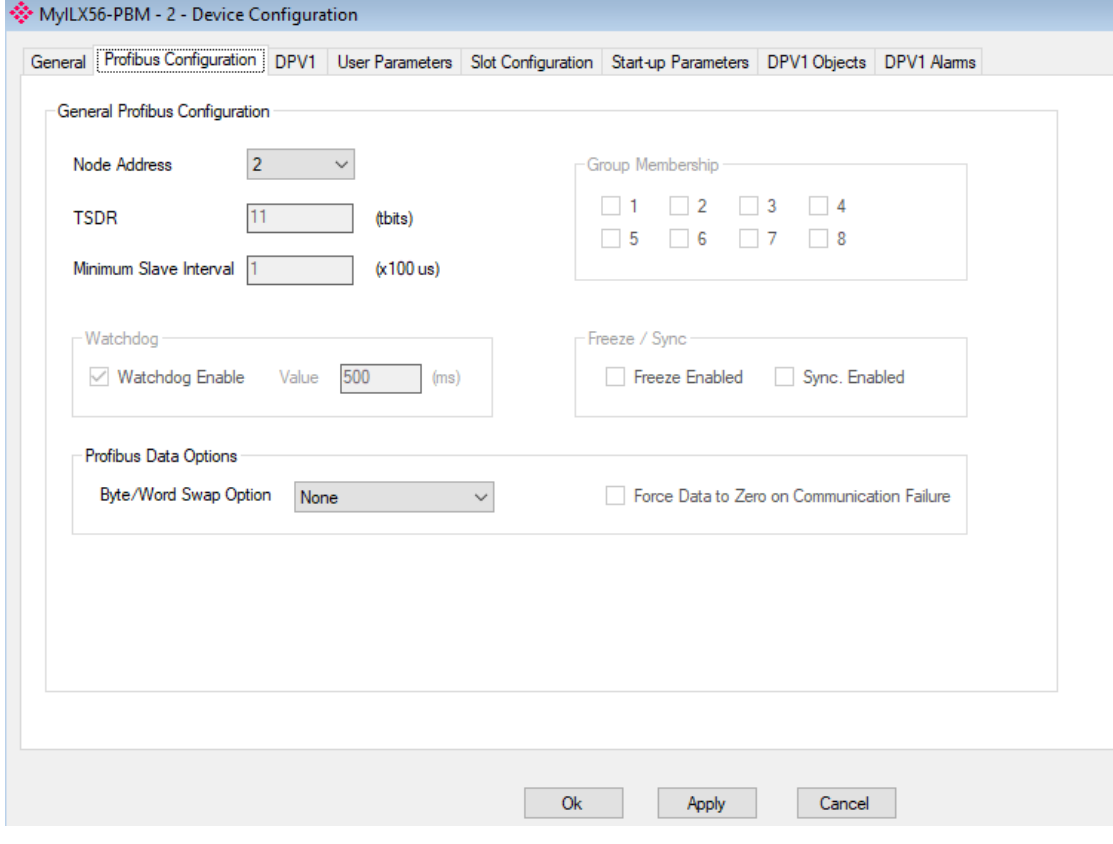

Figure 3.49 – Device PROFIBUS configuration parameters (legacy device)

# The PROFIBUS configuration consists of the following parameters:

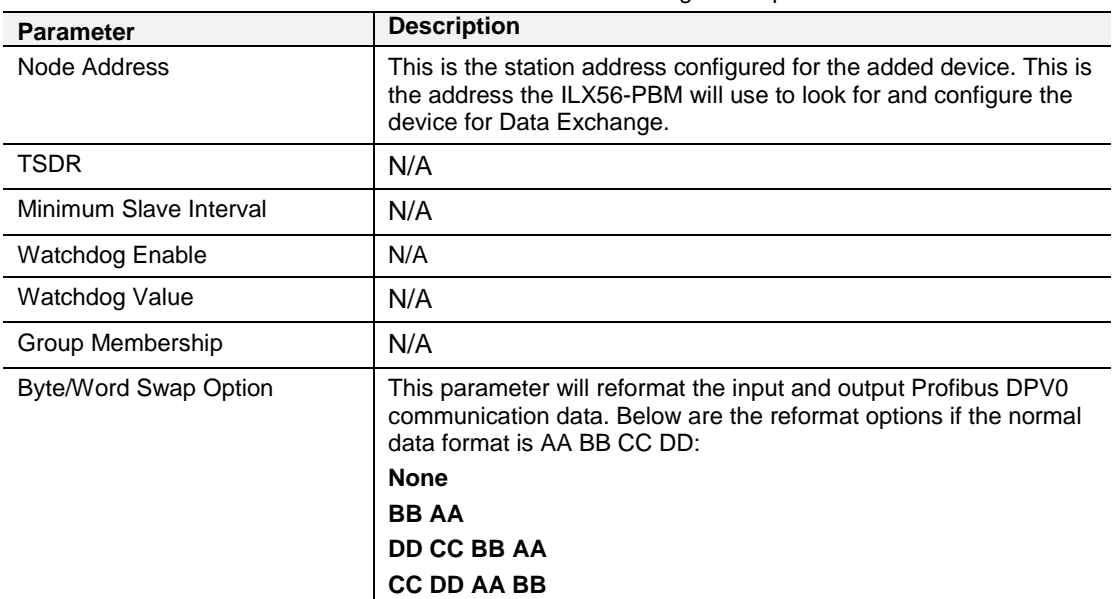

## Table 3.11 – Field Device PROFIBUS configuration parameters

# **DPV1**

The DPV1 configuration is shown in the following figure. The slave device DPV1 configuration window is opened by either double-clicking on the slave device in the tree or right-clicking the slave device and selecting *Configuration*.

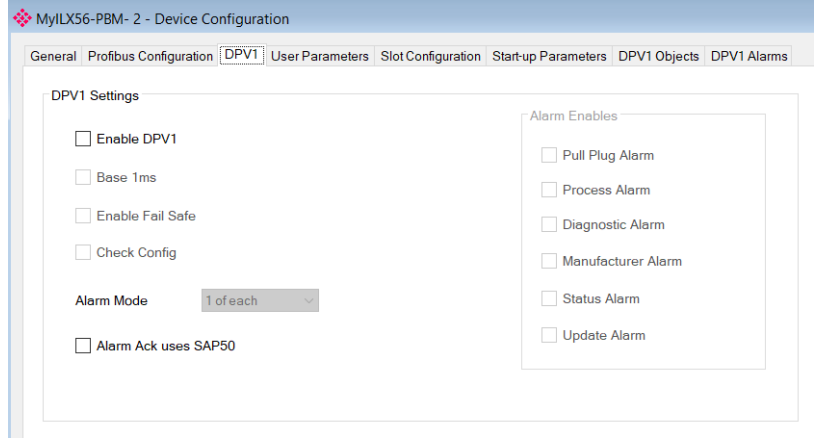

Figure 3.50 – Device DPV1 configuration parameters

When the module is emulating the legacy device, the DPV1 configuration parameters will appear as follows:

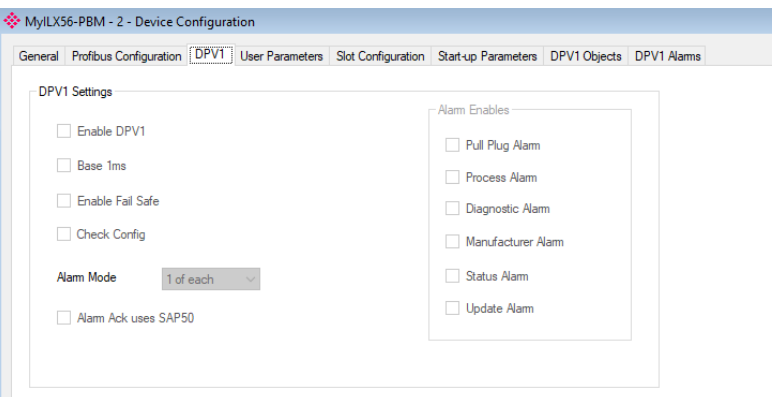

Figure 3.51 – Device DPV1 configuration parameters (legacy device)

The DPV1 configuration consists of the following parameters:

Table 3.12 – Device DPV1 configuration parameters

| <b>Parameter</b>     | <b>Description</b>                                                                                  |
|----------------------|----------------------------------------------------------------------------------------------------|
| Enable DPV1          | Enables the DPV1 capabilities of the ILX56-PBM in Slave Mode.                                       |
|                      | <b>Note:</b> DPV1 capabilities are not available when the module is emulating the<br>legacy device. |
| Base 1ms             | N/A                                                                                                 |
| Enable Fail Safe     | N/A                                                                                                 |
| <b>Check Config</b>  | N/A                                                                                                 |
| Alarm Mode           | N/A                                                                                                 |
| Alarm Ack uses SAP50 | This will force the ILX56-PBM to use Service Access Point<br>(SAP) 50 to acknowledge alarms.        |
| Alarm Enables        | N/A                                                                                                 |

## **Slot Configuration**

The Slot configuration is the same as the Master Mode. See section 3.8.5.

## **DPV1 Objects**

The DPV1 Objects configuration is shown in the following figure. The slave device DPV1 Objects configuration window is opened by either double-clicking on the slave device in the tree or right-clicking the slave device and selecting *Configuration*.

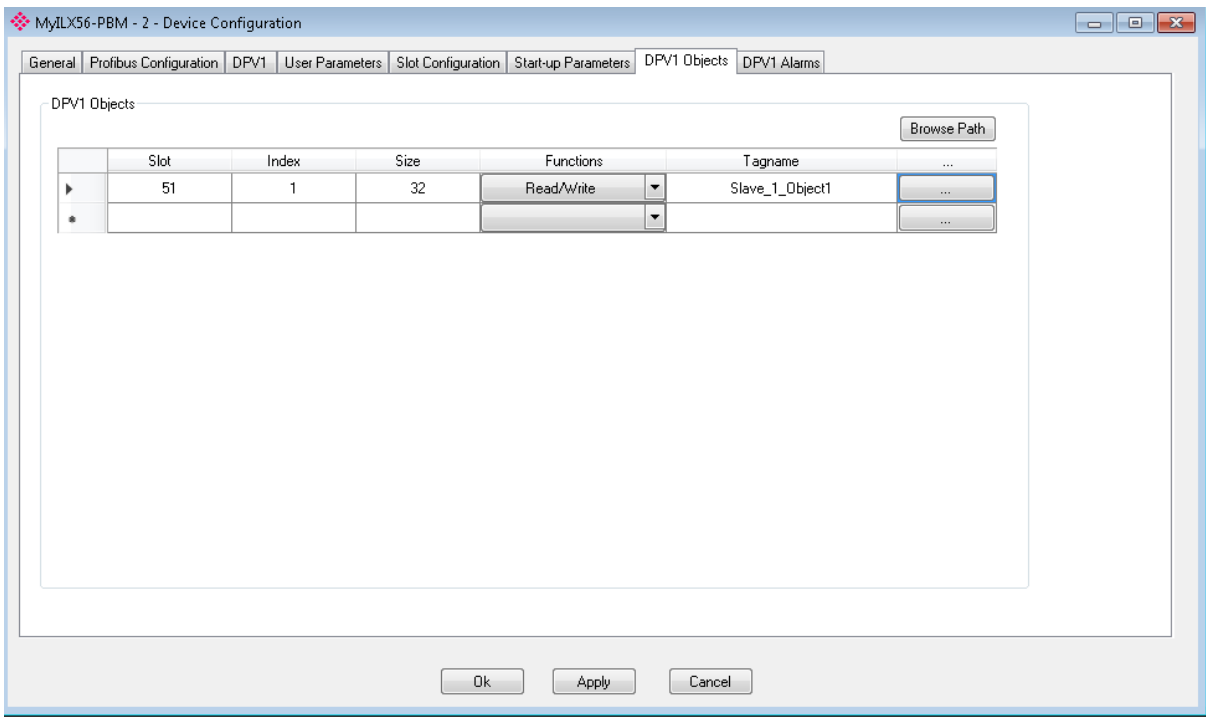

Figure 3.52 – Device DPV1 Objects configuration parameters – Logix

#### The DPV1 configuration consists of the following parameters:

Table 3.13 – Device DPV1 Objects configuration parameters

| <b>Parameter</b> | <b>Description</b>                                                         |
|------------------|----------------------------------------------------------------------------|
| Slot             | The Slot number to which the PROFIBUS DP transaction will be directed.     |
| Index            | The Index number to which the PROFIBUS DP transaction will be<br>directed. |
| <b>Size</b>      | The size (bytes) of the transaction.                                       |
| <b>Functions</b> | The Functions supported by the Slave device for this object:               |
|                  | Read                                                                       |
|                  | Write                                                                      |
|                  | Read/Write<br>٠                                                            |
| Tagname          | The Logix Tagname where the data will be read / written.                   |
|                  | (Logix Only)                                                               |

The Logix Tagname can be either entered manually or selected using the Logix Tag Browser. The Tag Browser can be launched by clicking on the Browse button (…) adjacent to the Tagname.

**Note:** The list of Logix tags will not be available if the Logix controller path has not first been correctly configured.

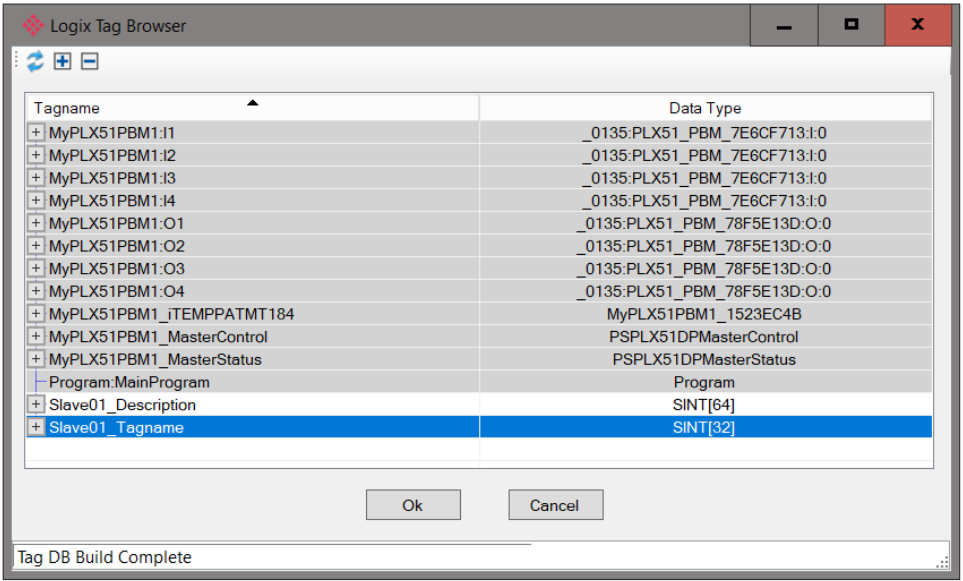

Figure 3.53 – Device DPV1 Objects Tag Browsing

## **DPV1 Alarms**

The DPV1 Alarms configuration is shown in the following figure. The slave device DPV1 Alarms configuration window is opened by either double-clicking on the slave device in the tree or right-clicking the slave device and selecting *Configuration*.

**Important:** The Size of the DPV1 Alarm **must** be greater than 4 or the alarm triggering will not execute.

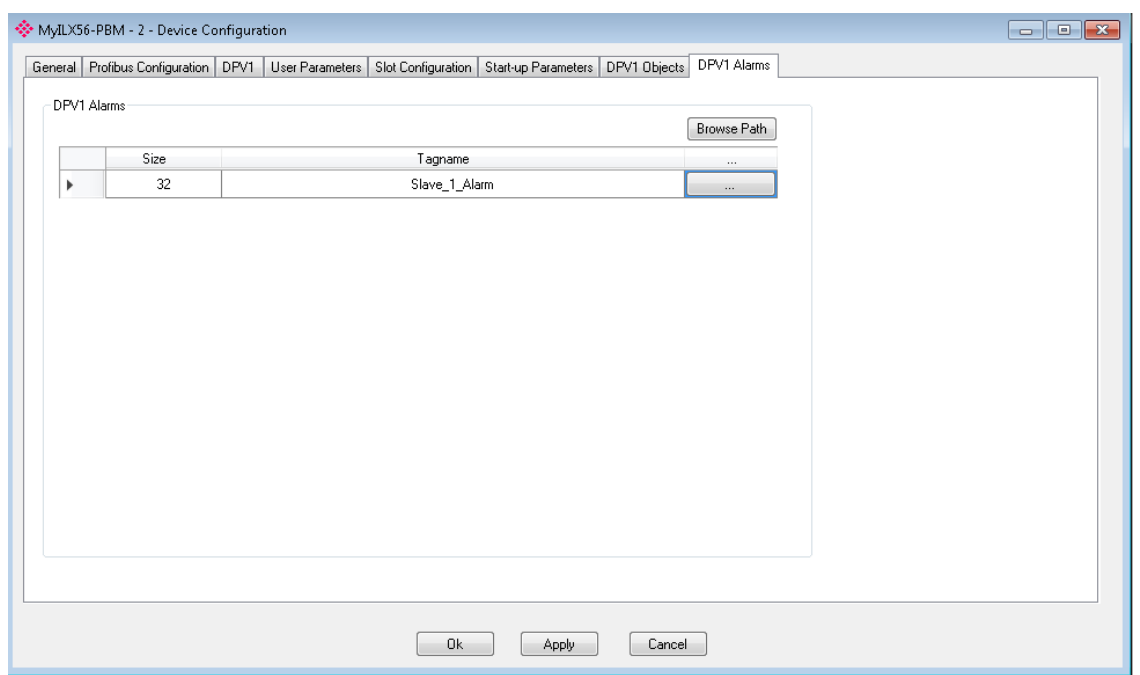

Figure 3.54 – Device DPV1 Alarms configuration parameters (Logix)

The DPV1 configuration consists of the following parameters:

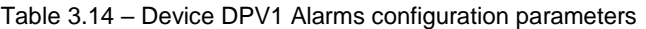

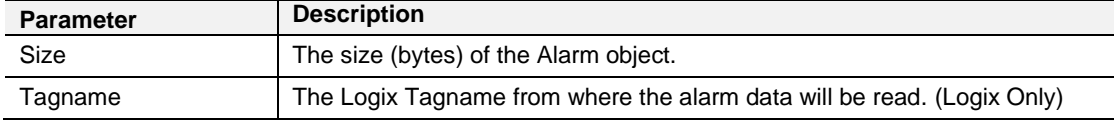

**Note:** The DP Master connected to the ILX56-PBM (in slave mode) will be able to configure any of the following alarms: Diagnostic Alarm, Process Alarm, Pull Plug Alarm, Status Alarm, Update Alarm,Manufacturer Specific Alarm.

## **3.10 Studio 5000 Configuration**

**Note:** The minimum Studio 5000 version that can be used is v21. The ILX56-PBM uses an Add-On Profile (AOP) for the 1756 Backplane.

The ILX56-PBM module can be easily integrated with Allen-Bradley Logix family of controllers. Integration with the Logix family in Studio5000 makes use of the Add-On-Profile (AOP).

## **Installing the Add-On Profile (AOP)**

The user will first need to install the ILX56-PBM AOP before the module can be added to the Logix I/O tree. User will need to download the AOP from product webpage of ProSoft Technology.com at [www.prosoft-technology.com.](http://www.prosoft-technology.com/) Once downloaded extract the zip file, run the *MPSetup.exe* file, and follow the on-screen instructions.

## **Add Module to I/O Configuration**

Integration with the Logix family in Studio5000 makes use of an AOP. Under the 1756 Backplane, right-click and select the New Module option.

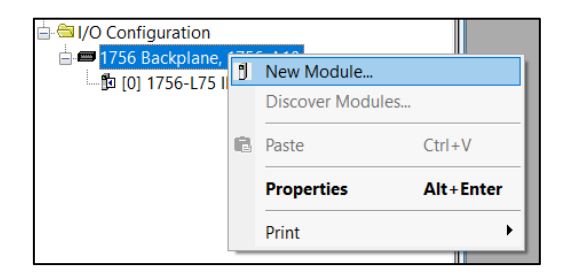

Figure 3.55 – Adding a module

The module selection dialog will open. To find the module more easily, use the Vendor filter to select only the ProSoft modules as shown in the following figure.

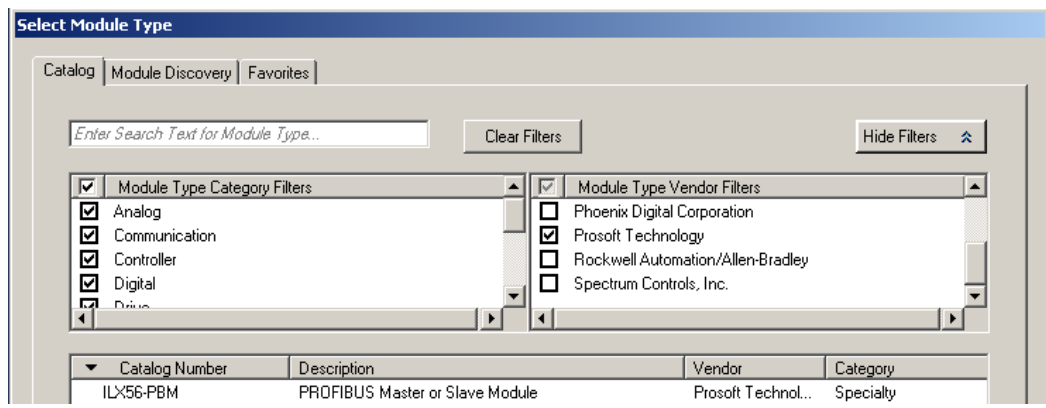

Figure 3.56 – Selecting the module

Locate and select the ILX56-PBM and select the *Create* option. The module configuration dialog will open, where the user must specify the Name and Slot as a minimum to complete the instantiation.

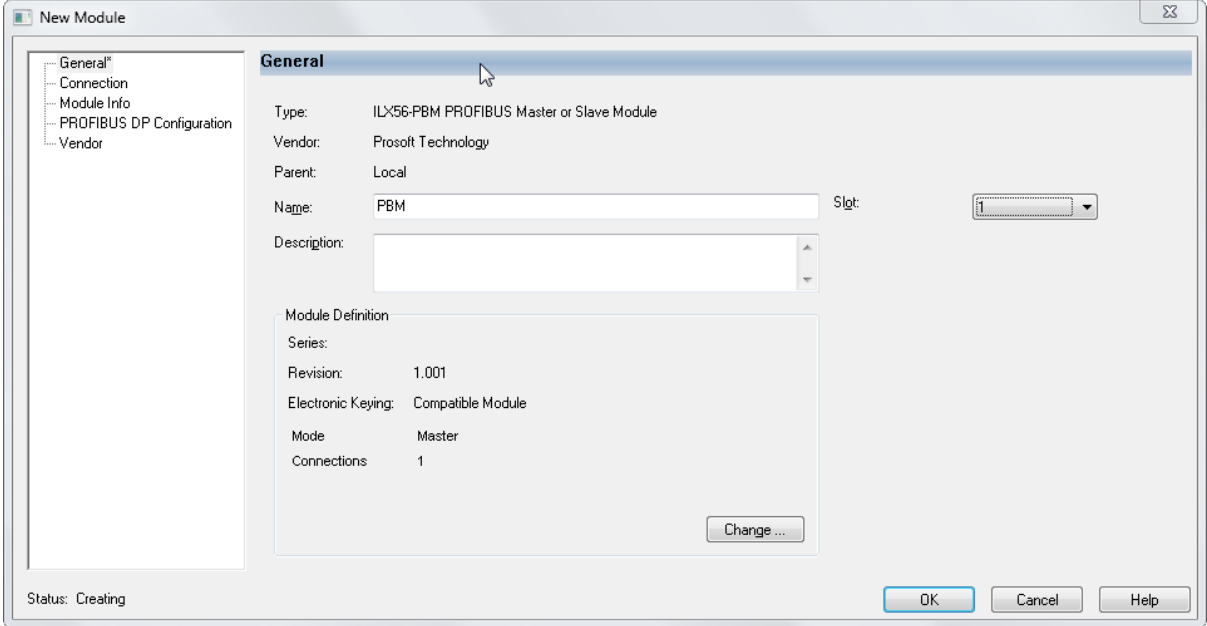

Figure 3.57 – Module instantiation

Once the instantiation is complete the module will appear in the Logix IO tree.

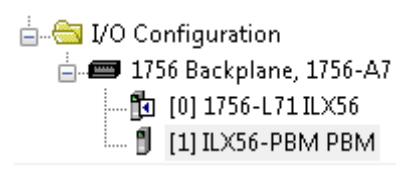

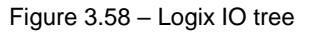

The Module Defined Data Types will automatically be created during the instantiation process.

# **PLX50 Configuration Utility Project File**

The ILX56-PBM AOP allows the user to save the PLX50 Configuration Utility project file in the AOP as well as launch PLX50 Configuration Utility from the AOP.

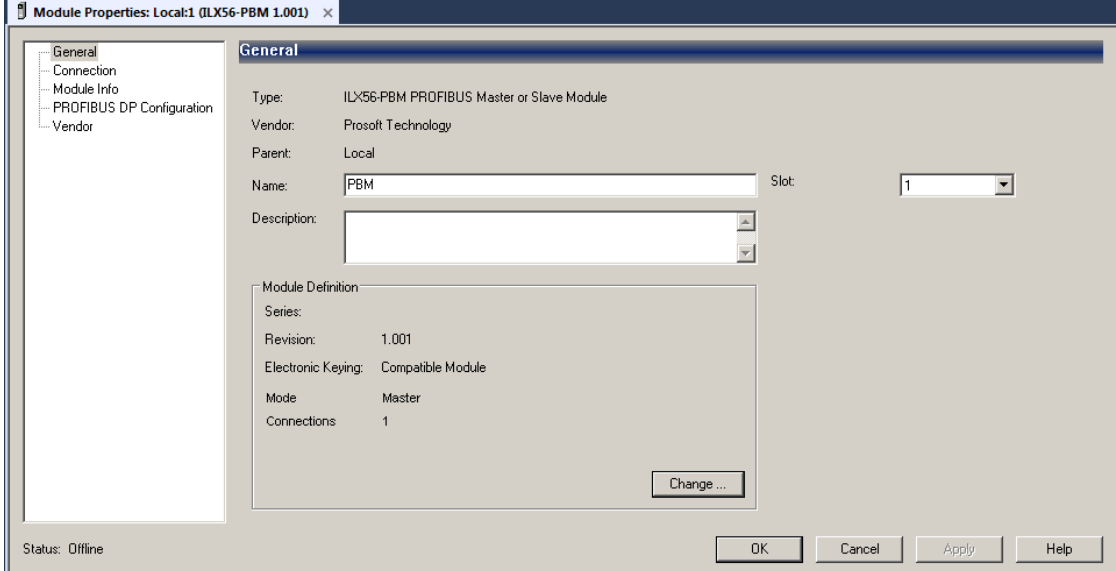

Figure 3.59 – AOP - PLX50 Configuration Utility

When no PLX50 Configuration Utility project has been defined the user can either *Browse* for an existing PLX50 Configuration Utility project. If no PLX50 Configuration Utility project has been defined the user can type in the project file name in the *PLX50 Configuration Utility Project File* textbox and select Launch PLX50 Configuration Utility.

**Note:** Once the file name has been entered, the user will need to press *Apply* before the *Launch PLX50 Configuration Utility* button will become available.

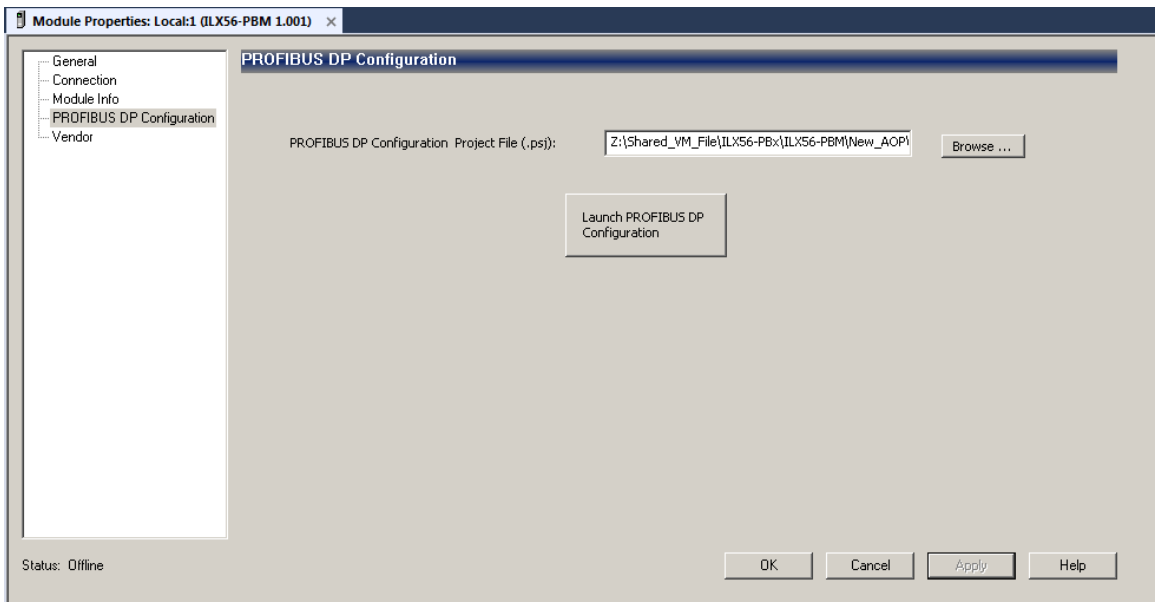

Figure 3.60 – AOP – Launch PLX50 Configuration Utility

#### **3.11 Logix Mapping**

The PLX50 Configuration Utility will generate the required UDTs and Routines (based on the ILX56-PBM configuration) to map the required PROFIBUS Slave input and output data. The user will need to generate the required Logix and UDTs by right-clicking on the module in the PLX50 Configuration Utility and selecting the *Generate Logix L5X* option.

**Important:** The user will need to ensure that the Logix Base Tag is correct for the generated Logix L5X code to work. The base tag will be the tag name for the module input and output assemblies in the Logix controller owning the module.

For example, if the ILX56-PBM is in the same local rack as the Logix controller owning it, the Logix Base Tag will be *Local:xx* (where xx is the slot number of the module). Below is an example where the ILX56-PBM is in slot 1 of the local rack connected to the Logix controller in the same rack.

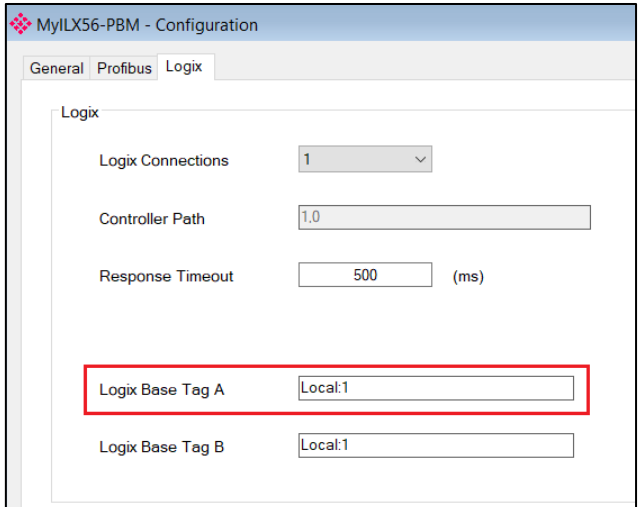

Figure 3.61 – Logix Base tag assignment in PLX50CU

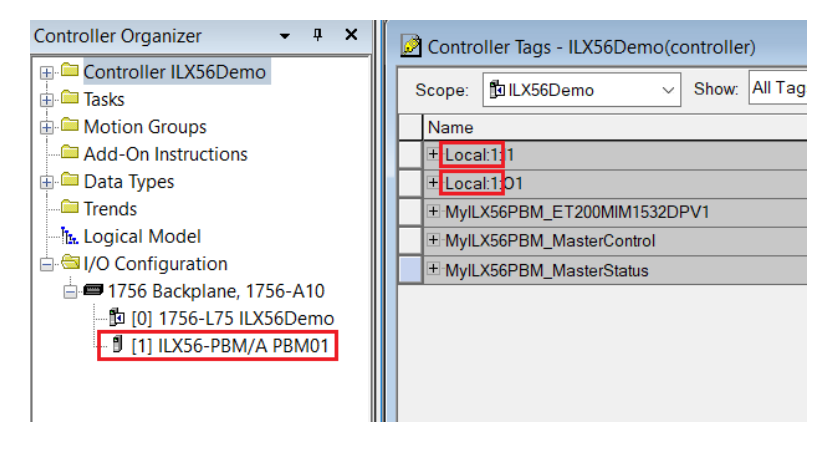

Figure 3.62 – Logix Base tag assignment in Studio 5000

If the module is in a remote rack the user will need to enter the Logix Base Tag based on the name of the remote rack (see the example below):

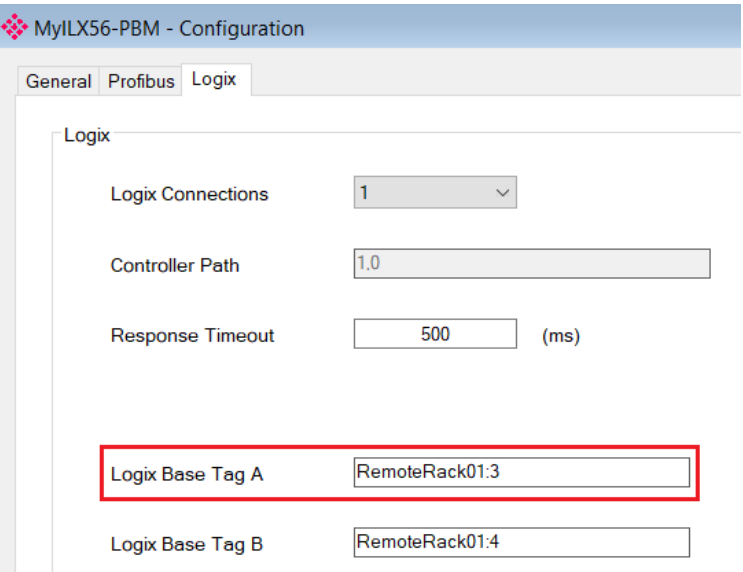

Figure 3.63 – Logix Base tag assignment in PLX50CU

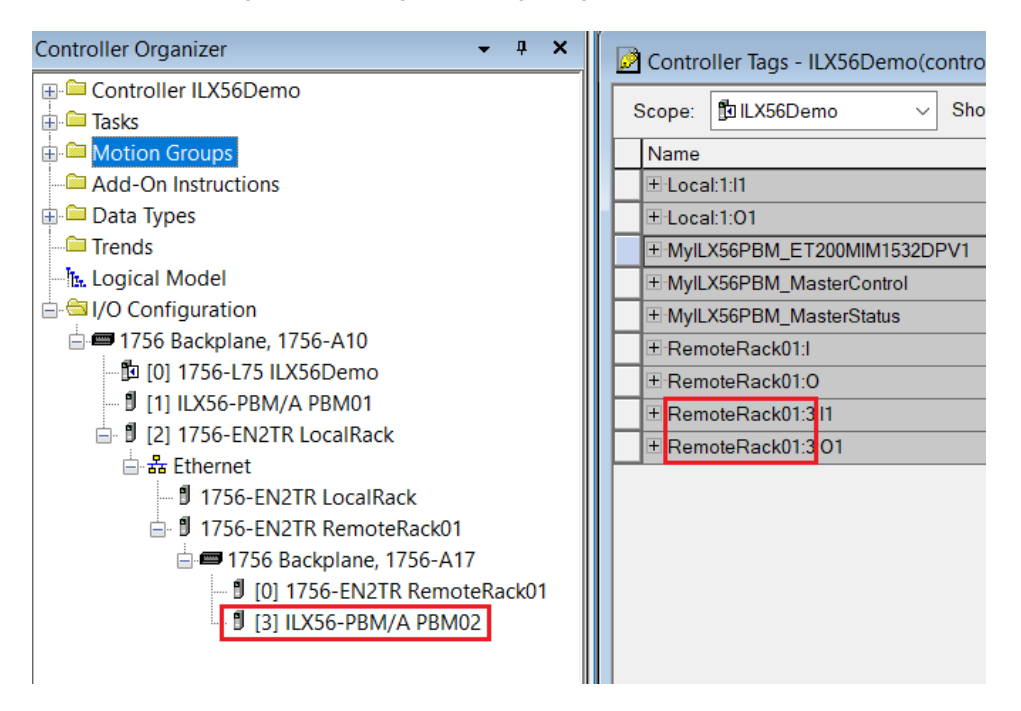

Figure 3.64 – Logix Base tag assignment in Studio 5000

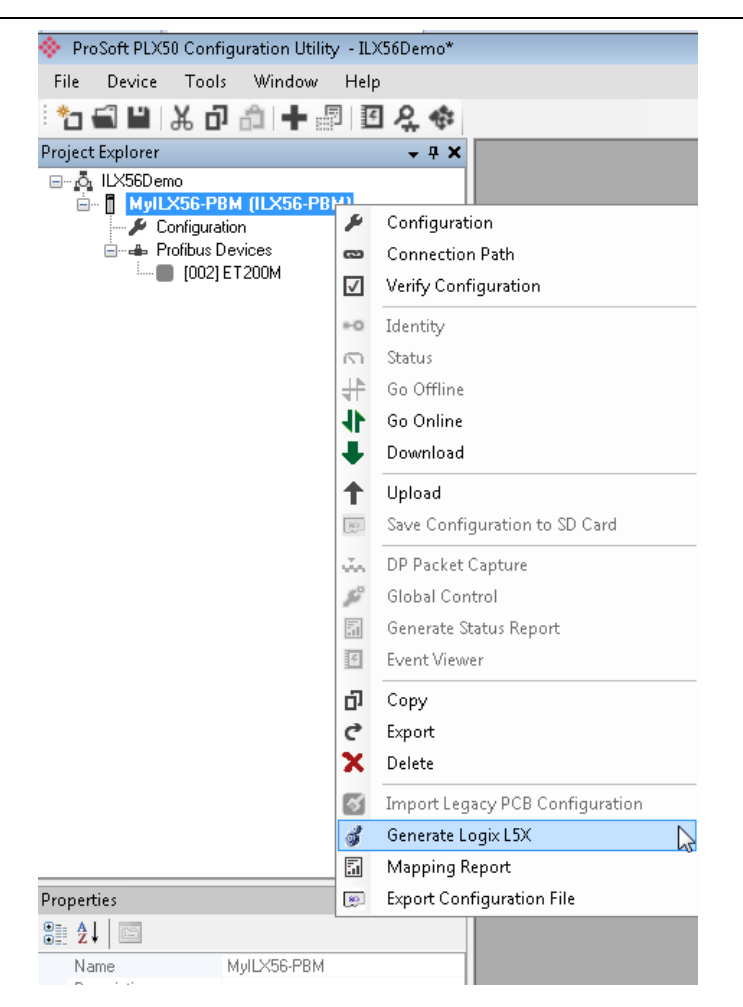

Figure 3.65 – Selecting Generate Logix L5X

The user will then be prompted to select a suitable file name and path for the L5X file.

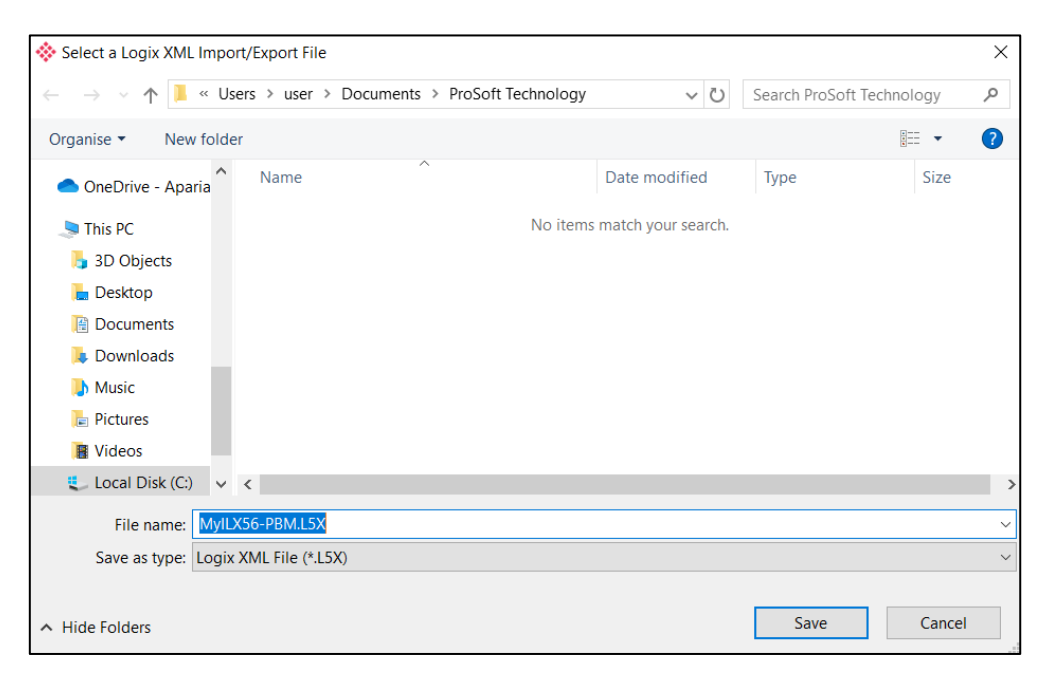

Figure 3.66 – Selecting the Logix L5X file name

This L5X file can now be imported into the Studio 5000 project by right-clicking on a suitable *Program* and selecting *Add*, and then *Import Routine*.

| Controller Organizer                                                                                                    |                                  | ą.<br>$\boldsymbol{\mathsf{x}}$      |    |                                                           |
|----------------------------------------------------------------------------------------------------|----------------------------------|--------------------------------------|----|-----------------------------------------------------------|
| ⊟ <sup>6</sup> Controller ILX56Demo<br>Controller Tags<br>Controller Fault Handler<br>Power-Up Handler<br><b>S</b> Tasks<br>⊟ <b>चि</b> MainTask<br>白·S <mark>MainProg<u>ram</u></mark> |                                  |                                      |    |                                                           |
| <sup>-</sup> <i>A</i> Param                                                                                                    | Add                              |                                      | 自動 | New Routine                                               |
| L. D MainR<br>y,<br>电<br><b>Notion Groups</b><br>Ungrouped <b>B</b>                                                                                                    | Cut<br>Copy<br>Paste             | $Ctrl+X$<br>$Ctrl + C$<br>$Ctrl + V$ |    | $\mathbb{R}$ New Local Tag<br>$Ctrl + W$<br>New Parameter |
| Add-On Instruc                                                                                                    | <b>Delete</b>                    | Del                                  |    | Import Routine                                            |
| <b>A</b> Data Types<br>User-Definer<br>ि Strings                                                                                                    | Verify<br><b>Cross Reference</b> | $Ctrl + E$                           |    |                                                           |
| Add-On-Del<br>由 <b>R</b> Predefined                                                                                                    | Browse Logic                     | $Ctrl + L$                           |    |                                                           |
| 由 Module-Def<br><b>E</b> Trends                                                                                                    | <b>Online Edits</b>              |                                      |    |                                                           |
| ો <u>મ Logical</u> Model<br>d (I/O Configurati                                                                                                    | Print                            |                                      |    |                                                           |
| □■1756 Backpl                                                                                                    | Export Program                   |                                      |    |                                                           |
| ├─飽 [0] 1756-1<br>— ∄ [1] ILX56-                                                                                                    | <b>Properties</b>                | Alt+Enter<br>11 H                    |    |                                                           |

Figure 3.67 – Importing the L5X file into Studio 5000

In the file open dialog, select the previously created L5X file and press **Ok**.

The import will create the following:

- Mapping Routine
- Multiple UDT (User-Defined Data Types)
- Multiple Controller Tags

Since the imported mapping routine is not a Main Routine, it will need to be called from the current Main Routine.

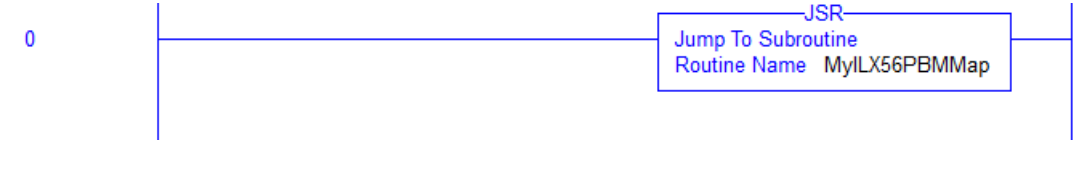

Figure 3.68 – Calling the mapping routine

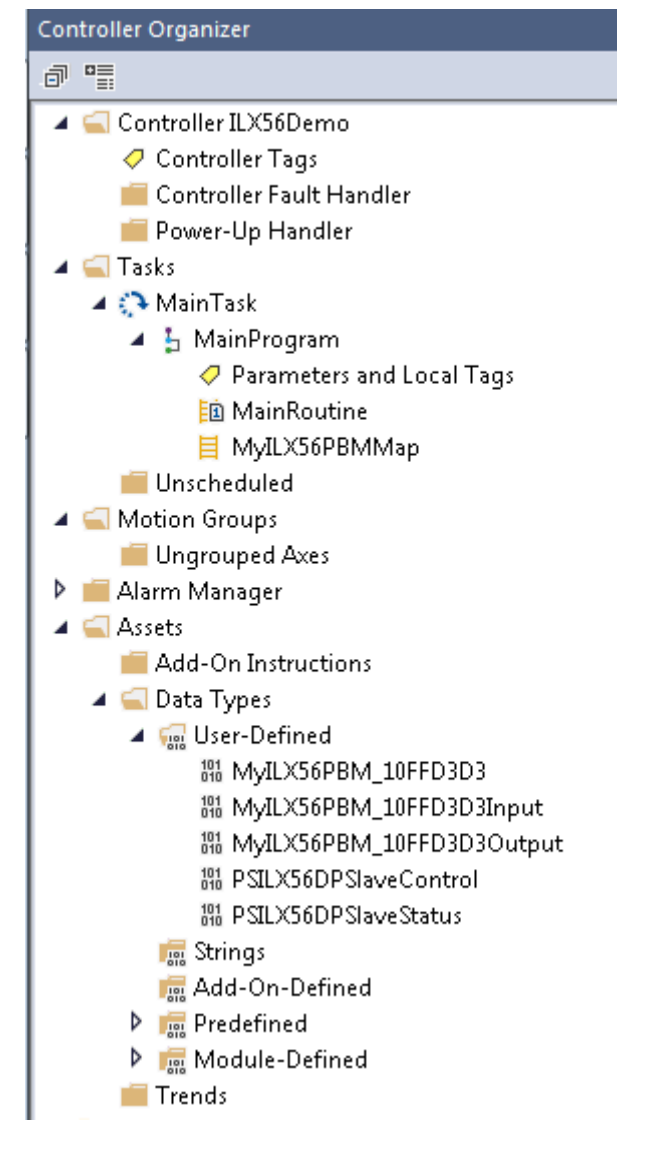

Figure 3.69 – Imported Logix Objects

A number of ILX56 specific (UDT) tags are created.

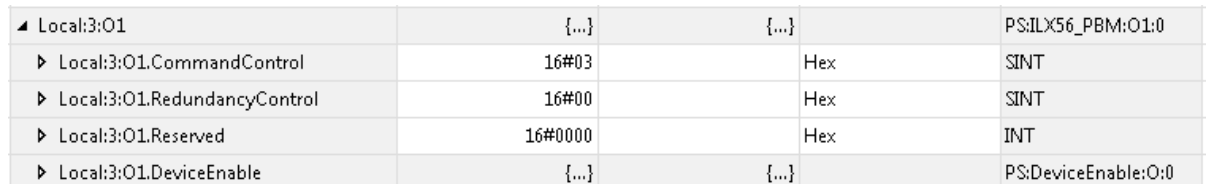

Figure 3.70 – ILX56-specific tags

The Master Status tag displays the status of the PROFIBUS Master, including arrays to show the LiveList, Data Exchange Active, Alarm and Diagnostic pending status of each slave device.

| $\blacktriangle$ Local:3:I1             | ${,}$        | ${,}$ |         | PS:ILX56 PBM:I1:0    |
|-----------------------------------------|--------------|-------|---------|----------------------|
| Local:3:I1.ConnectionFaulted            | 0            |       | Decimal | <b>BOOL</b>          |
| ▶ Local:3:I1.ModuleStatus               | 16#0000 0513 |       | Hex     | <b>DINT</b>          |
| Local:3:I1.ConfigValid                  | 16#1         |       | Hex     | <b>BOOL</b>          |
| Local:3:I1.Owned                        | 16#1         |       | Hex     | <b>BOOL</b>          |
| Local:3:I1.DuplicateDPStation           | 16#0         |       | Hex     | <b>BOOL</b>          |
| Local:3:I1.ProfibusFieldBusError        | 16#0         |       | Hex     | <b>BOOL</b>          |
| Local:3:I1.ProfibusDeviceError          | 16#1         |       | Hex     | <b>BOOL</b>          |
| Local:3:I1.ProfibusOffline              | 16#0         |       | Hex     | <b>BOOL</b>          |
| Local:3:I1.ProfibusStopped              | 16#0         |       | Hex     | <b>BOOL</b>          |
| Local:3:I1.ProfibusClear                | 16#0         |       | Hex     | <b>BOOL</b>          |
| Local:3:I1.ProfibusOperational          | 16#1         |       | Hex     | <b>BOOL</b>          |
| Local:3:I1.SlaveMode                    | 16#0         |       | Hex     | <b>BOOL</b>          |
| Local:3:I1.ControllerRun                | 16#1         |       | Hex     | <b>BOOL</b>          |
| Local:3:I1.ModuleRedundancyEnabled      | 16#0         |       | Hex     | <b>BOOL</b>          |
| Local:3:I1.ModuleRedundancyStatus       | 16#0         |       | Hex     | <b>BOOL</b>          |
| ▶ Local:3:I1.ConfigCRC                  | 16#2e95      |       | Hex     | INT                  |
| D Local:3:I1.ActiveNodeCount            | 124          |       | Decimal | <b>SINT</b>          |
| D Local:3:I1.SwitchOverTimeOut          | 10           |       | Decimal | <b>INT</b>           |
| D Local:3:I1.DeviceLiveList             | ${}$         | ${,}$ |         | PS:OnlineSlaves:I:0  |
| D Local:3:I1.DeviceDataExchangeActive   | ${}$         | ${,}$ |         | PS:DataExchangeActi  |
| D Local:3:I1.DeviceDeviceAlarmPending   | ${,}$        | ${,}$ |         | PS:PendingAlarmsSla  |
| > Local:3:I1.DeviceDiagnosticPendingFla | ${}$         | ${}$  |         | PS:DiagnosticsPendin |

Figure 3.71 – ILX56-specific tags

There is also a tag created for each configured slave device. The structure of which comprises the following:

- Input Status Status related to slave device
- Input Data As specified in the Input Data Points in the Slot configuration
- Output Control Used to trigger alarms
- Output Data As specified in the Output Data Points in the Slot configuration

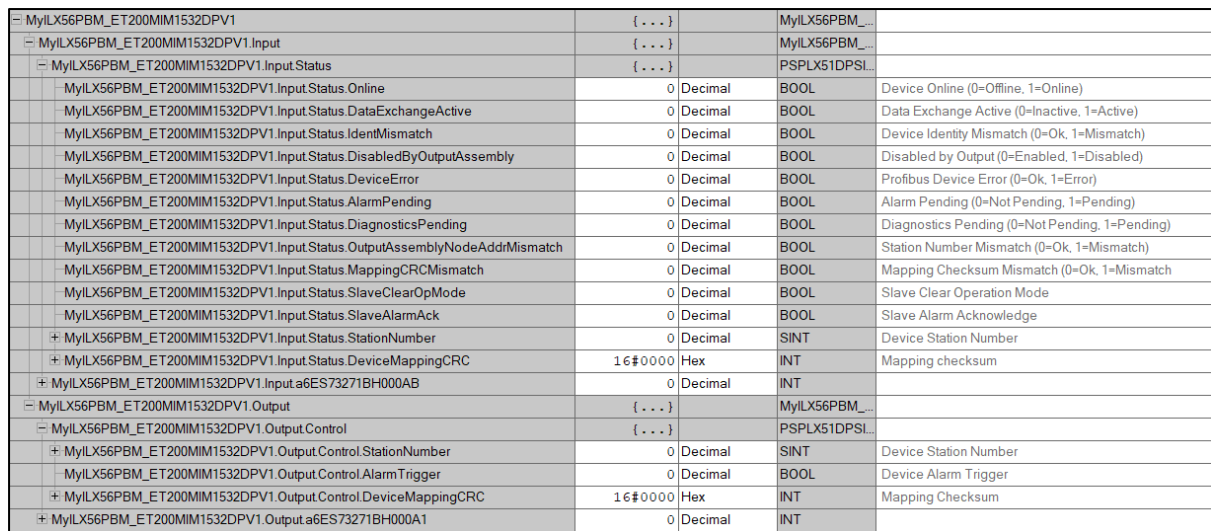

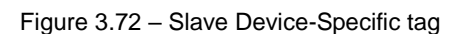

## **3.12 Importing the Add-on instruction (AOI)**

A custom Add-On Instruction (AOI) is offered and recommended for use in the performance and monitoring of Class 3 messaging with the ILX56-PBM. The AOI offered implements custom UDT's, controller tags, and logic that instantiates the CIP messages needed to perform:

- DPV1 Class 1 Read
- DPV1 Class 1 Write
- DPV1 Class 2 Initialize
- DPV1 Class 2 Abort
- DPV1 Class 2 Read
- DPV1 Class 2 Write
- Alarms
- Extraction of Slave Diagnostics (DPV0)
- Global Control Commands

To add the AOI, you must go into the *Controller Organizer* window, expand the **Tasks** window and double-click the **MainRoutine** under the **MainProgram** folder. Right-click on an empty rung in the routine, and click the **Import Rungs** option.

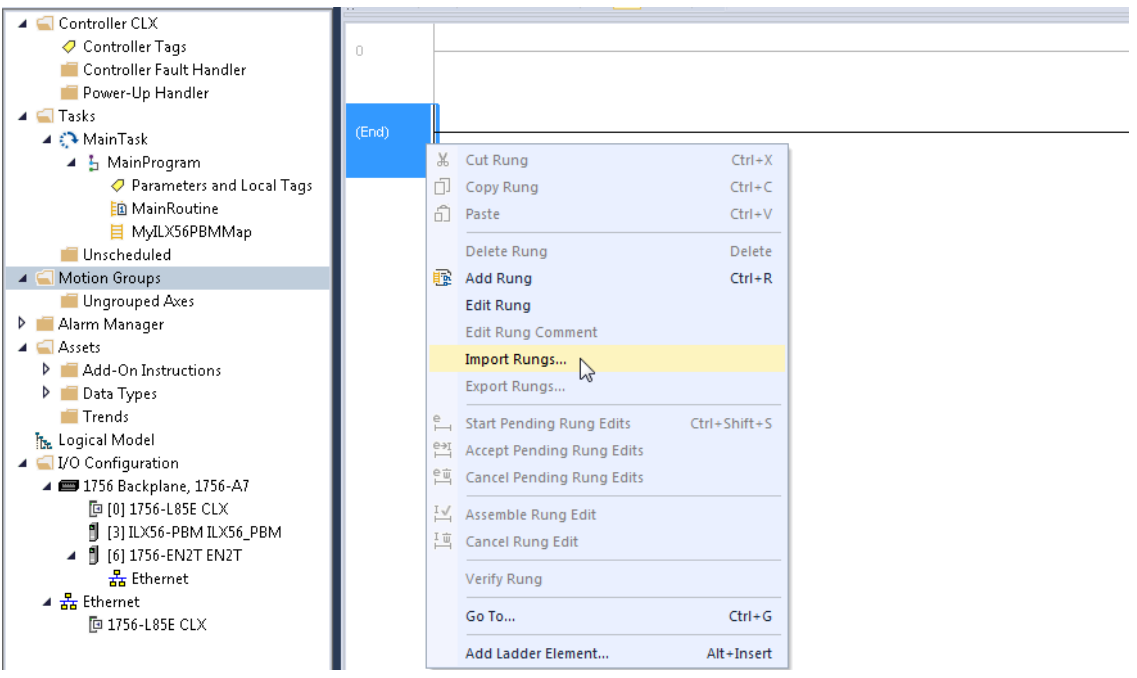

Figure 3.73 – Import Rungs option

Navigate to the location on your PC where the .L5X Add-On Instruction is saved. Select Open.

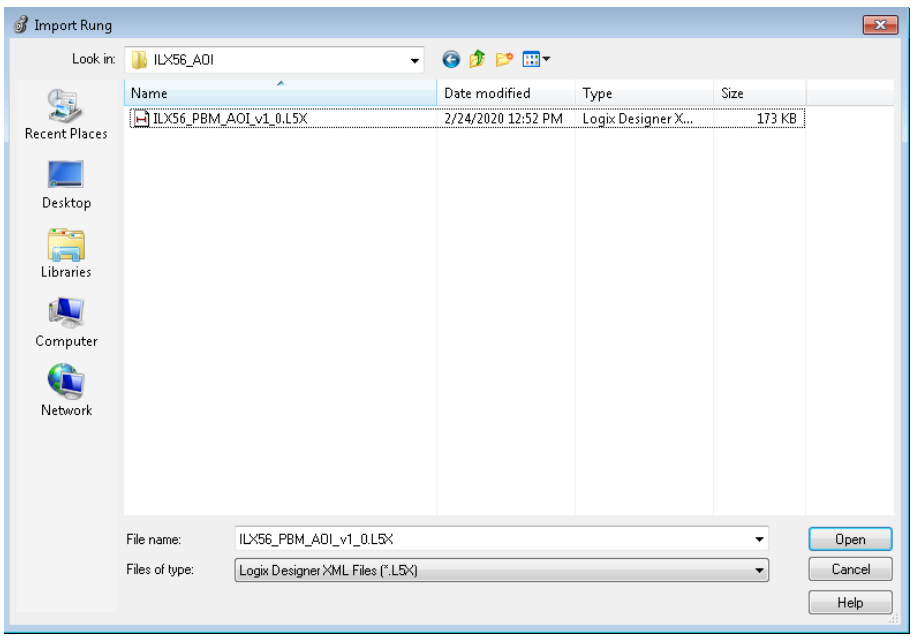

Figure 3.74 – Opening the .L5X Add-On Instruction

This causes the *Import Configuration* dialog box to open, which shows all of the controller tags to be created.

|       | I Import Configuration - ILX56 PBM AOI v1 0.L5X |                |                          |                                   |           |   |                              |           |           |                | $\overline{\mathbf{x}}$ |
|-------|-------------------------------------------------|----------------|--------------------------|-----------------------------------|-----------|---|------------------------------|-----------|-----------|----------------|-------------------------|
| x.    | $F_{\text{p}}$ Find:<br>Find Within: Final Name |                | $\overline{\phantom{a}}$ | 遇遇<br>Find/Replace                |           |   |                              |           |           |                |                         |
|       | Import Content:                                 |                |                          |                                   |           |   |                              |           |           |                |                         |
|       | Programs                                        |                |                          | <b>Configure Tag References</b>   |           |   |                              |           |           |                |                         |
| đ     | L. MainProgram<br><b>ED</b> MainRoutine (Rungs) |                |                          | Import Name                       | Operation |   | P Final Name                 | A & Usage | Alias For | Data Type      | Descript                |
|       | References                                      |                | Ë                        | AOIILX56PBM                       | Create    |   | AOIILX56PBM                  | Local     |           | AOIILX56P.     |                         |
| F     | $\sigma$ Tags                                   |                | F                        | ILX56PBM                          | Create    |   | <b>DILX56PBM</b>             | Local     |           | ILX56PBM.      |                         |
| é     | 图 Add-On Instructions                           |                | F                        | ILX56PBM_MSGDPV1Class1            | Create    | n | ILX56PBM_MSGDPV1Class1Alarm  | Local     |           | <b>MESSAGE</b> |                         |
| ď     | 器 Data Types                                    |                | Ö                        | ILX56PBM_MSGDPV1Class1            | Create    |   | ILX56PBM_MSGDPV1Class1Read   | Local     |           | <b>MESSAGE</b> |                         |
|       | - H Other Components<br>Errors/Warnings         |                | Ď                        | ILX56PBM_MSGDPV1Class1            | Create    | n | ILX56PBM_MSGDPV1Class1Write  | Local     |           | <b>MESSAGE</b> |                         |
|       |                                                 |                | Ë                        | ILX56PBM MSGDPV1Class2            | Create    | D | ILX56PBM MSGDPV1Class2Abort  | Local     |           | <b>MESSAGE</b> |                         |
|       |                                                 |                | Ï                        | ILX56PBM_MSGDPV1Class2Init Create |           | D | ILX56PBM MSGDPV1Class2Init   | Local     |           | <b>MESSAGE</b> |                         |
|       |                                                 |                | Ï                        | ILX56PBM_MSGDPV1Class2            | Create    |   | ILX56PBM_MSGDPV1Class2Read   | Local     |           | <b>MESSAGE</b> |                         |
|       |                                                 |                | Ï                        | ILX56PBM_MSGDPV1Class2            | Create    |   | ILX56PBM_MSGDPV1Class2Write  | Local     |           | <b>MESSAGE</b> |                         |
|       |                                                 |                | Ë                        | ILX56PBM MSGGlobalControl         | Create    | b | ILX56PBM MSGGlobalControl    | ··· Local |           | <b>MESSAGE</b> |                         |
|       |                                                 |                | ñ                        | ILX56PBM_MSGSlaveDiagRe Create    |           |   | ILX56PBM_MSGSlaveDiagRequest | ··· Local |           | <b>MESSAGE</b> |                         |
|       |                                                 |                |                          |                                   |           |   |                              |           |           |                |                         |
|       |                                                 | $\overline{ }$ |                          |                                   |           |   | m.                           |           |           |                |                         |
|       |                                                 |                |                          |                                   |           |   |                              |           |           |                |                         |
|       |                                                 |                |                          |                                   |           |   |                              |           |           |                |                         |
|       |                                                 |                |                          |                                   |           |   |                              |           |           |                |                         |
|       |                                                 |                |                          |                                   |           |   |                              |           |           |                |                         |
|       |                                                 |                |                          |                                   |           |   |                              |           |           |                |                         |
|       |                                                 |                |                          |                                   |           |   |                              |           |           |                |                         |
|       |                                                 |                |                          |                                   |           |   |                              |           |           |                |                         |
|       |                                                 |                |                          |                                   |           |   |                              |           |           |                |                         |
|       | m.                                              |                |                          |                                   |           |   |                              |           |           |                |                         |
|       | Preserve existing tag values in offline project |                |                          |                                   |           |   |                              |           | OK        | Cancel         | Help                    |
| Ready |                                                 |                |                          |                                   |           |   |                              |           |           |                |                         |

Figure 3.75 – Import Configuration dialog box

Under the *Other Components* section, verify that the Final Name of the module matches the existing module name in your project.

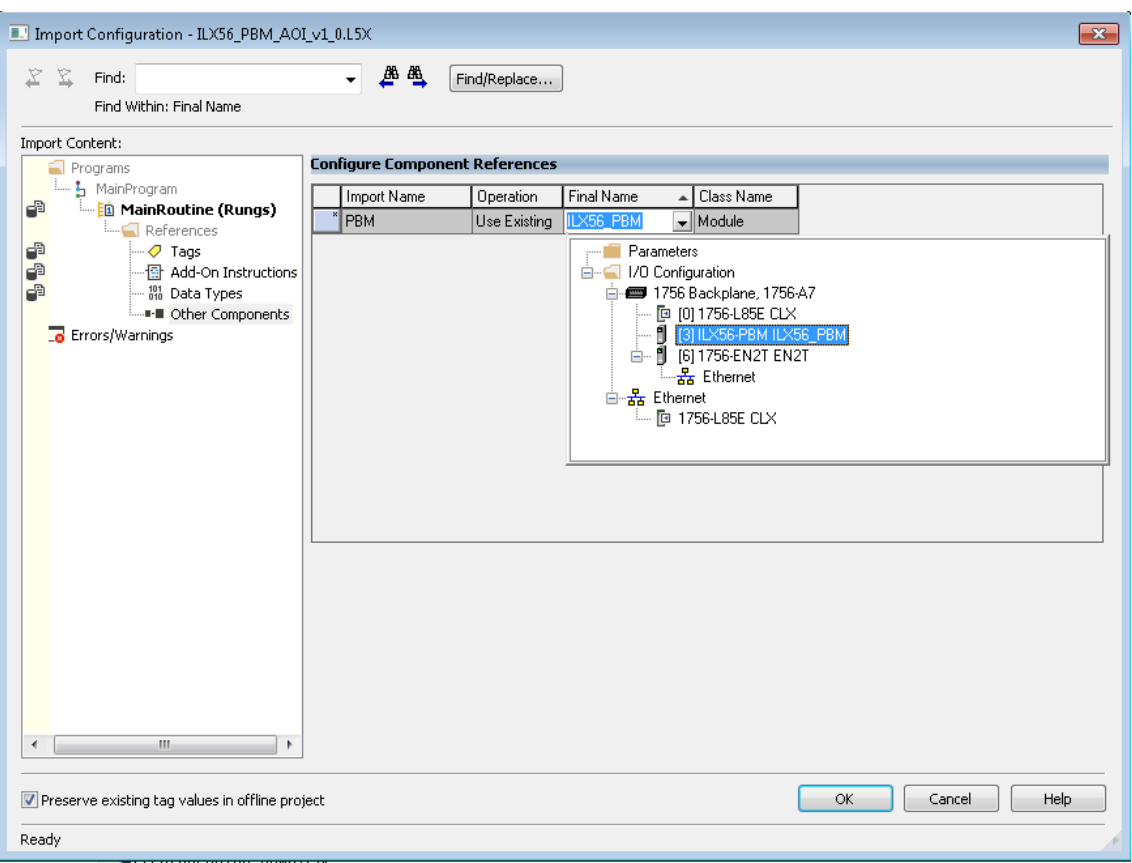

Figure 3.76 – Verifying the module name

Click **OK** to perform the import. When it is completed the Add-On Instruction rung will appear in the ladder.

| AOIILX56PBM                             |                      |                          |
|-----------------------------------------|----------------------|--------------------------|
| AOIILX56PBM                             | AOIILX56PBM          | in 1                     |
| II X56PRM                               | II X56PRM            |                          |
| MSGDPV1CLASS1READ                       | ILX56PBM MSGDPV1Clas | to an                    |
|                                         | s1 Read              |                          |
| MSGDPV1CLASS1WRITE                      | ILX56PBM MSGDPV1Clas | $\sim$                   |
|                                         | s1Write              |                          |
| MSGDPV1CLASS1ALARM ILX56PBM MSGDPV1Clas |                      | to a                     |
|                                         | s1Alarm              |                          |
| MSGDPV1CLASS2INIT                       | ILX56PBM MSGDPV1Clas | $\ddotsc$                |
|                                         | s2lnit               |                          |
| MSGDPV1CLASS2ABORT                      | ILX56PBM MSGDPV1Clas | $\cdots$                 |
|                                         | s2Abort              |                          |
| MSGDPV1CLASS2READ                       | ILX56PBM MSGDPV1Clas | to a                     |
|                                         | s2Read               |                          |
| MSGDPV1CLASS2WRITE                      | ILX56PBM MSGDPV1Clas | $\overline{\phantom{a}}$ |
|                                         | s2Write              |                          |
| <b>MSGGlobalControl</b>                 | ILX56PBM MSGGlobalCo | mar.                     |
|                                         | ntrol                |                          |
| <b>MSGSlaveDiagRequest</b>              | ILX56PBM_MSGSlaveDia | mar.                     |
|                                         | gRequest             |                          |

Figure 3.77 – Add-On Instruction rung in the ladder

Under the **Controller** folder, click the **Controller Tags**, and you are able to see the UDT's and controller tags that are imported with the Add-On Instruction.

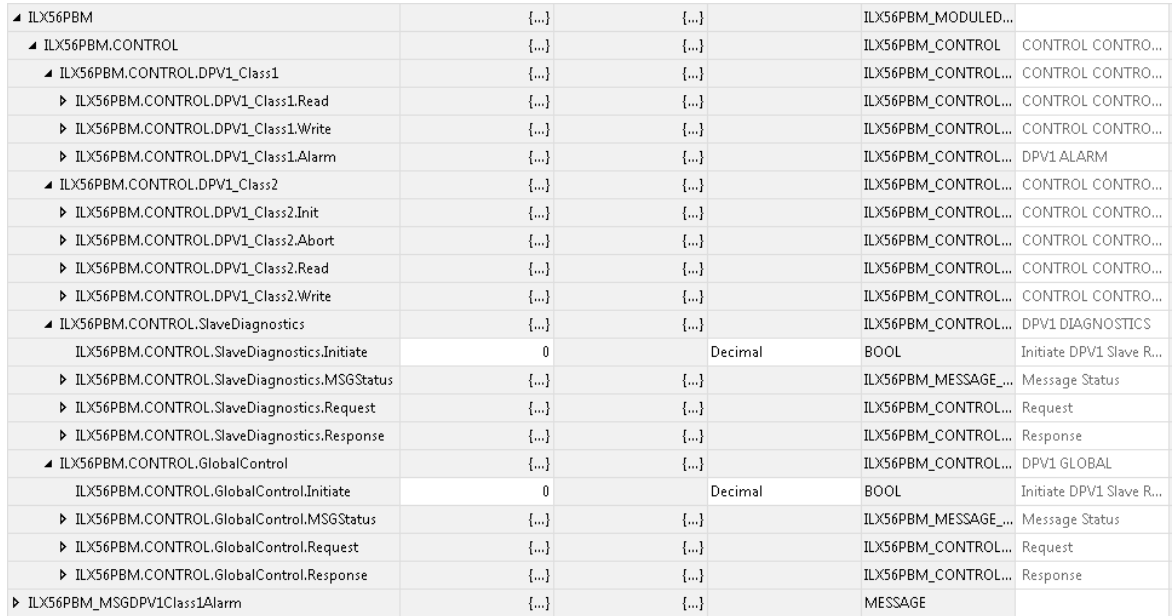

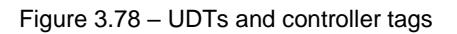

To perform Class 3 messaging with the AOI, you must first ensure that the module is in the OPERATIONAL state and exchanging data with its configured nodes. Navigate to the Controller Tag of the acyclic function you want to perform, and first verify that the Request parameters of the function are correct.

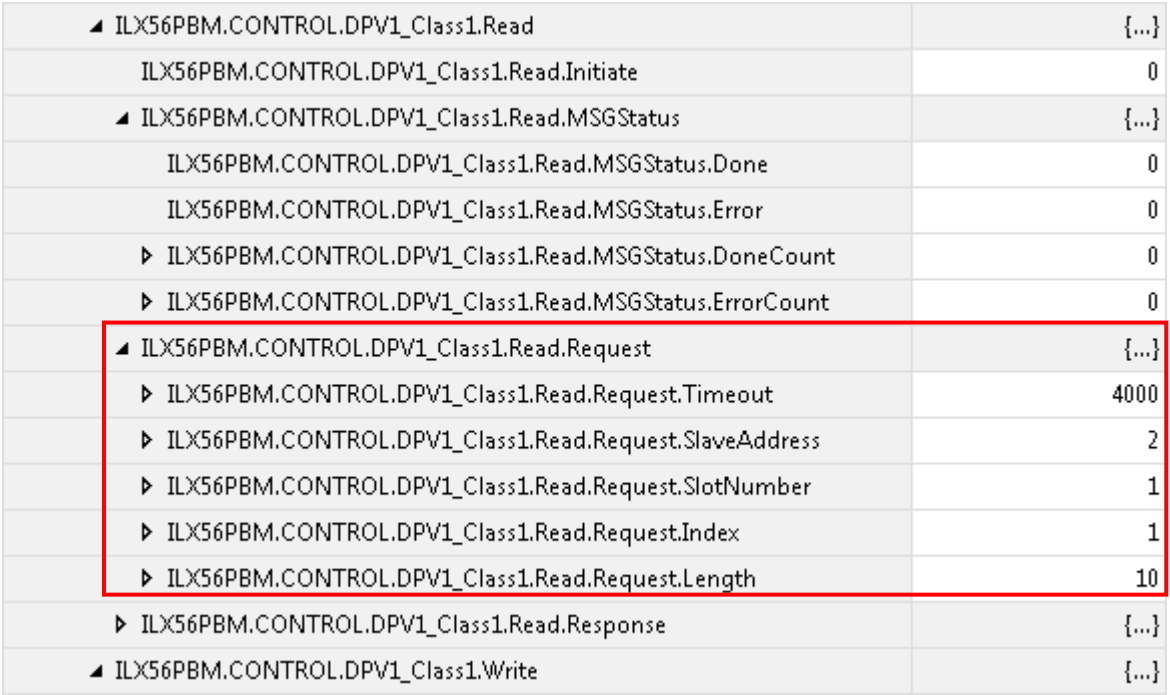

Figure 3.79 – Request parameters

Once you have confirmed that the Request parameters are correct, enter a value of 1 in the *Initiate* tag and the Class 3 message will send.

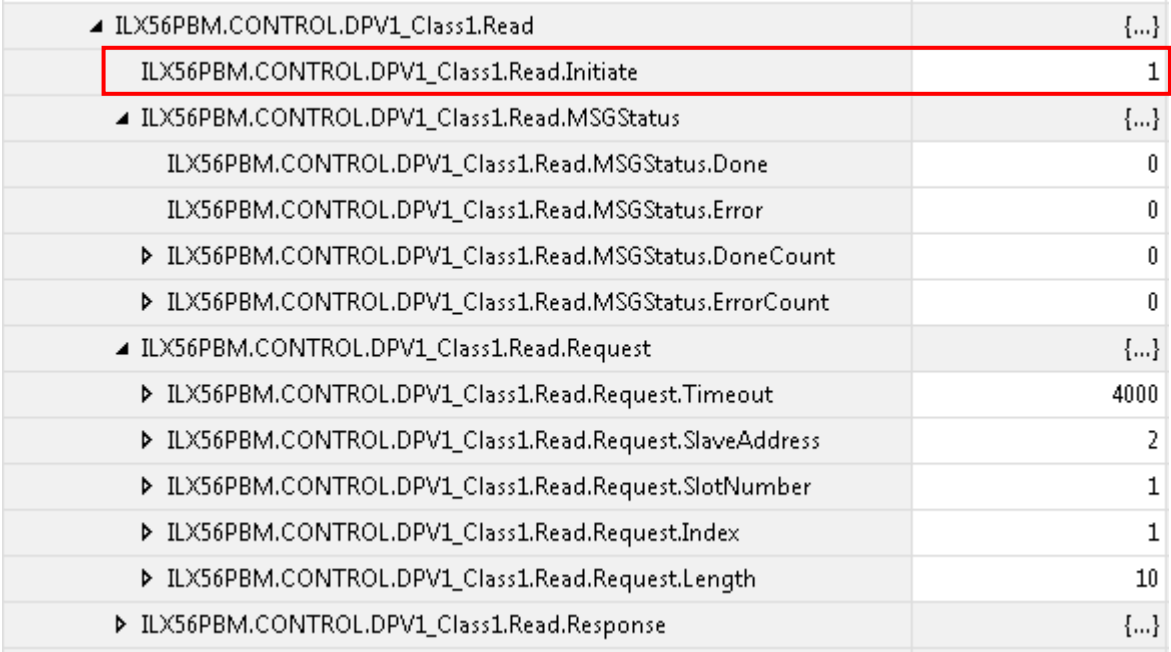

#### Figure 3.80 – Initiate tag

You can confirm that the message was sent and successful by monitoring the *MSGStatus* tag.

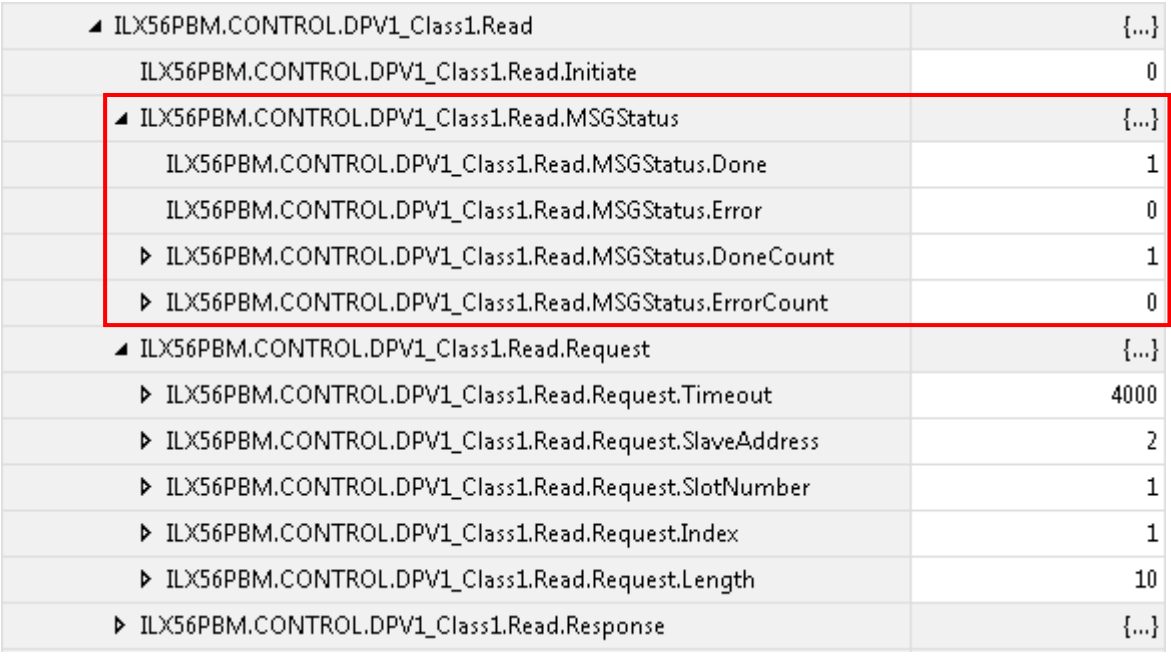

Figure 3.81 – MSGStatus tag

#### The configured slave's response to the Class 3 message will be shown in the Response tag.

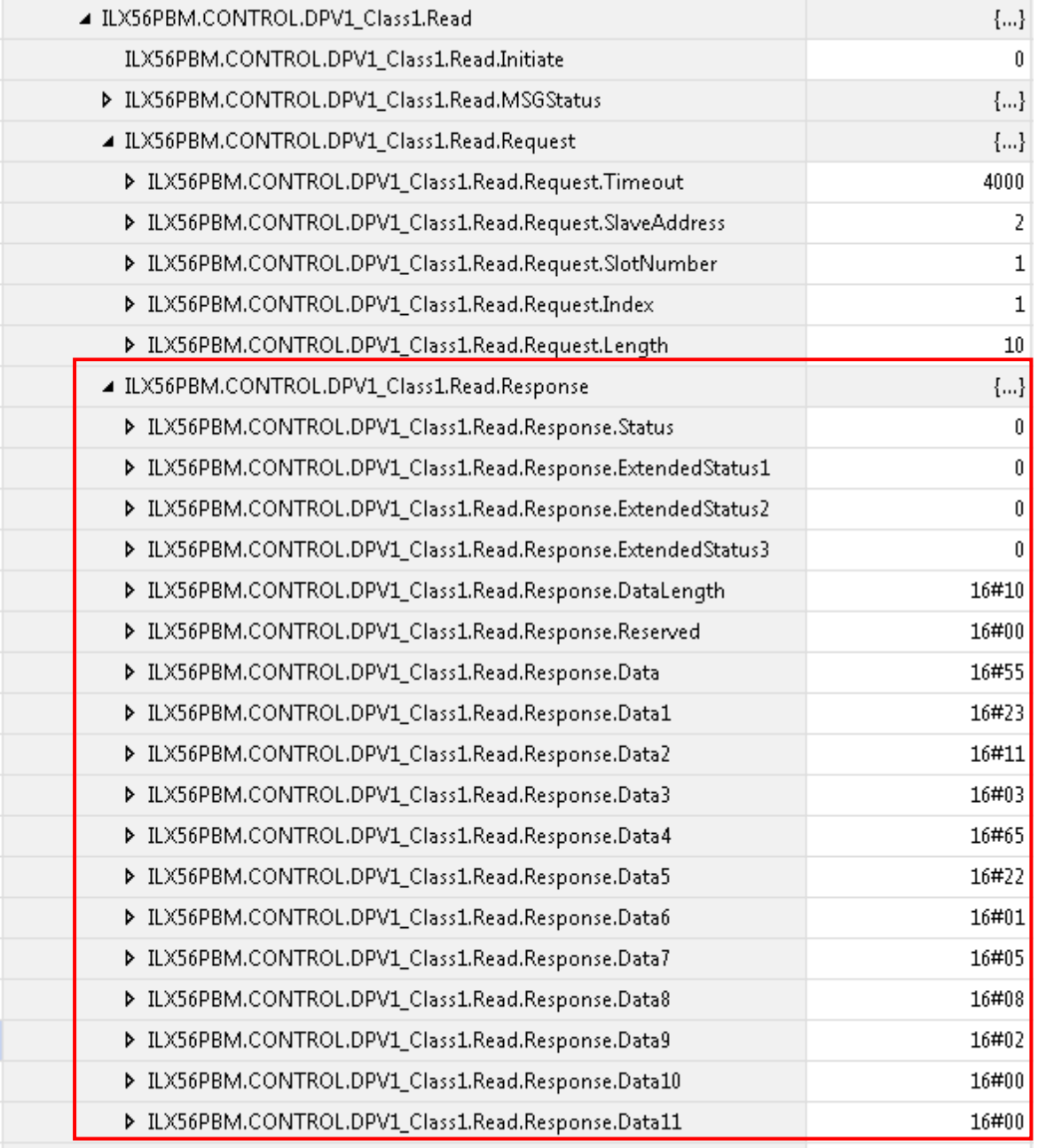

Figure 3.82 – Slave response

Repeat these steps for all of the other acyclic messaging functions in the ILX56-PBM.

# **4 SD Card**

The ILX56-PBM supports an SD Card (see below) which can be used for disaster recovery. The SD Card can be pre-loaded with the required firmware and/or application configuration.

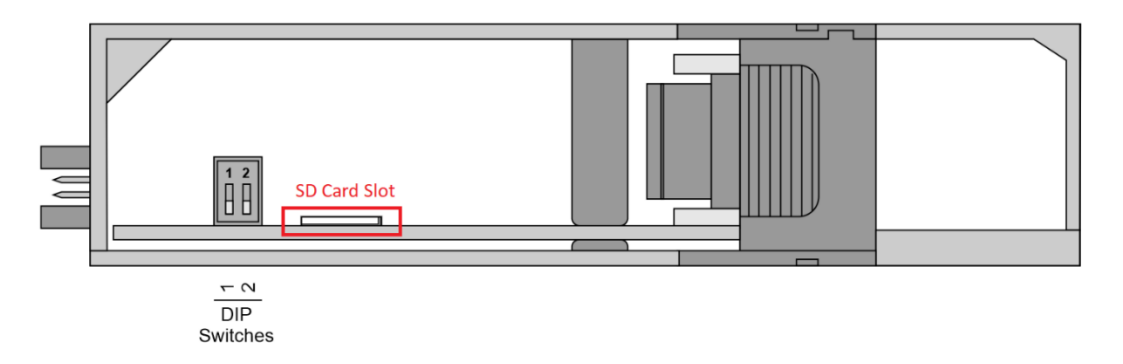

Figure 4.1 – Module Bottom View – SD Card Slot

**Important:** The user will need to ensure that the SD Card has been formatted for FAT32.

**Important:** All needed files must be copied into the root directory of the SD Card. The module will not use files which are located in folders.

#### **4.1 Firmware**

The user can copy the required firmware (which can be downloaded from the ProSoft website) onto the root directory of the SD Card.

| $\overline{\mathbf{v}}$<br>Ð                             | Drive Tools | Secure Digital storage device (E:)                       |                  |                 |             |
|----------------------------------------------------------|-------------|----------------------------------------------------------|------------------|-----------------|-------------|
| File<br>Share<br>View<br>Home                            | Manage      |                                                          |                  |                 |             |
| k.<br>$\rightarrow$<br>个<br>$\checkmark$<br>$\leftarrow$ |             | This PC $\rightarrow$ Secure Digital storage device (E:) |                  |                 |             |
| This PC                                                  |             | $\widehat{\phantom{a}}$<br>Name                          | Date modified    | <b>Type</b>     | <b>Size</b> |
| 3D Objects                                               |             | <b>System Volume Information</b>                         | 2019/06/18 12:54 | File folder     |             |
| <b>Desktop</b>                                           |             | ILX56PBM_1001001.afb                                     | 2019/07/23 13:16 | <b>AFB File</b> | 744 KB      |
| <b>Documents</b>                                         |             | ILX56-PBM-80CA.cfg                                       |                  | <b>CFG File</b> | 7 KB        |
| <b>Downloads</b>                                         |             |                                                          |                  |                 |             |
| <b>Nusic</b>                                             |             |                                                          |                  |                 |             |
| $\blacksquare$ Pictures                                  |             |                                                          |                  |                 |             |
| <b>图 Videos</b>                                          |             |                                                          |                  |                 |             |
| $\frac{1}{2}$ Local Disk (C:)                            |             |                                                          |                  |                 |             |
| Secure Digital storage device (E:)                       |             |                                                          |                  |                 |             |

Figure 4.2 – SD Card – Firmware file

**Important:** The filename of the firmware file must not be changed. The specific module will use only the firmware that is valid (e.g. the ILX56-PBM will only use the PBM firmware file).

**Important:** If more than one firmware file, with different firmware revisions, of the same product is on the SD Card it can cause the module to constantly firmware upgrade the module.

If a faulty module is replaced the user can insert the SD Card with the firmware file on into the new module. While the module is booting it can detect if the firmware on the new module is different from that on the SD Card. If yes, the firmware will either be upgraded or downgraded to the firmware revision on the SD Card.

# **4.2 Configuration**

If a faulty module is replaced the user can insert the SD Card with the configuration file on into the new module. The new module will determine if the configuration on the SD Card is different than the currently loaded configuration (even when there is no configuration on the module). If different, the configuration on the SD Card will be downloaded into the module's NV memory before the module starts executing.

The user can add the PLX50CU configuration file to the SD Card root directory in one of two ways.

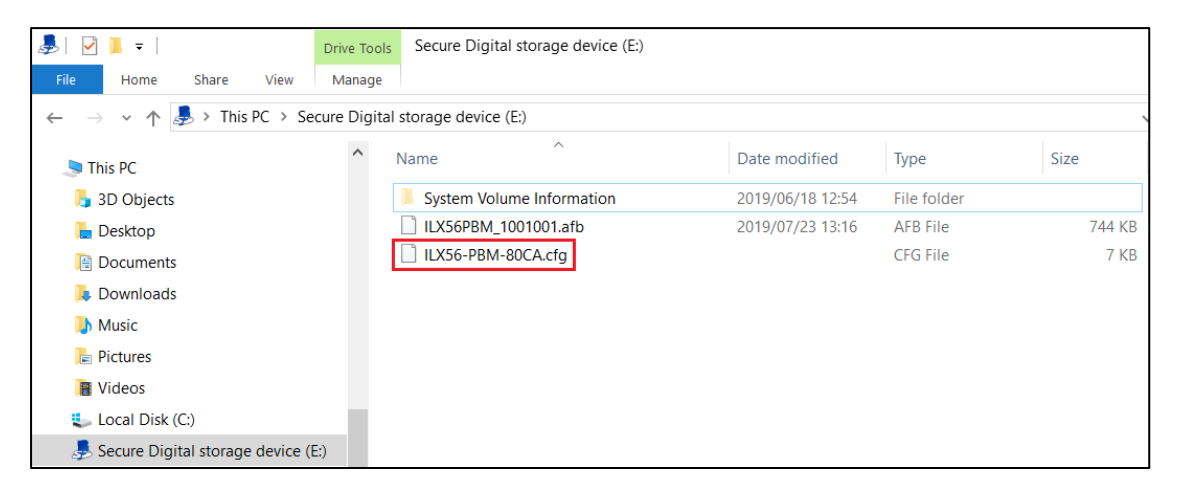

Figure 4.3 – SD Card – Configuration file

# **Manual Copy**

Once the user has created the needed application configuration in the PLX50CU the configuration can be exported to a file that can be used on the SD Card. Once the file has been created the user can copy this file into the root directory of the SD Card.

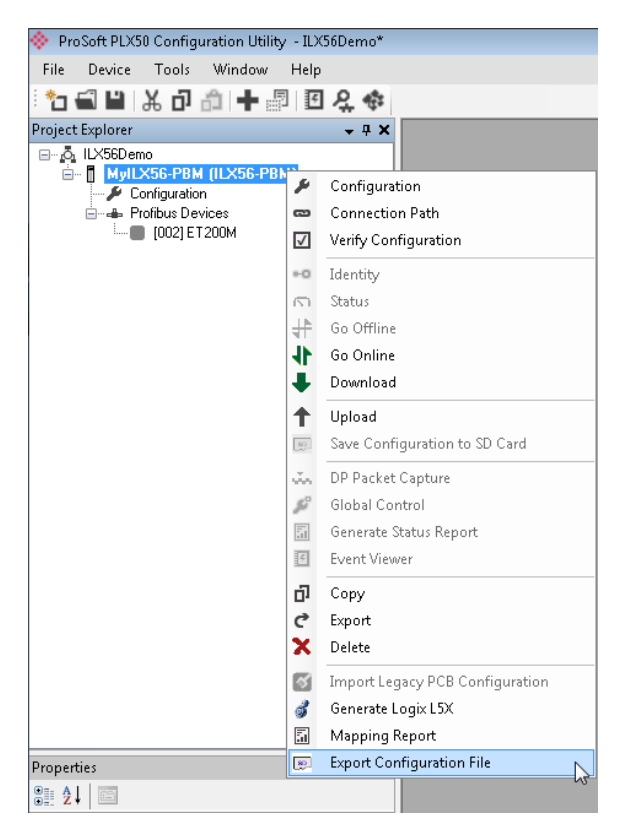

Figure 4.4 – Configuration Export for SD Card

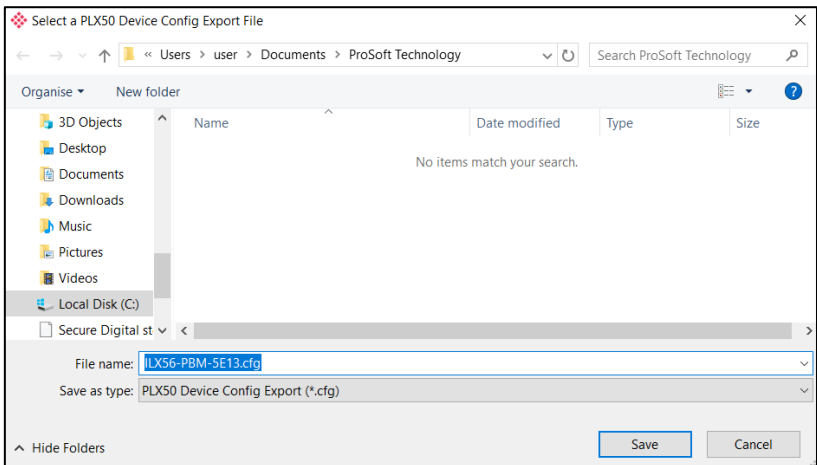

Figure 4.5 – Configuration Export for SD Card

**Important:** The filename of the configuration file must not be changed. The specific module will use only the configuration that is valid (e.g. the ILX56-PBM will only use the PBM configuration file).

**Important:** If more than one configuration file, with different configuration signatures, of the same product is on the SD Card then only the last configuration will be used.

# **PLX50CU Upload**

When the SD Card has been inserted into the module and the user is online with the module in PLX50CU, then the user has the option to directly upload the configuration on to the SD Card using the *Save Configuration to SD Card* option. This will copy the configuration that has been downloaded to the module directly to the SD Card without the need to remove it from the module and inserted into a PC.

**Important:** All other configuration files in the SD Card root directory will be deleted when the upload is done.

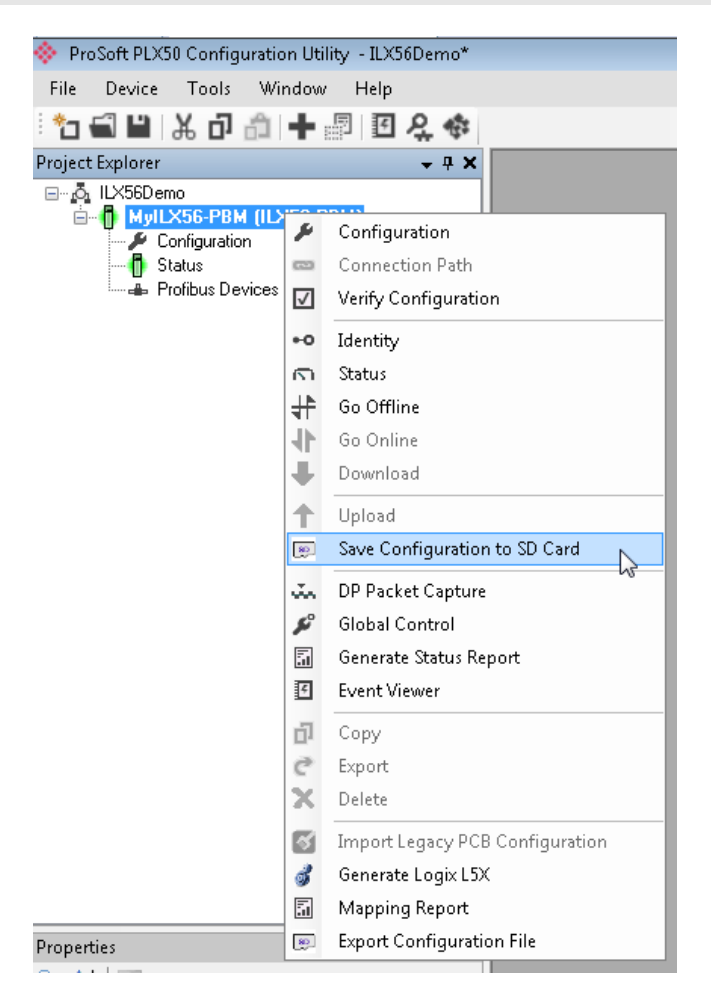

Figure 4.6 – Save Configuration to SD Card

# **5 Operation**

## **5.1 Logix Operation**

When the ILX56-PBM has been configured for Logix communication it will exchange data with a Logix controller by adding the ILX56-PBM in the IO tree and establishing a Class 1 connection.

## **PROFIBUS DP - Master**

Once the ILX56-PBM and Logix controller have been correctly configured, the ILX56- PBM will start exchanging data with PROFIBUS slave devices.

**Important:** The module input and output assembly of each connection will be an undecorated array of bytes. The imported Logix routine (generated by PLX50CU) will copy this data between the decorated tags (UDT) and the input and output assemblies.

#### Master Status

Below are the definitions for the tags in the Master Status UDT created by the PLX50CU.

| $\blacktriangle$ Local:3:I1             | ${,}$        | $\{\}$ |         | PS:ILX56_PBM:I1:0    |
|-----------------------------------------|--------------|--------|---------|----------------------|
| Local:3:I1.ConnectionFaulted            | Ū            |        | Decimal | <b>BOOL</b>          |
| Local:3:I1.ModuleStatus                 | 16#0000_0513 |        | Hex     | <b>DINT</b>          |
| Local:3:I1.ConfigValid                  | 16#1         |        | Hex     | <b>BOOL</b>          |
| Local:3:I1.Owned                        | 16#1         |        | Hex     | <b>BOOL</b>          |
| Local:3:I1.DuplicateDPStation           | 16#0         |        | Hex     | <b>BOOL</b>          |
| Local:3:I1.ProfibusFieldBusError        | 16#0         |        | Hex     | <b>BOOL</b>          |
| Local:3:I1.ProfibusDeviceError          | 16#1         |        | Hex     | <b>BOOL</b>          |
| Local:3:I1.ProfibusOffline              | 16#0         |        | Hex     | <b>BOOL</b>          |
| Local:3:I1.ProfibusStopped              | 16#0         |        | Hex     | <b>BOOL</b>          |
| Local:3:I1.ProfibusClear                | 16#0         |        | Hex     | <b>BOOL</b>          |
| Local:3:I1.ProfibusOperational          | 16#1         |        | Hex     | <b>BOOL</b>          |
| Local:3:I1.SlaveMode                    | 16#0         |        | Hex     | <b>BOOL</b>          |
| Local:3:I1.ControllerRun                | 16#1         |        | Hex     | <b>BOOL</b>          |
| Local:3:I1.ModuleRedundancyEnabled      | 16#0         |        | Hex     | <b>BOOL</b>          |
| Local:3:I1.ModuleRedundancyStatus       | 16#0         |        | Hex     | <b>BOOL</b>          |
| D Local:3:I1.ConfigCRC                  | 16#2e95      |        | Hex     | INT                  |
| D Local:3:I1.ActiveNodeCount            | 124          |        | Decimal | SINT                 |
| D Local:3:I1.SwitchOverTimeOut          | 10           |        | Decimal | <b>INT</b>           |
| D Local:3:I1.DeviceLiveList             | ${}$         | ${}$   |         | PS:OnlineSlaves:I:0  |
| D Local:3:I1.DeviceDataExchangeActive   | ${,}$        | ${,}$  |         | PS:DataExchangeActi  |
| D Local:3:I1.DeviceDeviceAlarmPending   | ${,}$        | ${}$   |         | PS:PendingAlarmsSla  |
| D Local:3:I1.DeviceDiagnosticPendingFla | ${}$         | ${}$   |         | PS:DiagnosticsPendin |

Figure 5.1 – Logix Master Status tags

Table 5.1 – Logix Master Status tags

| Tag                  | <b>Description</b>                                                                                                    |  |  |  |
|----------------------|----------------------------------------------------------------------------------------------------|--|--|--|
| ConnectionFaulted    | Indicates if a connection fault has been detected.                                                                     |  |  |  |
|                      | 1 – Connection fault                                                                                                   |  |  |  |
|                      | 0 - No connection fault                                                                                                |  |  |  |
| <b>Module Status</b> | Indicates the status of the module. It reflects the status on all Bool data<br>types in the following Controller Tags. |  |  |  |

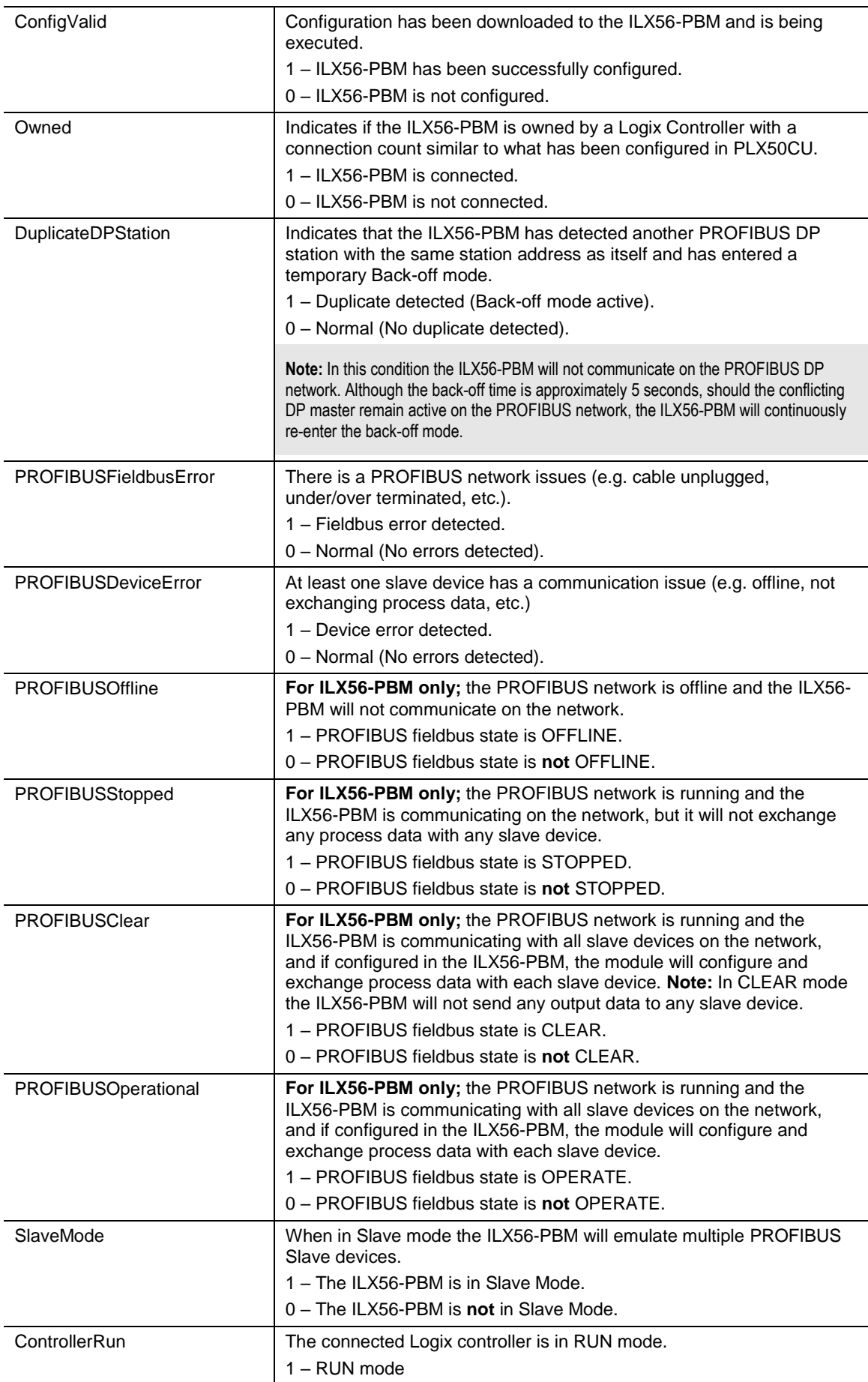

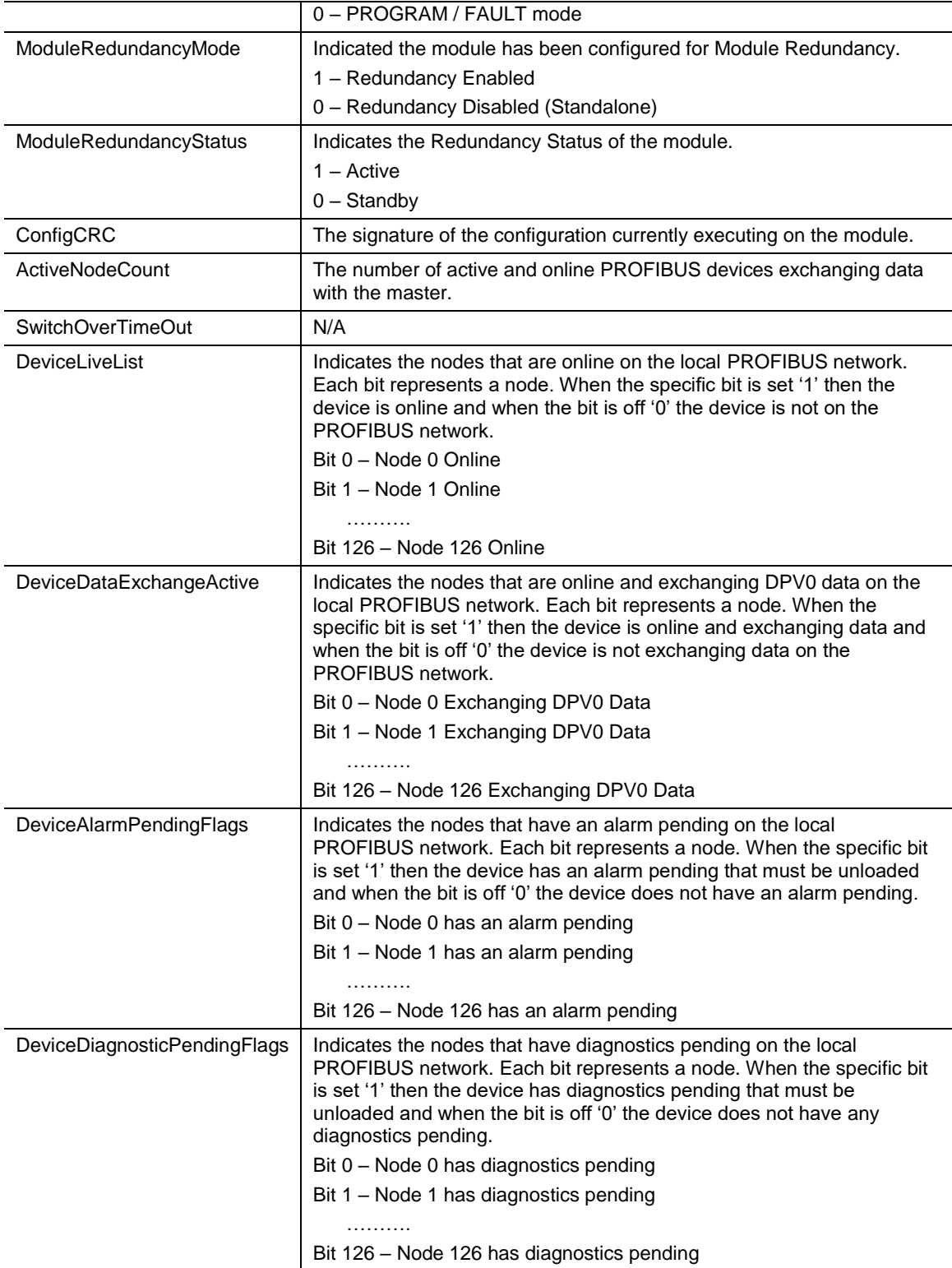

#### Master Control

The user will need to set the PROFIBUS Operating mode from the ILX56-PBM Logix output assembly in the Logix controller.

| Name                                   |  | $z$ a   Value<br>٠ | Style     | Data Type           |
|----------------------------------------|--|--------------------|-----------|---------------------|
| E-Local:3:01                           |  | $\{\ldots\}$       |           | PS:ILX56_PBM:01:0   |
| El-Local:3:01.CommandControl           |  | 16#03 Hex          |           | <b>SINT</b>         |
| El-Local:3:01.RedundancyControl        |  | 16#01 Hex          |           | <b>SINT</b>         |
| E-Local:3:01.Reserved                  |  | 16#0000 Hex        |           | <b>INT</b>          |
| E-Local:3:01.DeviceEnable              |  | $\{\ldots\}$       |           | PS:DeviceEnable:0:0 |
| El-Local:3:01.DeviceEnable.SI_enable_0 |  | 2#0000 0100 Binary |           | <b>SINT</b>         |
| Local:3:01.DeviceEnable.SlaveID_0      |  |                    | 0 Decimal | <b>BOOL</b>         |
| Local:3:01.DeviceEnable.SlaveID_1      |  |                    | 0 Decimal | <b>BOOL</b>         |
| Local:3:01.DeviceEnable.SlaveID_2      |  |                    | 1 Decimal | <b>BOOL</b>         |
| Local:3:01.DeviceEnable.SlaveID 3      |  |                    | 0 Decimal | <b>BOOL</b>         |
| Local:3:01.DeviceEnable.SlaveID_4      |  |                    | 0 Decimal | <b>BOOL</b>         |
| Local:3:01.DeviceEnable.SlaveID 5      |  |                    | 0 Decimal | <b>BOOL</b>         |
| Local:3:01.DeviceEnable.SlaveID_6      |  |                    | 0 Decimal | <b>BOOL</b>         |
| Local:3:01.DeviceEnable.SlaveID_7      |  |                    | 0 Decimal | <b>BOOL</b>         |
| E-Local:3:01.DeviceEnable.SI enable 1  |  | 2#0000_0000 Binary |           | <b>SINT</b>         |
| Local:3:01.DeviceEnable.SlaveID 8      |  |                    | 0 Decimal | <b>BOOL</b>         |
| Local:3:01.DeviceEnable.SlaveID_9      |  |                    | 0 Decimal | <b>BOOL</b>         |
| Local:3:01.DeviceEnable.SlaveID_10     |  |                    | 0 Decimal | <b>BOOL</b>         |
| Local:3:01.DeviceEnable.SlaveID_11     |  |                    | 0 Decimal | <b>BOOL</b>         |
| Local:3:01.DeviceEnable.SlaveID_12     |  |                    | 0 Decimal | <b>BOOL</b>         |
| Local:3:01.DeviceEnable.SlaveID 13     |  |                    | 0 Decimal | <b>BOOL</b>         |

Figure 5.2 – Master Control tags

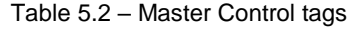

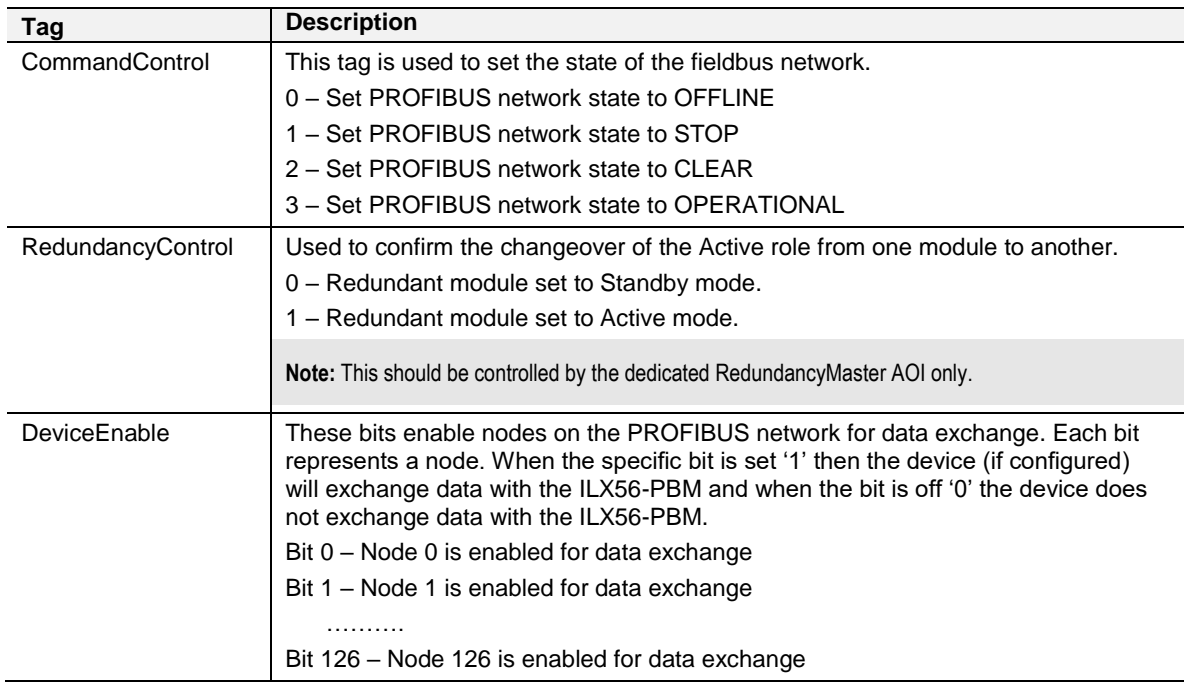

The user will be able to see if there are any faults (e.g. configured device not found) by viewing the LEDs of the ILX56-PBM (see the *Diagnostics* section for more details), by going online with the module in the PLX50 Configuration Utility and viewing the ILX56-PBM Master and Device Diagnostics, or by viewing the input assembly of the ILX56-PBM in Logix.

## Status and DPV0 Data Exchange

The DPV0 data is exchanged with Logix using the Class 1 Logix connection. The device-specific tag contains all the input and output data fields as well as important control and status information.

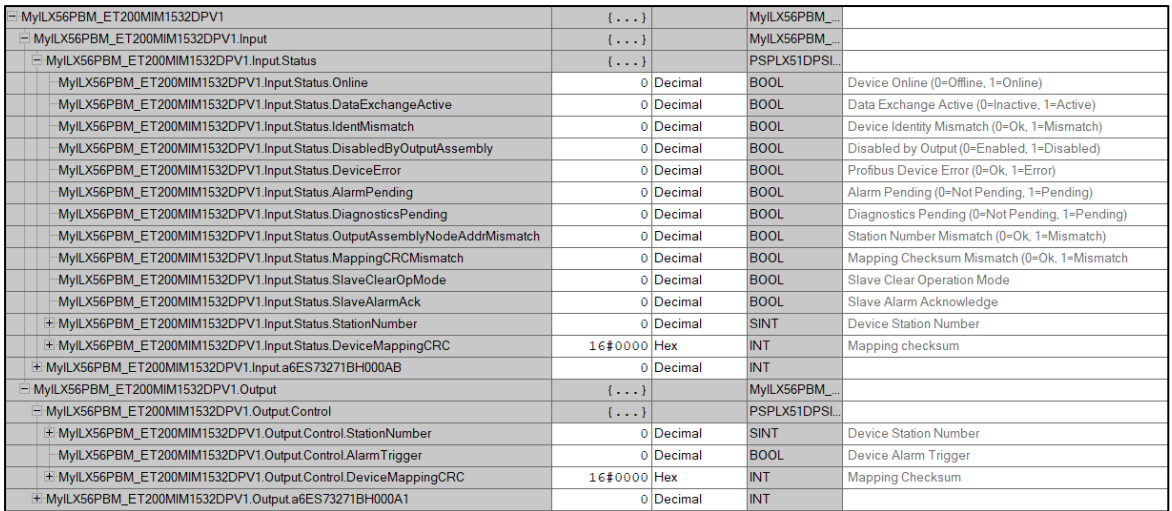

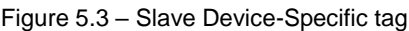

#### Table 5.3 – Device Input tags

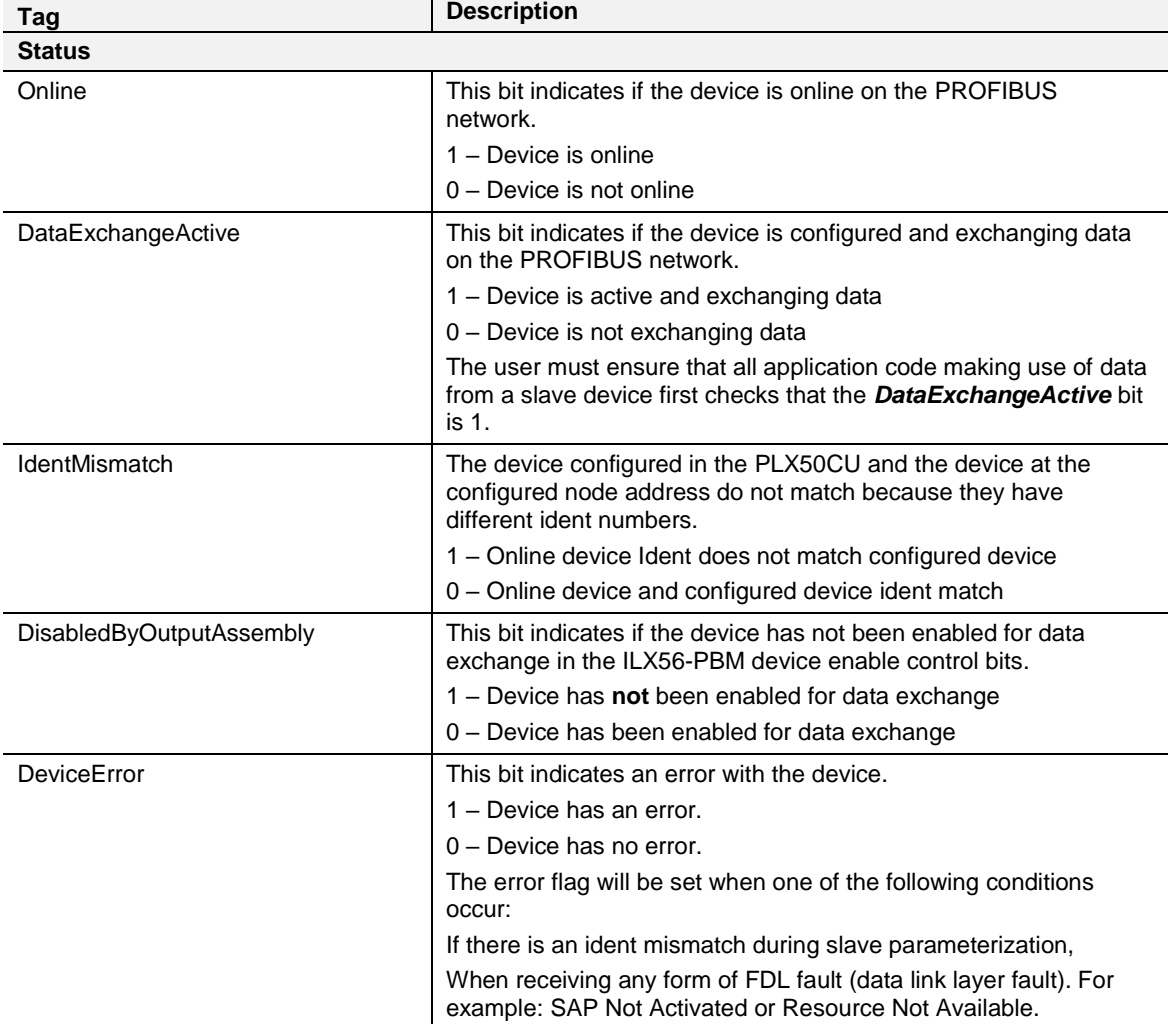
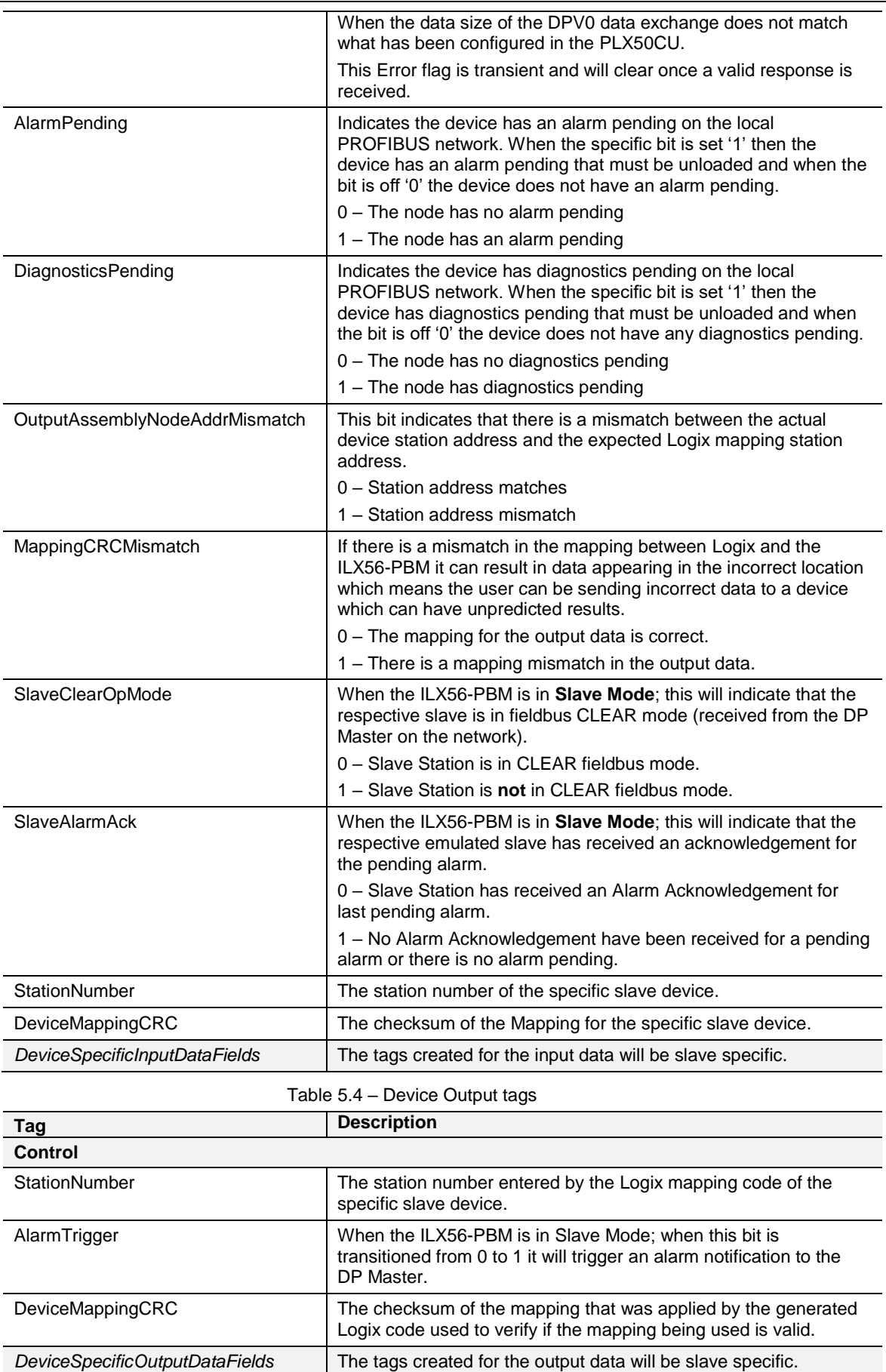

# DPV1 Explicit Messaging

The ILX56-PBM supports DPV1 Class 1 (MS1) and Class 2 (MS2) messaging which can be used to read/write parameters in a slave device. The ILX56-PBM DPV1 communication uses unconnected messaging (UCMM) or Class 3 connected messaging. The ILX56-PBM can buffer up to 10 DPV1 messages at a time.

**Note:** The slave device must support DPV1 messaging. The user must also set the DPV1 Enable bit in the user parameters of the slave device in the PLX50 Configuration Utility.

# DPV1 Class 1 Messaging (MS1)

DPV1 Class 1 messaging will only be achievable if the slave device is in data exchange mode (i.e. the device is configured and exchanging cyclic data with the ILX56-PBM). Only the DP Master exchanging data with the slave device can read and write parameters using DPV1 MS1. Below are the Logix CIP message parameters as well as the request and response data structures.

### *DPV1 Class 1 Read*

#### *CIP Message:*

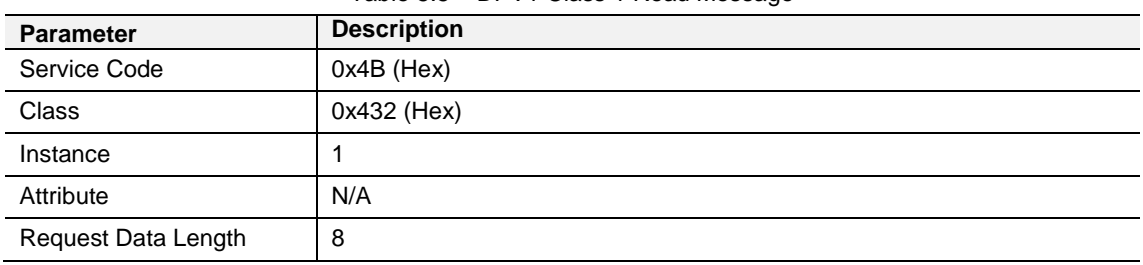

#### Table 5.5 – DPV1 Class 1 Read Message

#### *Request Data:*

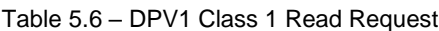

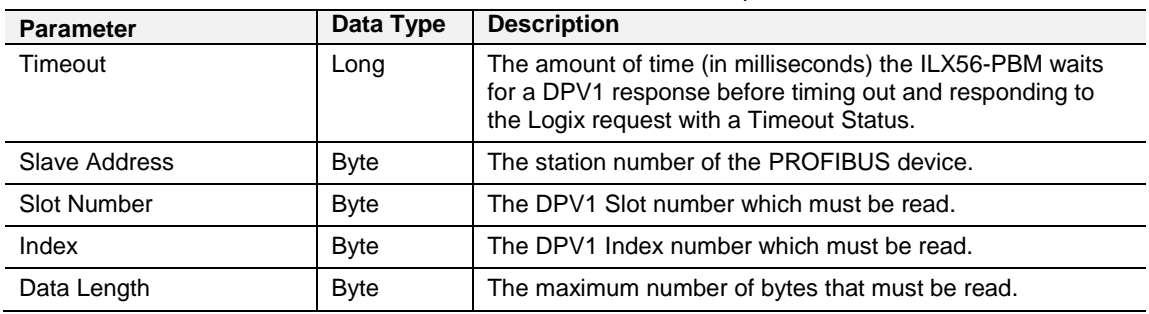

#### *Response Data:*

Table 5.7 – DPV1 Class 1 Read Response

| <b>Parameter</b>       | Data Type          | <b>Description</b>                                                                                                    |  |
|------------------------|--------------------|----------------------------------------------------------------------------------------------------|--|
| <b>Status</b>          | <b>Byte</b>        | This is the status of the DPV1 data exchange. See appendix<br>for the definitions of the returned status.                   |  |
| <b>Extended Status</b> | Byte[3]            | This is the extended status of the DPV1 data exchange. See<br>appendix for the definitions of the returned extended status. |  |
| Data Length            | <b>Byte</b>        | The length of the data returned.                                                                                            |  |
| Reserved               | <b>Byte</b>        |                                                                                                    |  |
| Data                   | Byte <sup>[]</sup> | The data from the DPV1 Read request. The number of bytes<br>will be equal to the Data Length in the response.               |  |

# *DPV1 Class 1 Write*

# *CIP Message:*

Table 5.8 – DPV1 Class 1 Write Message

| <b>Parameter</b>    | <b>Description</b>         |
|---------------------|----------------------------|
| Service Code        | $0x4C$ (Hex)               |
| <b>Class</b>        | 0x432 (Hex)                |
| Instance            |                            |
| Attribute           | N/A                        |
| Request Data Length | 8 + Length of Data Payload |

# *Request Data:*

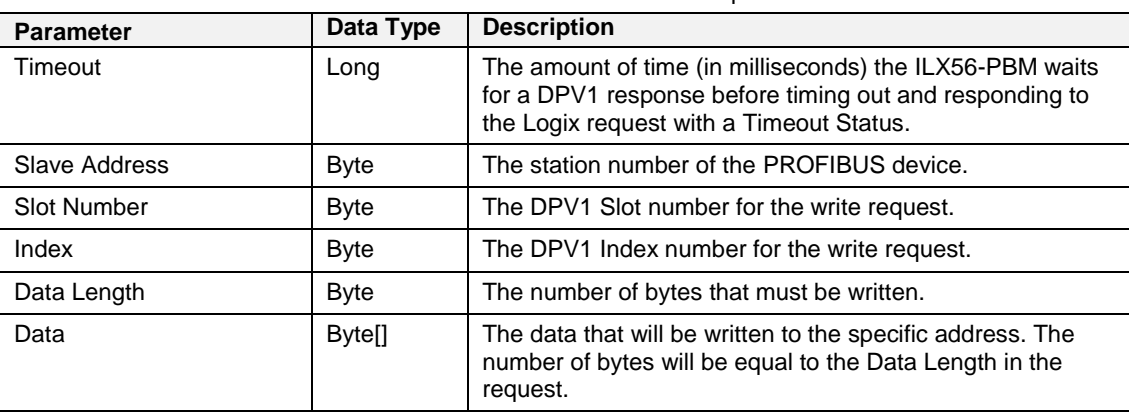

#### Table 5.9 – DPV1 Class 1 Write Request

# *Response Data:*

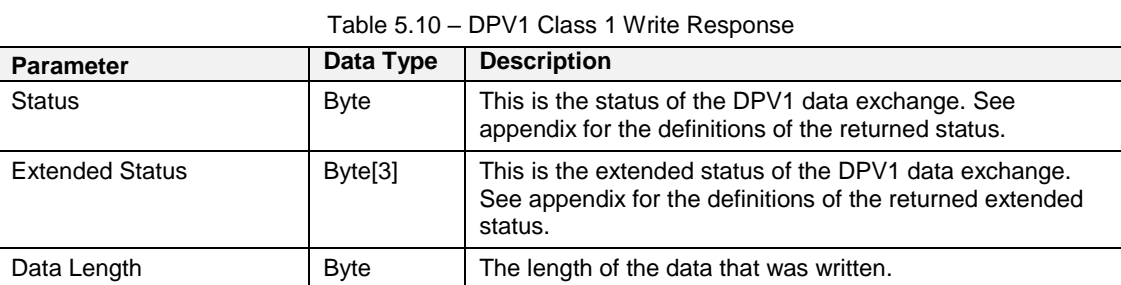

# DPV1 Class 2 Messaging (MS2)

DPV1 Class 2 messaging is possible from several DP masters simultaneously, but the connection must be established explicitly by each DP Master. Below are the Logix CIP message parameters as well as the request and response data structures.

# *DPV1 Initialize (Establish Connection)*

# *CIP Message:*

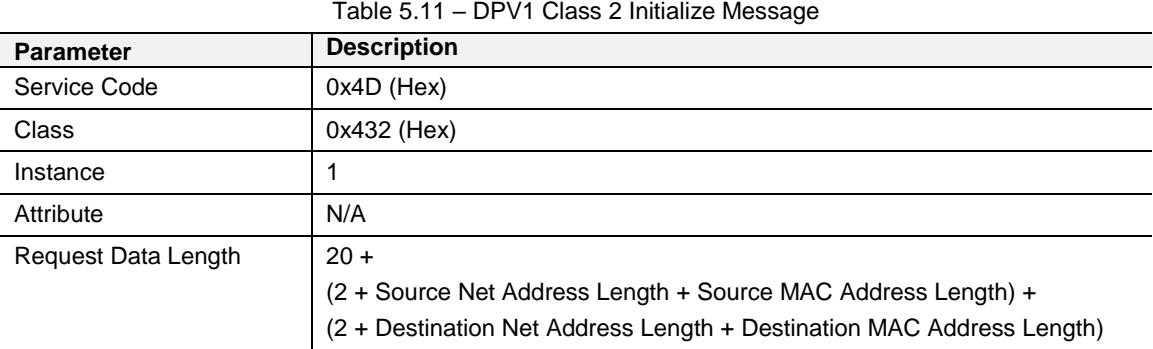

# *Request Data:*

**Note:** The Source/Destination Address Length must be greater than '2'. For example, when utilizing a Source/Destination Type = 1, the Length must be 9 (API + SCL + Net Address + MAC Address)

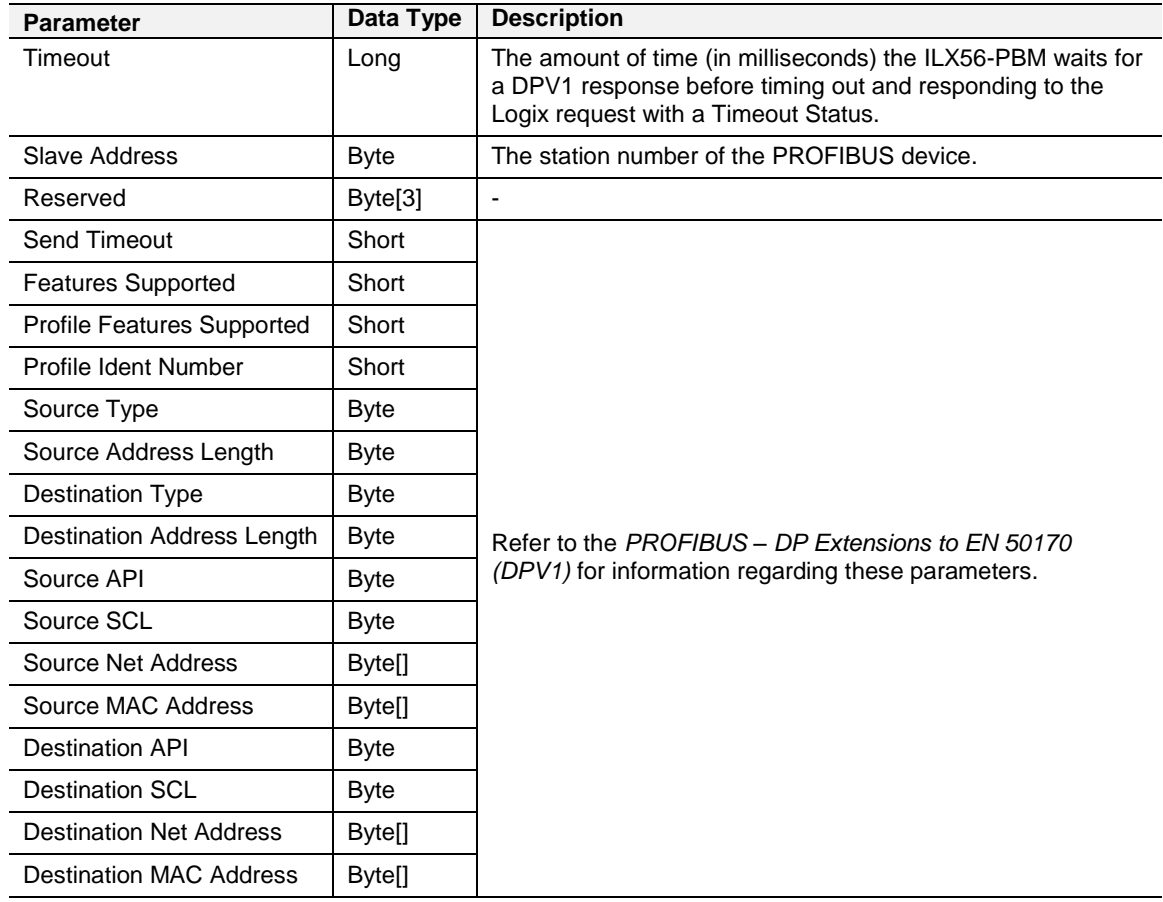

#### Table 5.12 – DPV1 Class 2 Initialize Request

# *Response Data:*

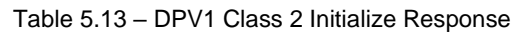

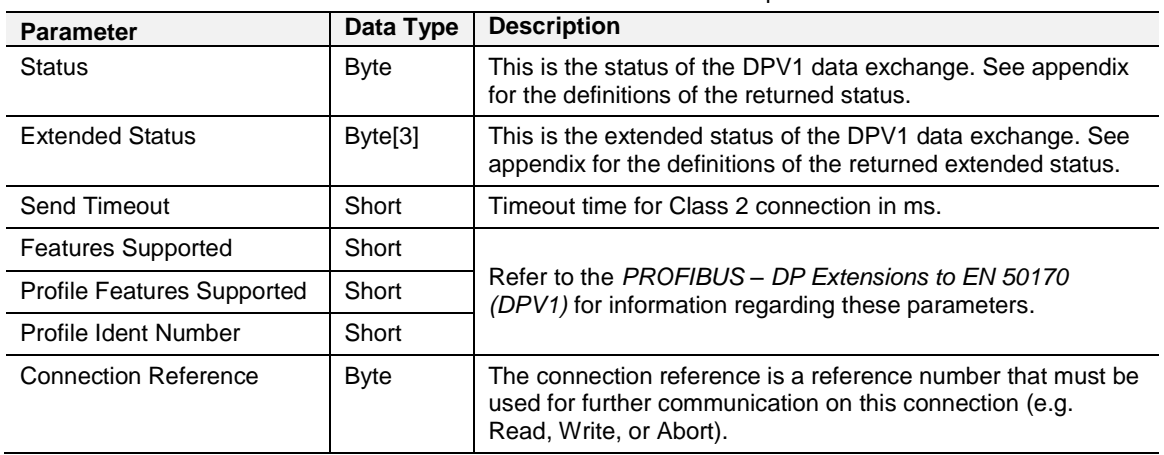

# *DPV1 Class 2 Abort*

*CIP Message:*

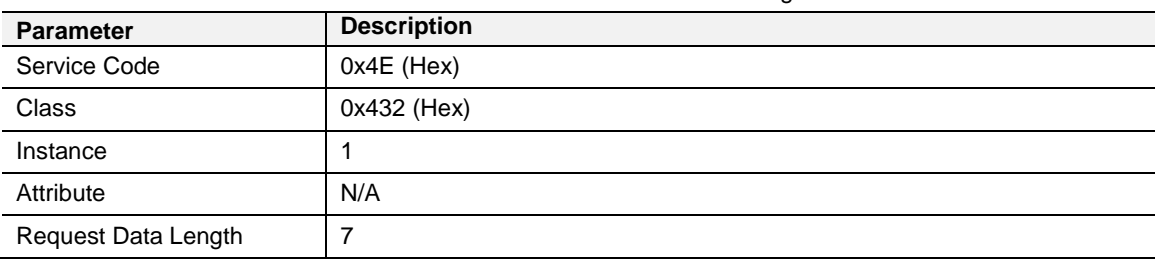

### Table 5.14 – DPV1 Class 2 Abort Message

# *Request Data:*

Table 5.15 – DPV1 Class 2 Abort Request

| <b>Parameter</b>            | Data Type   | <b>Description</b>                                                          |  |
|-----------------------------|-------------|-----------------------------------------------------------------------------|--|
| Reserved                    | Long        |                                                                             |  |
| <b>Connection Reference</b> | Byte        | Connection Reference Received from the DPV1 Class 2<br>Initialize Response. |  |
| Subnet                      | <b>Byte</b> | Refer to the PROFIBUS - DP Extensions to EN 50170                           |  |
| Instance Reason Code        | <b>Byte</b> | (DPV1) for information regarding these parameters.                          |  |

# *Response Data:*

Table 5.16 – DPV1 Class 2 Abort Response

| Parameter |   | Data Type   Description |
|-----------|---|-------------------------|
| None      | - |                         |

# *DPV1 Class 2 Read*

# *CIP Message:*

Table 5.17 – DPV1 Class 2 Read Message

| <b>Parameter</b>    | <b>Description</b> |
|---------------------|--------------------|
| Service Code        | $0x4F$ (Hex)       |
| <b>Class</b>        | 0x432 (Hex)        |
| Instance            |                    |
| Attribute           | N/A                |
| Request Data Length | 8                  |

# *Request Data:*

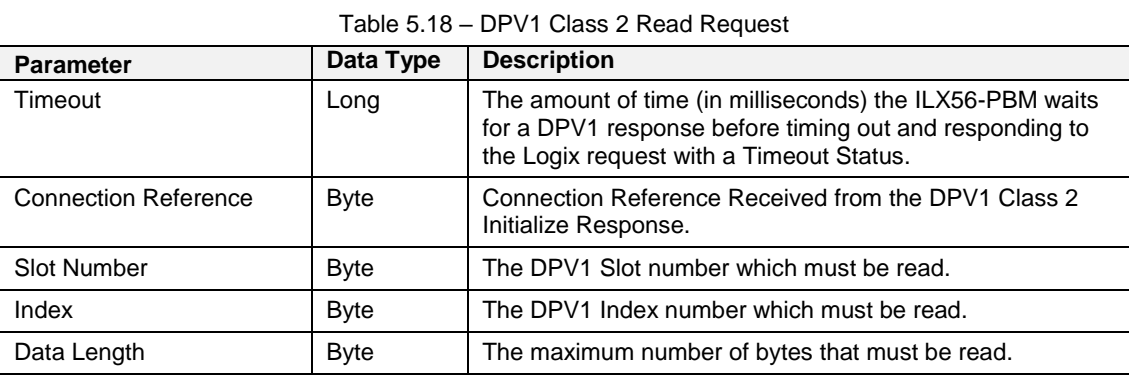

*Response Data:*

Table 5.19 – DPV1 Class 2 Read Response

| <b>Parameter</b>       | Data Type           | <b>Description</b>                                                                                                    |  |
|------------------------|---------------------|----------------------------------------------------------------------------------------------------|--|
| <b>Status</b>          | <b>Byte</b>         | This is the status of the DPV1 data exchange. See<br>appendix for the definitions of the returned status.                      |  |
| <b>Extended Status</b> | Byte <sup>[3]</sup> | This is the extended status of the DPV1 data exchange.<br>See appendix for the definitions of the returned extended<br>status. |  |
| Data Length            | <b>Byte</b>         | The length of the data returned.                                                                                               |  |
| Reserved               | <b>Byte</b>         |                                                                                                    |  |
| Data                   | Byte[]              | The data from the DPV1 Read request. The number of<br>bytes will be equal to the Data Length in the response.                  |  |

# *DPV1 Class 2 Write*

# *CIP Message:*

Table 5.20 – DPV1 Class 2 Write Message

| <b>Parameter</b>    | <b>Description</b>         |
|---------------------|----------------------------|
| Service Code        | $0x50$ (Hex)               |
| <b>Class</b>        | 0x432 (Hex)                |
| Instance            |                            |
| Attribute           | N/A                        |
| Request Data Length | 8 + Length of Data Payload |

*Request Data:*

### Table 5.21 – DPV1 Class 2 Write Request

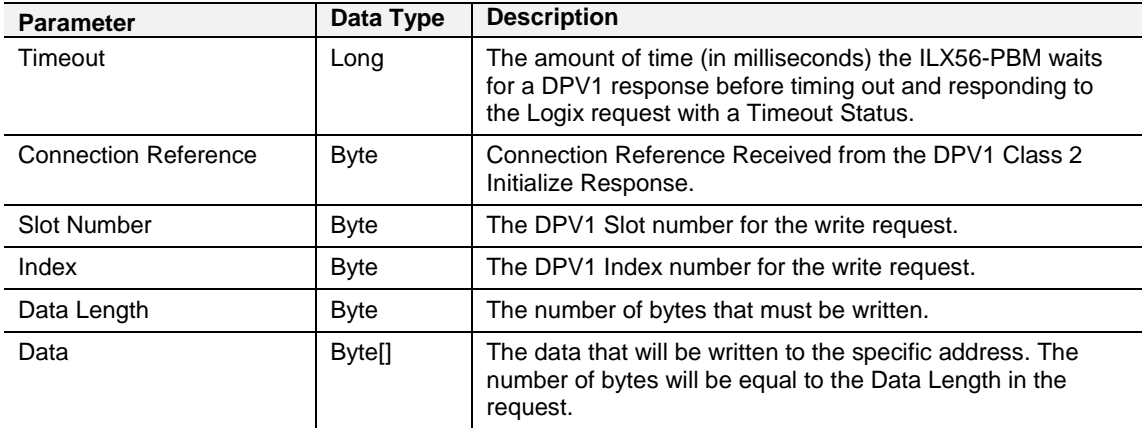

*Response Data:*

#### Table 5.22 – DPV1 Class 2 Write Response

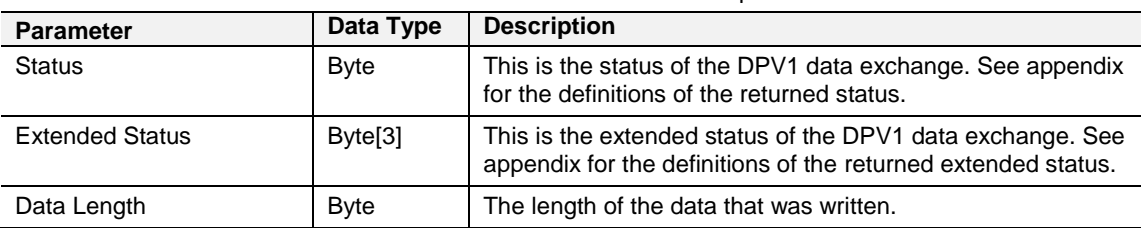

# PROFIBUS Diagnostics

The ILX56-PBM will flag to the user when new diagnostics have been received. When new diagnostics have been flagged by the ILX56-PBM the user can extract the diagnostics message from the ILX56-PBM by using unconnected messaging (UCMM) or Class 3 connected messaging.

# *Notification*

The ILX56-PBM will notify the user of pending diagnostics as shown below.

#### *Master UDT*

In the Status part of the ILX56-PBM tags (see *Logix Mapping* section) there is a tag FieldDeviceDiagPending. This is an array of Boolean tags each of which represents a node on the network. Below is a description of the tag.

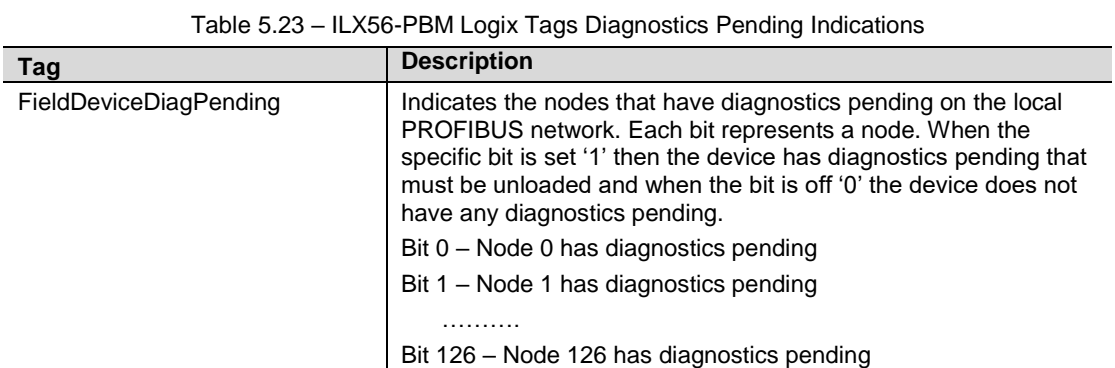

### *Field Device UDT*

In the Status part of the Device UDT (see *Logix Mapping* section) there is a tag DiagnosticsPending. Below is a description of the tag.

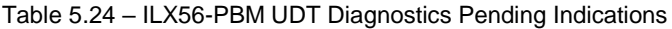

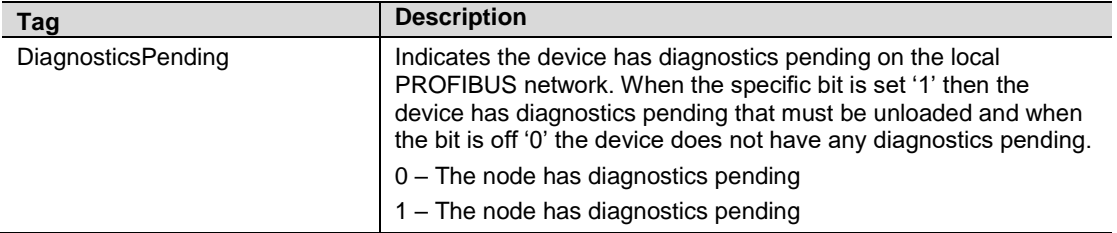

### *Extraction*

The user can extract diagnostics by using the slave device node address. The user can also decide how the diagnostics data must be extracted. This is changed by updating the mode in the Diagnostics Request message. There are one of three modes that can be selected:

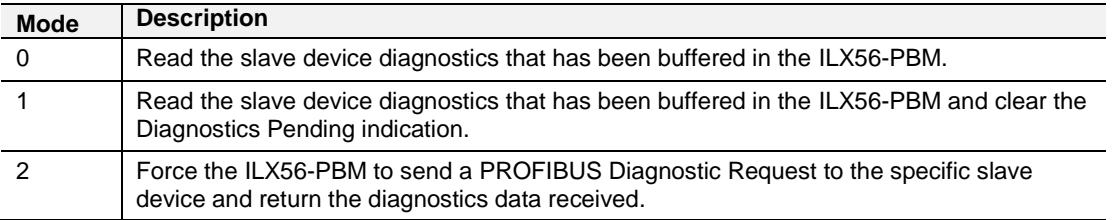

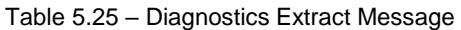

### *CIP Message*

Below are the Logix CIP message parameters with request and response data structures.

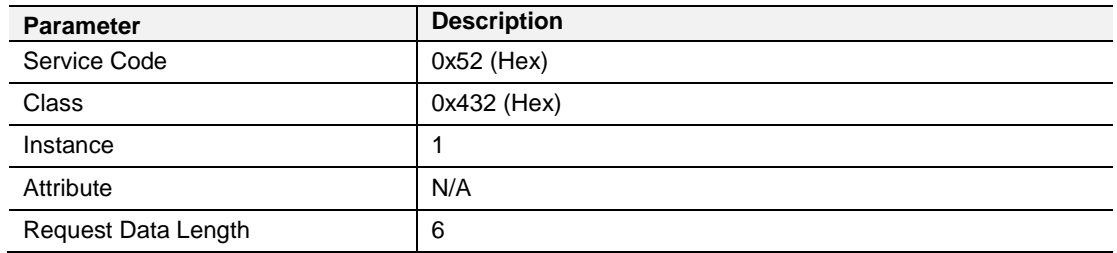

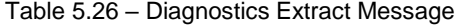

#### *Request Data:*

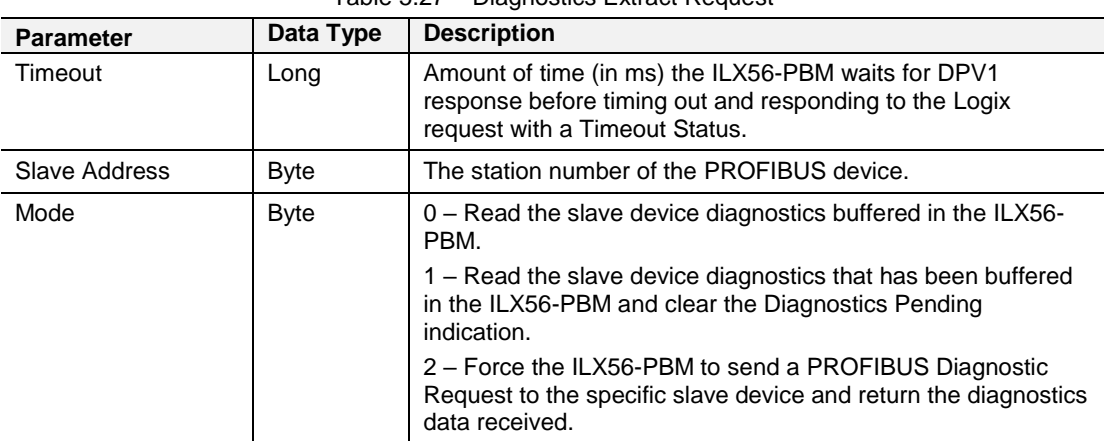

# Table 5.27 – Diagnostics Extract Request

### *Response Data:*

Table 5.28 – Diagnostics Extract Response

| <b>Parameter</b>           | Data Type     | <b>Description</b>                                                                                        |  |
|----------------------------|---------------|----------------------------------------------------------------------------------------------------|--|
| <b>Status</b>              | Byte          | This is the status of the DPV1 data exchange. See appendix<br>for the definitions of the returned status. |  |
| Reserved                   | Byte          |                                                                                                    |  |
| Diagnostics data<br>length | Byte          | The number of diagnostic bytes that have been returned.                                                   |  |
| Reserved                   | Byte          |                                                                                                    |  |
| Diagnostics Data           | <b>Bytell</b> | Refer to the PROFIBUS Specification EN 50170 for<br>information regarding the diagnostics.                |  |

# Global Control

Global control commands are multi-cast commands which can be sent to slave devices.

# *CIP Message*

Below are the Logix CIP message parameters with request and response data structures.:

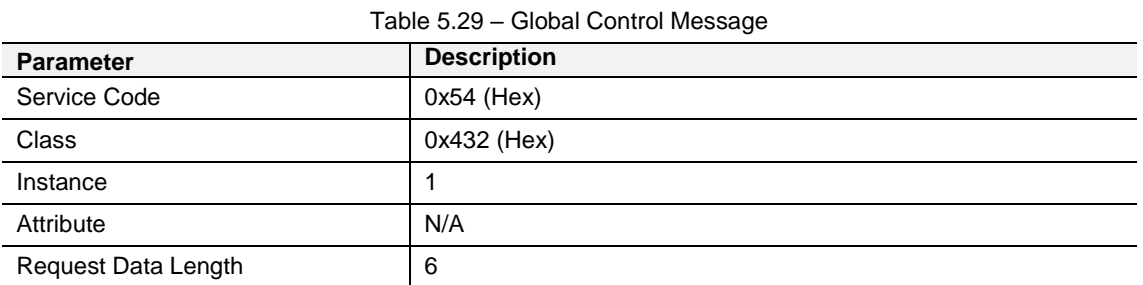

# *Request Data:*

| <b>Parameter</b> | Data Type   | <b>Description</b>                                                                                                    |
|------------------|-------------|----------------------------------------------------------------------------------------------------|
| Timeout          | Long        | The amount of time (in ms) the ILX56-PBM waits for a response<br>before timing out and responding to the Logix request with a<br>Timeout Status. |
| Control          | <b>Byte</b> | The Global Control action:                                                                                                    |
|                  |             | 0 - Release the Clear mode for the devices                                                                                                    |
|                  |             | 2 - Force the Clear Mode of devices                                                                                                    |
|                  |             | 4 - Freeze                                                                                                    |
|                  |             | 8 - UnFreeze                                                                                                    |
|                  |             | 12 - UnFreeze                                                                                                    |
|                  |             | $+16 - Sync$                                                                                                    |
|                  |             | $+32 -$ Un $S$ ync                                                                                                    |
|                  |             | $+48 -$ UnSync                                                                                                    |
| Group            | <b>Byte</b> | The destination Group.                                                                                                    |

Table 5.30 – Global Control Request

# *Response Data:*

Table 5.31 – Global Control Response

| <b>Parameter</b> | Data Type   | <b>Description</b>                                     |  |  |
|------------------|-------------|--------------------------------------------------------|--|--|
| <b>Status</b>    | <b>Byte</b> | This is the status of the Global Control transmission: |  |  |
|                  |             | $0x00 -$ Success                                       |  |  |
|                  |             | $0x13 -$ Failed                                        |  |  |

# Alarming

The ILX56-PBM will flag to the user when a new alarm has been received. When a new alarm has been flagged by the ILX56-PBM the user can extract the alarm from the ILX56-PBM by using unconnected messaging (UCMM) or Class 3 connected messaging.

**Note:** If there is more than one alarm pending then after extracting the alarm the alarm pending will be set again to indicate there are more alarms to unload.

# *Notification*

The ILX56-PBM will notify the user of a pending alarm as shown below.

# *Master UDT*

In the Status part of the ILX56-PBM tags (see *Logix Mapping* section) there is a tag FieldDeviceAlarmPending. This is an array of Boolean tags each of which represents a node on the network. Below is a description of the tag.

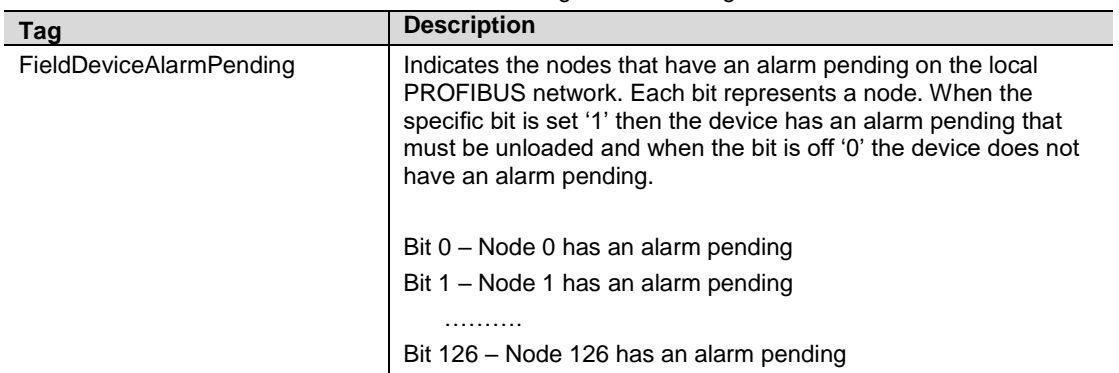

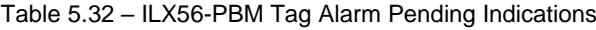

# *Field Device UDT*

In the Status part of the Device UDT (see *Logix Mapping* section) there is a tag AlarmPending. Below is a description of the tag.

Table 5.33 – Field Device UDT Alarm Pending Indications

| Tag          | <b>Description</b>                                                                                                    |
|--------------|----------------------------------------------------------------------------------------------------|
| AlarmPending | Indicates the device has an alarm pending on the local PROFIBUS<br>network. When the specific bit is set '1' then the device has an<br>alarm pending that must be unloaded and when the bit is off '0' the<br>device does not have an alarm pending. |
|              | $0$ – The node has an alarm pending<br>1 - The node has an alarm pending                                                                                                    |

# *Extraction*

# *CIP Message*

The user can extract an alarm by using the slave device node address. Below are the Logix CIP message parameters as well as the request and response data structures.

### Table 5.34 – Alarm Extract Message

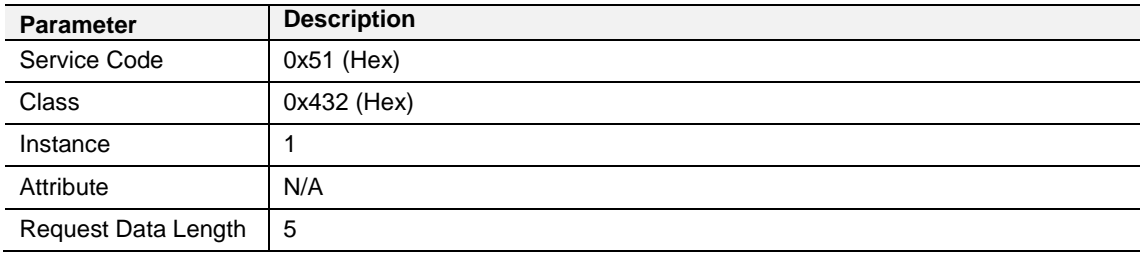

# *Request Data:*

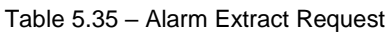

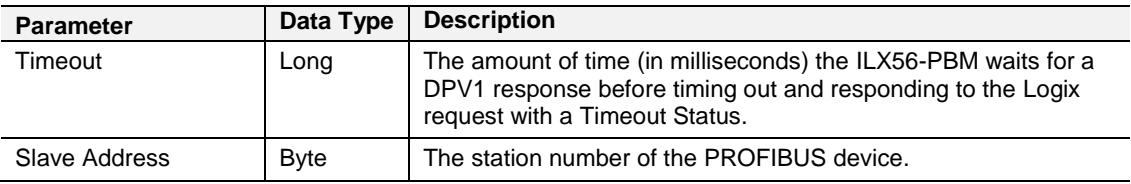

#### *Response Data:*

#### Table 5.36 – Alarm Extract Response

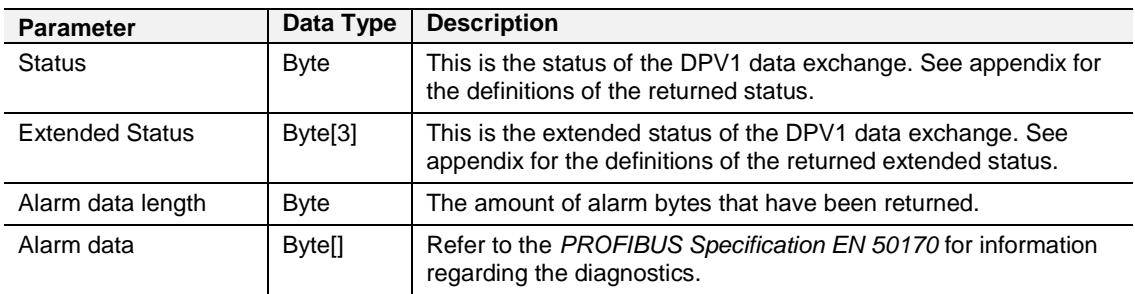

# **PROFIBUS DP - Slave**

**Important:** The module input and output assembly of each connection will be an undecorated array of data. The imported Logix routine (generated by PLX50CU) will copy this data to the structed input and output assemblies.

### **General Status**

Below are the definitions for the tags in the General Status UDT created by the PLX50CU.

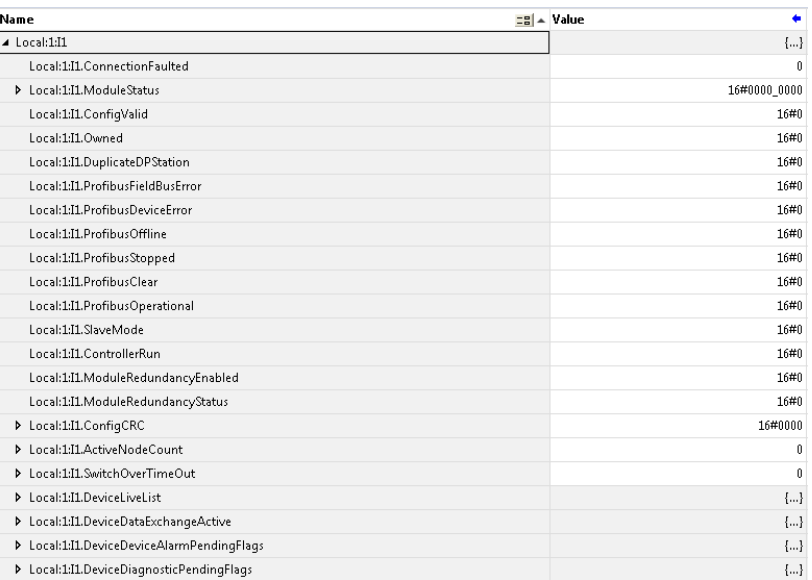

#### Figure 5.4 – Logix General Status tags

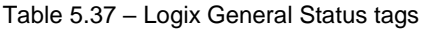

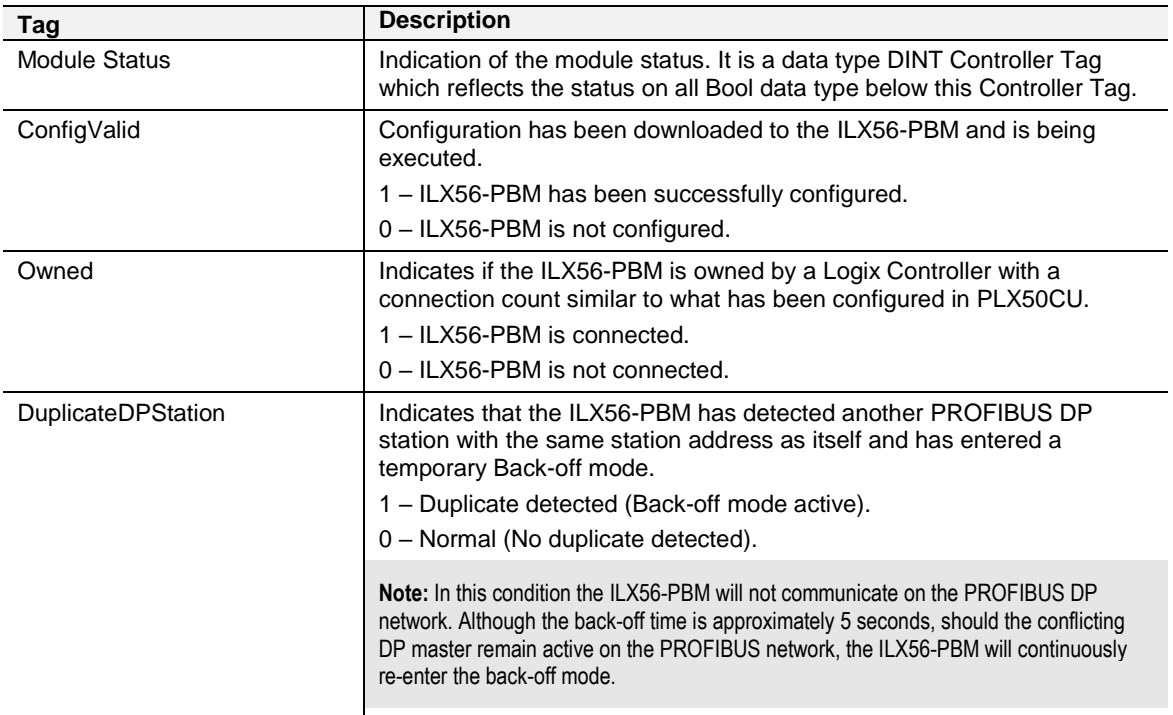

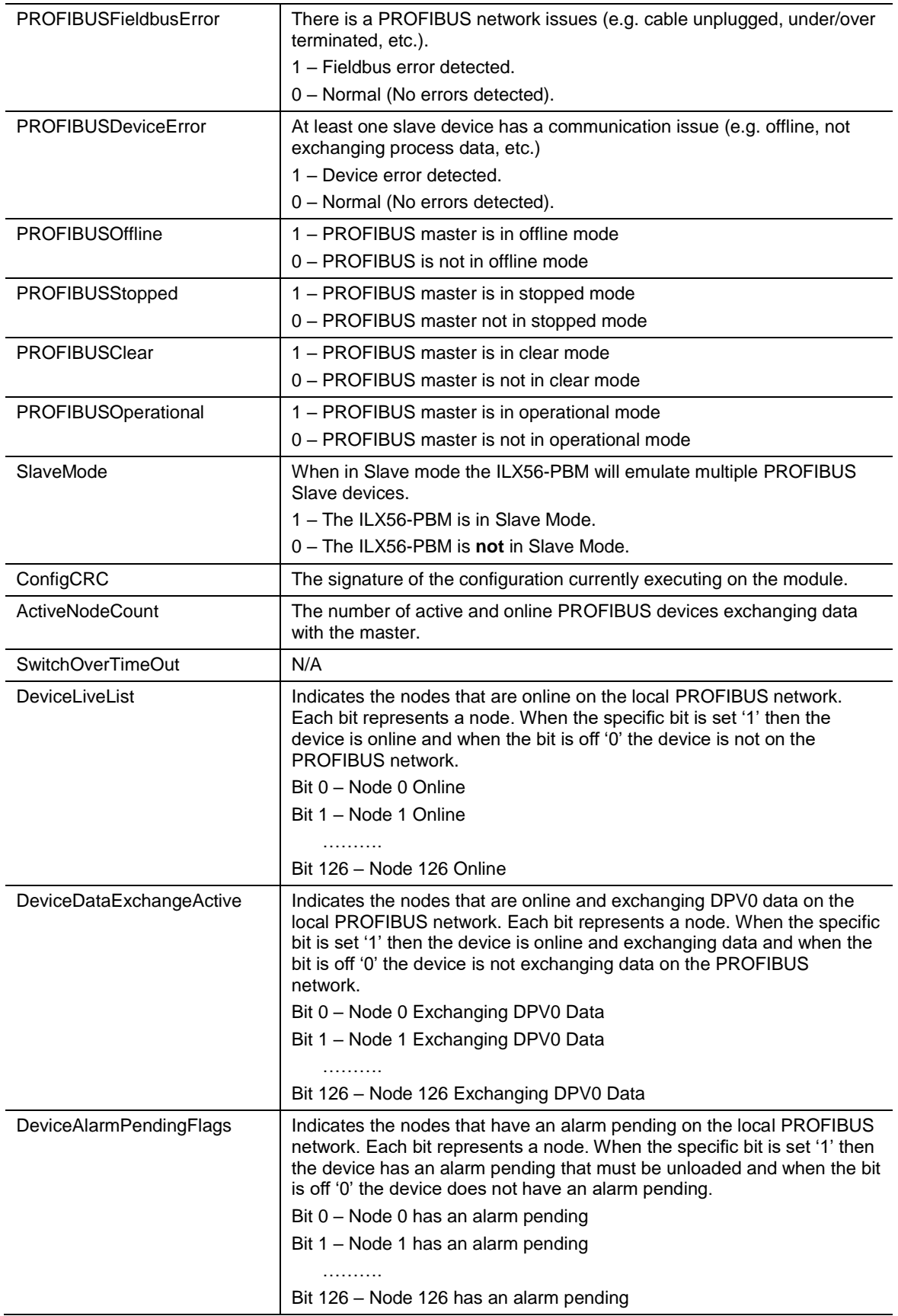

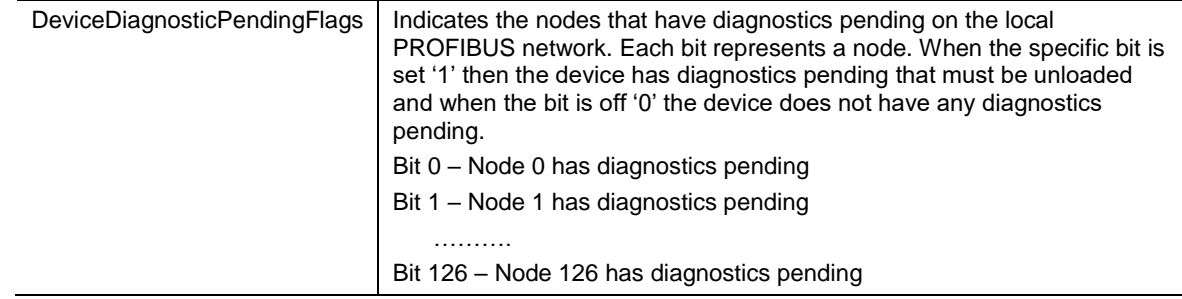

### General Control

The ILX56-PBM in Slave mode will operate similar to when in Master mode, but each configured Slave will be enabled by setting the correct enable bit in the Logix output assembly. Once the respective bit has been set in the DeviceEnable BOOL array the ILX56-PBM will become "alive" on the PROFIBUS network and will start responding to a PROFIBUS DP Master.

| Name                                  | $\frac{1}{2}$ = Value |
|---------------------------------------|-----------------------|
| $\blacktriangle$ Local:3:01           | ${}$                  |
| D Local:3:01.CommandControl           | 16#00                 |
| D Local:3:01.RedundancyControl        | 16#00                 |
| ▲ Local:3:O1.DeviceEnable             | ${}$                  |
| D Local:3:O1.DeviceEnable.SI_enable_0 | 2#0000 0000           |
| Local:3:O1.DeviceEnable.SlaveID 0     | 0                     |
| Local:3:O1.DeviceEnable.SlaveID 1     | 0                     |
| Local:3:O1.DeviceEnable.SlaveID 2     | 0                     |
| Local:3:O1.DeviceEnable.SlaveID 3     | 0                     |
| Local:3:O1.DeviceEnable.SlaveID 4     | 0                     |
| Local:3:O1.DeviceEnable.SlaveID 5     | 0                     |
| Local:3:O1.DeviceEnable.SlaveID 6     | 0                     |
| Local:3:O1.DeviceEnable.SlaveID 7     | 0                     |
| ▶ Local:3:O1.DeviceEnable.SI enable 1 | 2#0000_0000           |
| Local:3:O1.DeviceEnable.SlaveID 8     | 0                     |
| Local:3:O1.DeviceEnable.SlaveID 9     | 0                     |
| Local:3:O1.DeviceEnable.SlaveID 10    | 0                     |
| Local:3:O1.DeviceEnable.SlaveID 11    | 0                     |
| Local:3:O1.DeviceEnable.SlaveID 12    | n                     |
| Local:3:O1.DeviceEnable.SlaveID_13    | 0                     |
| Local:3:O1.DeviceEnable.SlaveID_14    | 0                     |
| Local:3:O1.DeviceEnable.SlaveID_15    | 0                     |
| D Local:3:O1.DeviceEnable.SI_enable_2 | 2#0000_0000           |
| Local:3:O1.DeviceEnable.SlaveID_16    | û                     |
| Local:3:O1.DeviceEnable.SlaveID_17    | 0                     |
| 15.64.6. 1. P. LL 61.                 | ٠                     |

Figure 5.5 – General Control tags

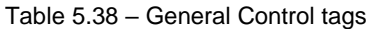

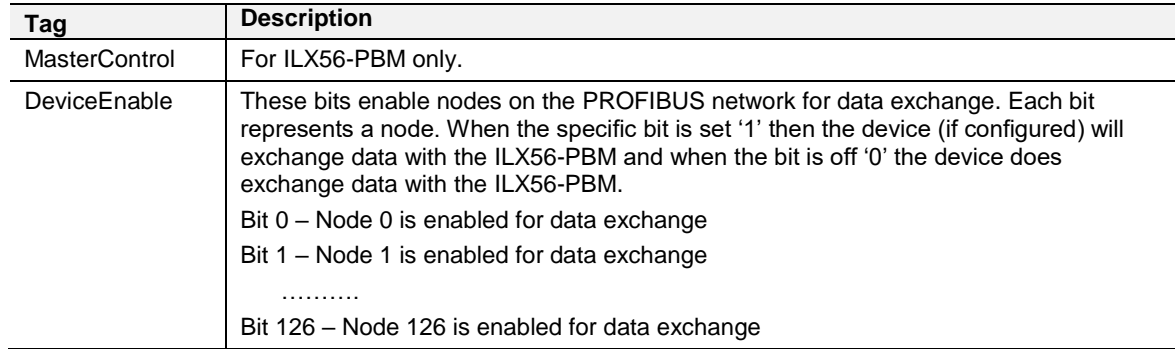

**Note:** When operating as a DP Slave the ILX56-PBM the MasterControl will not be used, but only the DeviceEnable bits.

The user will be able to see if there are any faults (e.g. configured device not found) by viewing the LEDs of the ILX56-PBM (see the *Diagnostics* section for more details), by going online with the module in the PLX50 Configuration Utility and viewing the ILX56-PBM Slave and Device Diagnostics, or by viewing the input assembly of the ILX56-PBM in Logix.

# Status and DPV0 Data Exchange

The DPV0 data is exchanged with Logix using the Class 1 Logix connection. The device-specific tag contains all the input and output data fields as well as control and status information.

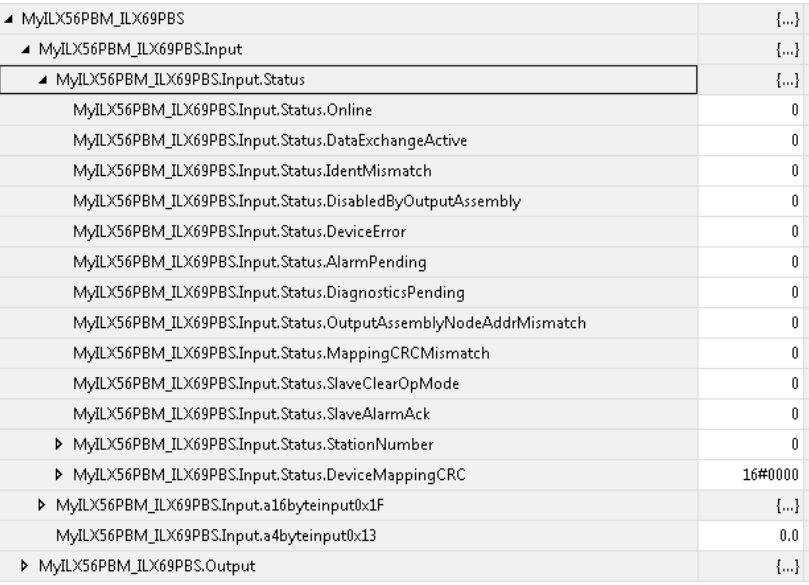

#### Figure 5.6 – ILX56-PBM Slave Device-Specific tag

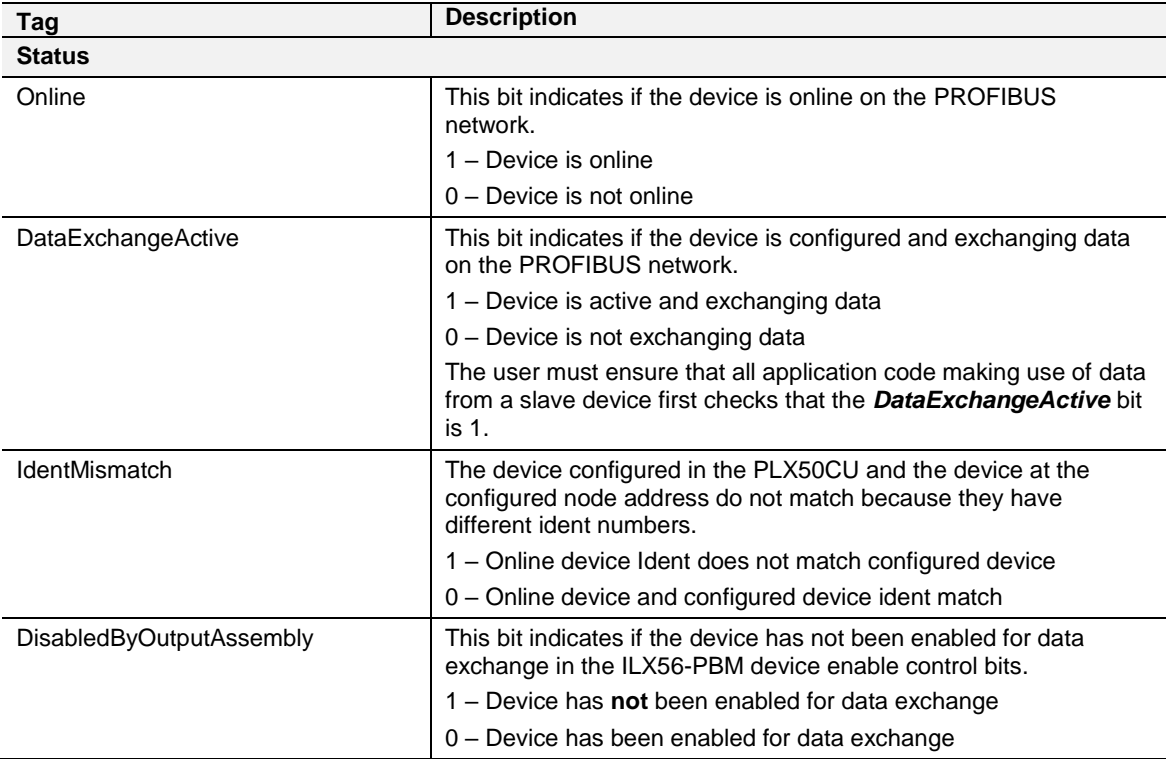

#### Table 5.39 – Device Input tags

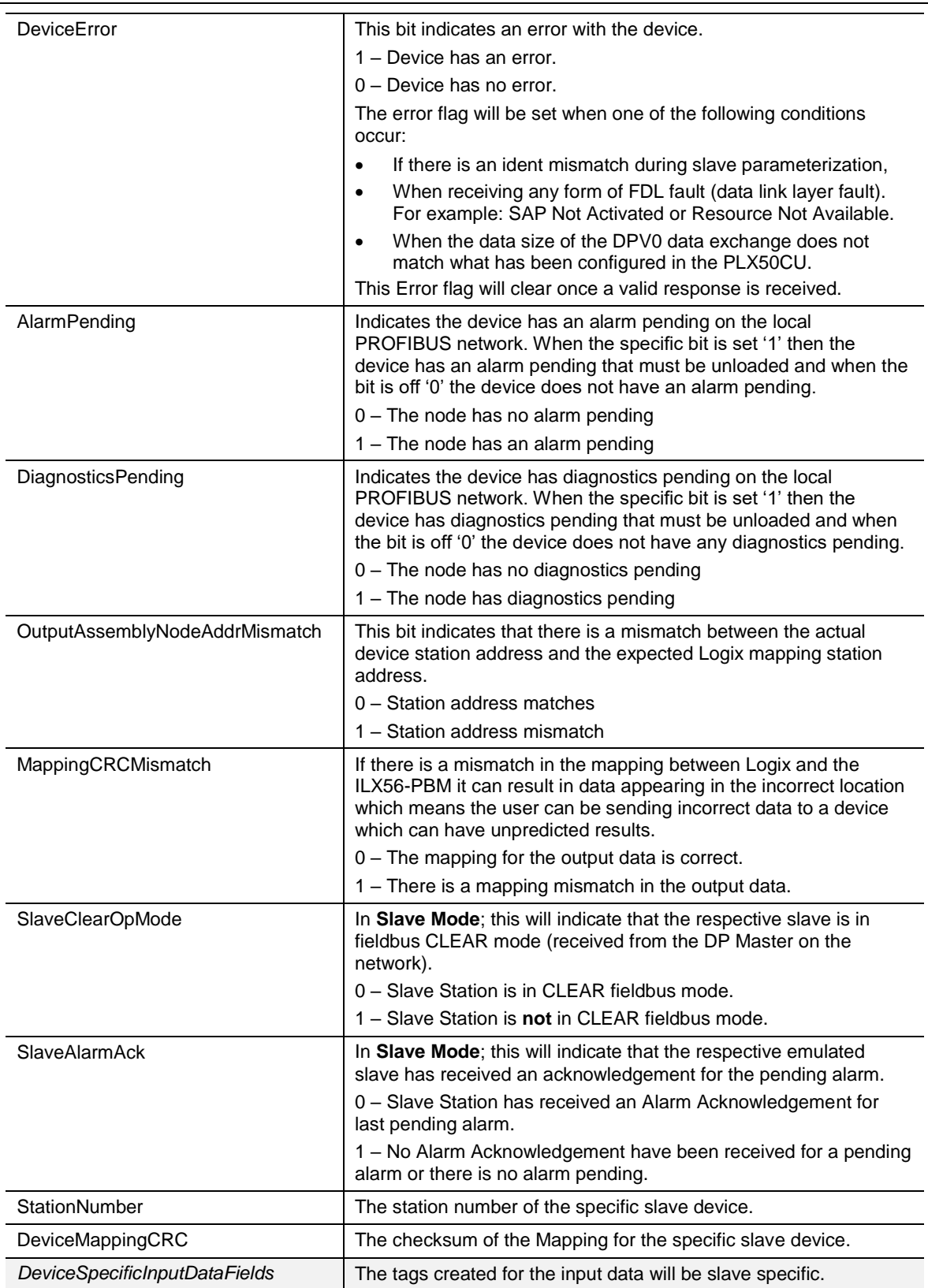

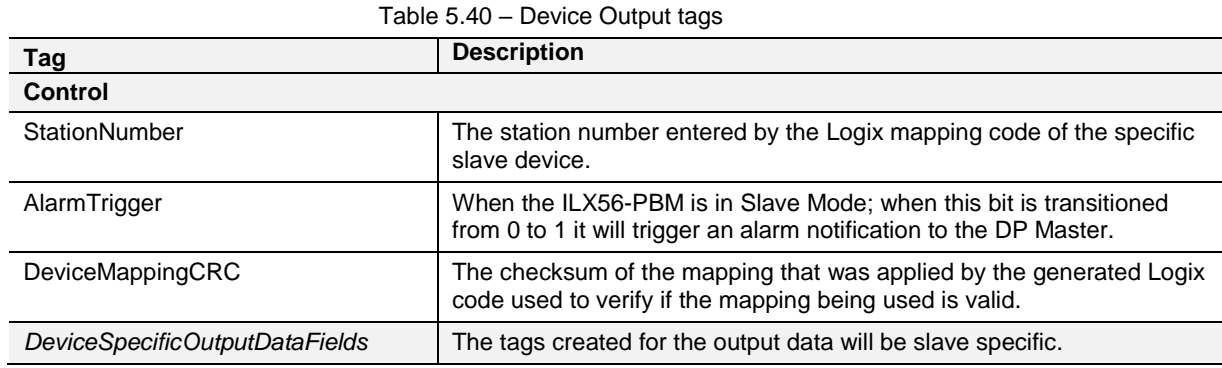

# DPV1 Class 1 Messaging (MS1)

The ILX56-PBM supports DPV1 Class 1 (MS1) messaging when operating as a PROFIBUS Slave. See the DPV1 Objects in the PLX50 Configuration Utility device configuration section for more information regarding the configuration of the DPV1 Objects. The user can configure several slot and index combinations for DPV1 Class 1 communication (for each added PROFIBUS Slave device).

When the PROFIBUS Master sends a DPV1 read/write command for the configured slot and index, the ILX56-PBM will access the configured Logix tag to provide the required data. The data that will be written or read will be extracted from the Logix SINT array configured in the DPV1 objects of the device configuration window. Below is an example of the DPV1 operation when the ILX56-PBM has been configured as a PROFIBUS Slave.

|            | <b>RONEXE</b><br>--<br><b>TELEVISIONS</b><br>-<br>Treasury Report<br><b>CALLER</b>                                                   | <b>DPV1 Objects</b> |                                                          |                                                   |      |                  |              | General Profibus Configuration DPV1 User Parameters Slot Configuration Start-up Parameters DPV1 Objects DPV1 Alarms |              |
|------------|----------------------------------------------------------------------------------------------------|---------------------|----------------------------------------------------------|---------------------------------------------------|------|------------------|--------------|----------------------------------------------------------------------------------------------------|--------------|
|            |                                                                                                    |                     | Slot                                                     | Index                                             | Size | <b>Functions</b> |              | Tagname                                                                                                    | $\sim$       |
|            | $\frac{1}{2}$ $\frac{1}{2}$ $\frac{1}{2}$ $\frac{1}{2}$ $\frac{1}{2}$ $\frac{1}{2}$ $\frac{1}{2}$ $\frac{1}{2}$<br>THE PRESENCE SHOP |                     |                                                          | $\mathbf{0}$                                      | 10   | Read/Write       | $\vee$       | PBS01 DeviceData                                                                                                    | <b>STATE</b> |
|            |                                                                                                    | <b>b</b> fr         |                                                          |                                                   |      |                  | $\checkmark$ |                                                                                                    | $-$          |
| <u>i s</u> | DPV1 Read - Slot 1 Index 0                                                                                                    |                     | Tag - PBS01 DeviceData<br>$\overline{a}$<br>ControlLogix | <b>COLOR</b><br>$-0.01$<br>$\mathbf \omega$<br>הו |      |                  |              |                                                                                                    |              |

Figure 5.7 – ILX56-PBM DPV1 Object exchange

# Alarming

The ILX56-PBM supports DPV1 Alarming when operating as a PROFIBUS Slave. The user can trigger an alarm from the Logix device output assembly which will notify the PROFIBUS Master that a new alarm has been generated. When the PROFIBUS Master sends a DPV1 alarm read command, the ILX56-PBM will access the configured Logix tag to provide the required data for the specific alarm.

**Note:** The ILX56-PBM can only allow one alarm to be triggered at a time.

To trigger an alarm notification for the PROFIBUS Master the user will need to toggle (from 0 to 1) the AlarmTrigger tag in the field device output assembly as shown below:

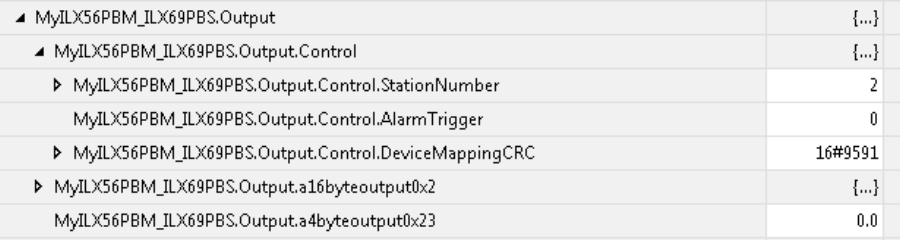

Figure 5.8 – ILX56-PBM Slave Alarm Trigger

Once the alarm has been triggered the ILX56-PBM will read the alarm data from the configured Logix tag and add it to the PROFIBUS diagnostics (which will then be read by the PROFIBUS Master).

When the PROFIBUS Master acknowledges the alarm the SlaveAlarmAck bit in the input assembly for the field device will be set indicating to the Logix controller that the next alarm can be triggered.

| ▲ MyILX56PBM_ILX69PBS                                           | ${}$    |
|-----------------------------------------------------------------|---------|
| ▲ MyILX56PBM_ILX69PBS.Input                                     | ${}$    |
| ▲ MyILX56PBM_ILX69PBS.Input.Status                              | ${}$    |
| MyILX56PBM_ILX69PBS.Input.Status.Online                         | n       |
| MyILX56PBM_ILX69PBS.Input.Status.DataExchangeActive             | n       |
| MyILX56PBM_ILX69PBS.Input.Status.IdentMismatch                  | 0       |
| MyILX56PBM_ILX69PBS.Input.Status.DisabledByOutputAssembly       | n       |
| MyILX56PBM_ILX69PBS.Input.Status.DeviceError                    | n       |
| MyILX56PBM_ILX69PBS.Input.Status.AlarmPending                   | n       |
| MyILX56PBM_ILX69PBS.Input.Status.DiagnosticsPending             | 0       |
| MyILX56PBM_ILX69PBS.Input.Status.OutputAssemblyNodeAddrMismatch | n       |
| MyILX56PBM_ILX69PBS.Input.Status.MappingCRCMismatch             | 0       |
| MyILX56PBM_ILX69PBS.Input.Status.SlaveClearOpMode               | n       |
| MyILX56PBM_ILX69PBS.Input.Status.SlaveAlarmAck                  | n       |
| MyILX56PBM_ILX69PBS.Input.Status.StationNumber                  | n       |
| MyILX56PBM_ILX69PBS.Input.Status.DeviceMappingCRC               | 16#0000 |

Figure 5.9 – ILX56-PBM Alarm Acknowledge

**Note:** An alarm will only be triggered when the AlarmTrigger tag is toggled from 0 to 1.

The format of the DPV1 Alarm data in the Logix SINT array is shown below:

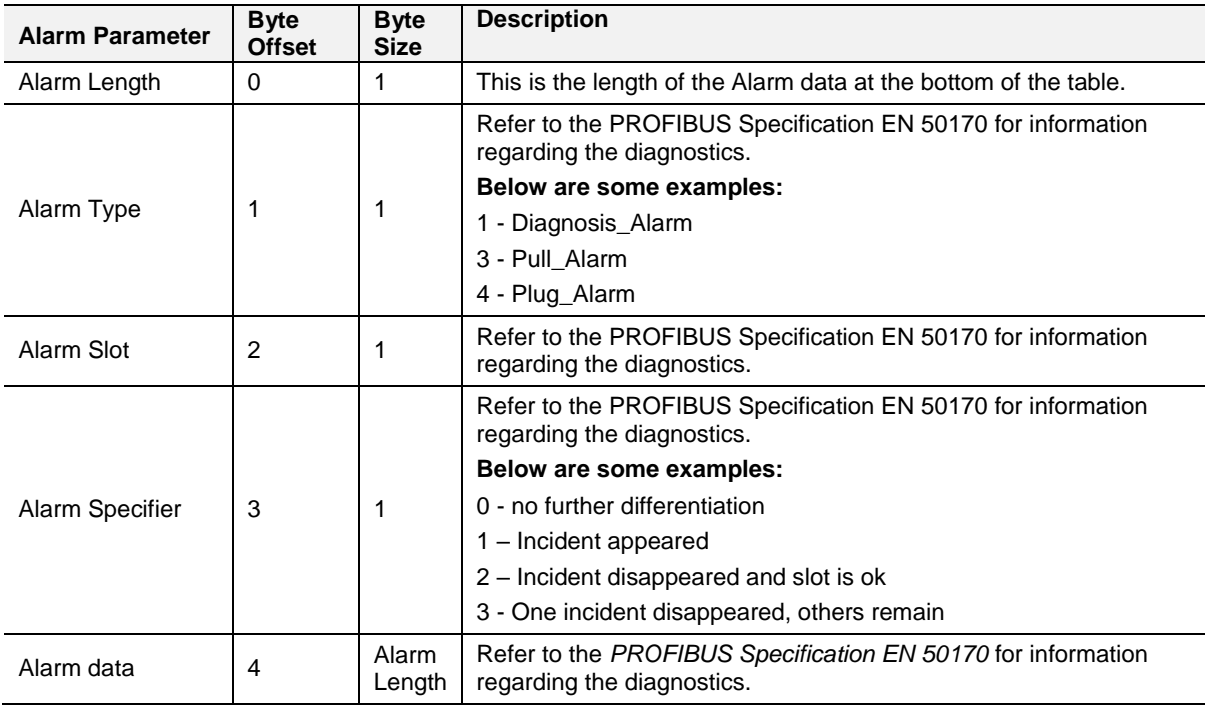

#### Table 5.41 – Slave Alarm Data Format

An example of the Alarm Data is shown below:

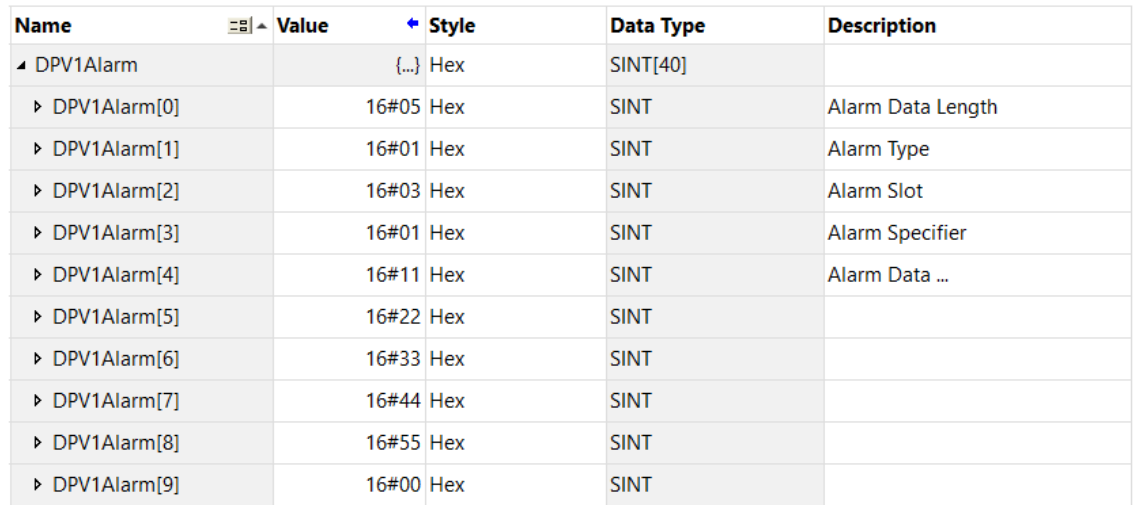

Figure 5.10 –DPV1 Alarm Data Example

**Note:** In the PLX50 Configuration Utility, the DPV1 Alarms *Size* byte value must be at least 4 or more than the *DPV1Alarm* (Alarm Data Length) controller tag.

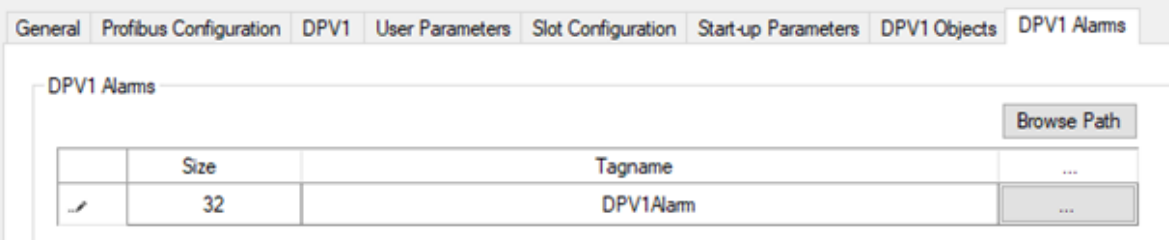

Figure 5.11 – DPV1 Alarm Size byte

| Name         | $\left  \frac{1}{2} \right  = \frac{1}{2}$ Value | + Force ← Style |                | Data Type | Description       |
|--------------|--------------------------------------------------|-----------------|----------------|-----------|-------------------|
| ⊿ DPV1Alarm  | ⊀ա Է                                             |                 | $\{\}$ Decimal | SINT[40]  |                   |
| DPV1Alarm[0] | 28.                                              |                 | Decimal        | SINT      | Alarm Data Length |

Figure 5.12 – DPV1Alarm tag

# **5.2 Explicit Messaging Utility**

The PLX50 Configuration Utility provides a utility to initiate explicit messages to the PROFIBUS devices via the ILX56-PBM. The messaging options include the following:

- DPV1 Class 1 Read
- DPV1 Class 1 Write
- DPV1 Class 2 Read
- DPV1 Class 2 Write
- Read Diagnostics
- Read Alarms

To open this utility, right-click on a PROFIBUS device and select the *Explicit Messaging* option.

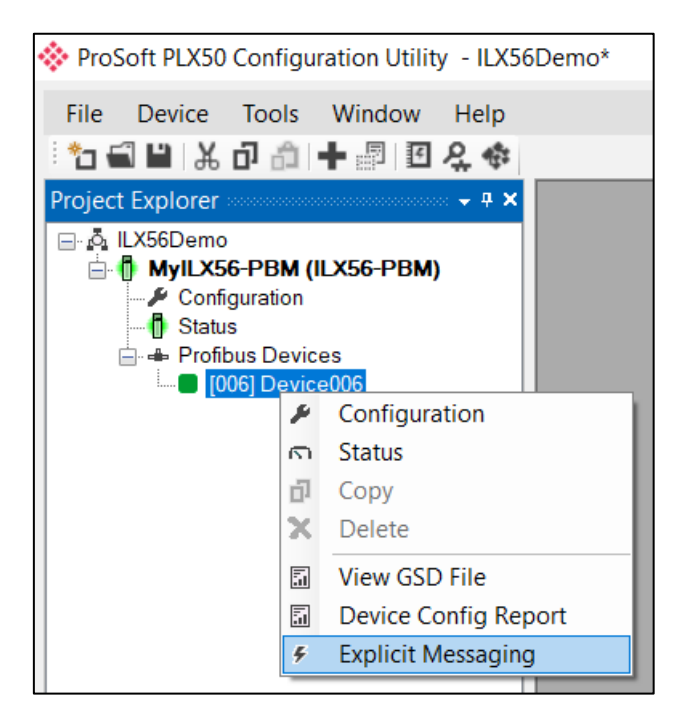

Figure 5.13 – Explicit Messaging Option

Use the *Action* combo-box to select the type of explicit message. Depending on the type selected, various other parameter controls will become available. Once the correct parameters have been entered select the *Execute* button to initiate the explicit exchange.

**Note:** For Class 2 messages, if a class 2 connection has not already been established, then a Class 2 Initialization message will first be sent. The class 2 connection will then remain open until either the station address is changed, the manual *Abort* button is selected, or the utility is closed.

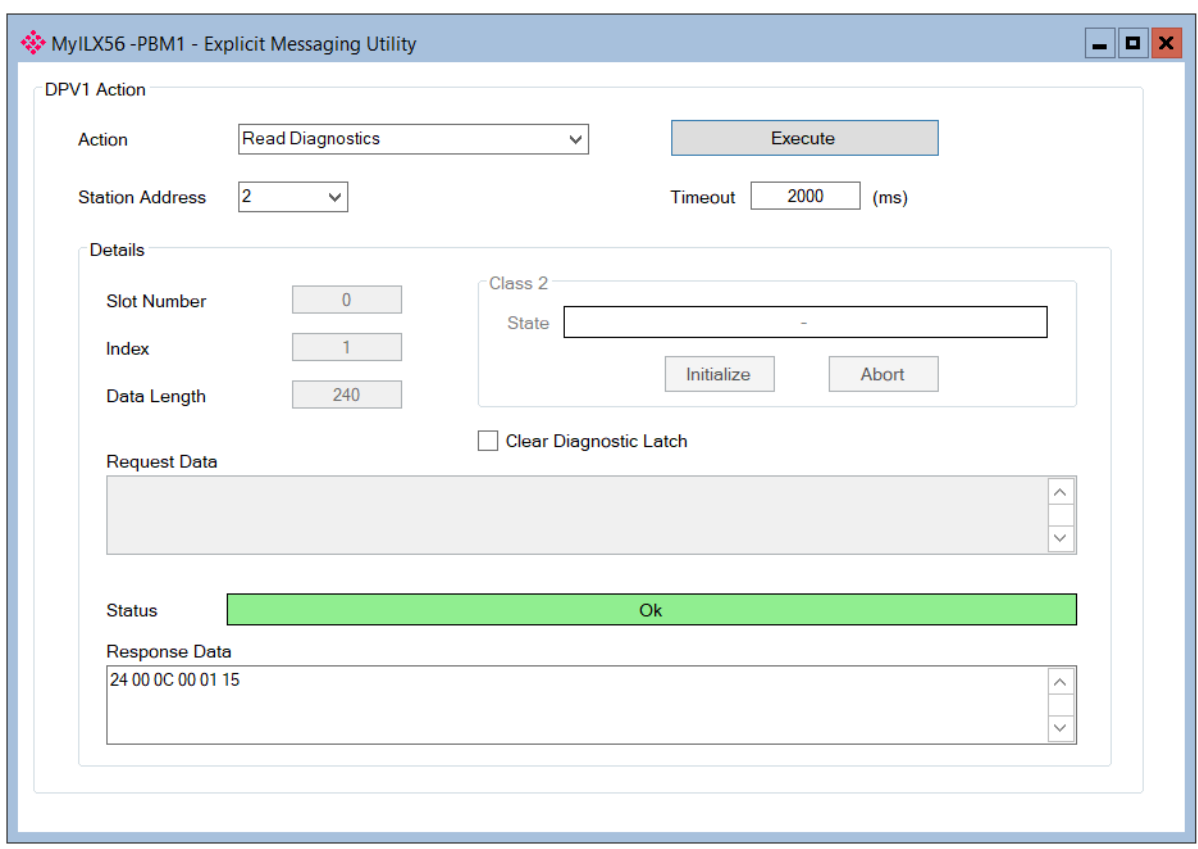

Figure 5.14 – Explicit Messaging Utility

# **5.3 Firmware Upgrade**

The ILX56-PBM allows the user to upgrade the module firmware in the field. If the firmware needs to be updated the user will need to use the PLX50 Configuration Utility to update it.

In the PLX50 Configuration Utility go to the Tool menu and select the *DeviceFlash*  option.

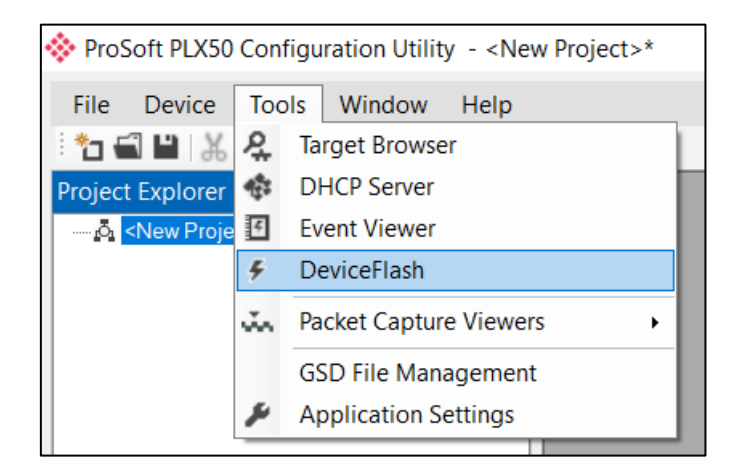

Figure 5.15 - DeviceFlash Tool

The user will need to select the appropriate AFB binary file which will be used to upgrade the ILX56-PBM firmware.

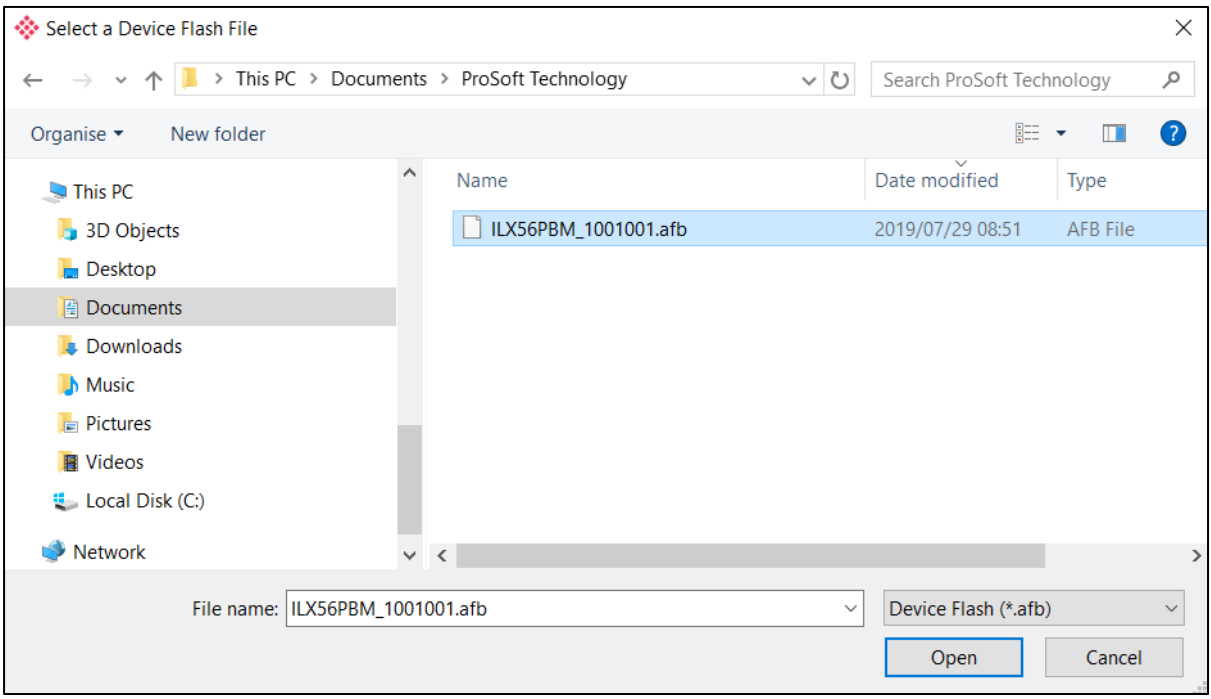

Figure 5.16 - Select the AFB binary

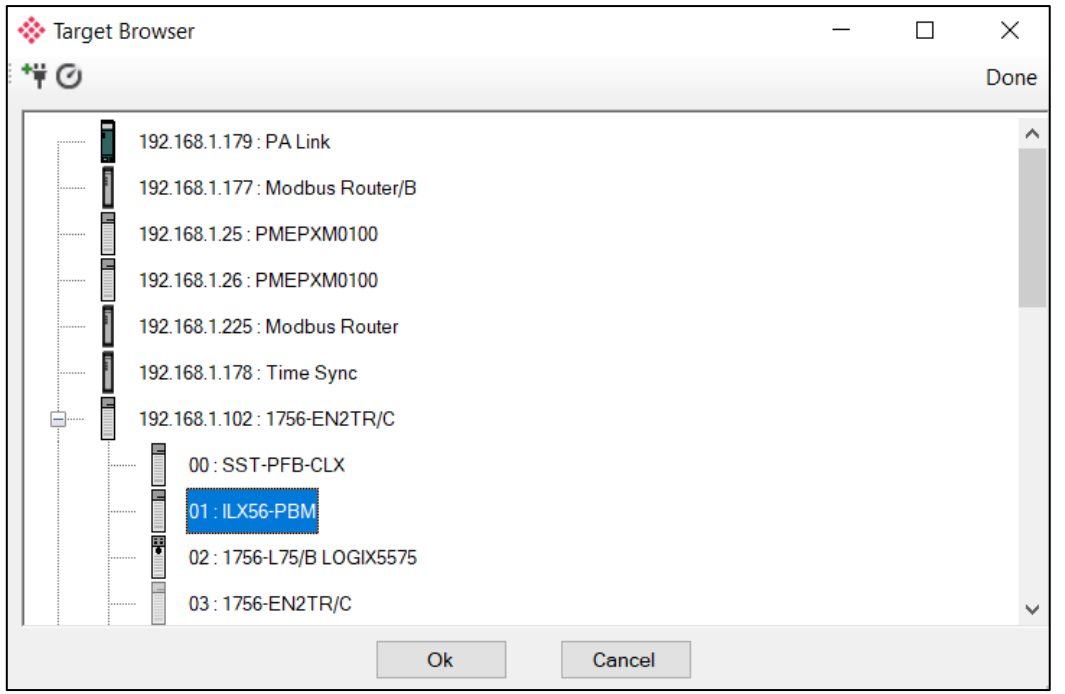

Figure 5.17 - Select the correct ILX56-PBM module

Once the module is done upgrading the firmware the Device Flash tool will provide the user with the details of the updated module.

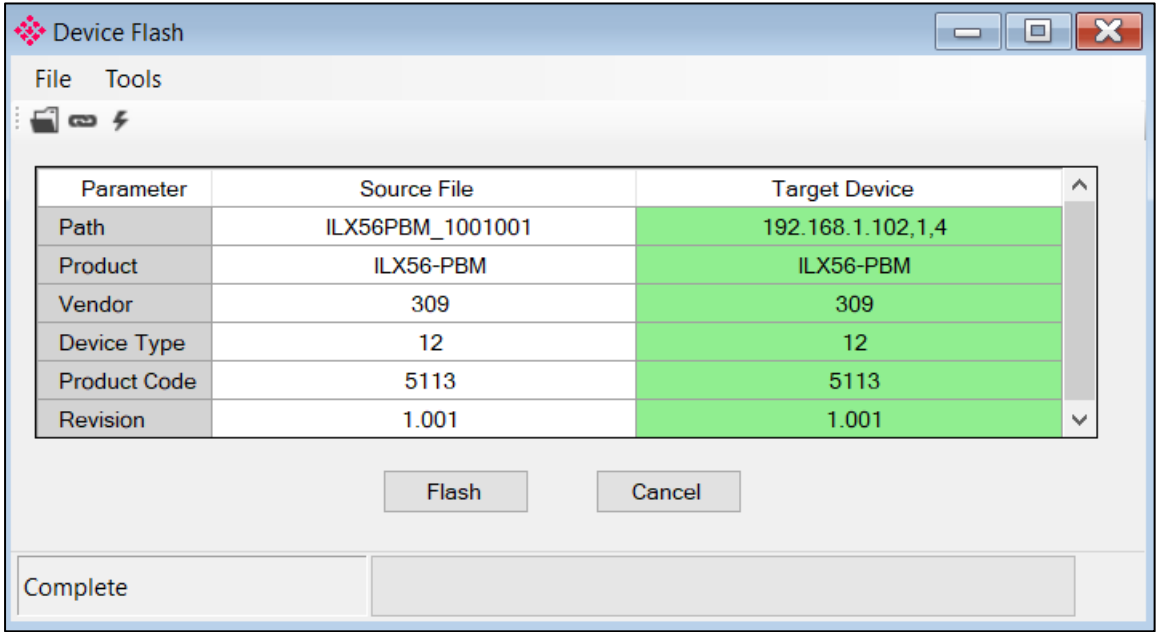

Figure 5.18 – ILX56-PBM successfully updated.

**Important:** The ILX56-PBM firmware is digitally signed so the user will only be able to flash the ILX56- PBM with authorized firmware.

# **5.4 Import Legacy PCB configuration**

The ILX56-PBM allow the user to import legacy ProSoft Configuration Builder (PCB) file using the exported MVI56-PDPMV1.xml. This feature will allow the end user to save time as configuration created in the ProSoft Configuration Builder for the Profibus DP Configuration will directory be converted into ProSoft PLX50 Configuration Utility file.

- **1** Export the MVI56-PDPMV1's .xml file using ProSoft Configuration Builder (PCB).
- **2** Open PCB and double click on PROFIBUS DP icon.

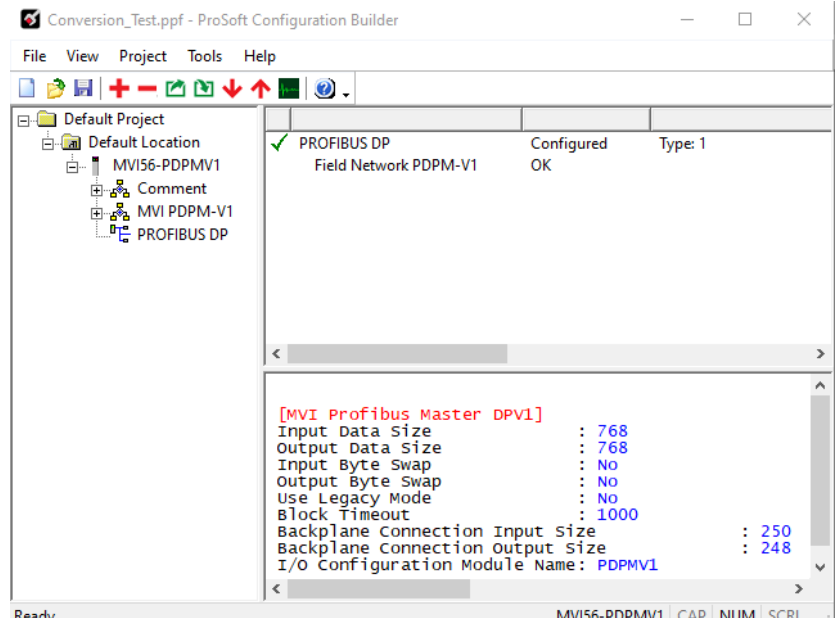

Figure 5.19 – ProSoft Configuration Builder

**3** PDPMV1 PROFIBUS Master Setup window will open. Click on Export Master Config button.

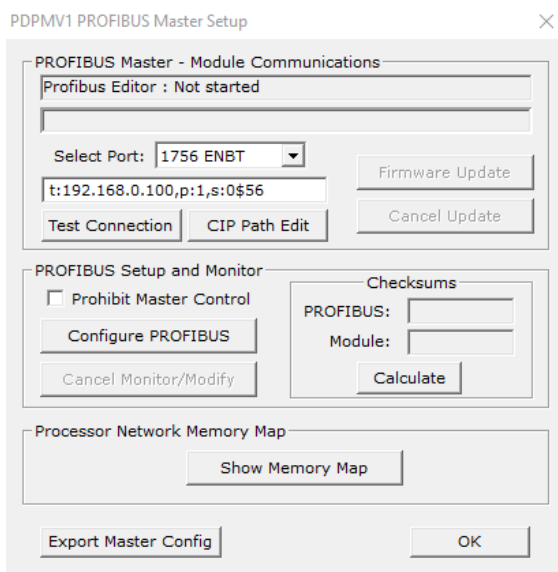

Figure 5.20 – Master Setup

**4** Save the MVI56-PDPMV1.xml file in the directory where you will be able to access later with ProSoft PLX50 Configuration Utility.

| Organize $\blacktriangledown$<br>New folder               |                  |                    |                     | 988 ▼        |
|-----------------------------------------------------------|------------------|--------------------|---------------------|--------------|
| ۸<br>$\Box$ This PC                                       | ᄉ<br>Name        | Date modified      | Type                | Size         |
| 3D Objects                                                | MVI56-PDPMV1.xml | 2/26/2020 10:17 AM | <b>XML Document</b> | <b>14 KB</b> |
| Desktop                                                   |                  |                    |                     |              |
| 葟<br>Documents                                            |                  |                    |                     |              |
| Downloads                                                 |                  |                    |                     |              |
| $M$ Music                                                 |                  |                    |                     |              |
| Pictures                                                  |                  |                    |                     |              |
| <b>图</b> Videos                                           |                  |                    |                     |              |
| $\frac{1}{2}$ OS (C:)                                     |                  |                    |                     |              |
| $\Box$ DATA (D:)                                          |                  |                    |                     |              |
| Seagate Expansion Drive (F:)<br>C<br>$\ddot{\phantom{0}}$ |                  |                    |                     |              |
| MVI56-PDPMV1.xml<br>File name:                            |                  |                    |                     |              |
| Save as type: Cfg Files (*.xml)                           |                  |                    |                     |              |

Figure 5.21 – Saving the MVI56-PDPMV1.xml file

**5** Open the ProSoft PLX50 Configuration Utility software. Choose File and click New.

|      | <b>ProSoft PLX50 Configuration Utility</b> |       |        |      |  |
|------|--------------------------------------------|-------|--------|------|--|
| File | Device                                     | Tools | Window | Help |  |
| □    | New                                        | ïJ    | 白十里国名命 |      |  |
|      | Open                                       |       |        |      |  |
|      | Close                                      |       |        |      |  |
|      | Save                                       |       |        |      |  |
|      | Save As                                    |       |        |      |  |
|      | Recent                                     | ١     |        |      |  |
|      | Exit                                       |       |        |      |  |

Figure 5.22 – Creating a new file

**6** Right click on New Project and choose Add.

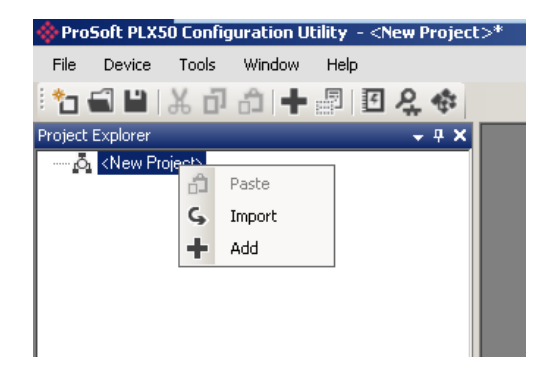

Figure 5.23 – Adding a project

**7** Choose ILX56-PBM and click Ok.

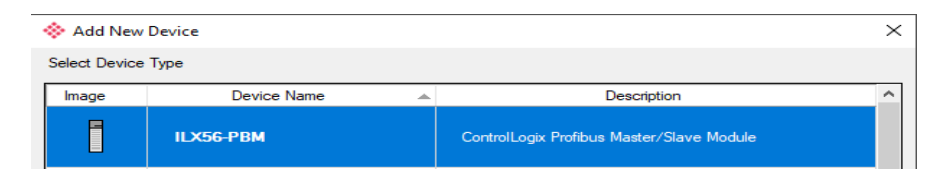

Figure 5.24 – Adding an ILX56-PBM project

**8** Close the Configuration Window (ProSoft PLX50 Configuration Utility will not allow user to import legacy ProSoft Configuration Builder file unless this window is closed first)

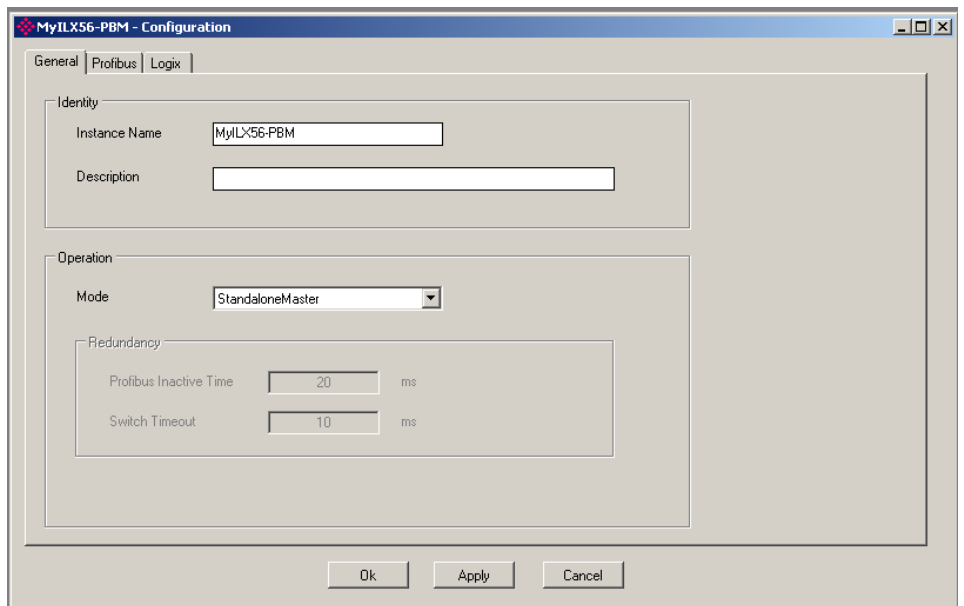

Figure 5.25 – Configuration window

**9** Go to the menu bar and select Tools -> GSD File Management

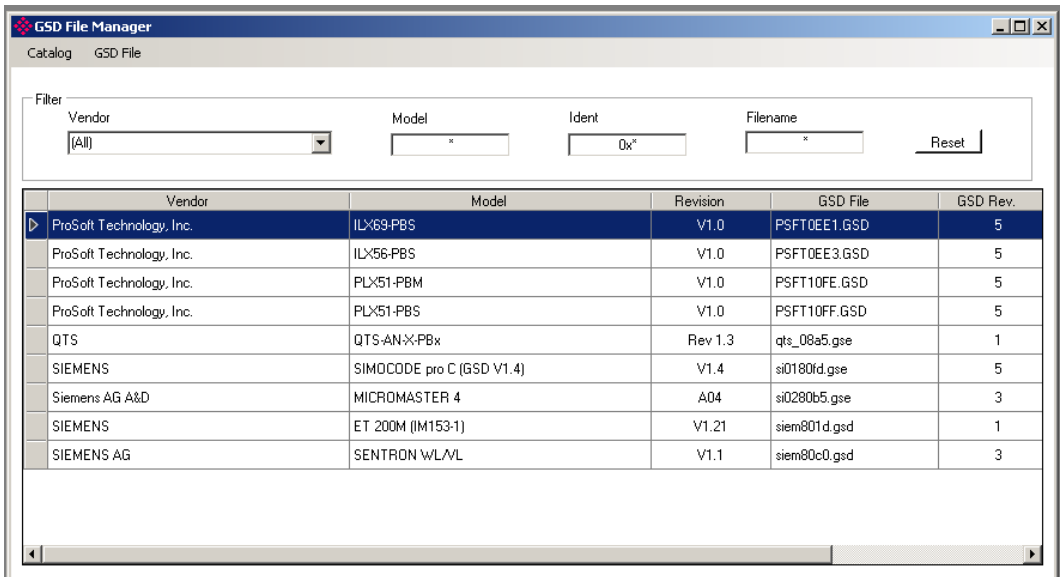

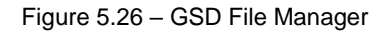

**10** Go the menu bar on the GSD file Manager Window and choose GSD File-> Add.

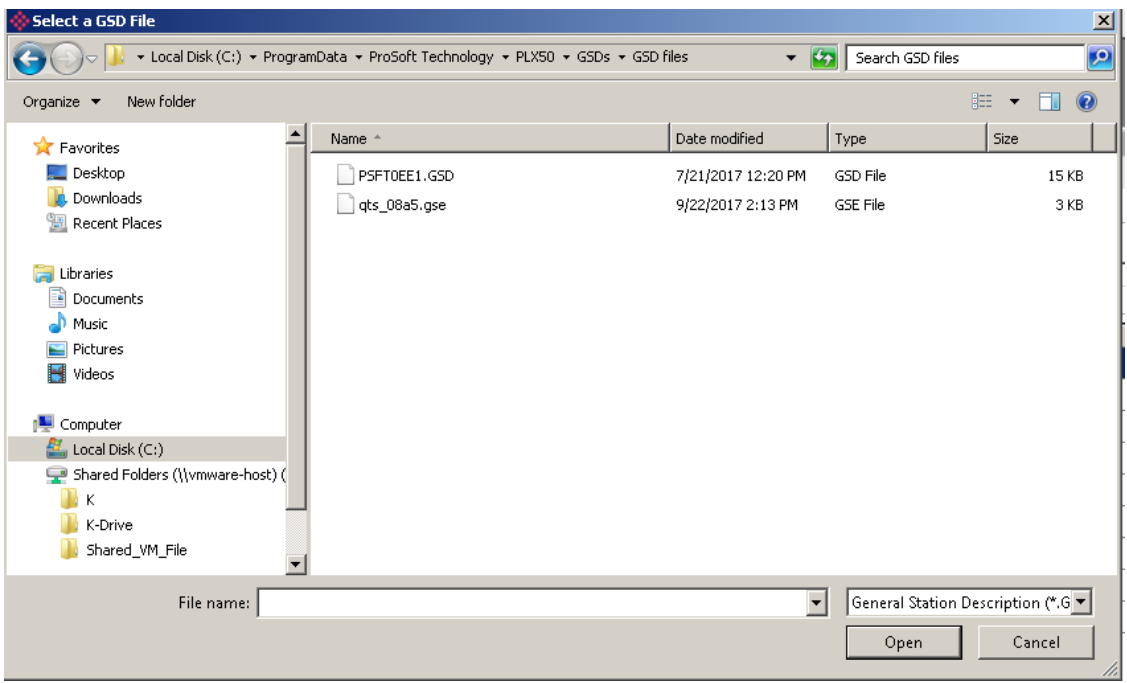

Figure 5.27 – Adding the GSD files

- **11** Add the GSD file(s) that are needed from the slave module(s) in the Profibus Network that were used in the original MVI56-PDPMV1 Profibus Network. Repeat this step for as many slave GSD files as needed in the Profibus Network for your application.
- **12** Close the GSD File Manager Window:

| GSD File Manager           |                               |              |                 | $\Sigma$<br>$\Box$<br>$\qquad \qquad \Box$ |
|----------------------------|-------------------------------|--------------|-----------------|--------------------------------------------|
| Catalog GSD File           |                               |              |                 | ∧                                          |
| Filter                     |                               |              |                 |                                            |
| Vendor                     | Ident<br>Model                |              | Filename        |                                            |
| (All)<br>$\checkmark$      | $\bullet$<br>$0x^*$           |              | ٠               | Reset                                      |
|                            |                               |              |                 |                                            |
| Vendor                     | Model                         | Revision     | <b>GSD File</b> | GSD Rev.                                   |
| Telemecanique              | 170 DNT 110 00                | V2.0         | asa_7512.gsd    | $\overline{2}$                             |
| Telemecanique              | <b>DEA 203</b>                | V1.9         | asa_a203.gsd    | 1                                          |
| Schneider Electric GmbH    | Gateway ATV18-Profibus-DP     | V1.0         | atvp2233.gsd    | 1.                                         |
| Telemecanique              | <b>LEXIUM 17D</b>             |              | lexium.gsd      | 0                                          |
| ProLinx Comm Gateways Inc. | <b>ProLinx Profibus Slave</b> | Version 1.00 | pgwa05a5.gsd    | 2                                          |
| ProSoft Technology, Inc.   | MVI69-PDPS                    | Version 1.00 | psft0988.gsd    | 2                                          |
| ProSoft Technology, Inc.   | MVI46-PDPS                    | Version 1.00 | PSFT0989.gsd    | 2                                          |
| ProSoft Technology, Inc.   | MVI56-PDPS                    | Version 1.00 | PSFT098A.gsd    | 2                                          |
| ProSoft Technology, Inc.   | PTQ-PDPS                      | Version 1.00 | PSFT09B5.gsd    | 2                                          |
| ProSoft Technology, Inc.   | ILX69-PBS                     | V1.0         | PSFT0EE1.GSD    | 5                                          |
| ProSoft Technology, Inc.   | ILX56-PBM                     | V1.0         | PSFT0EE2.GSD    | 5<br>v                                     |
| ∢                          |                               |              |                 | $\rightarrow$<br>$\mathbb{R}^2$            |

Figure 5.28 – GSD File Manager

**13** In the PLX50 Configuration Utility go to the Project Explorer window and right click on the ILX56-PBM module and click on import legacy PCB Configuration.

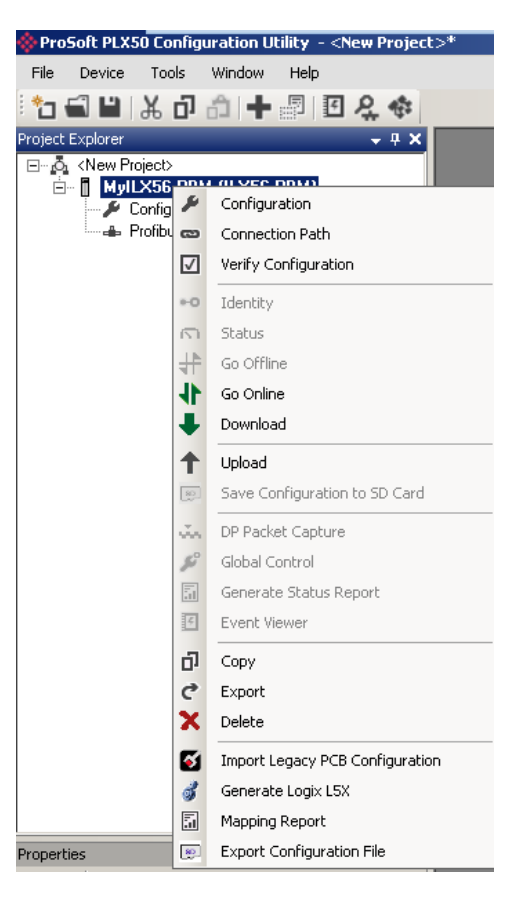

Figure 5.29 – Import Legacy PCB Configuration option

**14** Select the MVI56-PDPMV1.xml you had previously saved in the previous steps and click Open.

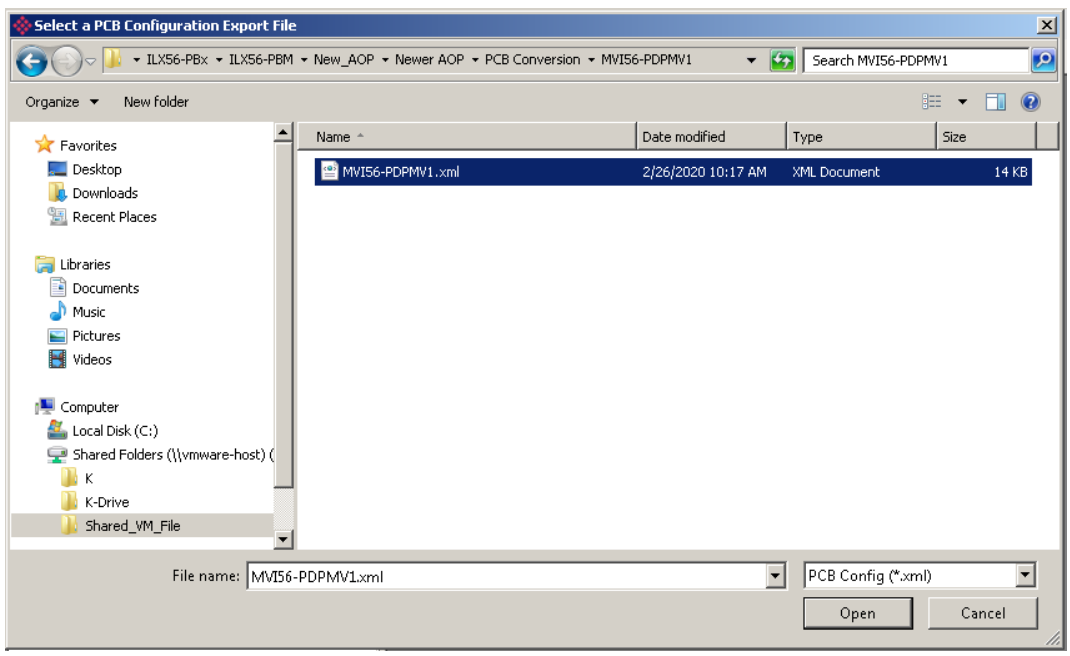

Figure 5.30 – Importing the MVI56-PDPMV1.xml file

The process of Importing Legacy PCB Configuration file is complete:

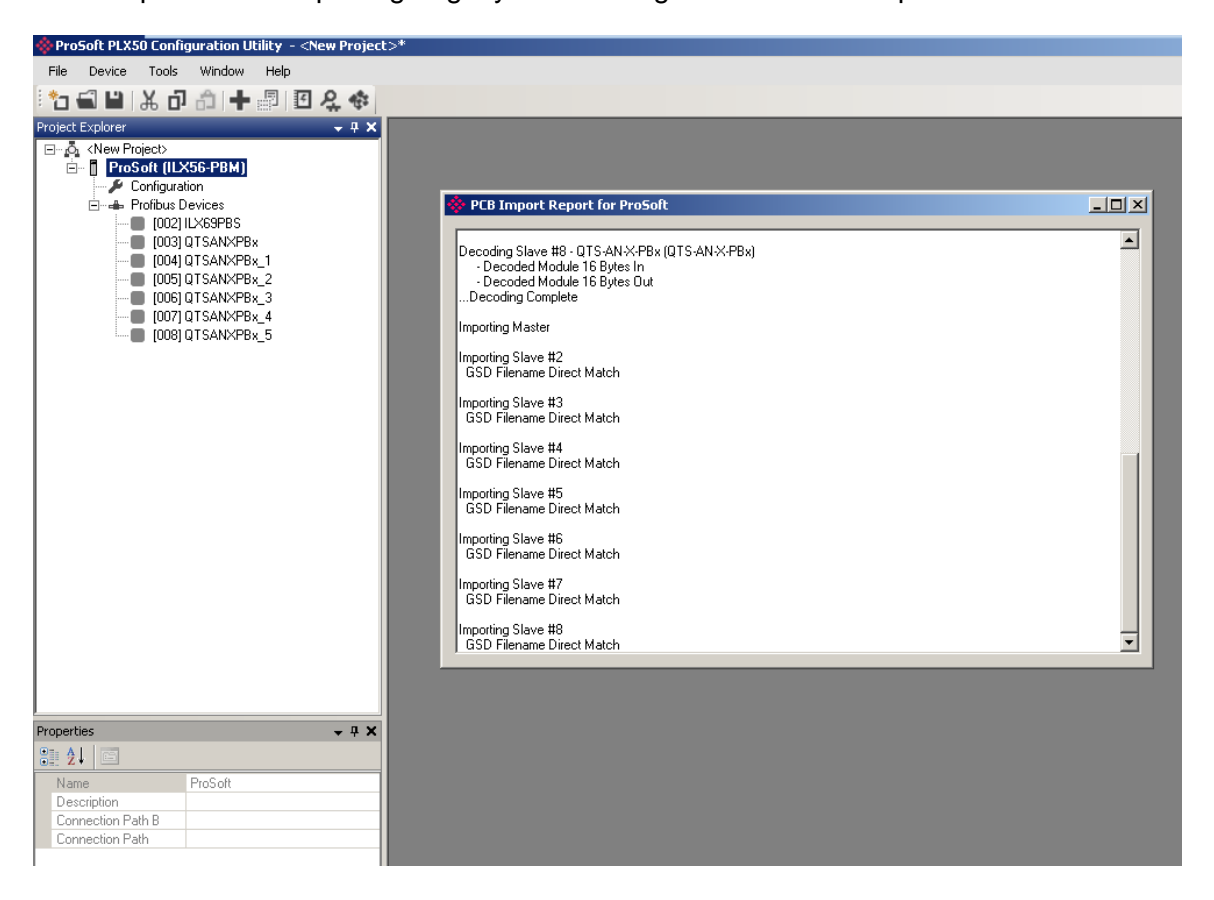

# **6 PROFIBUS Master Redundancy**

The ILX56-PBM supports DP Master redundancy allowing two ILX56-PBM modules to be connected to the same PROFIBUS DP bus. The ILX56-PBM modules have the same configuration and operate in a one-active-one-standby strategy.

# **6.1 Redundancy Strategy**

The ILX56-PBM redundancy strategy is based on two ILX56-PBM masters with the identical configuration. One in the *Active* state and the other in the *Standby* state.

The master selection between which ILX56-PBM module ("A" or "B") is the *Active* is generally made by redundancy Add-On-Instruction (AOI). However, because the switch-over of the DP Master functionality needs to happen asynchronously to the Logix AOI execution and module RPI, the Standby module will automatically takeover the Master role after it sees no valid traffic on the DP bus for a certain period. This parameter is the *Profibus Inactive Time* and is specified in milliseconds.

Once the Logix AOI detects the switch-over it will adjust the master selection to the new Active DP Master. This switch-over (confirmation) needs to occur within the *Switch Timeout* parameter to prevent the new Active master reverting to Standby and a disruption to the DP bus.

The necessary Logix code required to manage the redundancy, including the AOI is automatically generated by the PLX50 Configuration Utility.

# **6.2 Redundant Architecture**

The figure below shows a typical redundant ILX56-PBM architecture. Both ILX56- PBM modules are connected to the same PROFIBUS DP bus.

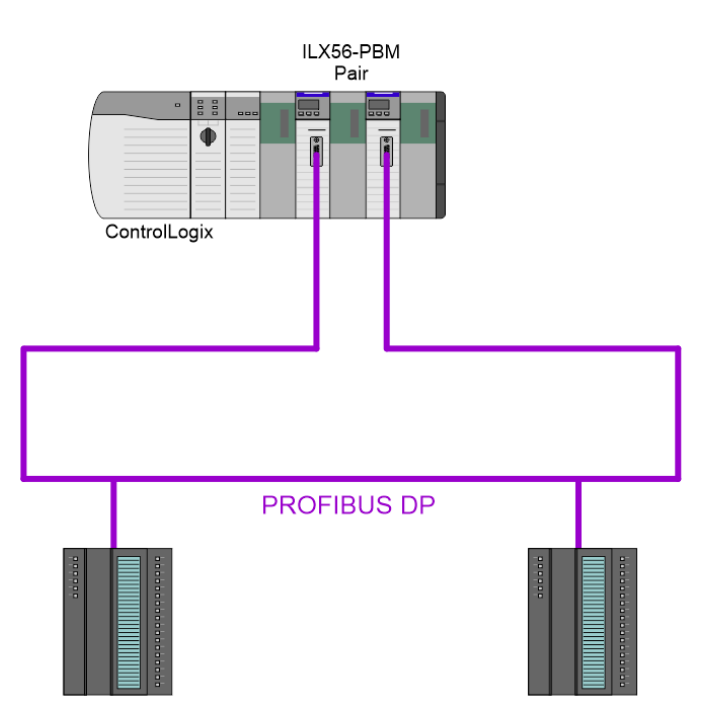

Figure 6.1 - Typical Redundant Architecture

The ILX56-PBM **modules** can be located in the same or different ControlLogix chassis.

# **6.3 ILX56-PBM Configuration**

The configuration of a redundant ILX56-PBM is similar to that of a standalone with a few notable exceptions.

# **6.3.1 General Configuration**

In the General tab of the ILX56-PBM configuration, set the *Mode* to *Redundant Master* and adjust the *Profibus Inactive Time* and *Switch Timeout* parameters as required.

When the *Auto Recommend* option is checked, then both the *Profibus Inactive Time* and *Switch Timeout* parameters will be automatically calculated when the configuration is applied. The calculation of the *Switch Timeout* parameter requires the user to input the module's RPI (Requested Packet Interval) as configured in the Logix IO tree.

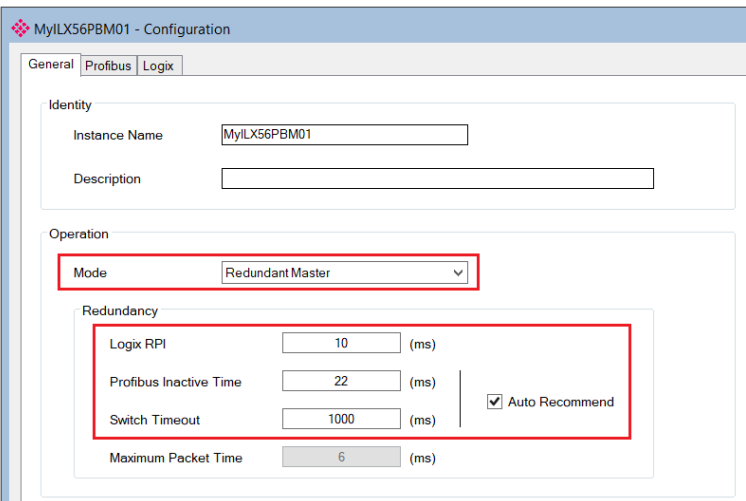

Figure 6.2 – Redundant Configuration - General

### Profibus Inactive Time

The *Profibus Inactive Time* is used by the Standby Master to determine that there is no longer an Active master on the DP Bus. If no valid packets are received in this time, then a redundancy Switch will be triggered where the previously Standby ILX56-PBM will become Active. The parameter is specified in milliseconds.

This *Profibus Inactive Time* must be above the maximum DP Packet duration. The recommended value is 10 ms greater than twice the Maximum Packet Time, i.e.

# *Profibus Inactive Time =* **10 + (2 x Maximum Packet Time)**

The *Maximum Packet Time* is displayed for reference purposes.

**Important:** Failure to configure the *Profibus Inactive Time* correctly will result in unexpected behavior of the DP Master including slave devices disconnecting.

**Important:** The **Profibus Inactive Time** should be reconfigured after adding or modifying DP slave devices.

**Important:** The user will need to ensure that the *Watchdog* timeout for each slave device is at least three times the *Profibus Inactive Time* to avoid the Profibus slaves timing out the DPV0 communication.

# Switch Timeout

The *Switch Timeout* is used by the module to override the Active / Standby command from the Logix AOI.

The *Switch Timeout* parameter is in milliseconds and should be the greater of 1000ms and 4 x the module RPI.

The minimum value is given as follows:

```
Switch Timeout = MaxOf( 1000, (4 x RPI ))
```
**Important:** Failure to configure the *Switch Timeout* correctly will result in unexpected behavior during a redundancy switch.

# **Profibus Configuration**

In the *Profibus* configuration tab, ensure that the Logix Comms Fail parameter is set to Offline.

Failure to do so will cause both Masters to communicate on the DP Bus at the same time causing errors.

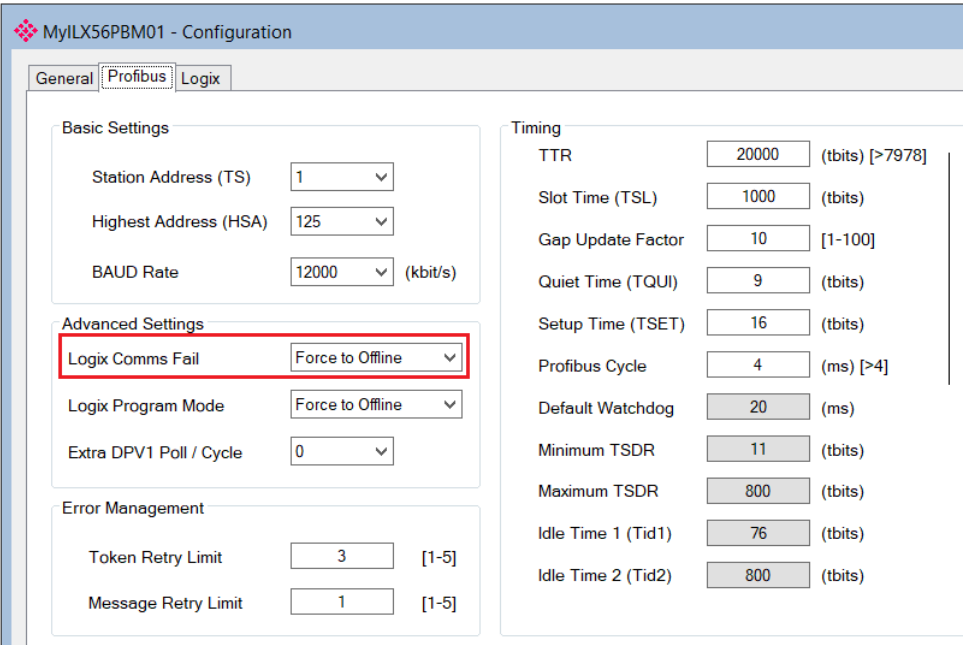

Figure 6.3 – Redundant Configuration - Profibus Configuration

# **6.4 Logix Configuration**

The addition of a redundant ILX56-PBM module pair to the Logix IO tree follows the same procedure as a Standalone ILX56-PBM module, except two instances of the module are added.

It is important that the Logix Base tags configured in the PLX50 Configuration Utility match those of the module tags in Studio 5000. For the local chassis, this would typically be Local:[*slot*], where *[slot]* indicates the ControlLogix slot number.

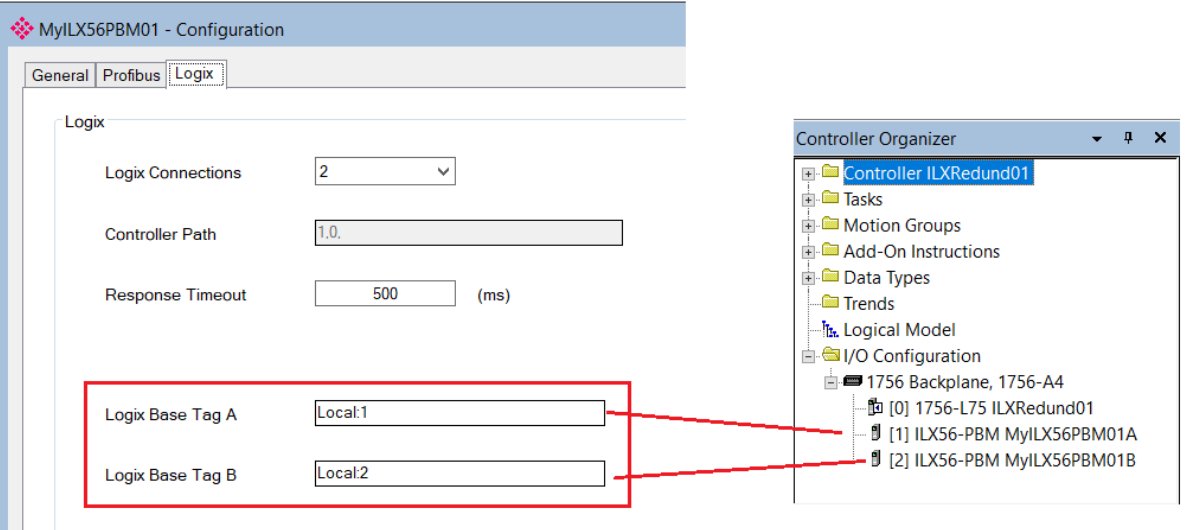

Figure 6.4 – Redundant Configuration – Logix Setup

After the ILX56-PBM modules have been added into the Logix IO tree, the mapping code can be imported. As in the case of the Standalone Master mode, the Logix code can be generated in the PLX50 Configuration Utility by right-clicking on the module and selecting the *Generate Logix L5X* option.

In addition to the slave device mapping code, the *PSILX56RedundancyMaster* AOI will be instantiated. This AOI is responsible for controlling the redundancy and mapping the first IO connection.

| Map Master - Redundancy Control |                        |                                                                                    |                                     |  |  |  |  |
|---------------------------------|------------------------|------------------------------------------------------------------------------------|-------------------------------------|--|--|--|--|
| -PSILX56RedundancyMaster-       |                        |                                                                                    |                                     |  |  |  |  |
|                                 | ConnectionFaultedA     | PSILX56RedundancyMas MyILX56PBM01 RedundancyMaster<br>Local:1:11.ConnectionFaulted | -CAActiveOk                         |  |  |  |  |
|                                 |                        | $0 \leftarrow$                                                                     | -(BActiveOk)-                       |  |  |  |  |
|                                 | ConnectionFaultedB     | Local: 2:11. Connection Faulted                                                    |                                     |  |  |  |  |
|                                 |                        | $0 \leftrightarrow$                                                                | $\prec$ ASelected $\succ$           |  |  |  |  |
|                                 | RawlnputA1             | Local:1:11                                                                         |                                     |  |  |  |  |
|                                 | RawInput <sub>B1</sub> | Local: 2:11                                                                        | $\prec$ BSelected $\rightharpoonup$ |  |  |  |  |
|                                 | RawOutputA1            | Local:1:01                                                                         |                                     |  |  |  |  |
|                                 | RawOutputB1            | Local:2:01                                                                         |                                     |  |  |  |  |
|                                 | <b>MasterStatus</b>    | MyILX56PBM01 MasterStatus                                                          |                                     |  |  |  |  |
|                                 | <b>MasterStatusA</b>   | MvILX56PBM01 MasterStatusA                                                         |                                     |  |  |  |  |
|                                 | <b>MasterStatusB</b>   | MylLX56PBM01 MasterStatusB                                                         |                                     |  |  |  |  |
|                                 | <b>MasterControl</b>   | MyILX56PBM01 MasterControl                                                         |                                     |  |  |  |  |
|                                 | InputData1             | MylLX56PBM01 InputData1                                                            |                                     |  |  |  |  |
|                                 | OutputData1            | MyILX56PBM01 OutputData1                                                           |                                     |  |  |  |  |
|                                 |                        |                                                                                    |                                     |  |  |  |  |

Figure 6.5 – Logix – Redundant Master AOI

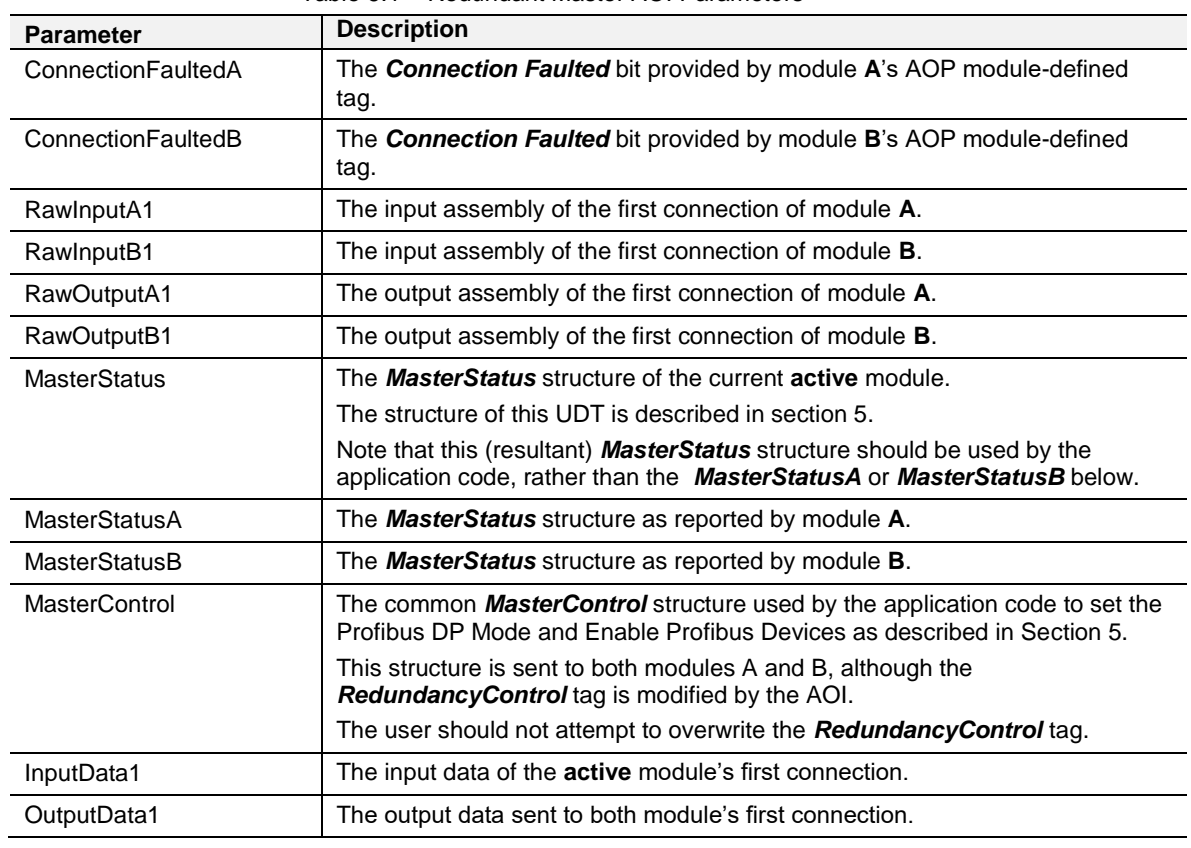

### The *Redundant Master* AOI has the following parameters:

Table 6.1 – Redundant Master AOI Parameters

If the ILX56-PBM configuration is making use of more than one Class 1 connection, then a *PSILX56RedundancyConnectionMap* AOI will be instantiated for each additional class 1 connection.

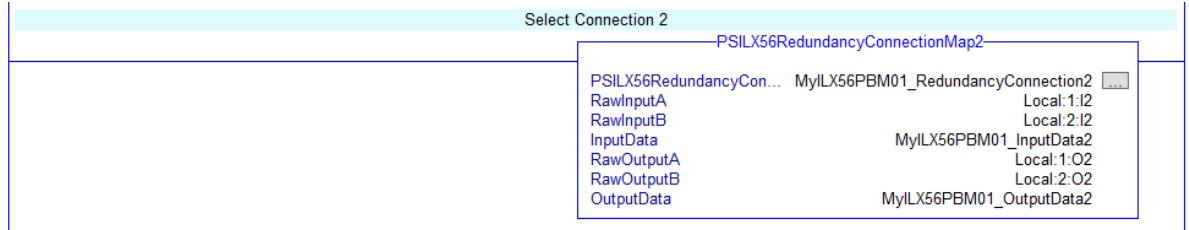

Figure 6.6 – Logix – Redundant Connection Map AOI

# The *Redundant Connection Map* AOI has the following parameters:

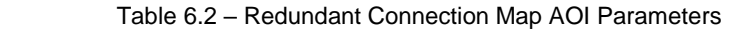

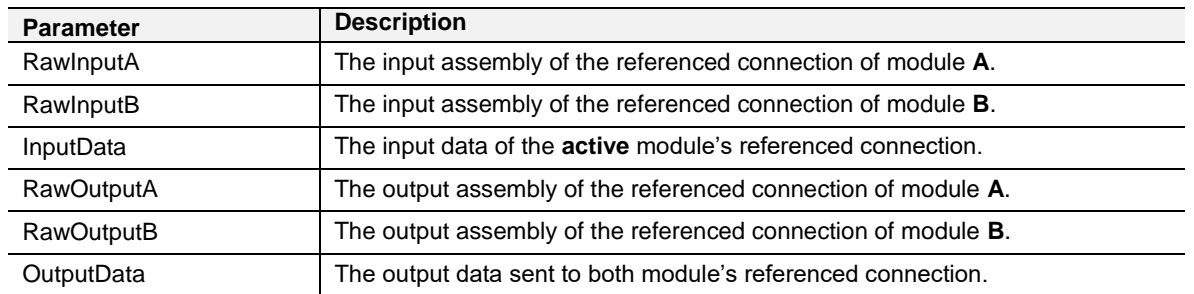
## **6.4.1 Remote Logix Chassis**

The pair of ILX56-PBM modules can also be located in a remote (non-local) ControlLogix chassis as indicated in the example below.

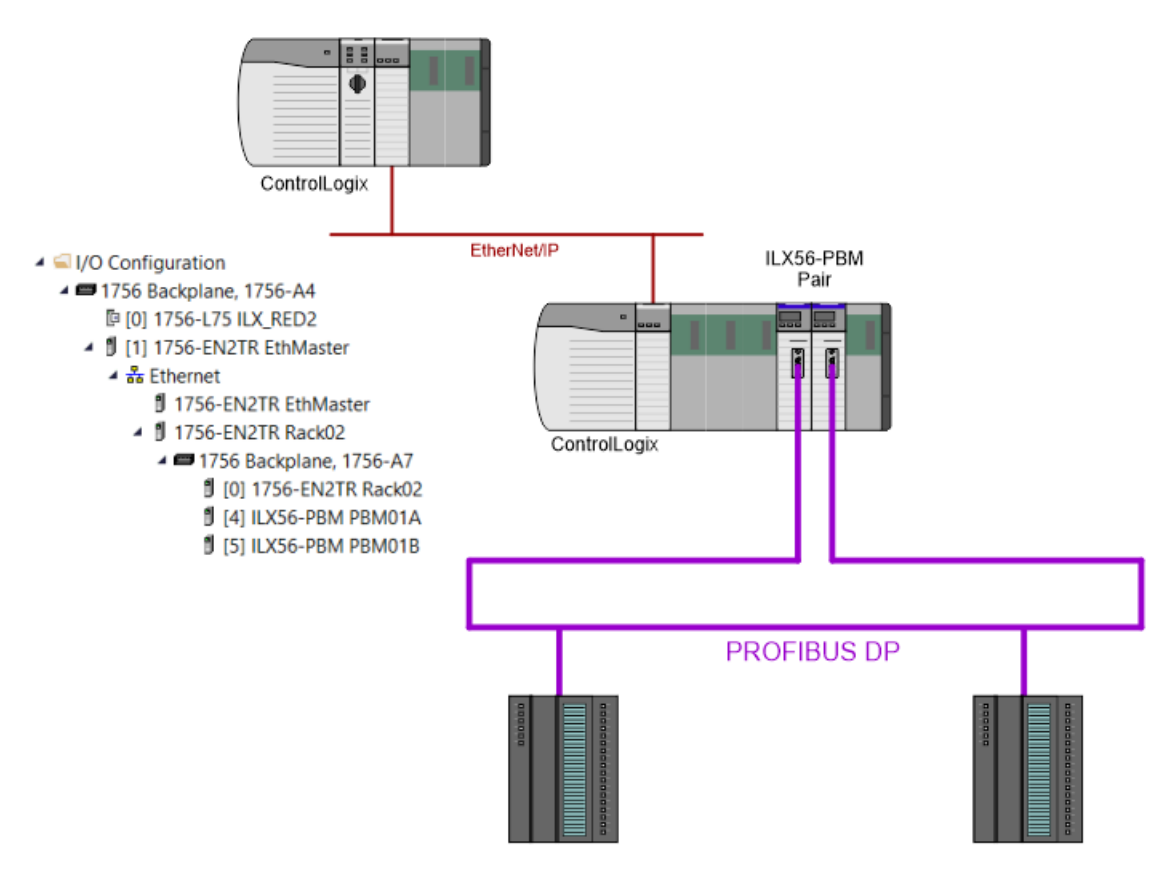

Figure 6.7 – Redundant ILX56-PBM pair located in Remote Chassis

The configuration for this remote pair of ILX56-PBMs is identical to that of a local pair with the exception of the Logix Base Tag configuration. Here the "Local" prefix must be replaced by the name of the remote ControlLogix adapter (e.g. 1756-EN2TR). Thus, the Logix Base Tag will be in the format **[***AdapterName***]:[***Slot***]**.

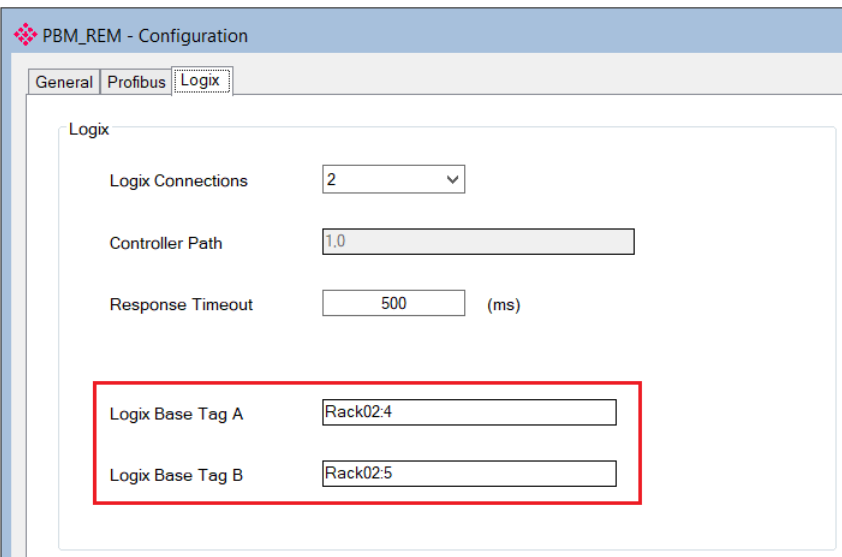

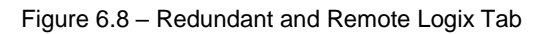

#### The Logix code generated by the PLX50 Configuration Utility will be adjusted accordingly.

| Map Master - Redundancy Control |                           |                                           |               |
|---------------------------------|---------------------------|-------------------------------------------|---------------|
|                                 | PSILX56RedundancyMaster   |                                           |               |
|                                 | PSILX56RedundancyMas      | PBM REM RedundancyMaster                  |               |
|                                 | ConnectionFaultedA        | Rack02:4:11.ConnectionFaulted             | -(AActiveOk)- |
|                                 |                           | $0 +$                                     |               |
|                                 | ConnectionFaultedB        | Rack02:5:11 ConnectionFaulted             | -CBActiveOk   |
|                                 |                           | $0 \leftarrow$                            |               |
|                                 | RawInputA1                | Rack02:4:11                               | -CASelected   |
|                                 | RawlnputB1                | Rack02:5:11                               |               |
|                                 | RawOutputA1               | Rack02:4:01                               | ← BSelected   |
|                                 | RawOutputB1               | Rack02:5:01                               |               |
|                                 | <b>MasterStatus</b>       | PBM REM MasterStatus                      |               |
|                                 | <b>MasterStatusA</b>      | PBM REM MasterStatusA                     |               |
|                                 | MasterStatusB             | PBM REM MasterStatusB                     |               |
|                                 | <b>MasterControl</b>      | PBM REM_MasterControl                     |               |
|                                 | InputData1<br>OutputData1 | PBM_REM_InputData1<br>PBM_REM_OutputData1 |               |
|                                 |                           |                                           |               |
| <b>Select Connection 2</b>      |                           | PSILX56RedundancyConnectionMap2           |               |
|                                 | PSILX56RedundancyCon      | PBM REM RedundancyConnection2             |               |
|                                 | <b>ModuleSelectA</b>      | PBM REM RedundancyMaster.ASelected        |               |
|                                 |                           |                                           | $0 +$         |
|                                 | ModuleSelectB             | PBM REM RedundancyMaster.BSelected        |               |
|                                 |                           |                                           | $0 +$         |
|                                 | RawlnputA                 |                                           | Rack02:4:12   |
|                                 | RawlnputB                 |                                           | Rack02:5:12   |
|                                 | InputData                 | PBM REM InputData2                        |               |
|                                 | RawOutputA                |                                           | Rack02:4:O2   |
|                                 | <b>RawOutputB</b>         |                                           | Rack02:5:O2   |
|                                 | OutputData                | PBM REM OutputData2                       |               |

Figure 6.9 – Redundant and Remote Mapping Logic

#### **6.5 Operation**

The operation of the ILX56-PBM module in redundancy mode is similar to that in standalone mode.

Once the PLX50 Configuration Utility configuration has been finalized, it can be downloaded to the ILX56-PBM module pair. Before downloading it is important to confirm the connection paths to the two modules by right-clicking on the module pair a selecting Connection Path.

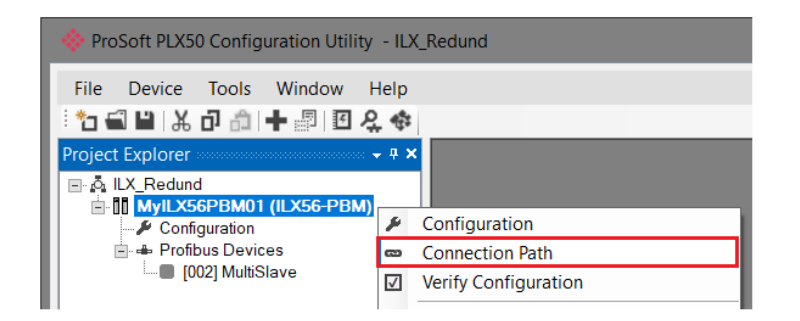

Figure 6.10 – Select Connection Path

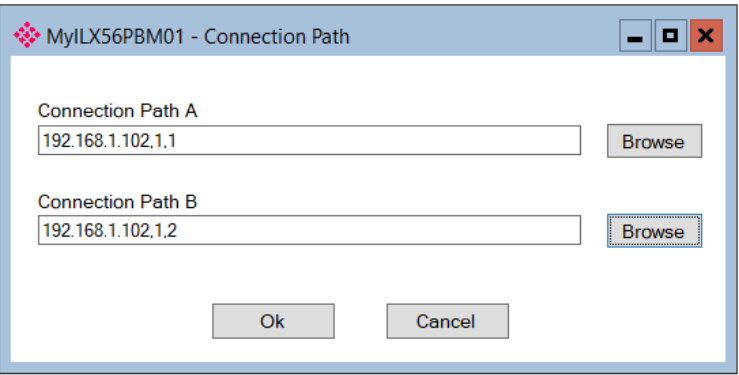

Figure 6.11 –Connection Path

The *Download to Both* option can then be selected, which will transfer the configuration to both the "A" and "B" ILX56-PBM modules.

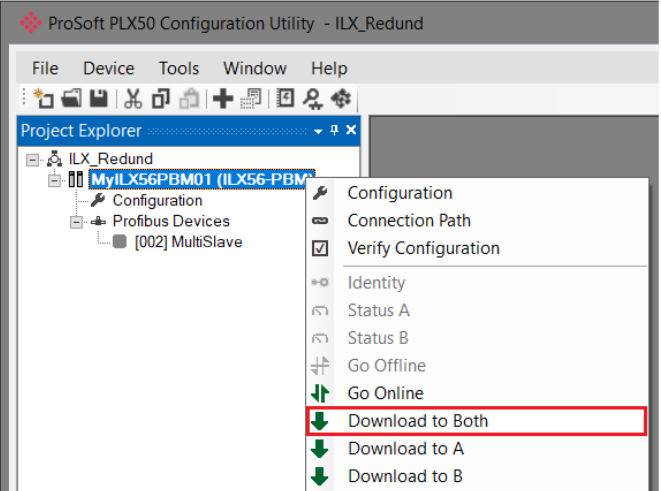

Figure 6.12 – Download to Both

# **7 Device Type Manager (DTM)**

The ILX56-PBM supports FDT / DTM technology, allowing the user to configure any slave device using its DTM (Device Type Manager) in any standard FDT Frame (Field Device Tool). To use a device DTM with the ILX56-PBM, the ProSoft ILX56 DTM pack will first need to be installed.

## **7.1 Installation**

Installation of the ILX56 DTM pack is achieved by executing the following installer: *ProSoft Technology - ILX56 HART and PROFIBUS DTM Pack Setup.msi* The installation wizard will guide the user through the installation process.

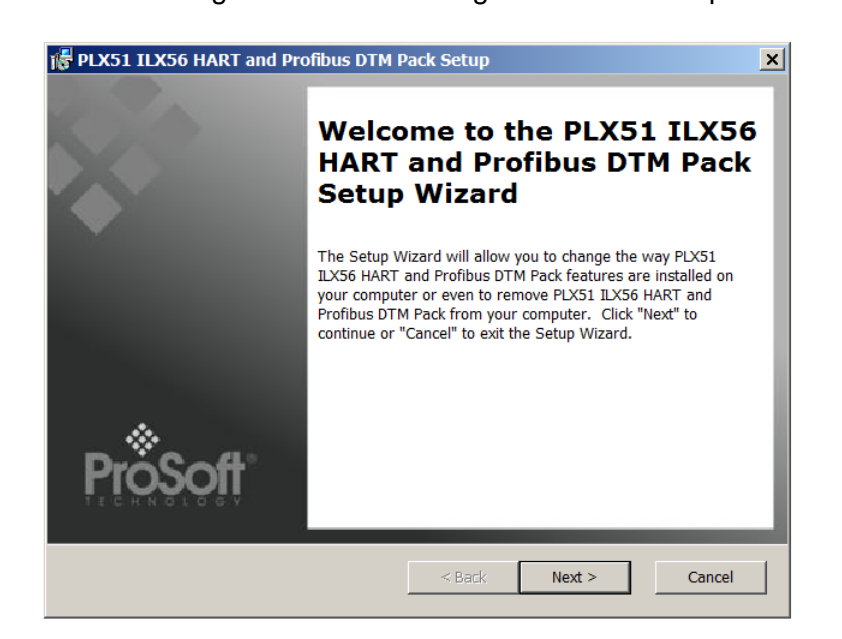

Figure 7.1 – ILX56 DTM Pack Installation

#### **7.2 Configuration**

Once the DTM pack is installed, the selected FDT Frame would need to have its DTM Catalogue updated. The steps required for this action are slightly different for each FDT frame. Typically, one selects the DTM Catalogue or Device Catalogue and select Refresh or rebuild.

After the catalogue has been updated, the ILX56-PBM device can then be added to a new project. This involves selecting the Add Device function and then selecting the ILX56-PBM DTM. The example below makes use of PACTware FDT frame.

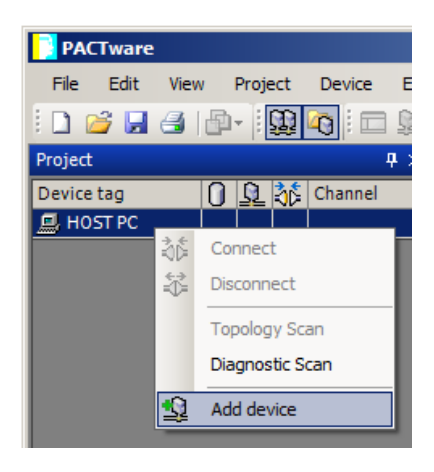

Figure 7.2 – Adding new device

| Device for                |                |                                     |                                |                                    |          |               | 즤                |
|---------------------------|----------------|-------------------------------------|--------------------------------|------------------------------------|----------|---------------|------------------|
| All Devices (20/95 DTMs)  |                |                                     |                                |                                    |          |               |                  |
|                           |                |                                     |                                |                                    |          |               |                  |
| Enter text to search      |                | Find<br>۰                           | Clear                          |                                    |          |               |                  |
| Device                    | Protocol       | Vendor                              | $\overline{\phantom{a}}$ Group | <b>Device Version</b>              | FDT vers | DTM ver       |                  |
| Fig. HART OPC Client      | <b>HART</b>    | Endress+Hauser, Metso not specified |                                | 2.0 / 2009-05-28                   | 1.2.0.0  | 2.0 / 20      | $\blacktriangle$ |
| F FF H1 CommDTM           | Fieldbus FF H1 | Endress+Hauser, Metso               | not specified                  | 1.5 / 2009-08-17                   | 1.2.0.0  | 1.5/20        |                  |
| <b>PME PXM 0100</b>       | Profibus DP/V1 | ProSoft Technology Inc              | not specified                  | 1.006 / 2019-04-11                 | 1.2.0.0  | 1.006 /       |                  |
| F PLX51 PBM               | Profibus DP/V1 | ProSoft Technology Inc              | not specified                  | 1.001 / 2018-11-27                 | 1.2.0.0  | 1.001 /       |                  |
| F PLX51-Hart-4I           | <b>HART</b>    | ProSoft Technology Inc              | not specified                  | 1.004 / 2019-05-08                 | 1.2.0.0  | 1.004 /       |                  |
| PLX51-Hart-40             | <b>HART</b>    | ProSoft Technology Inc              | not specified                  | 1.004 / 2019-05-08                 | 1.2.0.0  | 1.004 /       |                  |
| <b>□ ILX56 PBM</b>        | Profibus DP/V1 | ProSoft Technology Inc              | not specified                  | 1.001 / 2018-11-27                 | 1.2.0.0  | 1.001 /       | 티                |
| <b>For PROFIdtm DPV1</b>  | Profibus DP/V1 | Softing Industrial Auto             | not specified                  | $V$ 2.11(115) / 2010-08-18 1.2.0.0 |          | $V$ 2.11 $(1$ |                  |
| <b>O</b> CommDTM PROFIBUS | Profibus DP/V1 | Trebing & Himstedt Pro              | not specified                  | 4.0.0.9 / 2011-01-17               | 1.2.0.0  | $4.0.0.9$ $/$ |                  |
| <b>ILX56 PBM</b>          |                |                                     |                                |                                    |          |               |                  |
| $\blacktriangleright$     |                |                                     |                                |                                    |          |               |                  |
|                           |                |                                     |                                |                                    |          |               |                  |
|                           |                |                                     |                                |                                    | OK       | Cancel        |                  |
|                           |                |                                     |                                |                                    |          |               |                  |

Figure 7.3 – Selecting ILX56-PBM DTM

After instantiating the ILX56-PBM DTM, select the Parameter option.

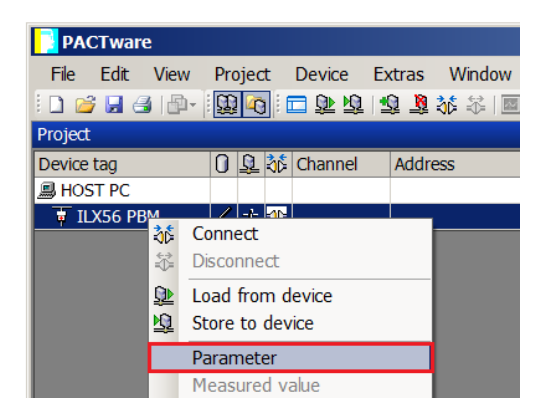

Figure 7.4 – Select Parameter option

The ILX56-PBM DTM's configuration allows the CIP Path to the ILX56-PBM to be configured.

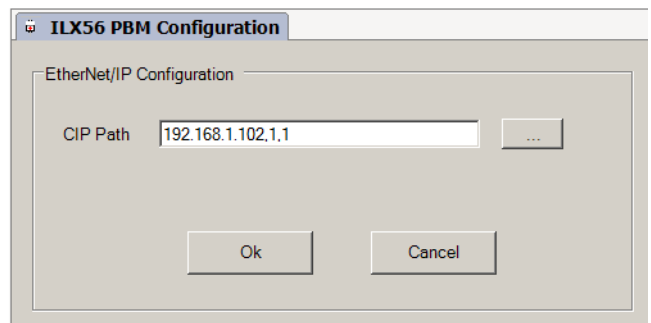

Figure 7.5 – ILX56-PBM CIP Path

The path can either be entered manually or the Browse button can be used to open the Target Browser, and then the ILX56-PBM can be selected.

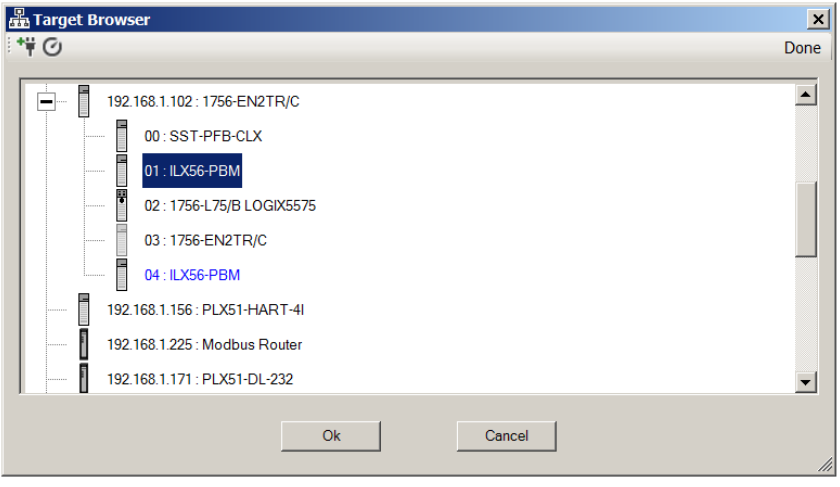

Figure 7.6 – Target Browser

Once the ILX56-PBM DTM has been configured, the child Device DTMs can be added by right-clicking on the ILX56-PBM DTM and selecting Add Device.

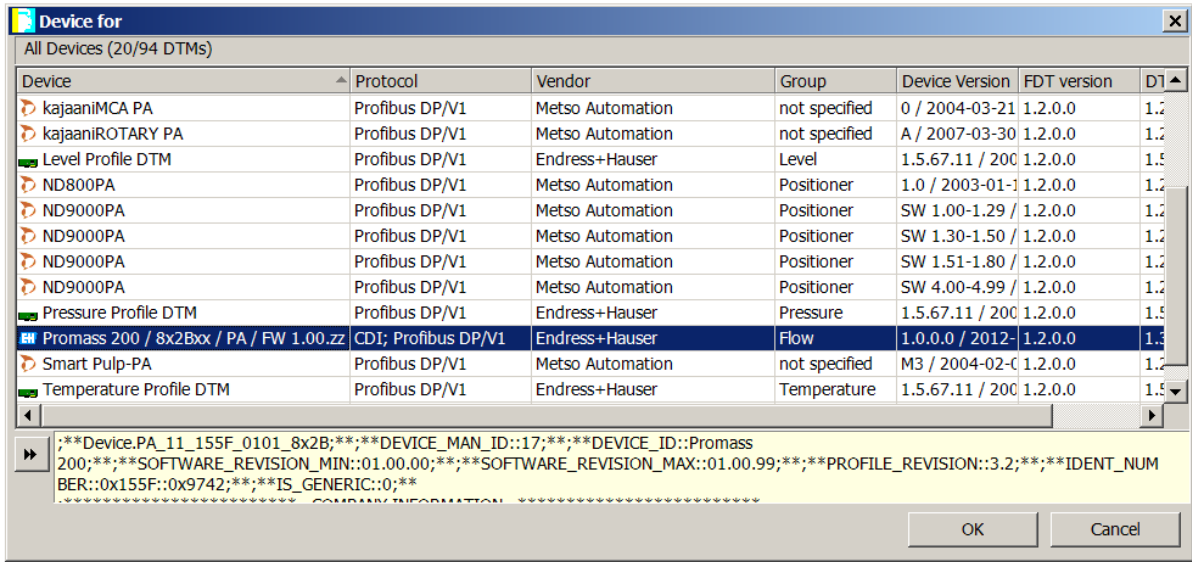

The user can then select the matching device DTM.

Figure 7.7 – Device DTM Selection

Once the child Device DTM has been added, a configuration window opens to set the Station Node address.

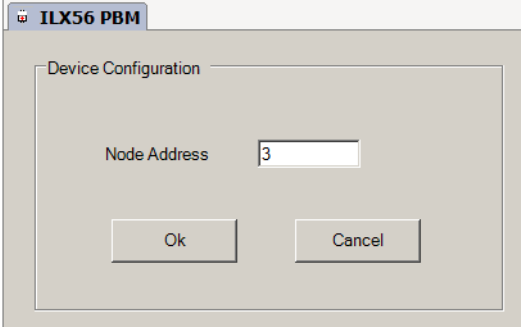

Figure 7.8 – Device DTM Node Address

## **7.3 Operation**

After the FDT project has been configured, the DTMs can be place online by selecting the Online or Connect option.

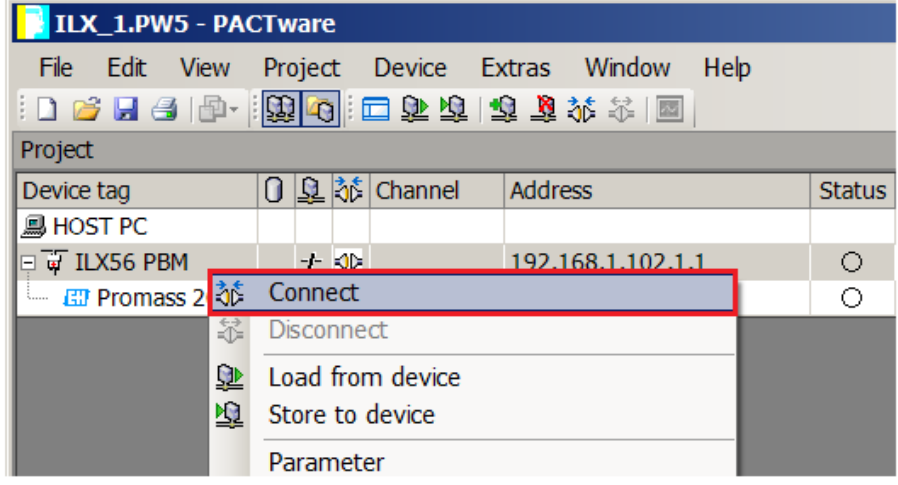

Figure 7.9 – DTM Connect

Once the ILX56-PBM DTM is online (connected) a number of diagnostic pages can be opened by selecting the Measure Value.

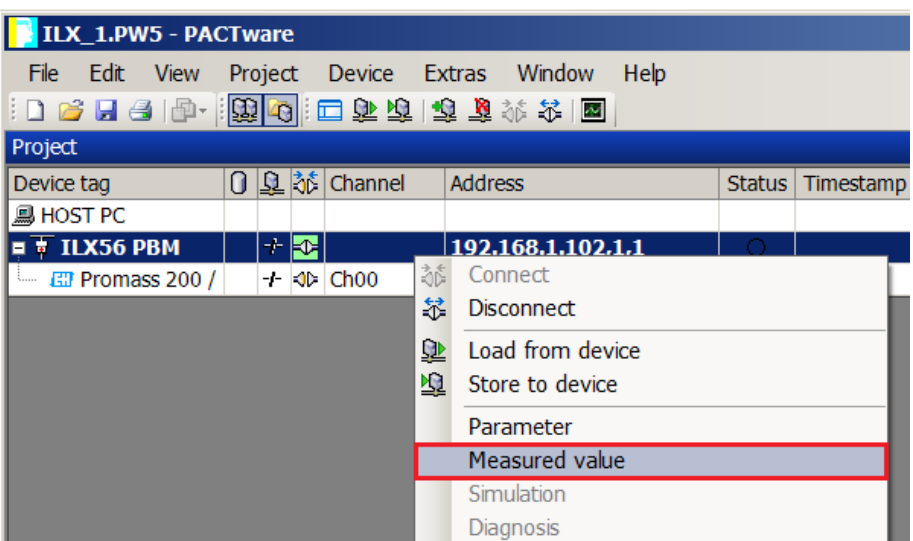

Figure 7.10 – Measured Value

The General page provides basic status information for the ILX56-PBM module, including LED status and CPU status etc.

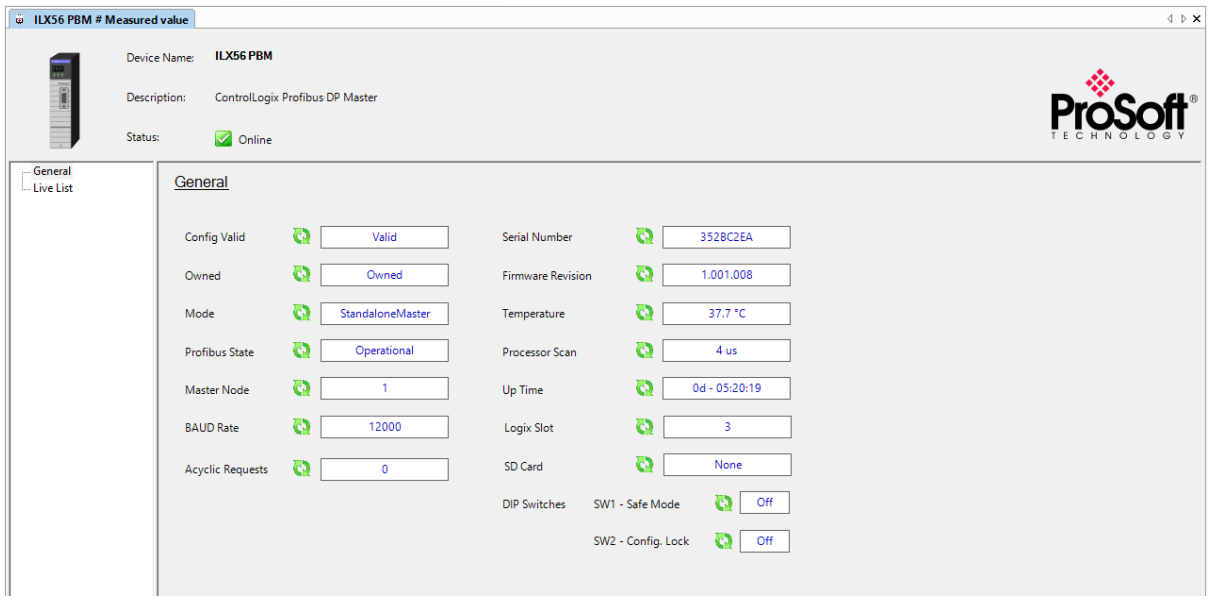

Figure 7.11 – ILX56-PBM DTM - General Status Page

The Live List page shows the state of the devices on the PROFIBUS network.

| <b>UDITY 56 PBM # Measured value</b> |                              |                                    |                                                            |                |            |            |           |           |                |           |           |      |                    |                       | $\triangleleft$ $\triangleright$ $\times$ |
|--------------------------------------|------------------------------|------------------------------------|------------------------------------------------------------|----------------|------------|------------|-----------|-----------|----------------|-----------|-----------|------|--------------------|-----------------------|-------------------------------------------|
|                                      | Device Name:<br>Description: |                                    | <b>ILX56 PBM</b><br><b>ControlLogix Profibus DP Master</b> |                |            |            |           |           |                |           |           |      |                    |                       | $\mathbf{P}_{\mathbf{r}}^*$               |
|                                      | Status:                      |                                    | Online                                                     |                |            |            |           |           |                |           |           |      |                    |                       |                                           |
| General<br><b>Live List</b>          |                              | Live List<br>Profibus DP Live List |                                                            |                |            |            |           |           |                |           |           |      |                    |                       |                                           |
|                                      |                              | $\mathbf{0}$                       | 1M                                                         | $\overline{2}$ | 3          | 4          | 5<br>15   | 6         | $\overline{7}$ | 8         | 9         | Key: |                    |                       |                                           |
|                                      |                              | 10<br>20                           | 11<br>21                                                   | 12<br>22       | 13<br>23   | 14<br>24   | 25        | 16<br>26  | 17<br>27       | 18<br>28  | 19<br>29  |      |                    | Not Available         |                                           |
|                                      |                              | 30                                 | 31                                                         | 32             | 33         | 34         | 35        | 36        | 37             | 38        | 39        |      | $\mathbf{x}$       | Live + Data Exchange  |                                           |
|                                      |                              | 40                                 | 41                                                         | 42             | 43         | 44         | 45        | 46        | 47             | 48        | 49        |      |                    |                       |                                           |
|                                      |                              | 50                                 | 51                                                         | 52             | 53         | 54         | 55        | 56        | 57             | 58        | 59        |      | $\mathsf{X}$       | Live + Not Exchanging |                                           |
|                                      |                              | 60                                 | 61                                                         | 62             | 63         | 64         | 65        | 66        | 67             | 68        | 69        |      | $\mathbf{X}$       | Configured + Not Live |                                           |
|                                      |                              | 70                                 | 71                                                         | 72             | 73         | 74         | 75        | 76        | 77             | 78        | 79        |      |                    |                       |                                           |
|                                      |                              | 80                                 | 81                                                         | 82             | 83         | 84         | 85        | 86        | 87             | 88        | 89        |      | $\vert$ XM $\vert$ | <b>DP</b> Master      |                                           |
|                                      |                              | 90                                 | 91<br>101                                                  | 92<br>102      | 93         | 94         | 95<br>105 | 96<br>106 | 97<br>107      | 98<br>108 | 99<br>109 |      | $\mathbf{X}$       | Unconfigured          |                                           |
|                                      |                              | 100<br>110                         | 111                                                        | 112            | 103<br>113 | 104<br>114 | 115       | 116       | 117            | 118       | 119       |      |                    |                       |                                           |
|                                      |                              | 120                                | 121                                                        | 122            | 123        | 124        | 125       |           |                |           |           |      |                    |                       |                                           |
|                                      |                              |                                    |                                                            |                |            |            |           |           |                |           |           |      |                    |                       |                                           |
|                                      |                              |                                    |                                                            |                |            |            |           |           |                |           |           |      |                    |                       |                                           |

Figure 7.12 – ILX56-PBM DTM - Live List Page

Slave Device DTM under the ILX56-PBM DTM can also be brought online by selecting the Online or Connect option.

|                 | <b>EXAMPLE 1.PW5 - PACTWare</b> |  |         |    |                   |                |                               |             |               |            |
|-----------------|---------------------------------|--|---------|----|-------------------|----------------|-------------------------------|-------------|---------------|------------|
| File            | Edit View                       |  | Project |    |                   |                | Device Extras Window          | <b>Help</b> |               |            |
|                 |                                 |  |         |    |                   |                | 10倍日号  4・  期40  :口车车  率车水米  图 |             |               |            |
| <b>Project</b>  |                                 |  |         |    |                   |                |                               |             |               | $4 \times$ |
| Device tag      |                                 |  |         |    | 0 Q 3 kbchannel   | <b>Address</b> |                               |             | Status   Time |            |
| <b>MHOST PC</b> |                                 |  |         |    |                   |                |                               |             |               |            |
| Io              | T ILX56 PBM                     |  |         | 不幸 |                   |                | 192.168.1.102,1,1             |             | О             |            |
| kaan i          | <b>EM</b> Promass 200 /         |  | 核       |    | Connect           |                |                               |             |               |            |
|                 |                                 |  | 釜       |    | <b>Disconnect</b> |                |                               |             |               |            |

Figure 7.13 – Slave Device DTM Connect

Depending on the device DTM, a number of online parameters, diagnostics and measure variables can be displayed.

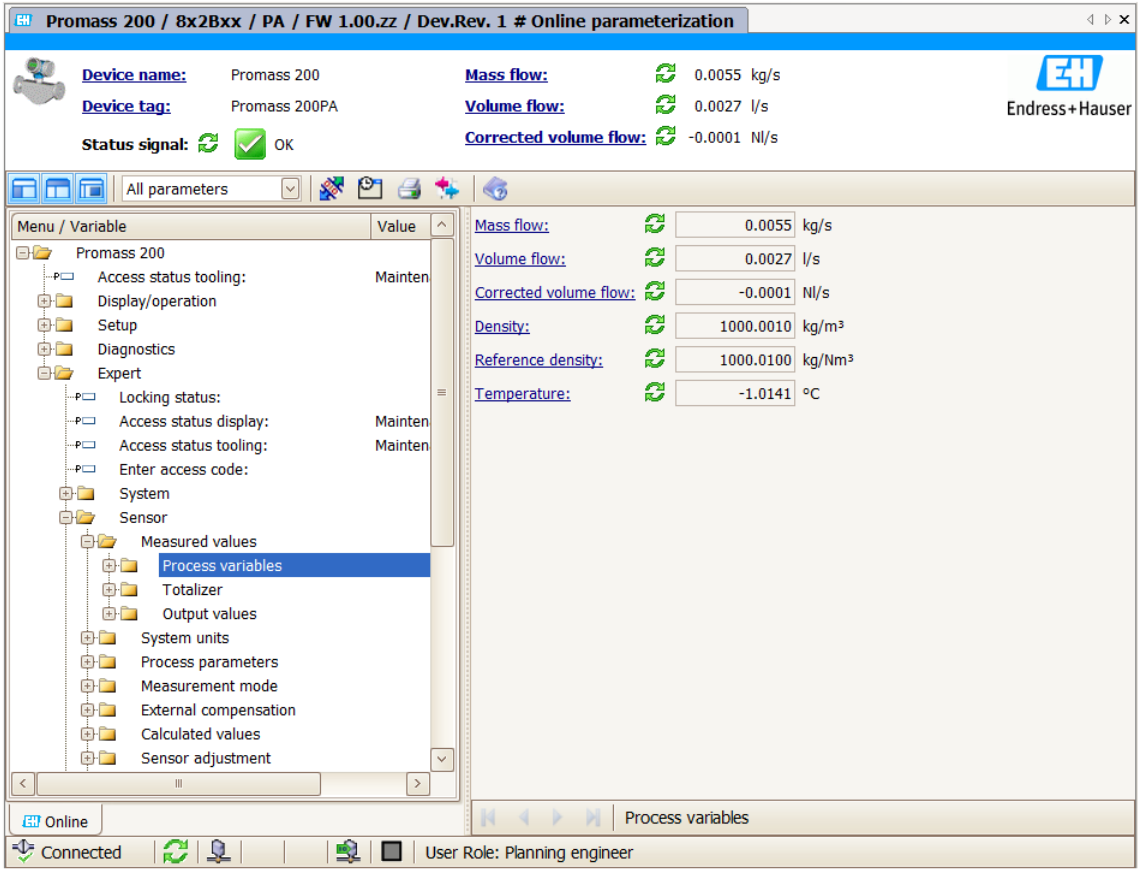

Figure 7.14 – Device DTM

## **8 Diagnostics**

## **8.1 LEDs**

The module provides 3 diagnostic LEDs and a 4-character alpha-numeric LED display for diagnostics purposes.

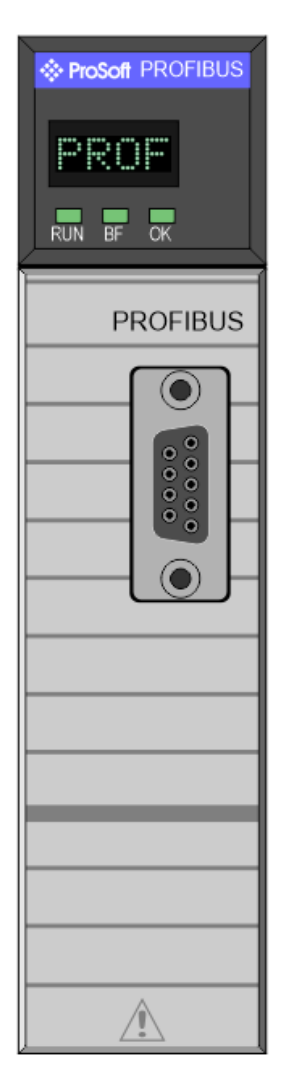

Figure 8.1 - ILX56-PBM LEDs

| LED        | <b>Description</b>                                                                                                    |
|------------|----------------------------------------------------------------------------------------------------|
| <b>RUN</b> | This LED will indicate the PROFIBUS operating mode when in Master mode<br>(Note that in Slave mode this LED is N/A).<br><b>Master</b>                                                                                                    |
|            | Solid Red – The PROFIBUS network is in <b>STOP</b> mode.                                                                                                    |
|            | Flashing Green – The PROFIBUS network is in <b>CLEAR</b> mode.                                                                                                    |
|            | Solid Green - The PROFIBUS network is in OPERATE mode.                                                                                                    |
|            | Off - The PROFIBUS network is OFFLINE.                                                                                                    |
|            | <b>Slave</b>                                                                                                    |
|            | Off – For Slave mode this LED is N/A.                                                                                                    |
| ВF         | This LED indicates the status of the PROFIBUS network when in Master mode<br>and the status of the configured field devices when in Slave Mode.                                                                                                    |
|            | <b>Master</b>                                                                                                    |
|            | Solid Red – A bus communication error has been detected:                                                                                                    |
|            | The number of retries has exceeded the retry count (e.g. if there was a<br>$\bullet$<br>noise burst that caused many packets to be corrupted).                                                                                                    |
|            | The devices on the PROFIBUS network are offline (e.g. faulty<br>$\bullet$<br>network).                                                                                                    |
|            | A node on the PROFIBUS network has the same DP node address as<br>the ILX56-PBM.                                                                                                    |
|            | Flashing Red – There are field device errors                                                                                                    |
|            | Off – There are no bus communication or device errors                                                                                                    |
|            | <b>Slave</b>                                                                                                    |
|            | Solid Red - There are bus communication errors (if no valid packet has been<br>received by any configured slave for more than 1s).                                                                                                    |
|            | Flashing Red - There are slave errors (at least one slave has not been<br>configured properly and is not exchanging DPV0 data).                                                                                                    |
|            | Flashing Green - All slaves are successfully exchanging DPV0 data and the DP<br>network operational state is <b>CLEAR</b> .                                                                                                    |
|            | Solid Green - All slaves are successfully exchanging DPV0 data and the DP<br>network operational state is OPERATE.                                                                                                    |
| OK         | The module LED will provide information regarding the system-level operation<br>of the module. Thus, if the LED is red then the module is not operating correctly.<br>For example, if the module application firmware has been corrupted or there is<br>a hardware fault the module will have a red Module LED. |
|            | If the LED is green (flashing), then the module has booted and is running<br>correctly without any application configuration loaded.                                                                                                    |
|            | If the LED is green (solid), then the module has booted and is running correctly<br>with application configuration loaded.                                                                                                    |

Table 8.1 - Module LED operation

## **8.1.2 LED Text**

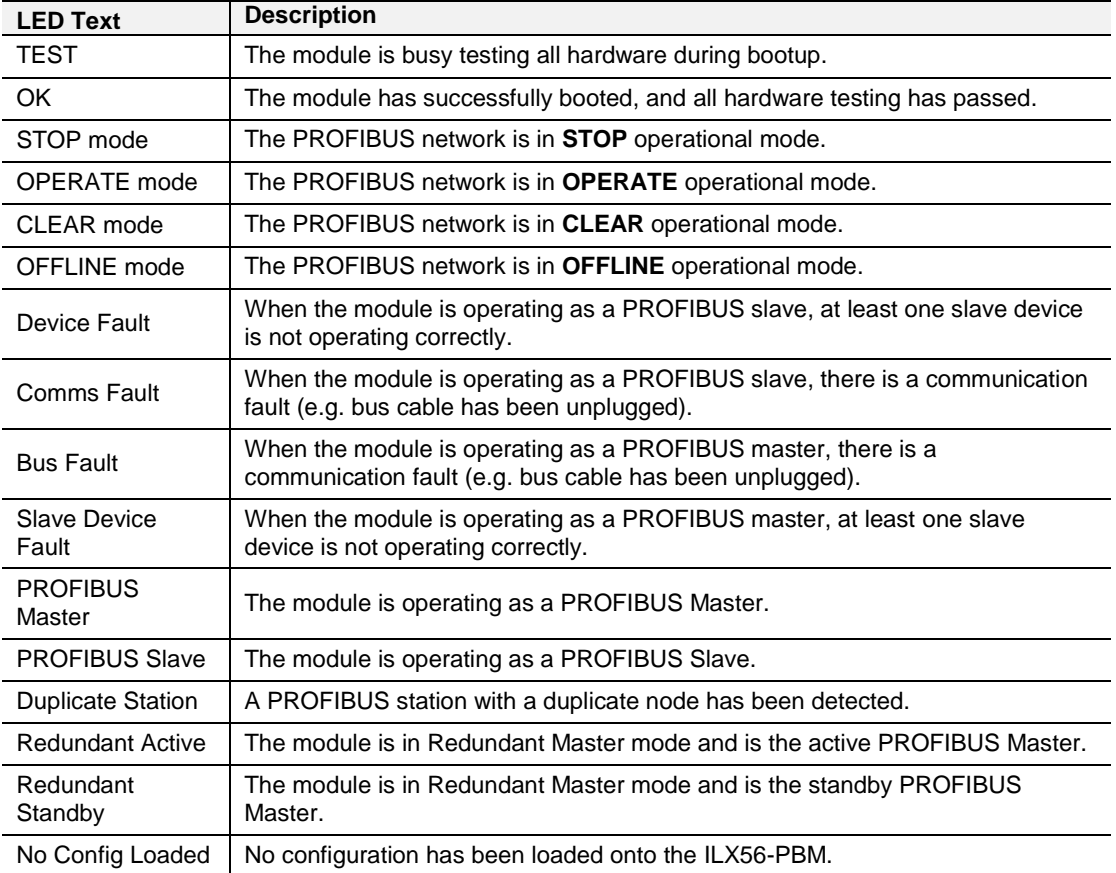

Table 8.2 - Module LED operation

The module LED will also display the instance name of the module configured in PLX50CU.

#### **8.2 Monitoring Module Status**

The ILX56-PBM provides a range of statistics which can assist with module operation, maintenance, and fault finding. The statistics can be accessed in full by the PLX50 Configuration Utility.

To view the module's status in the PLX50 Configuration Utility environment, the ILX56-PBM must be online. If the module is not already Online (following a recent configuration download), then right-click on the module and select the *Go Online* option.

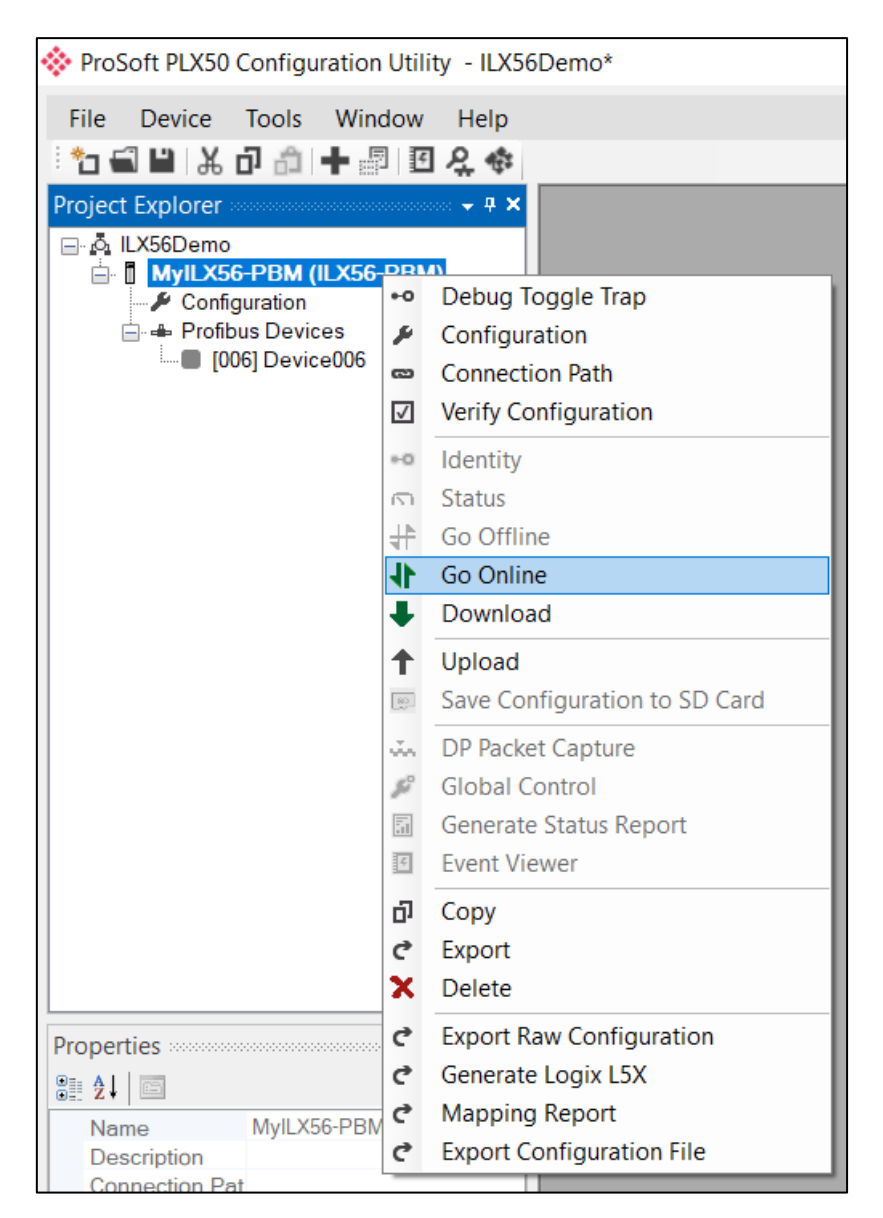

Figure 8.2 - Selecting to Go Online

The Online mode of the module/s is indicated by the icon in the Project Explorer tree.

## **Project Explorer – Non-Redundant Mode**

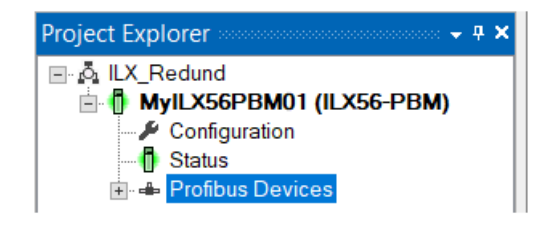

Figure 8.3 - Project Explorer - Non-Redundant

The status of the ILX56-PBM module in non-redundant mode is illustrated in the Project Explorer tree as follows:

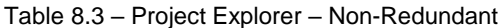

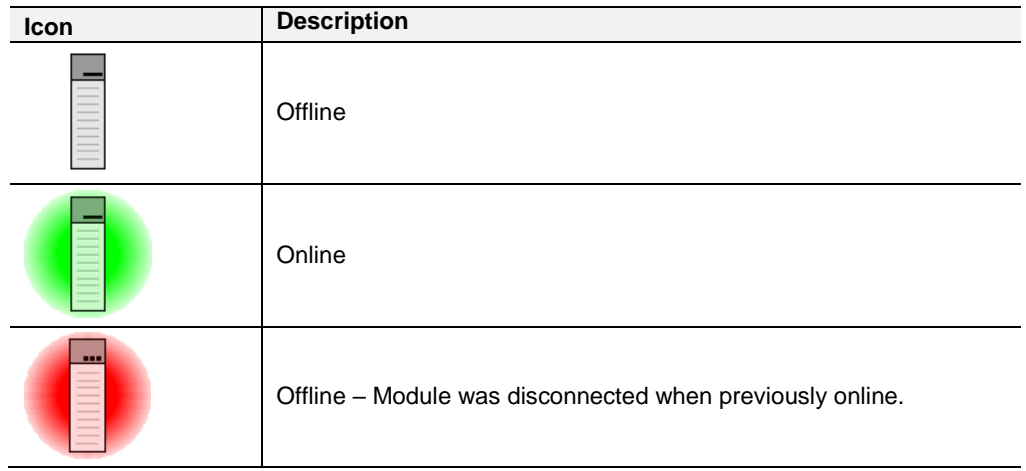

## **Project Explorer – Redundant Mode**

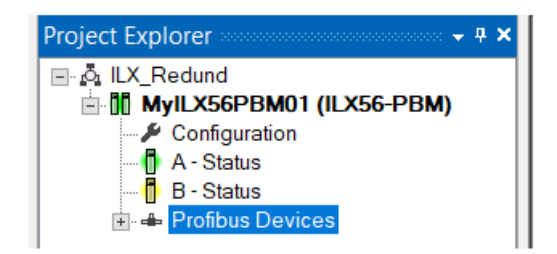

Figure 8.4 - Project Explorer - Redundant

The status of the ILX56-PBM module pair in redundant mode is illustrated in the Project Explorer tree as follows:

| <b>Icon</b> | <b>Description</b>                                          |
|-------------|-------------------------------------------------------------|
|             | Offline                                                     |
|             | Online (Both modules connected)                             |
|             | Online - Partially (Only one of the modules connected)      |
|             | Offline - Modules were disconnected when previously online. |

Table 8.4 – Project Explorer – Redundant Pair

The status of the individual ILX56-PBM modules in redundant mode is illustrated in the Project Explorer tree as follows:

Table 8.5 – Project Explorer – Redundant Module

| Icon | <b>Description</b>                                        |
|------|-----------------------------------------------------------|
|      | Offline                                                   |
|      | <b>Online and Active</b>                                  |
|      | Online and Standby                                        |
| --   | Offline - Module was disconnected when previously online. |

## **Master Status**

The Status monitoring window of the ILX56-PBM can be opened by either doubleclicking on the *Status* item in the Project Explorer tree, or by right-clicking on the module and selecting *Status*.

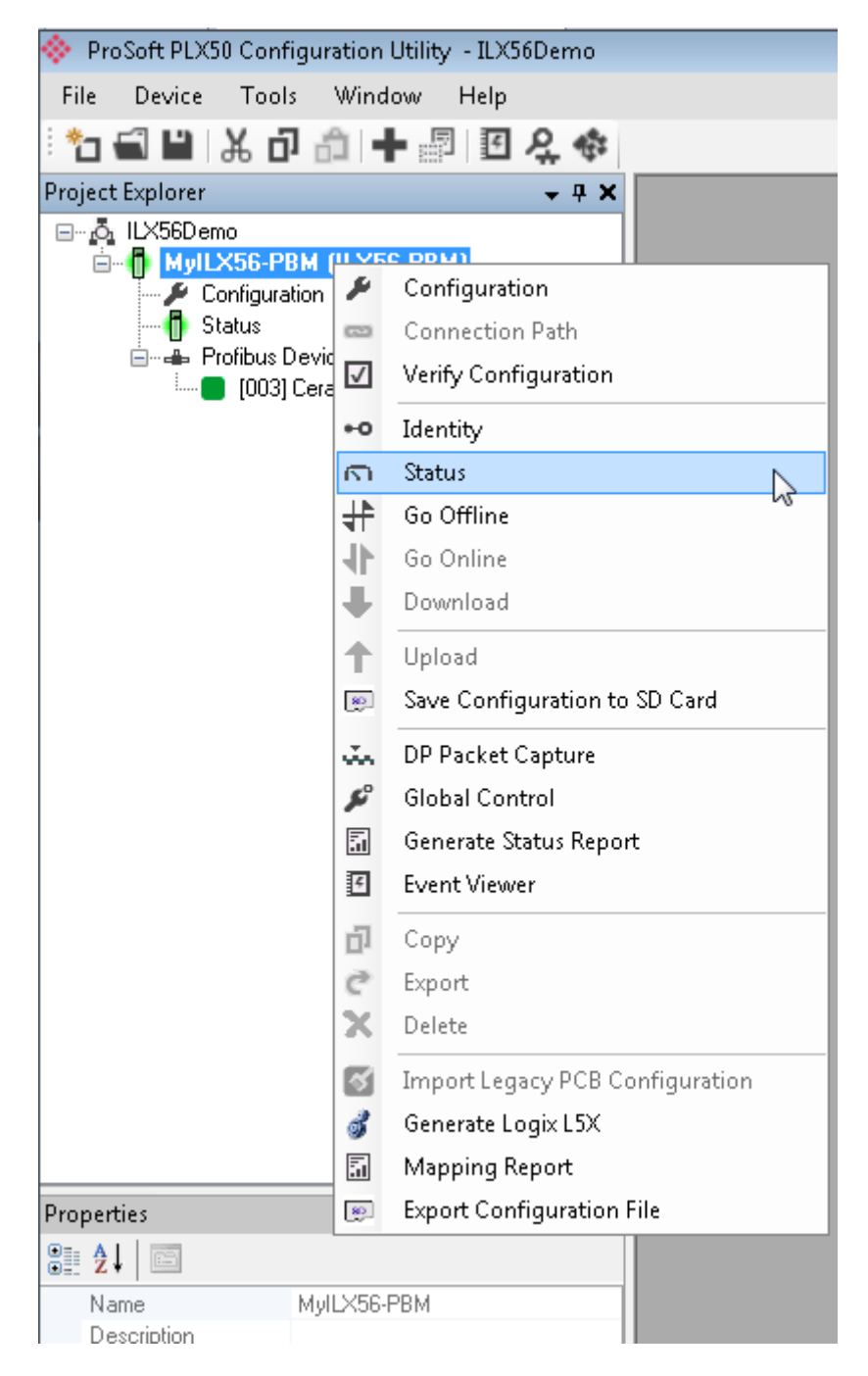

Figure 8.5 - Selecting ILX56-PBM online Status

The status window contains multiple tabs to display the current status of the module.

## **General**

The General tab displays the following general parameters:

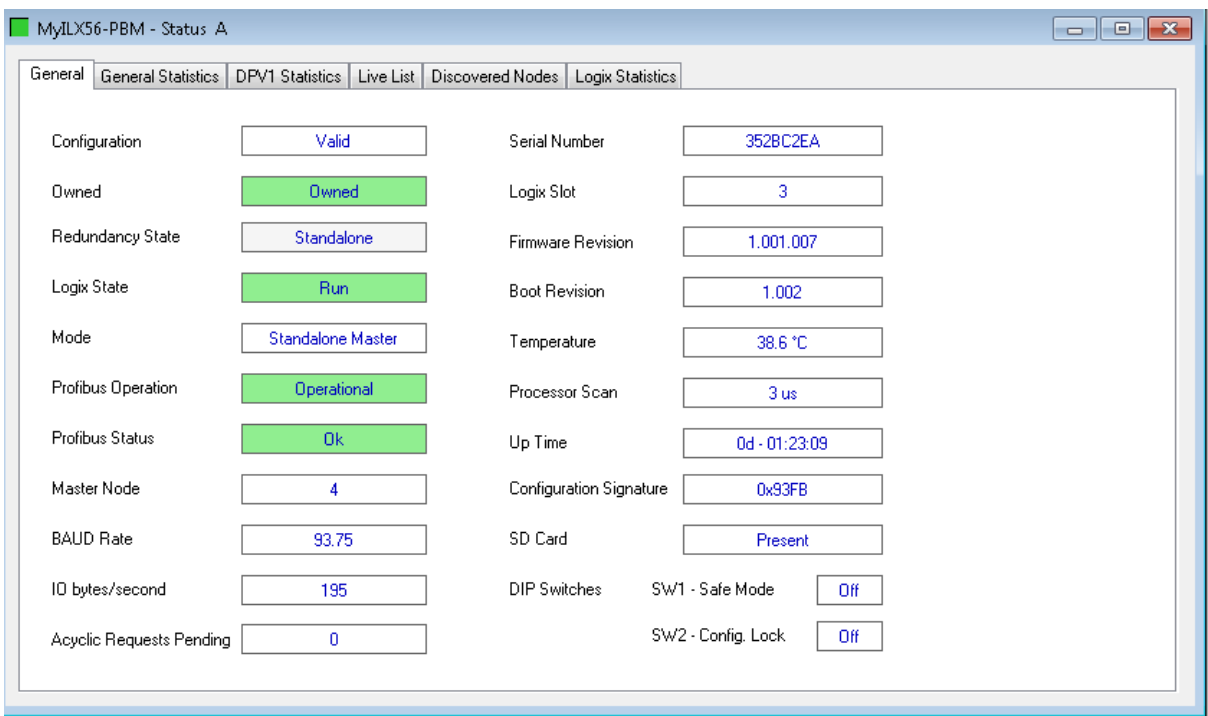

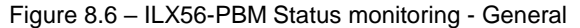

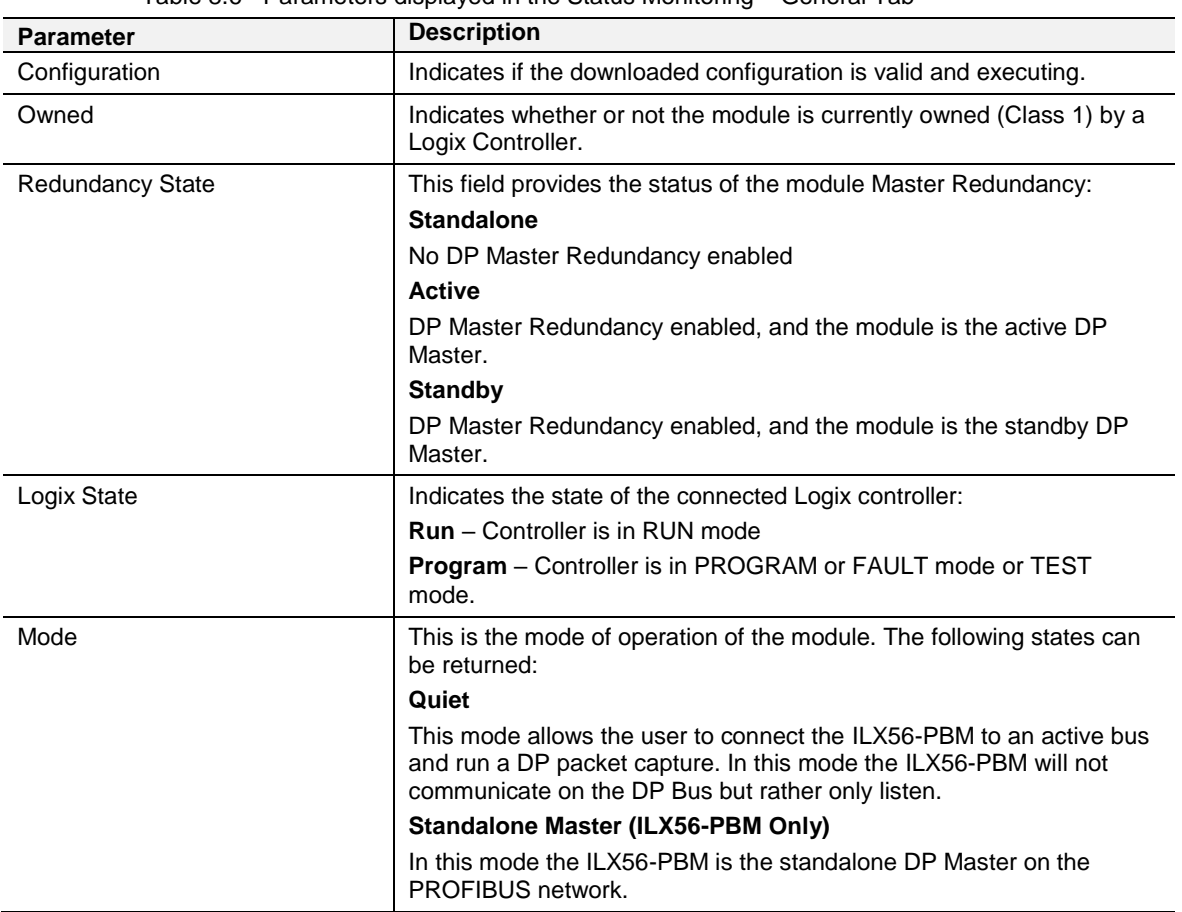

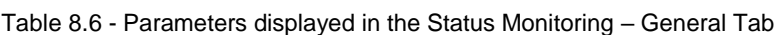

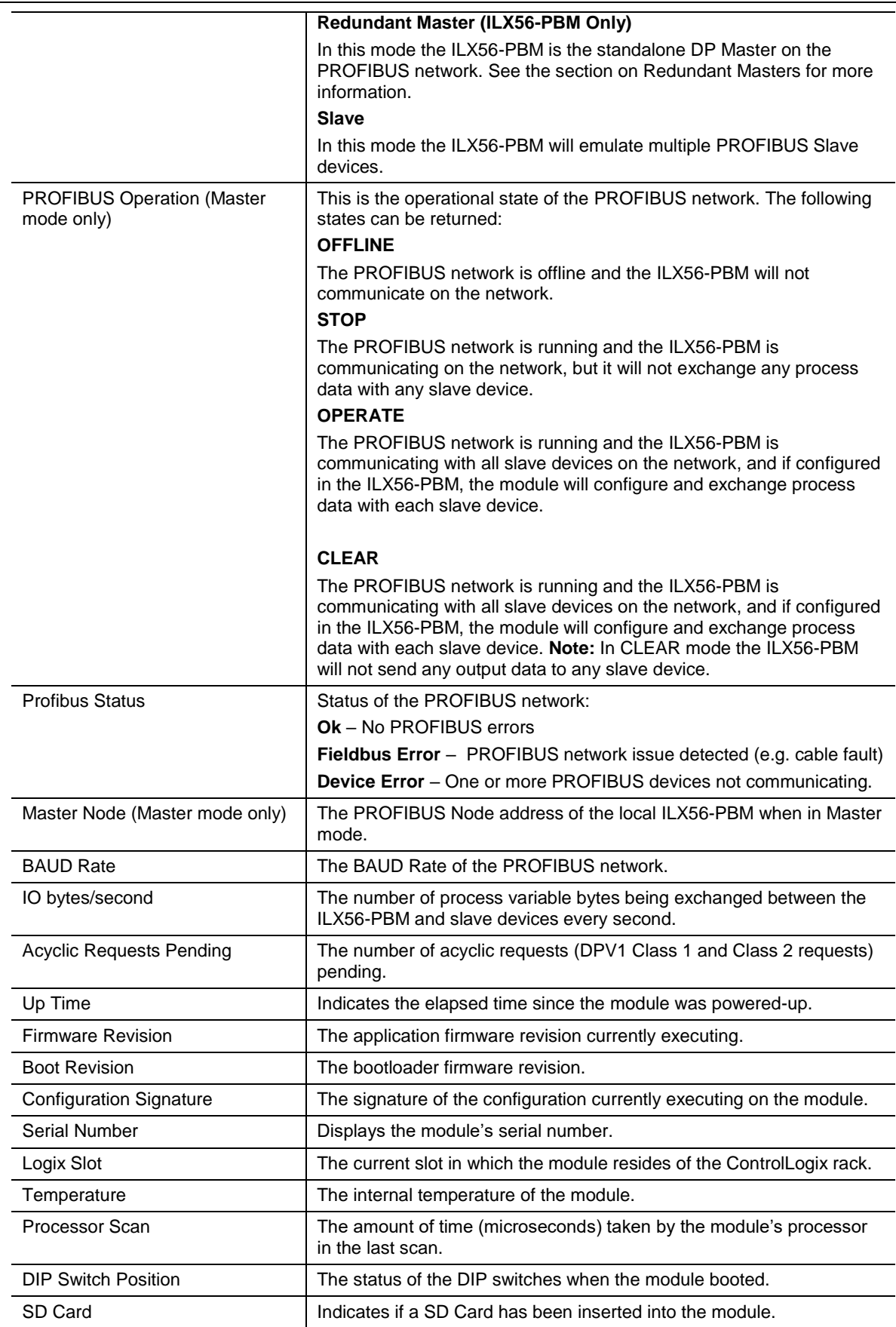

## Slave Status

The Slave mode diagnostics tab displays the following parameters:

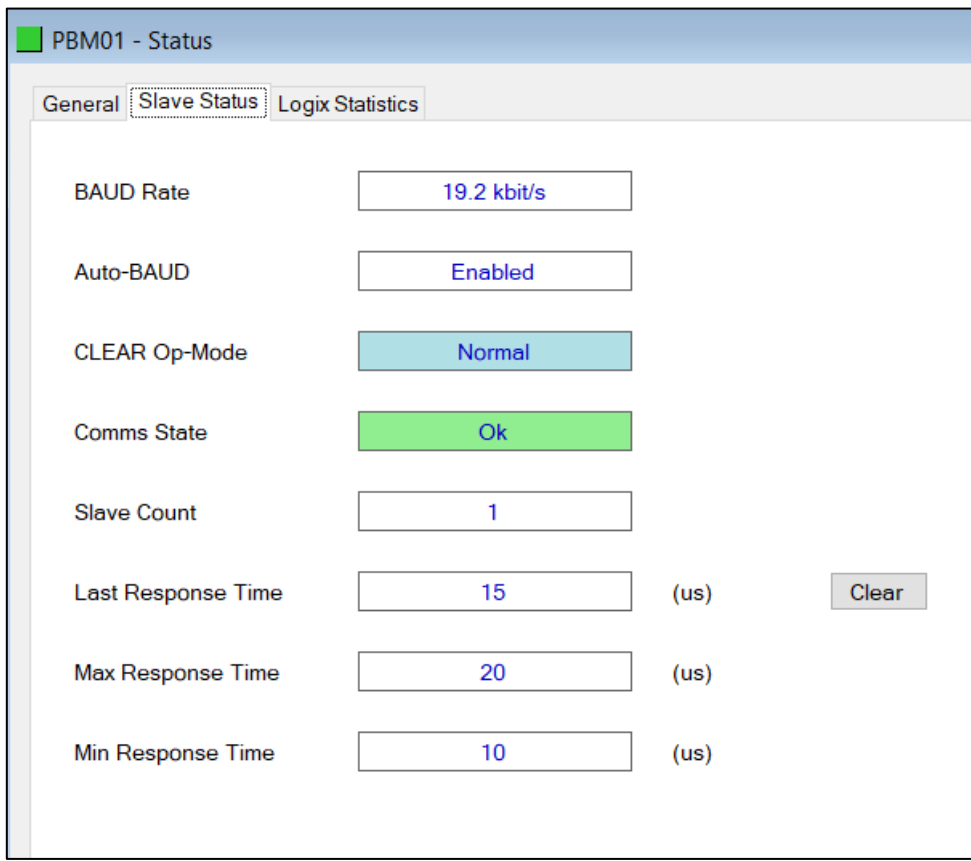

Figure 8.7 – ILX56-PBM Status monitoring – Slave Status

| <b>Parameter</b>     | <b>Description</b>                                                         |
|----------------------|----------------------------------------------------------------------------|
| <b>BAUD Rate</b>     | Current BAUD rate of the PROFIBUS Network                                  |
| Auto-BAUD            | If the BAUD rate for the PROFIBUS Network will be automatically detected   |
| <b>CLEAR Op-Mode</b> | If the operational state of the PROFIBUS Network is CLEAR                  |
| Comms State          | <b>OK</b>                                                                  |
|                      | All configured slaves are operating correctly.                             |
|                      | <b>Failure</b>                                                             |
|                      | At least one of the configured devices are not operating correctly.        |
| Slave Count          | Number of slaves configured                                                |
| Last Response Time   | The time it took (in ms) to respond to the last request from a DP Master.  |
| Max Response Time    | The maximum time it took (in ms) to respond to a request from a DP Master. |
| Min Response Time    | The minimum time it took (in ms) to respond to a request from a DP Master. |

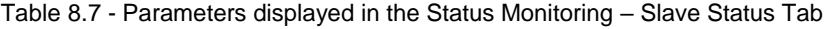

#### **General Statistics**

The General Statistics tab displays the following general parameters:

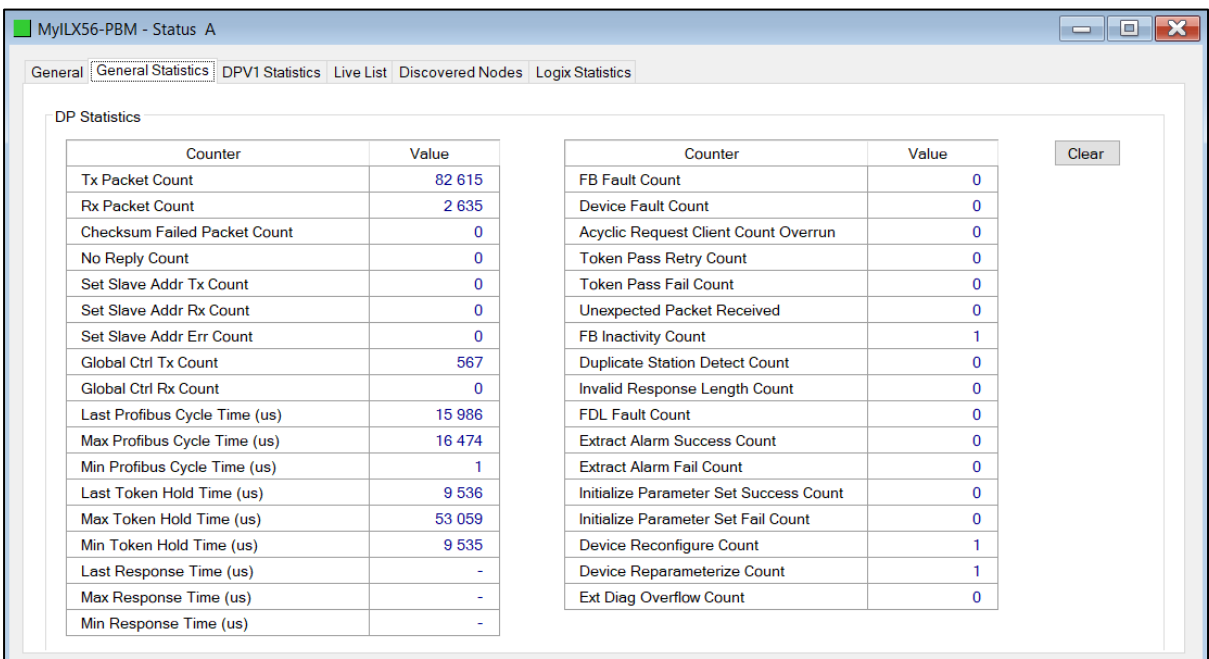

Figure 8.8 – ILX56-PBM Status monitoring – General Statistics

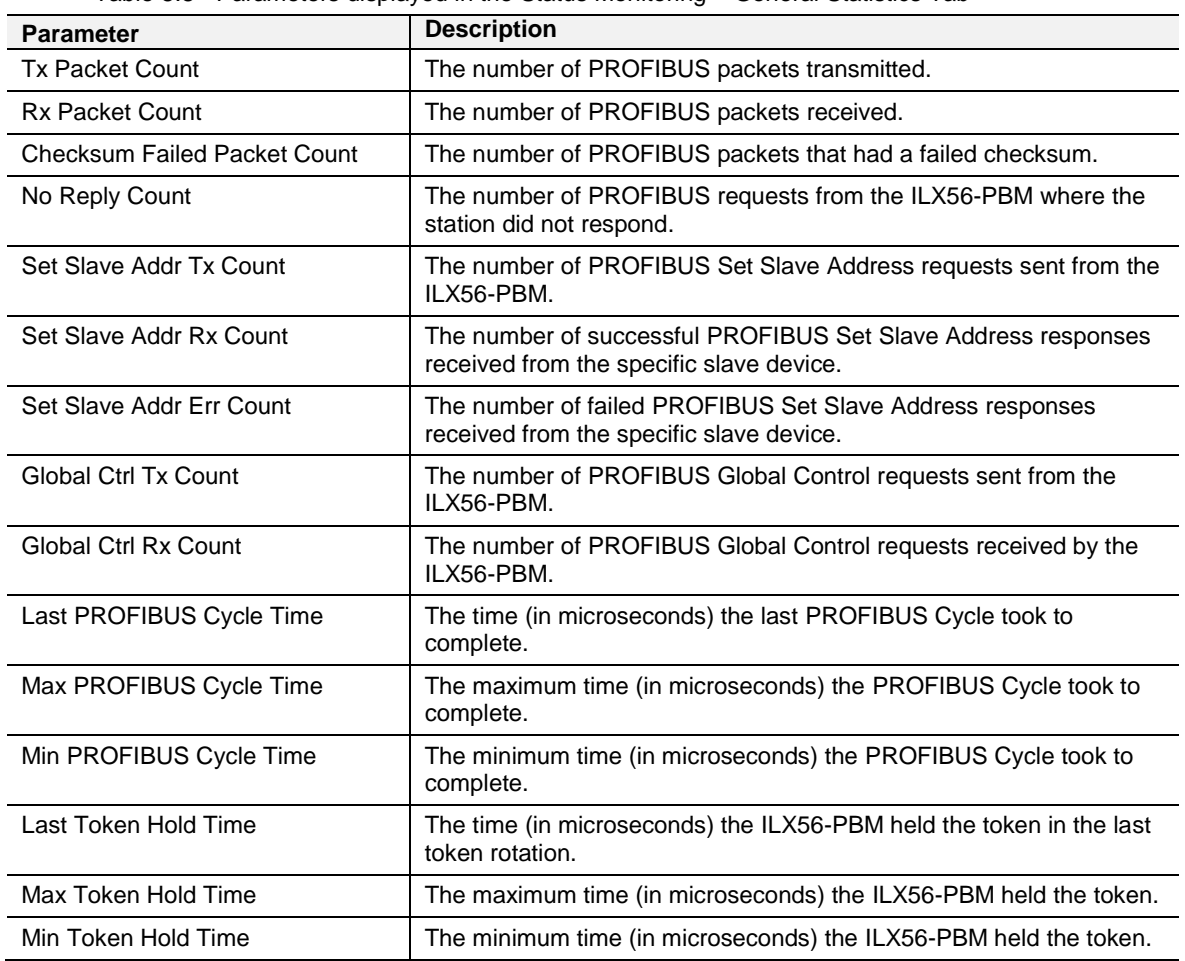

Table 8.8 - Parameters displayed in the Status Monitoring – General Statistics Tab

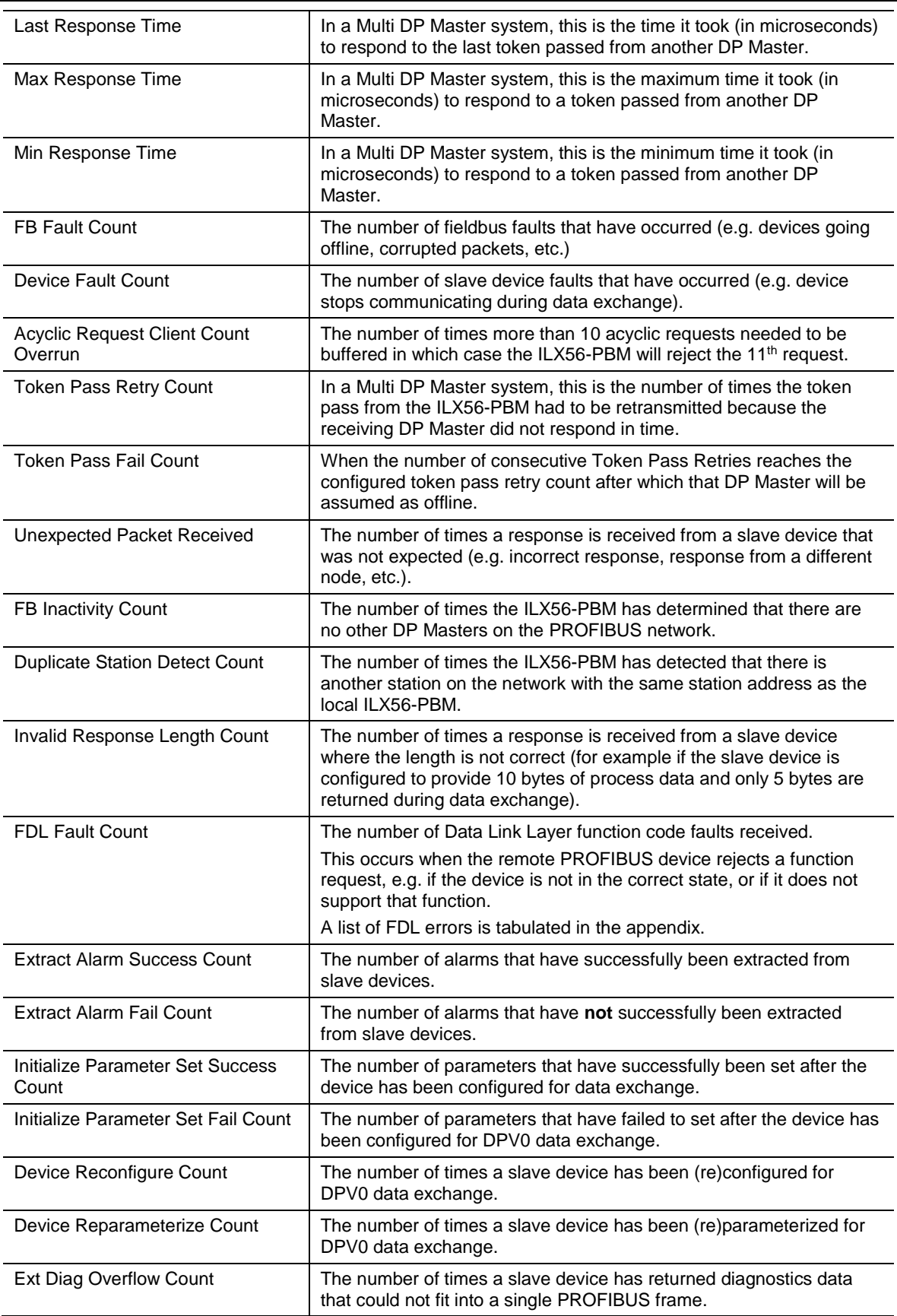

#### DPV1 Statistics

The DPV1 Statistics tab displays the following general parameters:

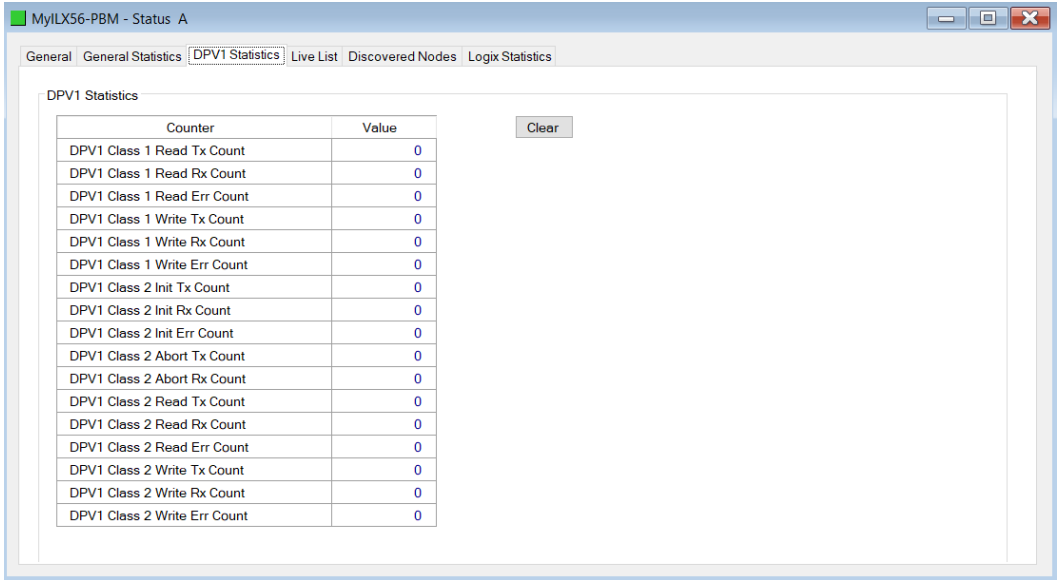

Figure 8.9 – ILX56-PBM Status monitoring – DPV1 Statistics

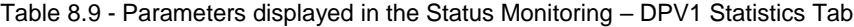

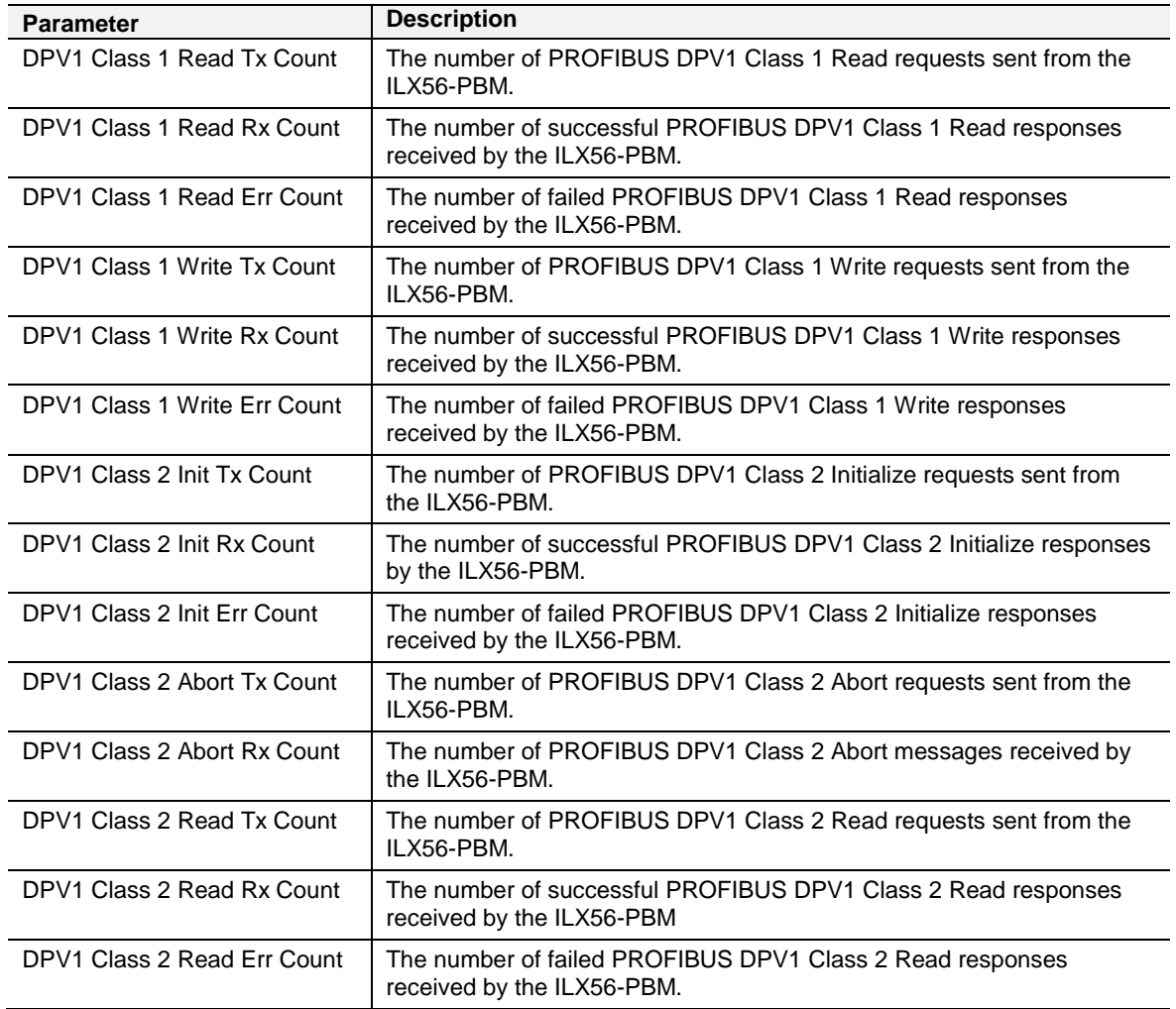

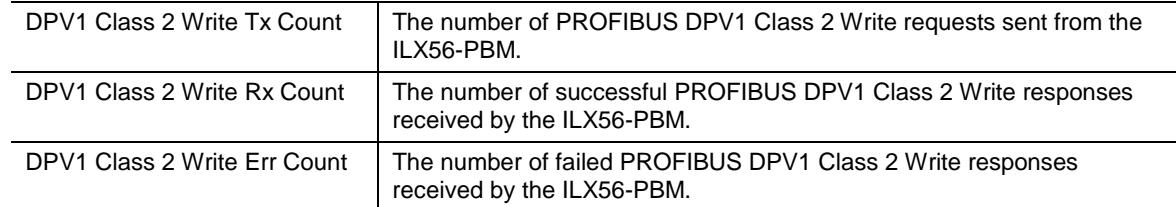

Live List

The Live List tab in the ILX56-PBM status monitoring provides the user with an overview of all slave devices and DP masters connected to the PROFIBUS network. Each station will be in one of six states that are provided in the Live List page.

|          |                       |                |          |          |          |          |                |          |          | General General Statistics DPV1 Statistics Live List Discovered Nodes Logix Statistics |  |
|----------|-----------------------|----------------|----------|----------|----------|----------|----------------|----------|----------|----------------------------------------------------------------------------------------|--|
|          | Profibus DP Live List |                |          |          |          |          |                |          |          |                                                                                        |  |
| 0        | 1 M                   | $\overline{2}$ | 3        | 4        | 5        | 6        | $\overline{7}$ | 8        | 9        | Key                                                                                    |  |
| 10       | 11                    | 12             | 13       | 14       | 15       | 16       | 17             | 18       | 19       | $\times$<br><b>Not Available</b>                                                       |  |
| 20       | 21                    | 22             | 23       | 24       | 25       | 26       | 27             | 28       | 29       |                                                                                        |  |
| 30       | 31                    | 32             | 33       | 34       | 35       | 36       | 37             | 38       | 39       | $\mathbf{X}$<br>Live + Data Exchange                                                   |  |
| 40       | 41                    | 42             | 43       | 44       | 45       | 46<br>56 | 47             | 48       | 49       | X<br>Live + Not Exchanging                                                             |  |
| 50<br>60 | 51<br>61              | 52<br>62       | 53<br>63 | 54<br>64 | 55<br>65 | 66       | 57<br>67       | 58<br>68 | 59<br>69 |                                                                                        |  |
| 70       | 71                    | 72             | 73       | 74       | 75       | 76       | 77             | 78       | 79       | X<br>Configured + Not Live                                                             |  |
| 80       | 81                    | 82             | 83       | 84       | 85       | 86       | 87             | 88       | 89       | XM<br><b>DP</b> Master                                                                 |  |
| 90       | 91                    | 92             | 93       | 94       | 95       | 96       | 97             | 98       | 99       |                                                                                        |  |
| 100      | 101                   | 102            | 103      | 104      | 105      | 106      | 107            | 108      | 109      | X<br>Unconfigured                                                                      |  |
| 110      | 111                   | 112            | 113      | 114      | 115      | 116      | 117            | 118      | 119      |                                                                                        |  |
| 120      | 121                   | 122            | 123      | 124      | 125      |          |                |          |          |                                                                                        |  |
|          |                       |                |          |          |          |          |                |          |          |                                                                                        |  |
|          |                       |                |          |          |          |          |                |          |          |                                                                                        |  |
|          |                       |                |          |          |          |          |                |          |          |                                                                                        |  |
|          |                       |                |          |          |          |          |                |          |          |                                                                                        |  |
|          |                       |                |          |          |          |          |                |          |          |                                                                                        |  |

Figure 8.10 – ILX56-PBM Status monitoring – Live List

#### Discovered Nodes

The Discovered Nodes status page provides the user with more detail regarding each station on the PROFIBUS network (when compared to the live list). The user can scan the PROFIBUS network to extract further details from each device. From here the user can add the slave device or change the slave device station address. See the *Device Discovery* section.

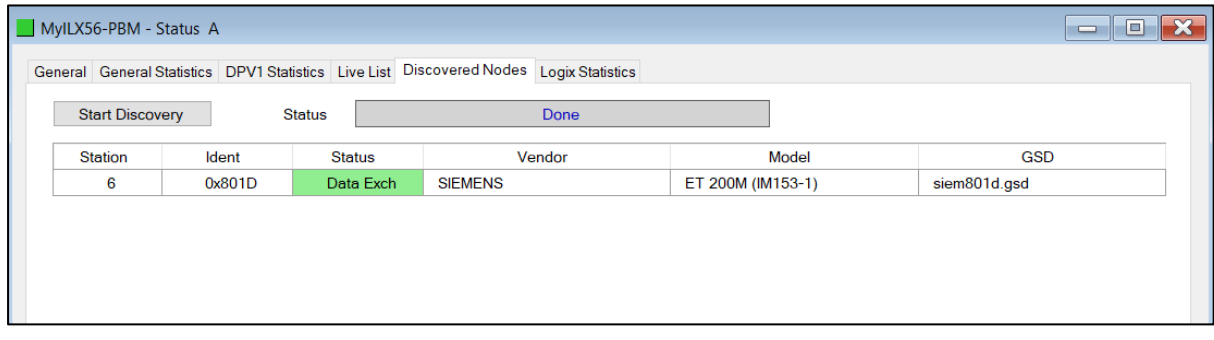

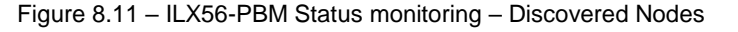

#### Logix Statistics

The Logix statistics are the statistics for connections and messages from the ILX56- PBM to the Logix Controller. These are only used for Slave mode when DPV1 messaging and alarming are mapped to Logix tags.

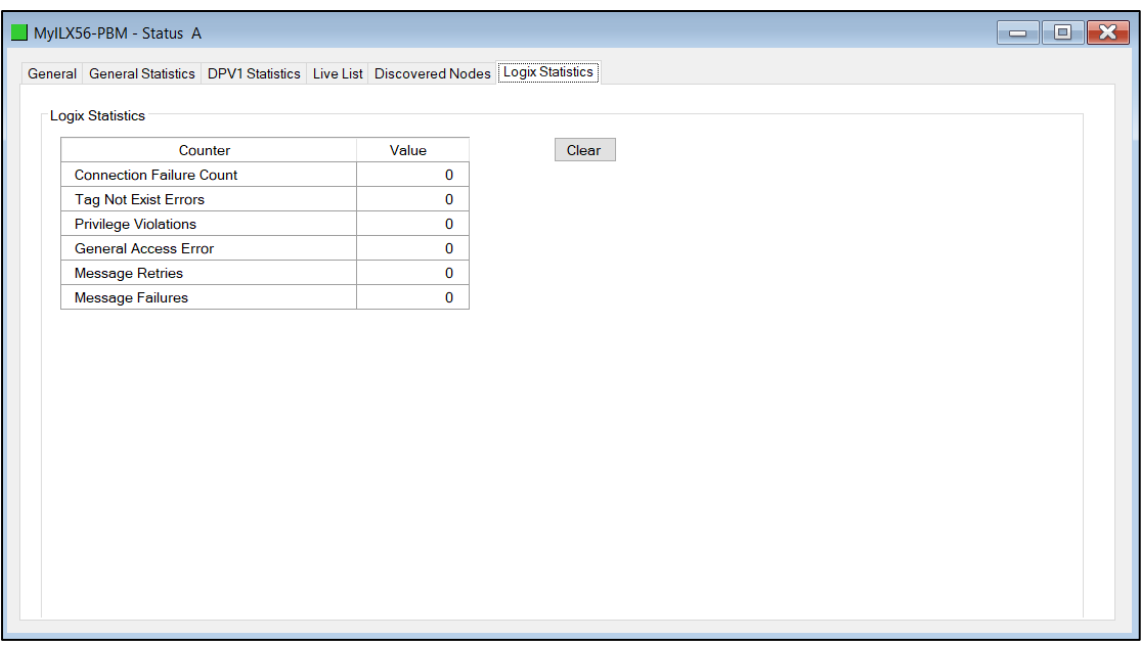

Figure 8.12 – Status Monitoring – Logix Statistics Tab

| <b>Parameter</b>                  | <b>Description</b>                                                                                                    |
|-----------------------------------|----------------------------------------------------------------------------------------------------|
| <b>Connection Failures</b>        | The number of failed attempts at establishing a class 3 connections with a<br>Logix controller.                                                              |
| Tag Not Exist Errors              | The number of tag read and tag write transactions that failed due to the<br>destination tag not existing.                                                    |
| <b>Privilege Violation Errors</b> | The number of tag read and tag write transactions that failed due to a<br>privilege violation error.                                                         |
|                                   | This may be caused by the External Access property of the Logix tag<br>being set to either None or Read Only.                                                |
| General Access Error              | This statistic is used to indicate that the tag could not be accessed due to<br>a general error (eg. writing to a tag more data than the actual array size). |
| <b>Message Retries</b>            | This count increases when no response was received from the Logix<br>Controller by the time the Message timeout is reached.                                  |
| Message Failures                  | This count increases when the Message Retry Limit is reached and no<br>response has been received from the Logix Controller.                                 |

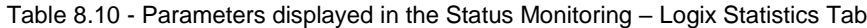

## **Device Status**

The Status monitoring window of each PROFIBUS slave device connected to the ILX56-PBM can be opened by right-clicking on the specific slave device in the PLX50 Configuration Utility tree and selecting *Status*.

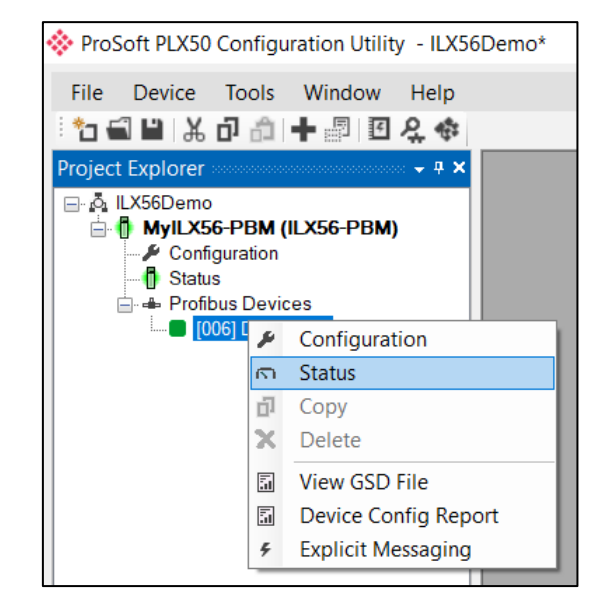

Figure 8.13 - Selecting slave device online Status

The device status window contains multiple tabs to display the current status of the specific slave device.

#### General – Master Mode

The General tab displays the following general parameters:

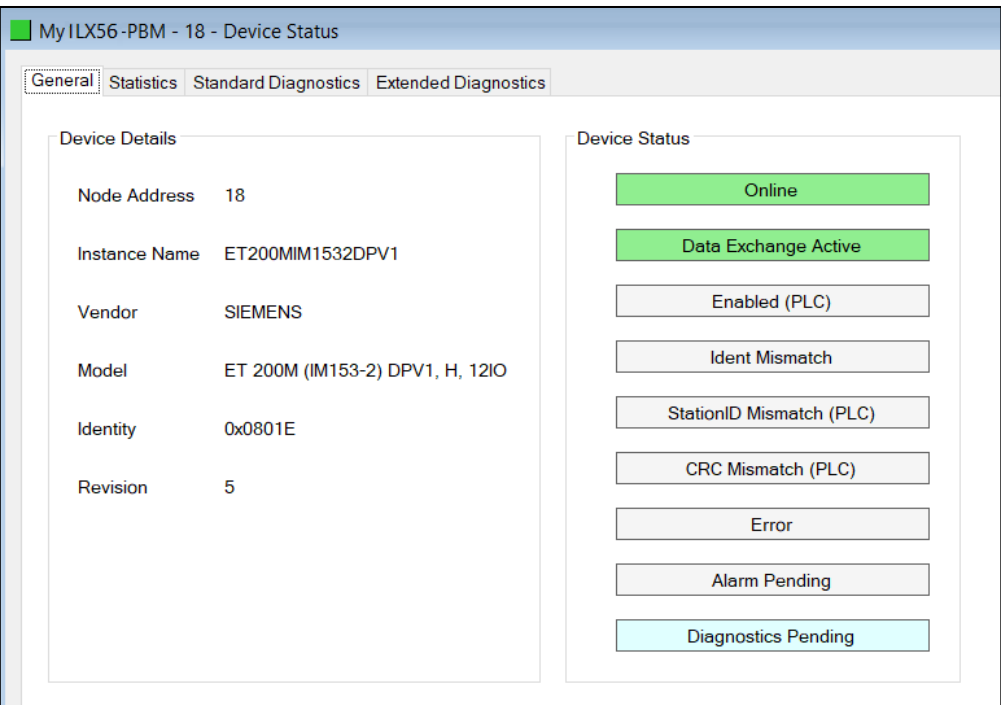

Figure 8.14 – Device Status monitoring - General

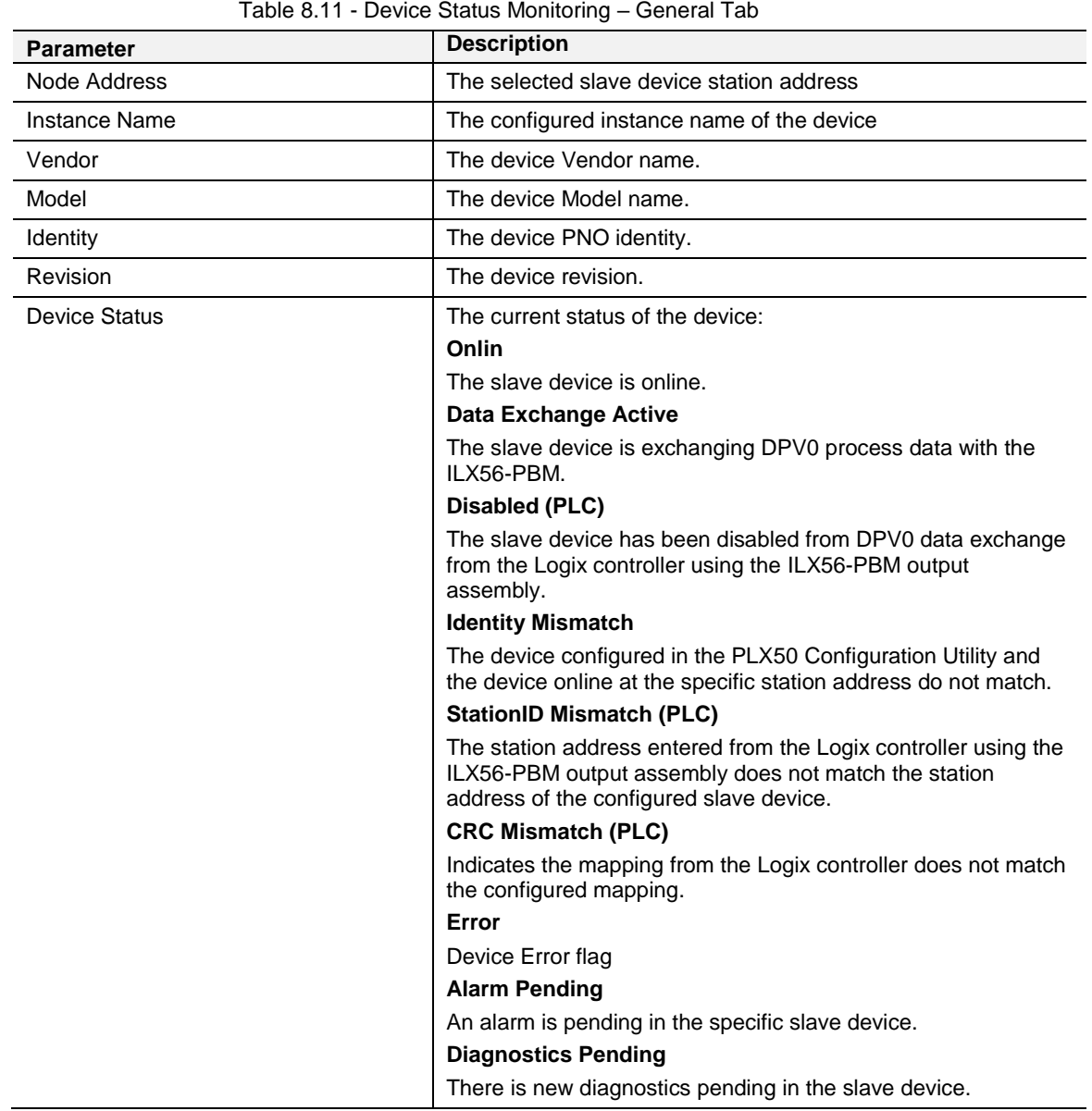

#### **Statistics**

The Statistics tab displays the following general parameters:

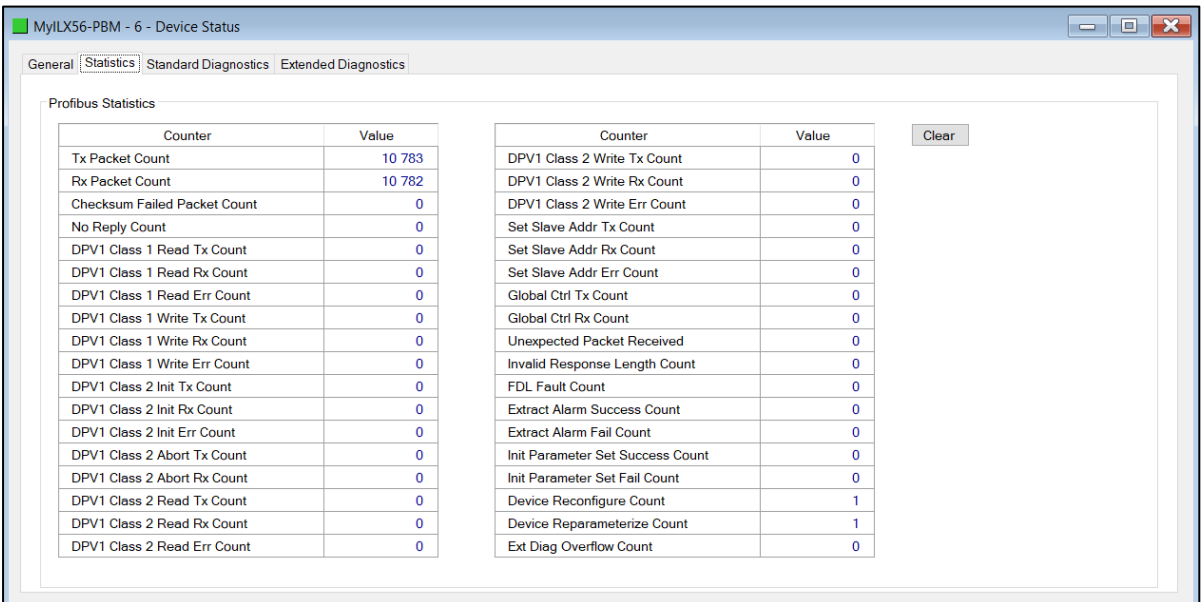

#### Figure 8.15 – Device Status monitoring - Statistics

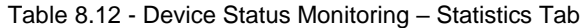

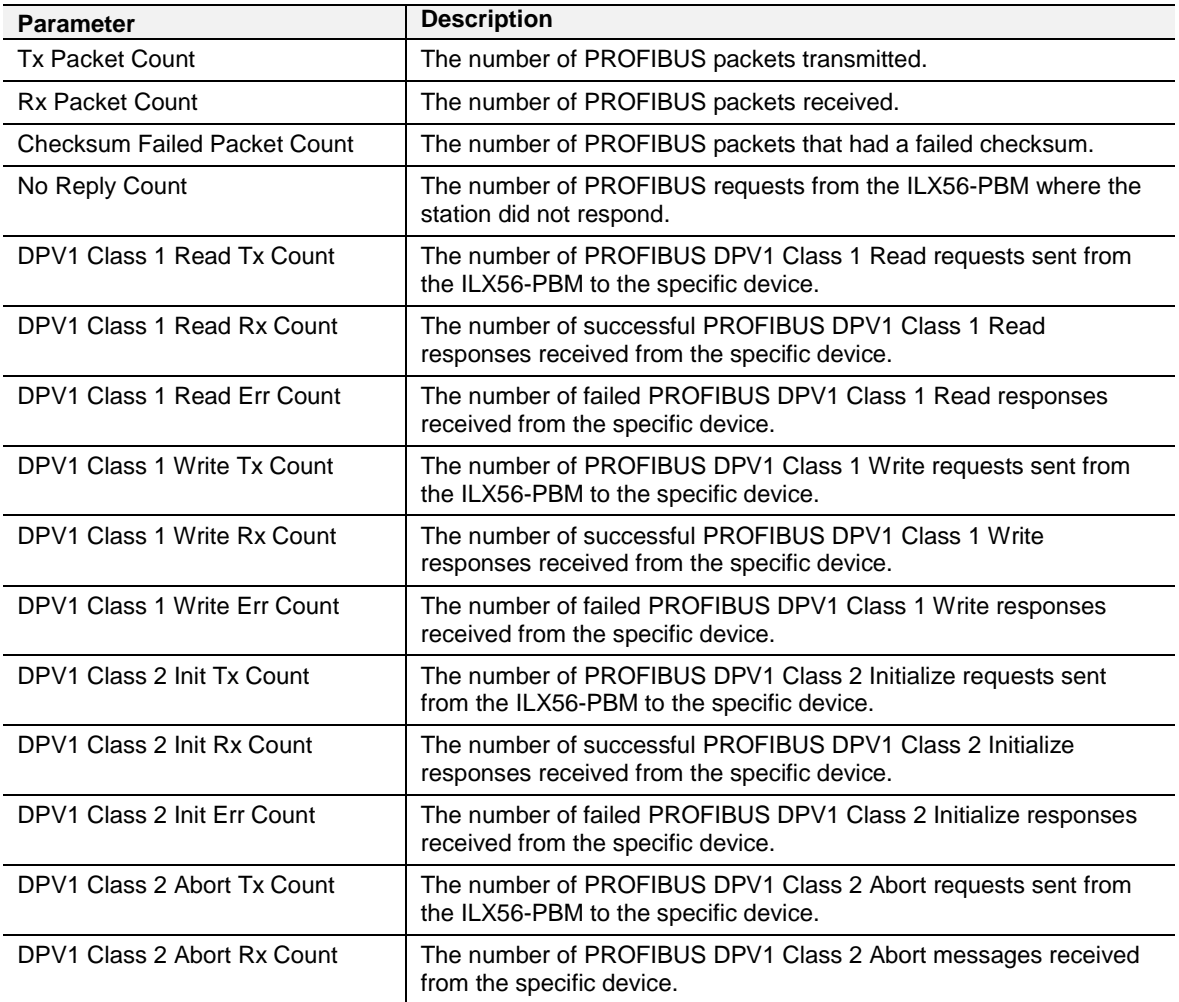

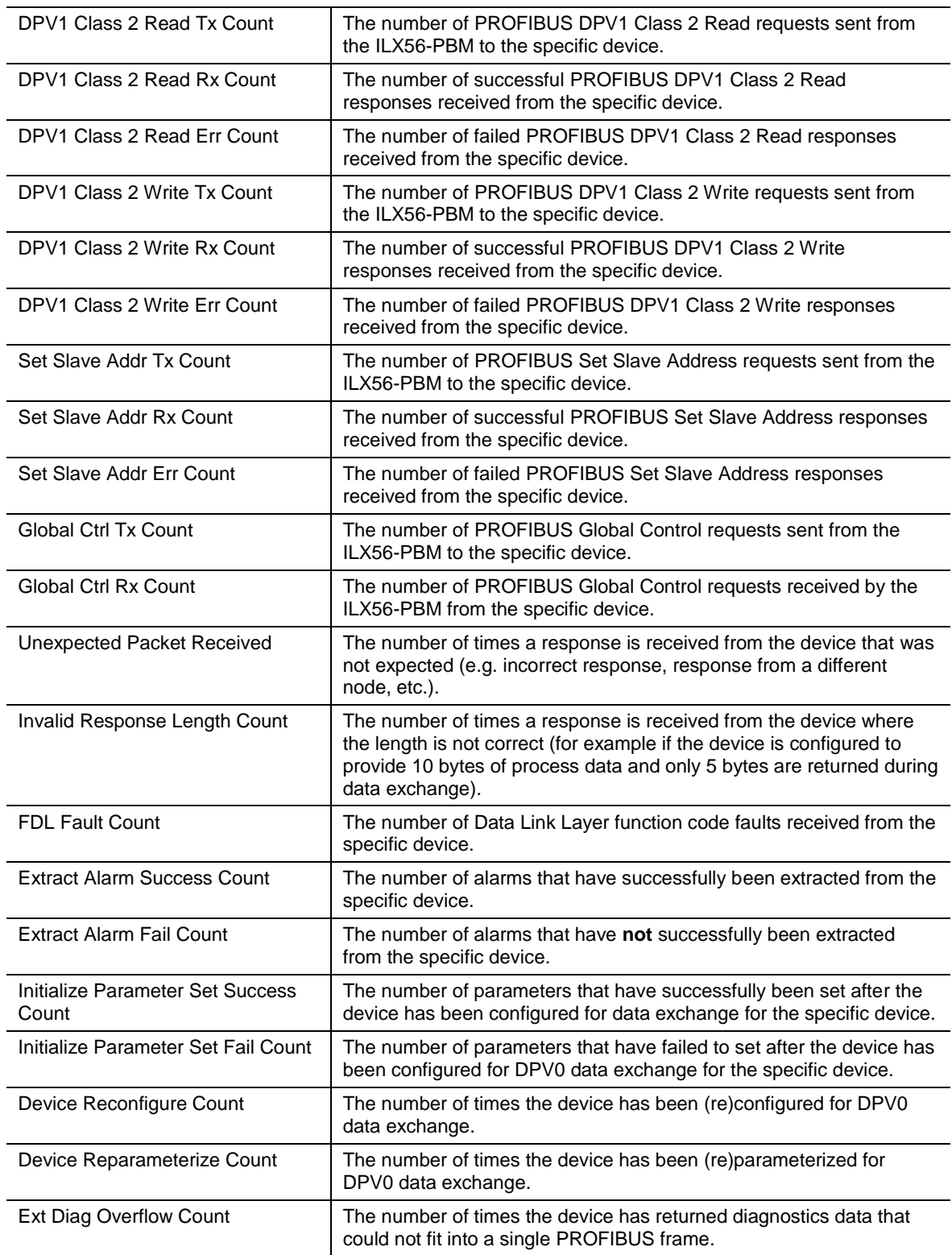

#### **Standard Diagnostics**

The Standard Diagnostics tab displays the following general parameters:

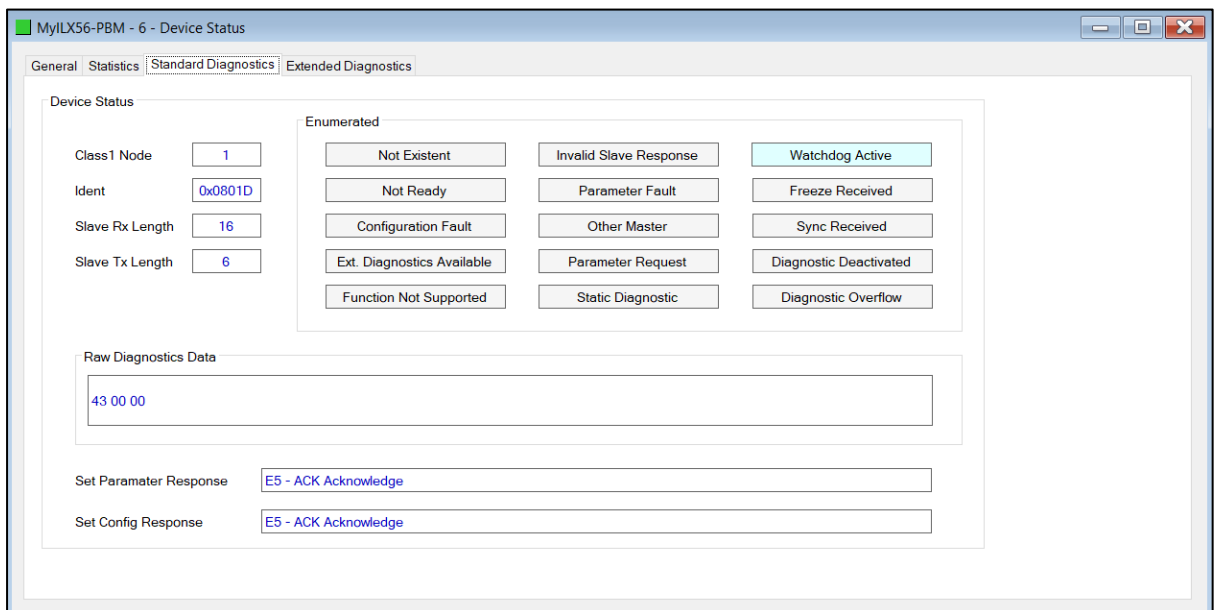

#### Figure 8.16 – Device Status monitoring – Standard Diagnostics

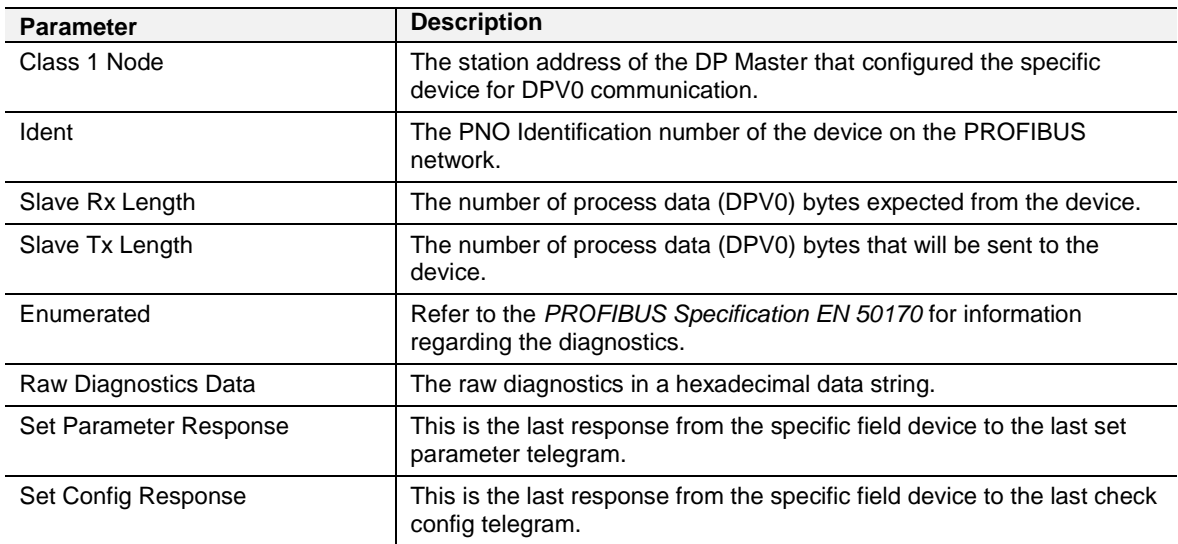

#### Table 8.13 - Device Status Monitoring – Standard Diagnostics Tab

#### Extended Diagnostics

The Extended Diagnostics are decoded and displayed in a table form. The diagnostics are decoded using the pre-configured GSD file.

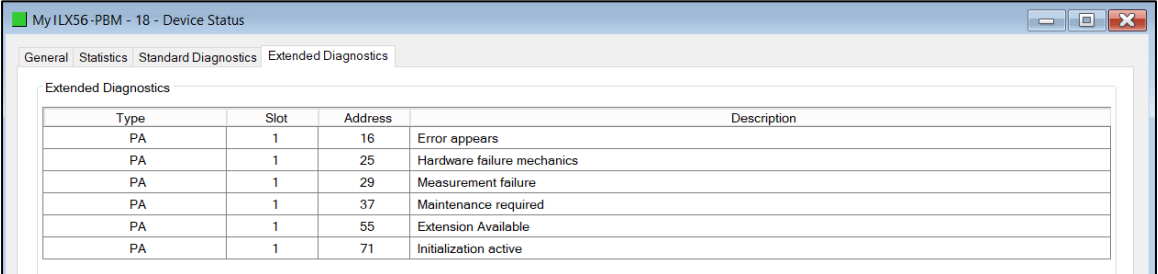

Figure 8.17 – Device Status monitoring – Extended Diagnostics

#### **8.3 PROFIBUS Packet Capture**

The module provides the capability to capture the PROFIBUS traffic for analysis. This will allow the user and the support team to view the packet stream. To invoke the capture of the module, double-click on the DP Packet Capture item in the Project Explorer tree.

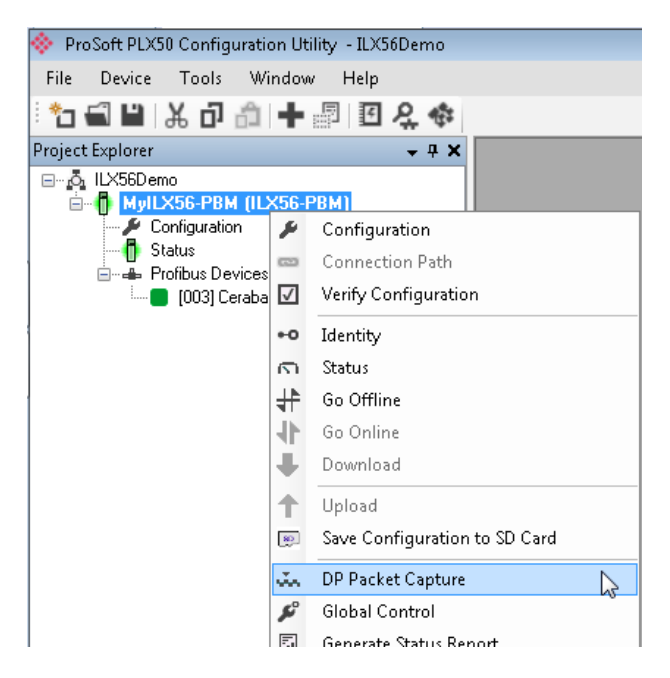

Figure 8.18 - Selecting PROFIBUS Packet Capture

The DP Packet Capture window will open and automatically start capturing all PROFIBUS packets.

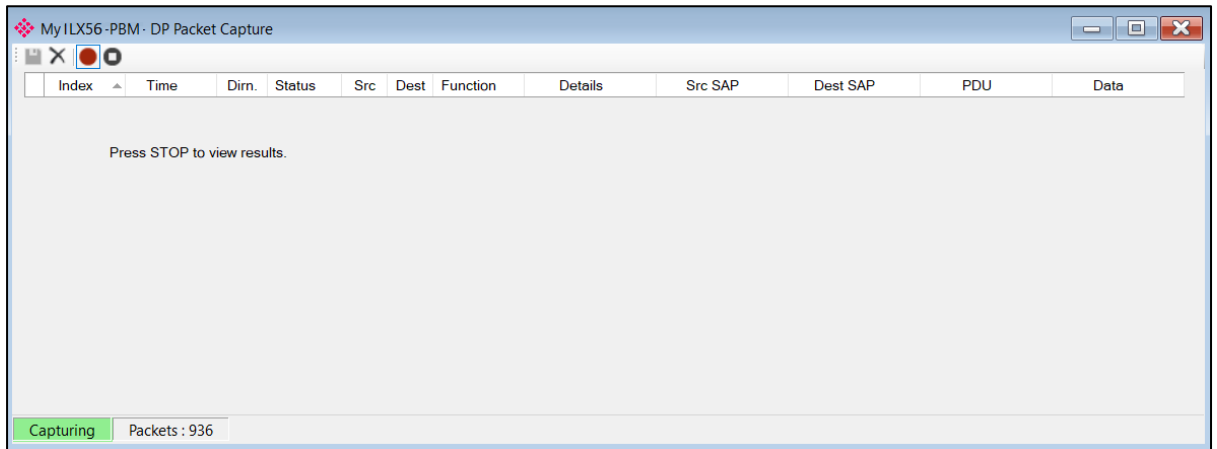

Figure 8.19 - PROFIBUS packet capture

**Note:** The module will capture packets until the user presses *Stop* or when 10,000 DP packets have been reached.

When the capture process is stopped then the PROFIBUS capture will be presented as shown below.

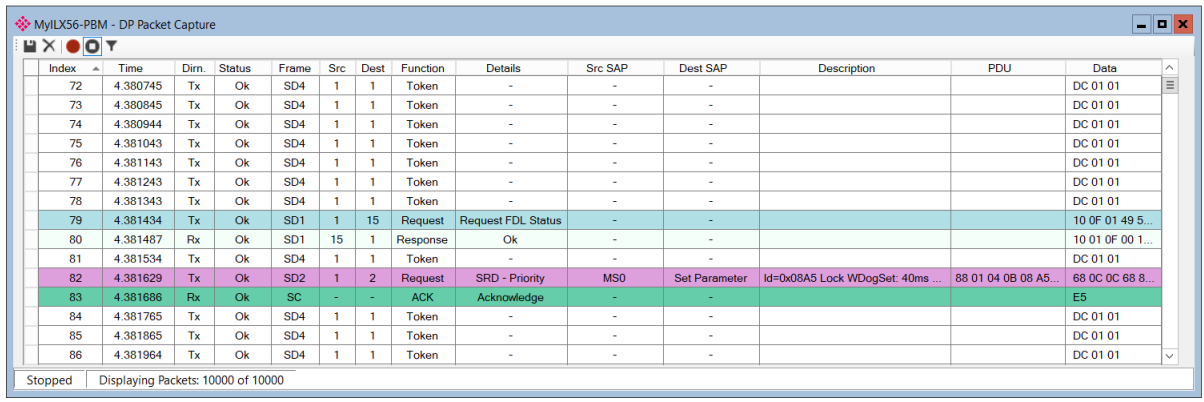

Figure 8.20 - PROFIBUS Packet Capture complete

The captured PROFIBUS packets are tabulated as follows:

Table 8.14 - PROFIBUS Packet Capture fields

| <b>Statistic</b> | <b>Description</b>                                                                                                    |
|------------------|----------------------------------------------------------------------------------------------------|
| Index            | The packet index incremented for each packet sent or received.                                                                        |
| Time             | The time is measured in microseconds (us) and is started at a fraction<br>of a second and continued until the packet capture is done. |
| Dirn.            | The direction of the packet, either transmitted (Tx) or received (Rx).                                                                |
| Status           | The status of the packet. Received packets are checked for valid<br>PROFIBUS constructs and valid checksums.                          |
| Frame            | PROFIBUS Frame type. (e.g. SD1, SD2, SD3 etc)                                                                                         |
| <b>Src</b>       | PROFIBUS node address of the message source.                                                                                          |
| Dest             | PROFIBUS node address of the message destination.                                                                                     |
| <b>Function</b>  | The PROFIBUS function (e.g. Token, Request, etc.)                                                                                     |
| Details          | Additional details associated with the PROFIBUS command/function.                                                                     |
| Src SAP          | The source Service Access Point (SAP) when used.                                                                                      |
| Dest SAP         | The destination Service Access Point (SAP) when used.                                                                                 |
| Description      | A more detailed description of the packet payload. Only applicable to<br>specific packet types.                                       |
| <b>PDU</b>       | The PROFIBUS packet payload.                                                                                                    |
| Data             | The packet's raw data displayed in space delimited hex.                                                                               |

Additional detail about specific packets can be viewed by either double-clicking or right-clicking on the packet and selecting the Show Detail option.

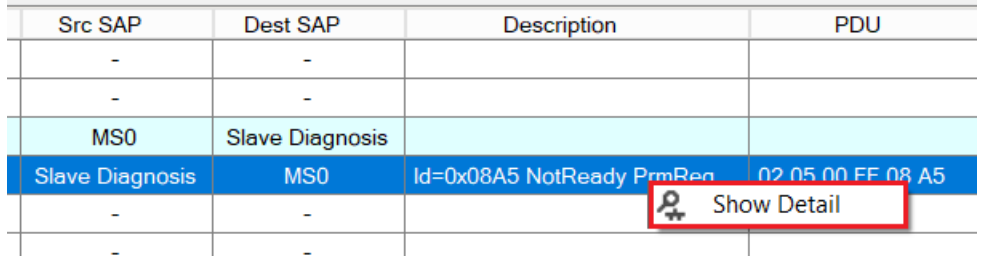

Figure 8.21 - PROFIBUS Packet Capture - Show Detail

A pop-up form will open displaying more relevant detail to the selected packet.

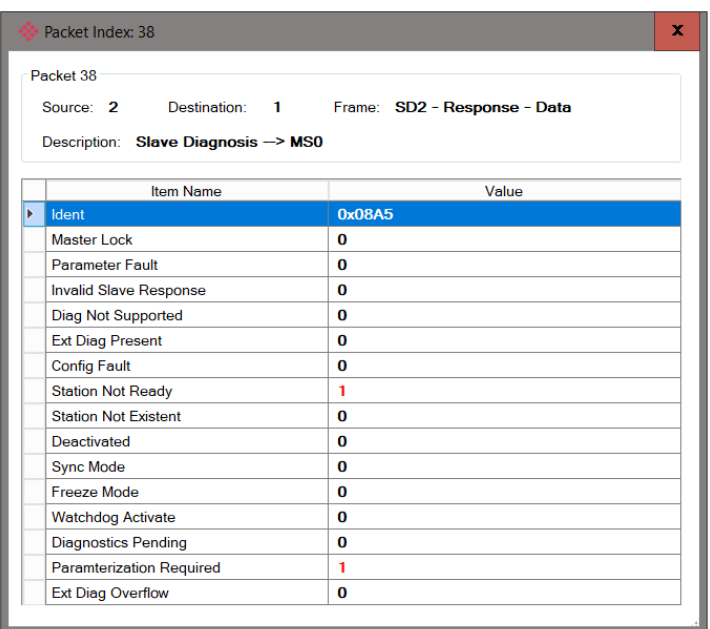

Figure 8.22 - PROFIBUS Packet Capture - Detail Example

The packet filter can be used to hide certain packet types. To open the packet filter click on the *Filter* icon in the toolbar.

| « MyILX56-PBM - DP Packet Capture |                      |       |               |                 |  |  |  |  |  |  |  |  |
|-----------------------------------|----------------------|-------|---------------|-----------------|--|--|--|--|--|--|--|--|
| EXOOT                             |                      |       |               |                 |  |  |  |  |  |  |  |  |
| Index                             | Time                 | Dirn. | <b>Status</b> | Frame           |  |  |  |  |  |  |  |  |
| 72                                | Filter <sub>45</sub> | Тx    | Ok            | SD <sub>4</sub> |  |  |  |  |  |  |  |  |
| 73                                | 4.380845             | Тx    | Ok            | SD <sub>4</sub> |  |  |  |  |  |  |  |  |

Figure 8.23 - PROFIBUS Packet Filter

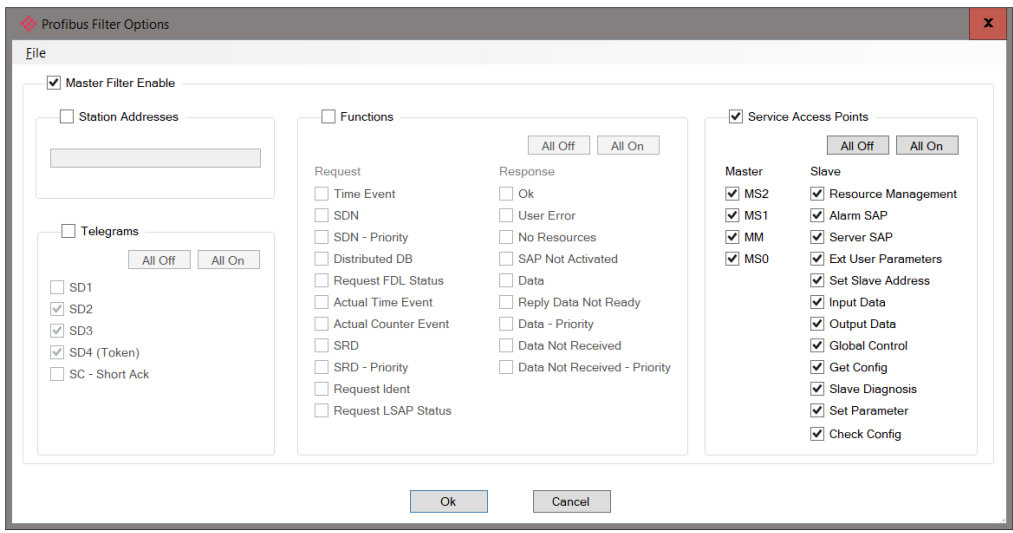

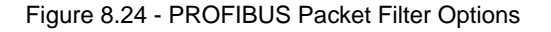

PROFIBUS packets can be filtered on the following criteria:

- Station Address
- Telegram (Frame) Type
- Function
- Service Access Point

The selected Filter options can also be saved and re-opened for future use.

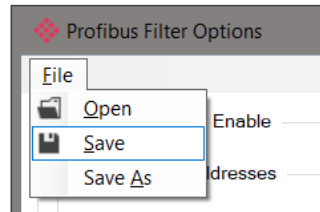

Figure 8.25 - PROFIBUS Packet Filter Options – Save / Open

The packet capture can be saved to a file for further analysis, by selecting the Save button on the toolbar. Previously saved PROFIBUS Packet Capture files can be viewed by selecting the *PROFIBUS Packet Capture Viewer* option in the tools menu.

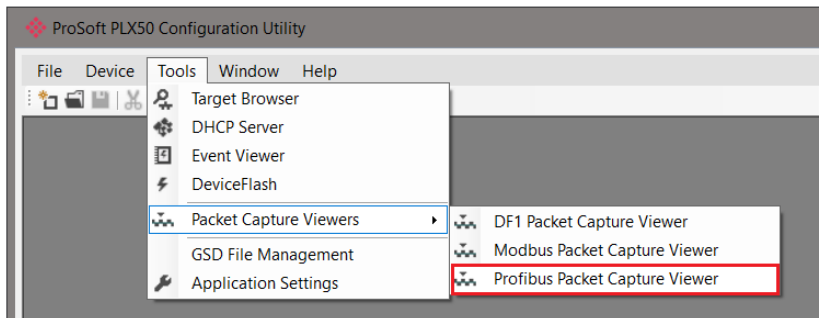

Figure 8.26 - Selecting the PROFIBUS Packet Capture Viewer

#### **8.4 Module Event Log**

The ILX56-PBM module logs various diagnostic records to an internal event log. These logs are stored in non-volatile memory and can be displayed using the PLX50 Configuration Utility. To view them in the PLX50 Configuration Utility, select the Event Viewer option.

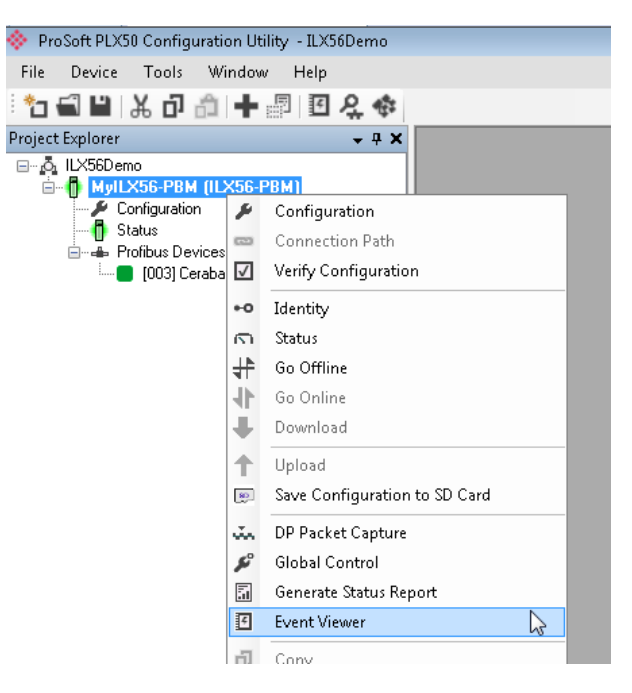

Figure 8.27. - Selecting the module Event Log

The Event Log window will open and automatically read all the events from the module. The log entries are sorted so as to have the latest record at the top. Custom sorting is achieved by double-clicking on the column headings.

| My1LX56-PBM - Event Viewer<br>$\mathbf{H} \mathbf{z} \times$ |                     |                                       |                |                                  |              |
|--------------------------------------------------------------|---------------------|---------------------------------------|----------------|----------------------------------|--------------|
|                                                              | Uploaded 8 records. |                                       |                | (A  )<br>Filter                  | $\checkmark$ |
|                                                              | Index $\sim$        | Time                                  | <b>Up Time</b> | Event                            |              |
|                                                              | 7                   | 2018/11/23 06:39:13.860 0d - 00:03:49 |                | <b>Application Config Valid</b>  |              |
|                                                              | 6                   | 2018/11/23 06:38:33.110 0d - 00:03:09 |                | Fallback to Master Not Ready To  |              |
|                                                              | 5                   | 2018/11/23 06:38:30.110 0d - 00:03:06 |                | FB Operation Mode set to OPERATE |              |
|                                                              | 4                   | 2018/11/23 06:38:22.810 0d - 00:02:58 |                | FB Operation Mode set to OFFLINE |              |
|                                                              | 3                   | 2018/11/23 06:38:12.460 0d - 00:02:48 |                | Fallback to Master Not Ready To  |              |
|                                                              | 2                   | 2018/11/23 06:38:09.460 0d - 00:02:45 |                | FB Operation Mode set to OPERATE |              |
|                                                              |                     | 2018/11/23 06:37:52.690 0d - 00:02:28 |                | FB Operation Mode set to OFFLINE |              |
|                                                              | 0                   | 2018/11/23 06:36:01.820 0d - 00:00:37 |                | Log reset                        |              |
|                                                              |                     |                                       |                |                                  |              |
|                                                              |                     |                                       |                |                                  |              |

Figure 8.28. – Module Event Log

The log can also be stored to a file for future **analysis**, by selecting the Save button in the tool menu.

To view previously saved files, use the Event Log Viewer option under the Tools menu.
# **9 Technical Specifications**

# **9.1 Electrical**

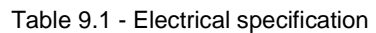

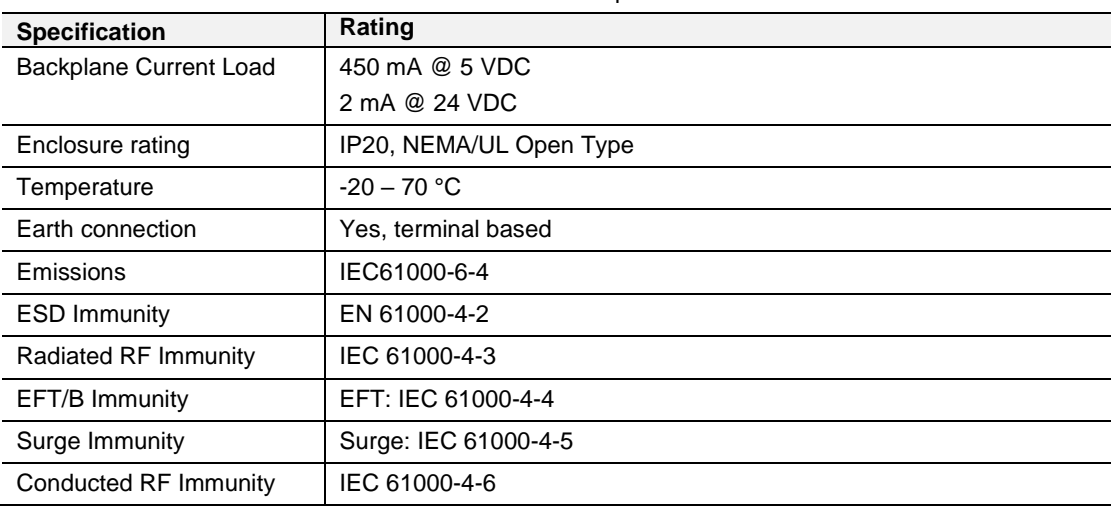

## **9.2 PROFIBUS DP**

Table 9.2 – PROFIBUS DP specification

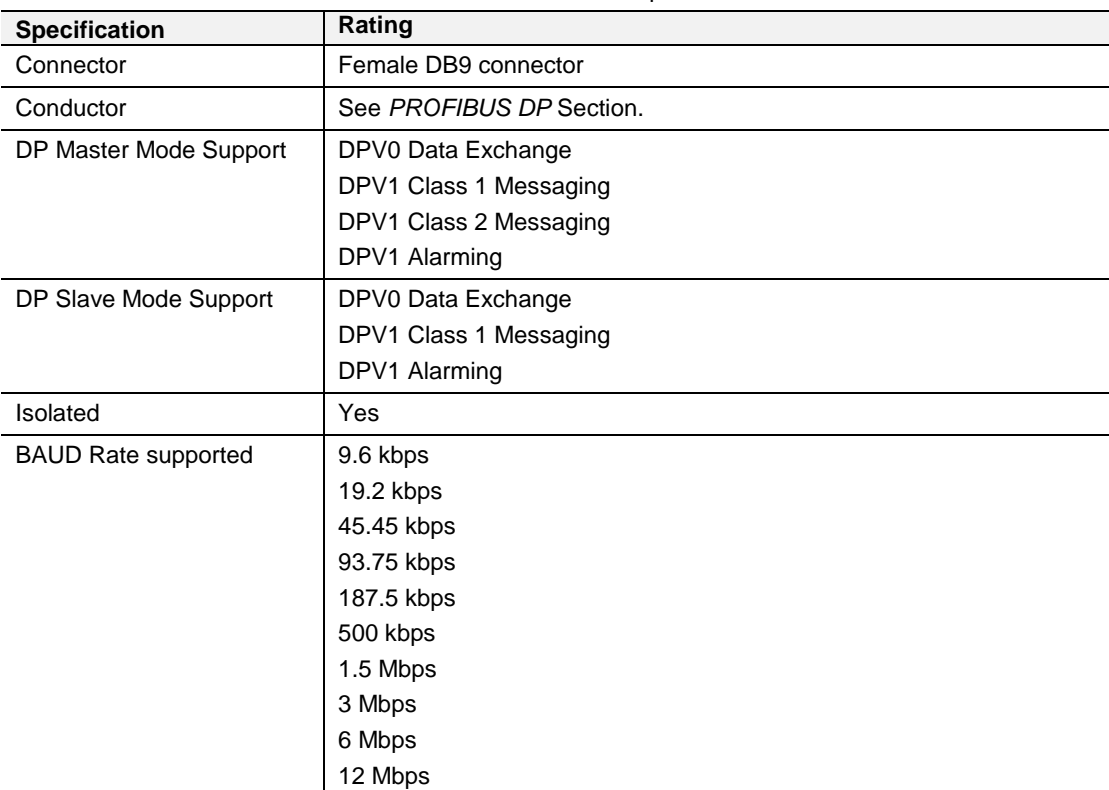

# **9.3 Certifications**

Please visit our website: www.prosoft-technology.com

# **10 PROFIBUS DP**

### **10.1 Introduction**

PROFIBUS is a vendor-independent, open fieldbus standard for a wide range of applications in manufacturing, process and building automation. Vendor independence and openness are guaranteed by the PROFIBUS standard EN 50 170. With PROFIBUS, devices of different manufacturers can communicate without special interface adjustments. PROFIBUS can be used for both high-speed time critical data transmission and extensive complex communication tasks. The PROFIBUS family consists of three compatible versions.

## **10.1.1 PROFIBUS DP**

Optimized for high speed and inexpensive hookup, this PROFIBUS version is designed especially for communication between automation control systems and distributed I/O at the device level. PROFIBUS-DP can be used to replace parallel signal transmission with 24 V or 4-20 mA.

| OSI Layer      |                | <b>PROFIBUS</b>  |                  |                  |  |  |
|----------------|----------------|------------------|------------------|------------------|--|--|
| 7              | Application    | DPV <sub>0</sub> | DPV <sub>1</sub> | DPV <sub>2</sub> |  |  |
| 6              | Presentation   |                  |                  |                  |  |  |
| 5              | Session        |                  |                  |                  |  |  |
| $\overline{4}$ | Transport      |                  |                  |                  |  |  |
| 3              | <b>Network</b> |                  |                  |                  |  |  |
| 2              | Data Link      | <b>FDL</b>       |                  |                  |  |  |
|                | Physical       | EIA-485          | Optical          | <b>MBP</b>       |  |  |

Table 9.1 – PROFIBUS Protocol (OSI model)

To utilize these functions, various service levels of the DP protocol were defined:

- DP-V0 provides the basic functionality of DP, including
	- cyclic data exchange,
	- station, module and channel-specific diagnostics
- DP-V1 contains enhancements geared towards process automation, in particular
	- acyclic data communication for parameter assignment
	- alarm handling
- DP-V2 for isochronous mode and data exchange broadcast (slave-to-slave communication)

# **PROFIBUS PA**

PROFIBUS PA is designed especially for process automation. It permits sensors and actuators to be connected on one common bus line through a dedicated DP/PA gateway or link between the PROFIBUS DP and PROFIBUS PA networks, even in intrinsically-safe areas. PROFIBUS PA permits data communication and power over the bus using a 2-wire technology according to the international standard IEC 1158- 2.

# **PROFIBUS FMS**

PROFIBUS FMS is the general-purpose solution for communication tasks at the cell level. Powerful FMS services open up a wide range of applications and provide great flexibility. PROFIBUS FMS can also be used for extensive and complex communication tasks. This protocol is the first developed for PROFIBUS, but it is no longer currently used.

PROFIBUS specifies the technical and functional characteristics of a serial fieldbus system with which decentralized digital controllers can be networked together from the field level to the cell level.

### **10.2 PROFIBUS Master and Slave**

PROFIBUS distinguishes between master devices and slave devices.

**Master devices** determine the data communication on the bus. A master can send messages without an external request when it holds the bus access rights (the token). Masters are also called '**active stations**' in the PROFIBUS protocol.

**Slave devices** are peripheral devices. Typical slave devices include input/output devices, valves, drives and measuring transmitters. They do not have bus access rights and they can only acknowledge received messages or send messages to the master when requested to do so. Slaves are also called '**passive stations**'

## **10.3 PROFIBUS Master Class 1 (DPM1) or Class 2 (DPM2)**

### **PROFIBUS DP Master Class 1 (DPM1)**

A class 1 master handles the normal communication or exchange of data with the slaves assigned to it. This is typically a PLC.

It uses **cyclic communication** to exchange process data with its associated slaves. The class 1 master sets the baud rate and the slave's auto-detect this rate. Each slave device is assigned to one master and only that master may write output data to that slave. Other masters may read information from any slave but can only write output data to their own assigned slaves.

## **PROFIBUS DP Master Class 2 (DPM2)**

A class 2 master is a special device primarily used for commissioning slaves and for diagnostic purposes. This is typically a Supervisor. It uses **acyclic communication**  over what is known as the **MS2 channel**. A DPM2 does not have to be permanently connected to the bus system.

#### **10.4 Cyclic Communication**

The DP master class 1 cyclically exchanges data with all of the slaves assigned to it. This service is configured. During the configuration process, master and slave addresses are assigned, the bus parameters are defined, the types and numbers of modules (in the case of modular slaves) are specified, user-selectable parameter choices are made, etc.

Before data exchange can take place, the master will send parameterization and configuration telegrams to all of its assigned slaves. These parameters and configuration data are checked by the slaves. If both are valid, the master will initiate cyclic I/O data communication with the slave devices.

#### **10.5 Acyclic Communication**

In addition to the cyclic data exchange, the PROFIBUS protocol has the option of acyclic communication. This service is not configured. There are 2 different communication channels possible between the requested master and the slave:

- **MS1 channel** (MS1 connection): can only be established if cyclic data exchange is taking place between that master (DPM1) and the slave
- **MS2 channel** (MS2 connection): is possible with several masters simultaneously, but the connection must be established explicitly by the master.

Acyclic reading and writing of data requires an established MS1 or MS2 connection.

For the MS1 channel, 3 conditions must be satisfied:

- The slave device must support the MS1 channel (key *C1\_Read\_Write\_supp* at 1 in the GSD file)
- The DPV1 enable bit must be set during the parameter assignment
- Data exchange is taking place

For the MS2 channel, the connection must be explicitly initiated by the master. The maximum number of possible MS2 connections to the slave must not be reached. The connection can be closed by either the master or the slave device.

## **10.6 Topology of PROFIBUS DP**

PROFIBUS devices are connected in a bus structure. Up to 32 stations (master or slaves) can be connected in one segment. The bus is terminated by an active bus terminator at the beginning and end of each segment. Both bus terminations must always be powered. When more than 32 stations are used, repeaters (line amplifiers) must be used to connect the individual bus segments.

#### **10.7 PROFIBUS DP Cable Description**

Only one type of cable can be used for PROFIBUS network:

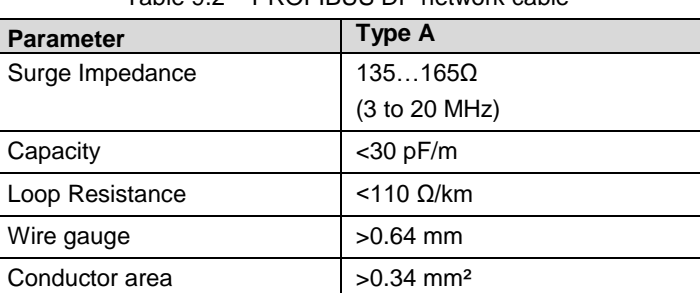

Table 9.2 – PROFIBUS DP network cable

The maximum cable length depends on the transmission speed and cable type. The specified cable length can be increased using the repeaters. The use of more than 3 repeaters in series is not recommended.

Table 9.3 – PROFIBUS DP cable length

| <b>Baudrate (kbps)</b> | 9.6  | 19.2 | 93.75 | 187.5 | 500 | 1500 | 3000-<br>12000 |
|------------------------|------|------|-------|-------|-----|------|----------------|
| Length $A(m)$          | 1200 | 1200 | 1200  | 1000  | 400 | 200  | 100            |

# **10.8 PROFIBUS DP Connector Description**

Table 9.4 – PROFIBUS DP connector

| <b>DB9 Pin Description</b> | DB9 Pin# | <b>DB9 Termination with ILX56-PBM</b>                                                  |
|----------------------------|----------|----------------------------------------------------------------------------------------|
| Chassis ground             |          |                                                                                        |
| Reserved                   | 2        |                                                                                        |
| Data + $/B$                | 3        | In case of termination connect this pin to Pin 8<br>(Data - / A) with 220 ohm resistor |
| Tx enable                  | 4        |                                                                                        |
| Isolated ground            | 5        | Connect this pin to Pin 8 (Data - / A) with 390 ohm<br>resistor                        |
| Voltage plus               | 6        | Connect this pin to Pin 3 (Data $+$ / B) with 390 ohm<br>resistor                      |
| Reserved                   | 7        |                                                                                        |
| Data- $/ A$                | 8        |                                                                                        |
| Reserved                   | 9        |                                                                                        |

# **11 Appendix**

## **11.1 DPV1 Response Status (Master Only)**

Table 11.1 – DP Status Response codes

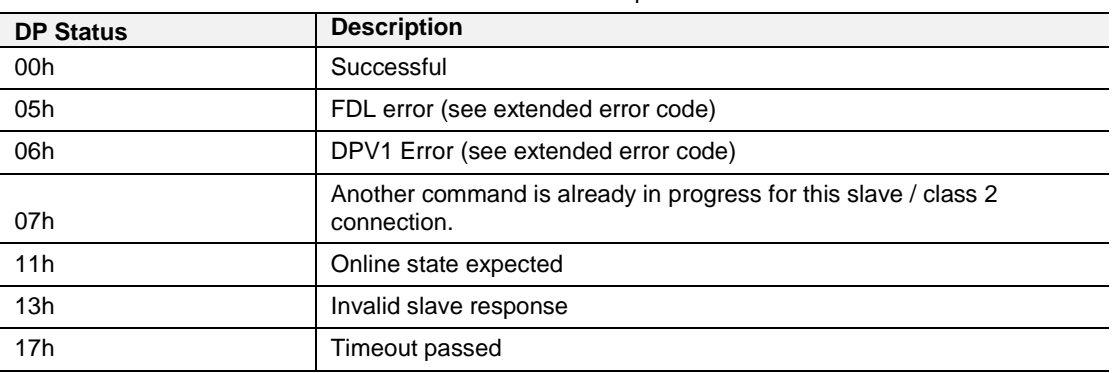

# **11.2 DPV1 Extended Status Codes (Master Only) – FDL Error**

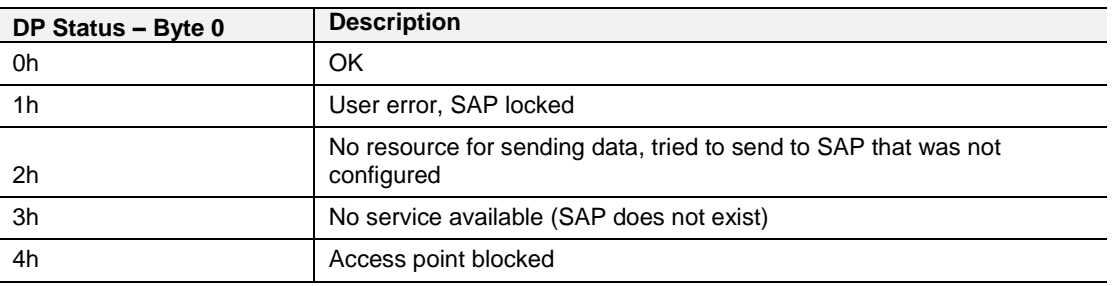

Table 11.2 – DP Extended Status Response codes (FDL Error)

**Note:** With an FDL Error, Extended Status bytes 2 and 3 will be zero.

## **11.3 DPV1 Extended Status Codes (Master Only) – DPV1 Error**

## **DPV1 Read/Write Error**

#### DPV1 Extended Status - Byte 1

Table 11.3 – DP Extended Status Response codes (DPV1 Error) – Byte 1

| <b>Value</b> | <b>Description</b>  |
|--------------|---------------------|
| $0 - 127$    | Reserved            |
| 128          | DPV <sub>1</sub>    |
| $129 - 253$  | Reserved            |
| 254          | <b>PROFIBUS FMS</b> |
| 255          | N/A                 |

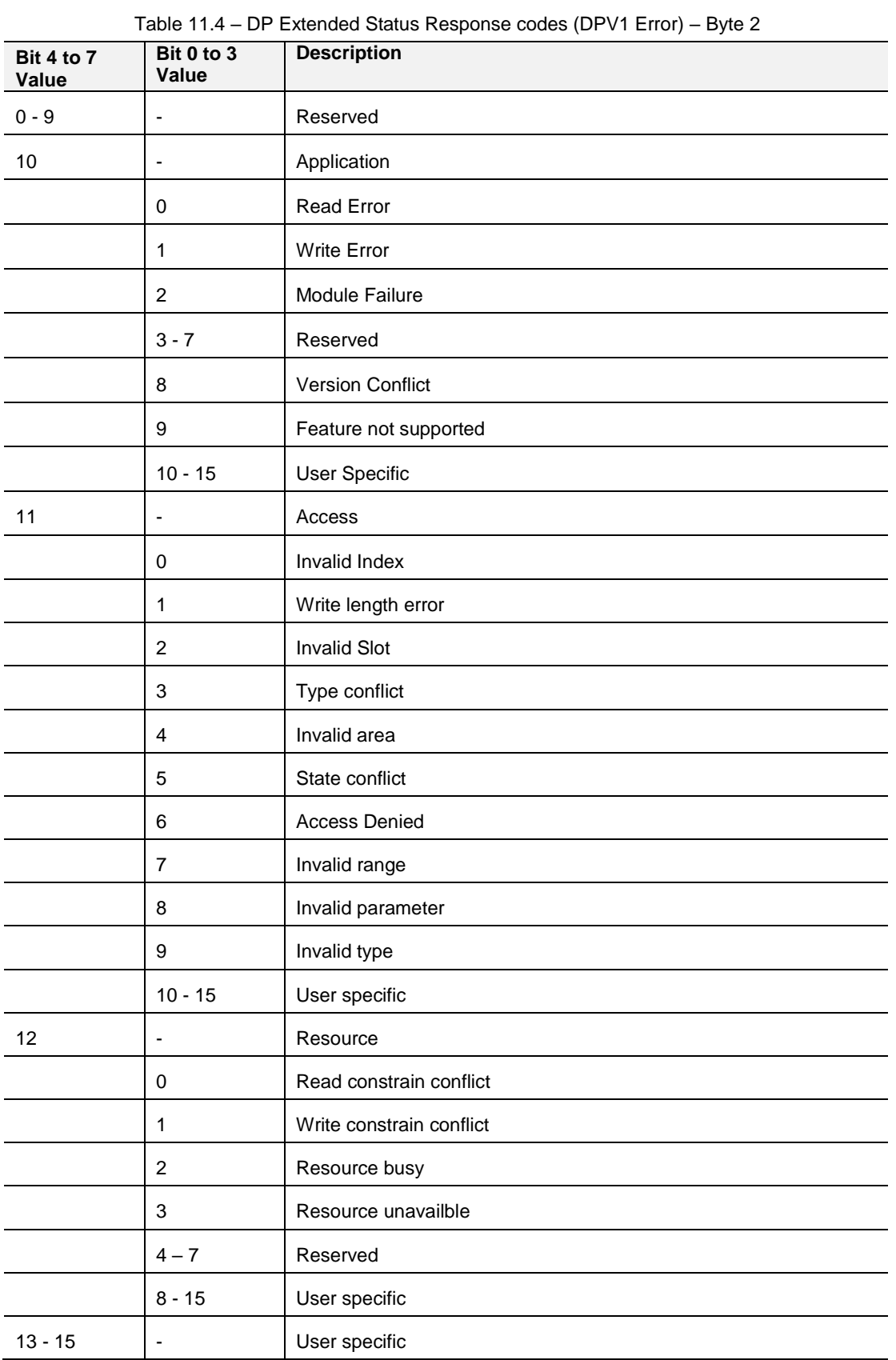

# DPV1 Extended Status - Byte 2

**Note:** With a DPV1 Read/Write Error, Extended Status Byte 3 will be manufacturer specific.

# **11.3.2 DPV1 Abort**

#### DPV1 Extended Status - Byte 1 - Subnet

Table 11.5 – DP Extended Status Response codes (DPV1 Error) – Byte 1 – Subnet

| Value     | <b>Description</b>   |
|-----------|----------------------|
| 0         | No Subnet            |
|           | Local Subnet         |
|           | <b>Remote Subnet</b> |
| $3 - 255$ | Reserved             |

#### DPV1 Extended Status - Byte 2 – Instance/Reason

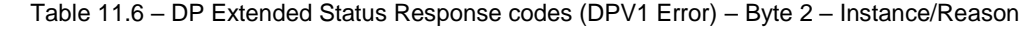

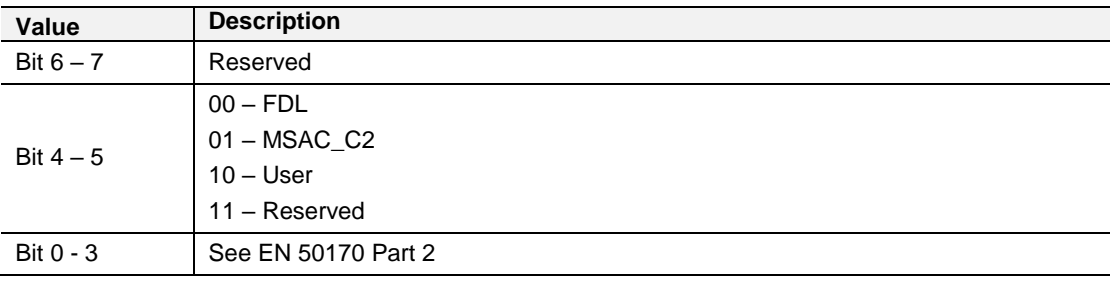

# **12 ILX56-PBM Quickstart**

This chapter will walk you through the setup process needed to configure the ILX56- PBM as a PROFIBUS Master to communicate with an ET200M PROFIBUS Slave.

## **12.1 GSD File Management Tool**

### **12.1.1 Installation**

- **1** Download the ProSoft PLX50 Configuration Utility from [http://www.prosoft](http://www.prosoft-technology.com/)[technology.com.](http://www.prosoft-technology.com/)
- **2** Run the PLX50 Configuration Utility Setup.msi to install the software.
- **3** Follow the Setup Wizard to complete the installing process.

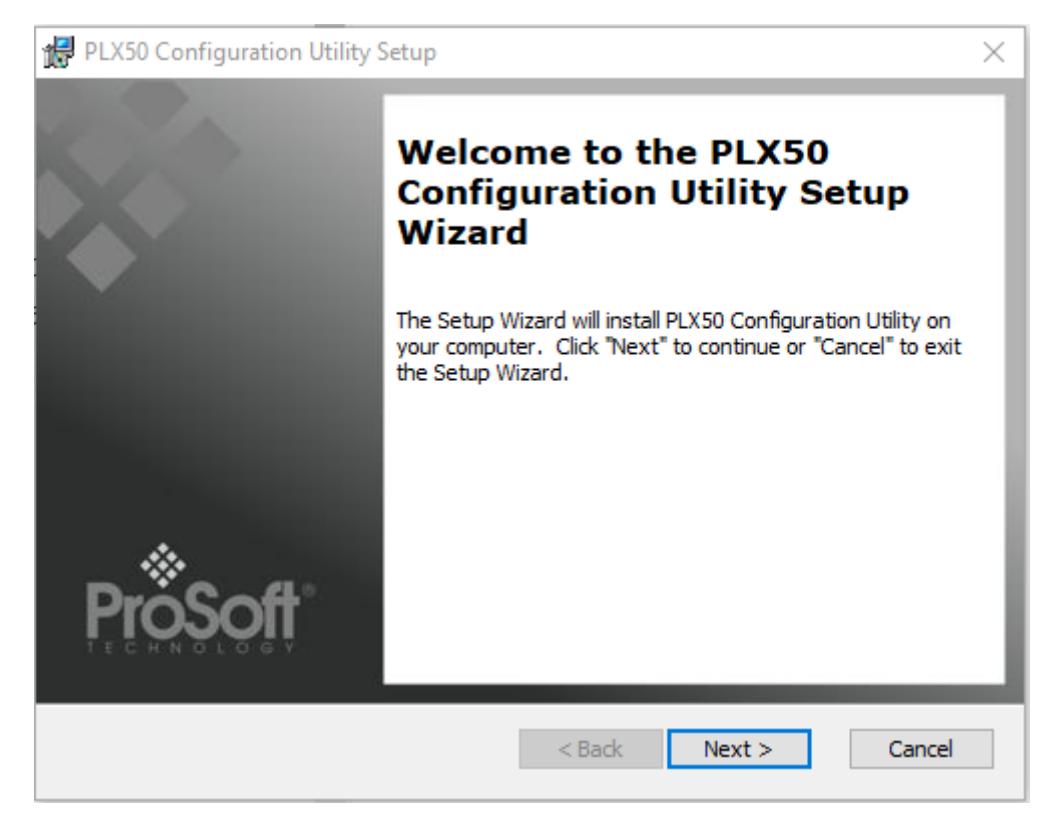

Figure 12.1 – PLX50 Configuration Utility Setup Wizard

## **12.1.2 Configuration**

The GSD File Management Tool is opened by selecting **GSD File Management** under the Tool menu in the configuration utility.

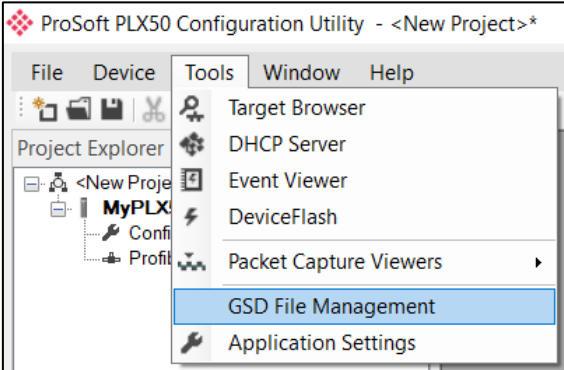

Figure 12.2 – GSD File Management option

Once the tool has been opened, a list of registered slave devices using their GSD files are displayed.

| <b>◆ GSD File Manager</b>        |                              |                  |                     |                 |         |            | $\Box$ $\mathbf{X}$<br>$\equiv$ |  |
|----------------------------------|------------------------------|------------------|---------------------|-----------------|---------|------------|---------------------------------|--|
| Catalog GSD File                 |                              |                  |                     |                 |         |            |                                 |  |
|                                  |                              |                  |                     |                 |         |            |                                 |  |
| Filter                           |                              |                  | Ident               | Filename        |         |            |                                 |  |
| Vendor                           | Model                        |                  |                     |                 | $\star$ |            |                                 |  |
| (AII)                            | $\star$<br>$\checkmark$      |                  | $0x^*$              |                 |         | Reset      |                                 |  |
|                                  |                              |                  |                     |                 |         |            |                                 |  |
| Vendor                           | <b>Model</b>                 | Revision         | <b>GSD File</b>     | <b>GSD Rev.</b> | Ident.  | Hardware   | Software                        |  |
| Allen-Bradley                    | 1747-APB                     | 1.0              | AB1100SL.GSD        | $\overline{0}$  | 0x1100  | Series A   | <b>FRN1.0</b>                   |  |
| <b>ABB Kent-Taylor</b>           | <b>600T PRESSURE FAMILY</b>  | V1.0             | ABBI009B.GSD        | 2               | 0x009B  | REVISIO.   | REVISIO                         |  |
| <b>ABB Automation</b>            | 2600T Pressure 263/265 2000T | 1.03             | ABB 04C2.GSD        | 3               | 0x04C2  | 8          | 0.24                            |  |
| <b>Schneider Automation GmbH</b> | 170 DNT 110 00               | V1.2             | <b>ASA 7512.GSD</b> |                 | 0x7512  | 707619     | 708551.02                       |  |
| <b>Schneider Automation GmbH</b> | <b>DEA203</b>                | V1.2             | ASA A203.GSD        |                 | 0xA203  | 706664.05  | 708070.02                       |  |
| Deutschmann Automation GmbH      | Gateway ATV18-Profibus-DP    | V <sub>0.1</sub> | <b>ATVP2233.GSD</b> |                 | 0x2233  | Revision - | V <sub>0.1</sub>                |  |
| <b>Allen-Bradley</b>             | 1794-APB/A                   | Series A Re      | A B 1101.GSD        |                 | 0x1101  | Series A   | <b>Rev. 1.0</b>                 |  |
| <b>Brooks Instrument</b>         | <b>S-Series MFM</b>          | Rev. B           | <b>BIMF5861.GSD</b> | 2               | 0x5861  | Rev. D     | Rev. C                          |  |

Figure 12.3 – Registered slave devices

To add a GSD file, the user will need to select the **Add** option under the *GSD File* menu.

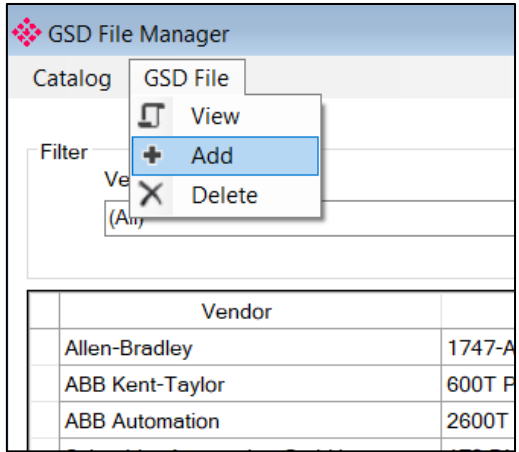

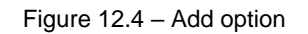

Select the GSD file and click **Open**.

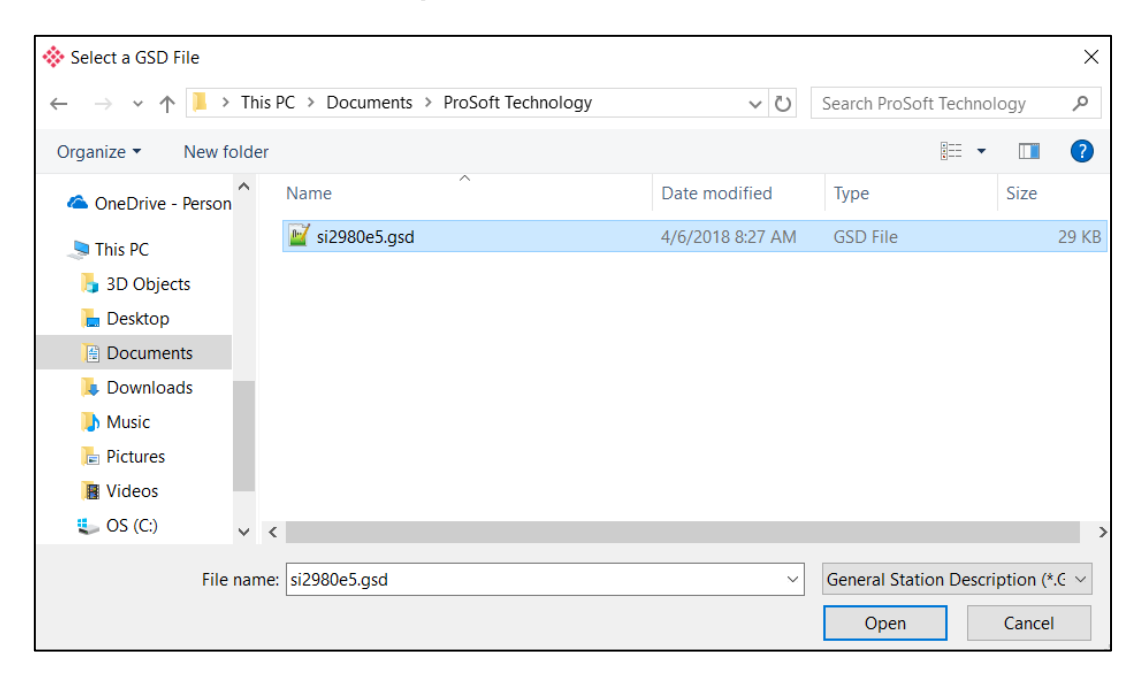

Figure 12.5 – Selecting the GSD file

Once the file has been selected, the GSD File Management tool will add the slave device to the device list and recompile the GSD catalog.

A GSD catalog can be exported from another PLX50 Configuration Utility by exporting the GSD catalog on one PLX50 Configuration Utility and importing it in another. This is done by selecting either **Import** or **Export** under the *Catalog* menu as shown below:

| �� GSD File Manager              |                             |                              |                           |  |  |  |  |
|----------------------------------|-----------------------------|------------------------------|---------------------------|--|--|--|--|
| <b>GSD File</b><br>Catalog       |                             |                              |                           |  |  |  |  |
| Rebuild                          |                             |                              |                           |  |  |  |  |
| Import                           |                             |                              |                           |  |  |  |  |
| Export                           |                             |                              | Model                     |  |  |  |  |
| Close                            |                             | $\checkmark$                 | $\star$                   |  |  |  |  |
|                                  |                             |                              |                           |  |  |  |  |
|                                  | Vendor                      |                              | Model                     |  |  |  |  |
| <b>Allen-Bradley</b>             |                             | 1747-APB                     |                           |  |  |  |  |
| ABB Kent-Taylor                  |                             | <b>600T PRESSURE FAMILY</b>  |                           |  |  |  |  |
| <b>ABB Automation</b>            |                             | 2600T Pressure 263/265 2000T |                           |  |  |  |  |
| <b>Schneider Automation GmbH</b> |                             | 170 DNT 110 00               |                           |  |  |  |  |
| <b>Schneider Automation GmbH</b> |                             | <b>DEA203</b>                |                           |  |  |  |  |
|                                  | Deutschmann Automation GmbH |                              | Gateway ATV18-Profibus-DP |  |  |  |  |

Figure 12.6 – Import and Export options

### **12.2 Creating a New Project**

**Note:** If project was started from Studio 5000 Add-On Profile (AOP), the following step of creating a new project, can be skipped).

Before the user can configure the module, a new PLX50 Configuration Utility project must be created. Under the *File* menu, select **New**.

| ProSoft PLX50 Configuration Utility |             |                             |  |  |  |  |  |  |
|-------------------------------------|-------------|-----------------------------|--|--|--|--|--|--|
| File                                |             | Device Tools Window<br>Help |  |  |  |  |  |  |
|                                     | <b>New</b>  | 白十물 한 중 속                   |  |  |  |  |  |  |
|                                     | Open        |                             |  |  |  |  |  |  |
| z                                   | Close       |                             |  |  |  |  |  |  |
|                                     | Save        |                             |  |  |  |  |  |  |
|                                     | Save As     |                             |  |  |  |  |  |  |
|                                     | Recent<br>Þ |                             |  |  |  |  |  |  |
|                                     | Exit        |                             |  |  |  |  |  |  |

Figure 12.7 – Creating a new project

A PLX50 Configuration Utility Design Tool project will be created, showing the Project Explorer tree view.

A new device can now be added by selecting **Add** under the *Device* menu.

| ProSoft PLX50 Configuration Utility - <new project="">*</new> |    |               |       |                                                                                                    |      |  |  |  |
|---------------------------------------------------------------|----|---------------|-------|----------------------------------------------------------------------------------------------------|------|--|--|--|
| File                                                          |    | Device        | Tools | Window                                                                                                    | Help |  |  |  |
| ا ⊏*                                                          |    | Add           |       | ු ⊡ ද                                                                                                    |      |  |  |  |
| Project                                                       | ↳  | Import        |       | and $\Psi \twoheadrightarrow \mathbb{R}$ . We are the continuous field $\mathbb{R}$ . We are the continuous field $\mathbb{R}$ |      |  |  |  |
|                                                               |    | Export        |       |                                                                                                    |      |  |  |  |
|                                                               |    | Cut           |       |                                                                                                    |      |  |  |  |
|                                                               | ńl | Copy          |       |                                                                                                    |      |  |  |  |
|                                                               |    | Paste         |       |                                                                                                    |      |  |  |  |
|                                                               |    | <b>Delete</b> |       |                                                                                                    |      |  |  |  |
|                                                               |    |               |       |                                                                                                    |      |  |  |  |

Figure 12.8 – Adding a new device

In the Add New Device window, select the ILX56-PBM and click the **Ok** button.

| Add New Device     |             |   |                                           |   |  |  |  |
|--------------------|-------------|---|-------------------------------------------|---|--|--|--|
| Select Device Type |             |   |                                           |   |  |  |  |
| Image              | Device Name | A | Description                               | ۸ |  |  |  |
| İ                  | ILX56-PBM   |   | ControlLogix Profibus Master/Slave Module |   |  |  |  |

Figure 12.9 – Adding a new ILX56-PBM device

The device will appear in the Project Explorer tree with its configuration window opened.

# **PROFIBUS Configuration**

Navigate to *Profibus* tab to update basic settings.

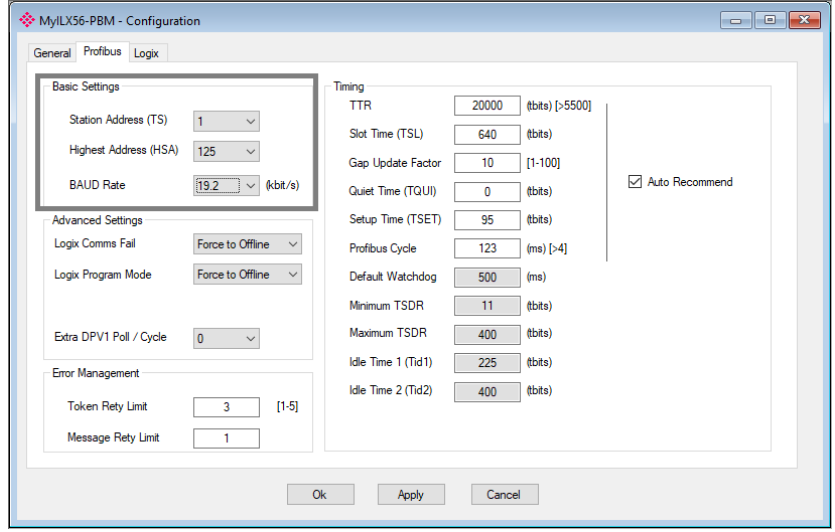

Figure 12.10 – Profibus tab

## **12.2.2 Logix Configuration**

Update Logix Connections and Logix Base Tag A to reflect ILX56-PBM position in ControlLogix Rack. Click **Apply** and then the **Ok** button.

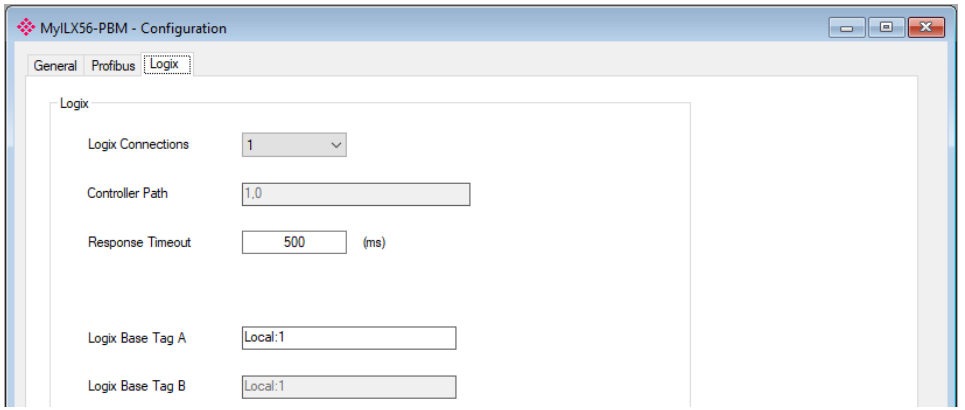

Figure 12.11 – Logix tab

### **12.3 Adding a PROFIBUS Device**

The user will need to add each PROFIBUS device to the ILX56-PBM which can then be configured. This is done by right-clicking on the *PROFIBUS Devices* item in the tree and selecting *Add PROFIBUS Device*.

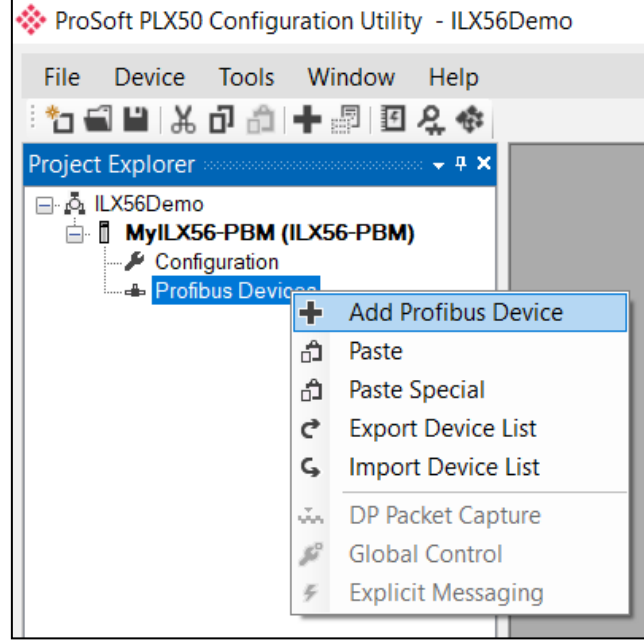

Figure 12.12 – Adding a PROFIBUS device

This is done by selecting the device from the GSD File Selector and pressing **Ok**. If GSD file is not available in GSD File Selector, navigate to tools and select GSD file management.

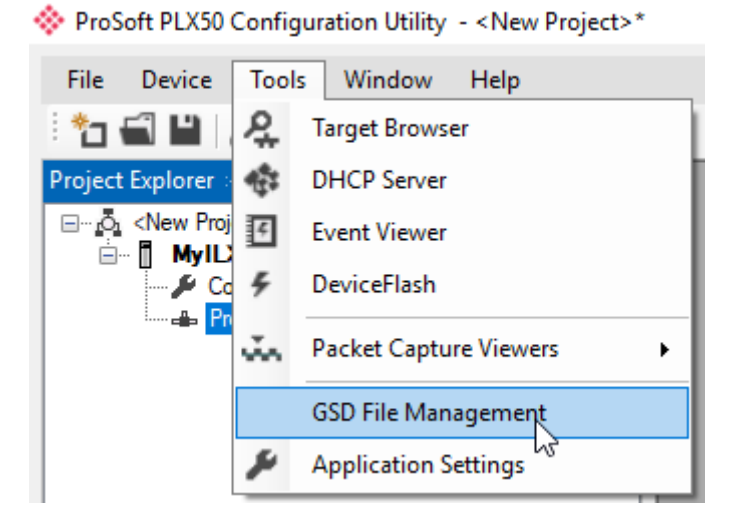

Figure 12.13 – GSD File Management option

Once the tool has been opened, a list of slave devices already registered using their GSD files.

| GSD File Manager                   |                              |                  |                     |                 |         |                 | $\blacksquare$<br>$\equiv$ | $\mathbf{X}$ |
|------------------------------------|------------------------------|------------------|---------------------|-----------------|---------|-----------------|----------------------------|--------------|
| <b>GSD File</b><br>Catalog         |                              |                  |                     |                 |         |                 |                            |              |
|                                    |                              |                  |                     |                 |         |                 |                            |              |
| Filter<br>Vendor                   | Model                        |                  | Ident               | Filename        |         |                 |                            |              |
| (AII)                              | $\star$<br>$\checkmark$      |                  | $0x^*$              |                 | $\star$ | Reset           |                            |              |
|                                    |                              |                  |                     |                 |         |                 |                            |              |
| Vendor                             | Model                        | Revision         | <b>GSD File</b>     | <b>GSD Rev.</b> | Ident.  | Hardware        | Software                   |              |
| <b>Allen-Bradley</b>               | 1747-APB                     | 1.0              | <b>AB1100SL.GSD</b> | $\overline{0}$  | 0x1100  | <b>Series A</b> | <b>FRN1.0</b>              |              |
| <b>ABB Kent-Taylor</b>             | 600T PRESSURE FAMILY         | V1.0             | ABBI009B.GSD        | $\overline{2}$  | 0x009B  | REVISIO         | REVISIO                    |              |
| <b>ABB</b> Automation              | 2600T Pressure 263/265 2000T | 1.03             | ABB 04C2.GSD        | 3               | 0x04C2  | 8               | 0.24                       |              |
| <b>Schneider Automation GmbH</b>   | 170 DNT 110 00               | V1.2             | ASA_7512.GSD        |                 | 0x7512  | 707619          | 708551.02                  |              |
| <b>Schneider Automation GmbH</b>   | <b>DEA203</b>                | V1.2             | ASA A203.GSD        |                 | 0xA203  | 706664.05       | 708070.02                  |              |
| <b>Deutschmann Automation GmbH</b> | Gateway ATV18-Profibus-DP    | V <sub>0.1</sub> | <b>ATVP2233.GSD</b> |                 | 0x2233  | Revision -      | V <sub>0.1</sub>           |              |
| Allen-Bradley                      | 1794-APB/A                   | Series A Re      | A B 1101.GSD        |                 | 0x1101  | Series A        | Rev. 1.0                   |              |
| <b>Brooks Instrument</b>           | <b>S-Series MFM</b>          | Rev. B           | <b>BIMF5861.GSD</b> | 2               | 0x5861  | Rev. D          | Rev. C                     |              |

Figure 12.14 – Registered slave devices

To add a GSD file, the user will need to select the *Add* option under the *GSD File* menu.

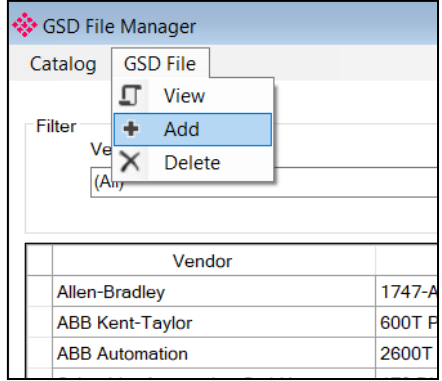

Figure 12.15 – Add option

The required GSD file will need to be selected. Once the file has been selected the GSD File Management tool will add the slave device to the device list and recompile the GSD catalog.

| <b>♦</b> GSD File Selector |                   |                   |                 |          |        |          | ×        |
|----------------------------|-------------------|-------------------|-----------------|----------|--------|----------|----------|
| <b>GSD File</b>            |                   |                   |                 |          |        |          |          |
| Vendor<br>(AII)            | $\checkmark$      | Model<br>$ET 2^*$ | Ident<br>$0x^*$ | Filename |        | Reset    | Add File |
| Vendor                     | Model             | Revision          | <b>GSD File</b> | GSD Rev. | Ident. | Hardware | Software |
| <b>SIEMENS</b>             | ET 200M (IM153-1) | V1.21             | siem 801d.gsd   |          | 0x801D | A1.0     | Z1.0     |

Figure 12.16 – New slave device

Select GSD file of device to add to project. Once the device has been added, the *General Configuration* page will be opened and the device will be added at the first open PROFIBUS Station Address.

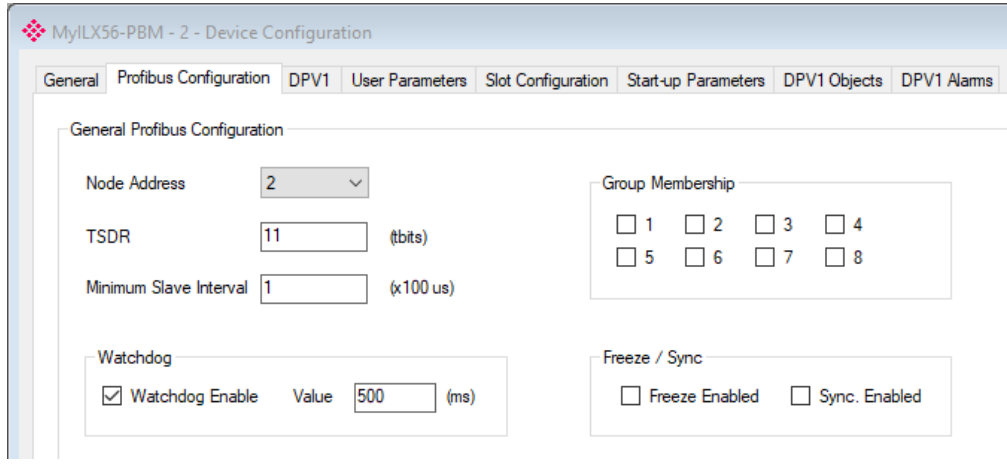

Figure 12.17 – Profibus Configuration

Navigate to Profibus Configuration tab. Assign the Node Address.

Navigate to *Slot Configuration* tab. Select **Add Module**.

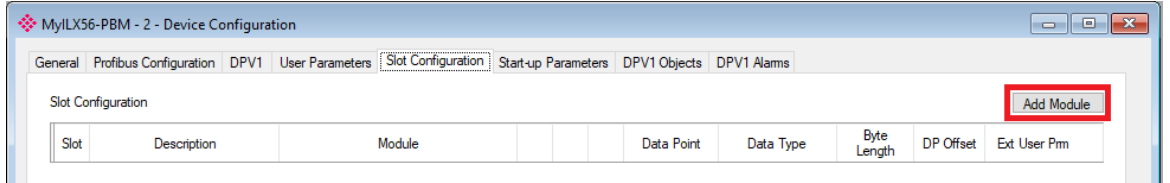

#### Figure 12.18 – Add Module

|                | General Profibus Configuration DPV1 User Parameters | <b>Slot Configuration</b>       |           |              |              | Start-up Parameters DPV1 Objects DPV1 Alams |              |                |              |                    |
|----------------|-----------------------------------------------------|---------------------------------|-----------|--------------|--------------|---------------------------------------------|--------------|----------------|--------------|--------------------|
|                | <b>Slot Configuration</b>                           |                                 |           |              |              |                                             |              |                |              | Add Module         |
| Slot           | <b>Description</b>                                  | Module                          |           | Data Point   |              | Data Type                                   |              | Byte<br>Length | DP Offset    | <b>Ext User Pm</b> |
|                | ConfigforSlot1                                      | 01-Config for Slot1             | ÷         | None         | $\checkmark$ | None                                        | $\sim$       | 0              | $\mathbf 0$  | (null)             |
| $\overline{2}$ | ConfigforSlot2                                      | 02-Config for Slot2             | $\ddot{}$ | None         | $\checkmark$ | None                                        | $\checkmark$ | 0              | $\mathbf{0}$ | (null)             |
| 3              | ConfigforSlot3                                      | 03-Config for Slot3             | $\ddot{}$ | None         | $\checkmark$ | None                                        | $\checkmark$ | $\bf{0}$       | $\mathbf 0$  | (null)             |
| 4              | a6ES73217BH010AB                                    | 101-6ES7 321-7BH01-0AB0<br>16DE | $\ddot{}$ | <b>Input</b> | $\checkmark$ | <b>SINT</b>                                 | $\checkmark$ | $\overline{2}$ | $\mathbf{0}$ | (rnull)            |
| 5              | a6ES73221BH00AA0                                    | 40-6ES7 322-1BH0*-0AA0<br>16DA  | $\ddot{}$ | Output       | $\checkmark$ | <b>SINT</b>                                 | $\checkmark$ | 2              | $\mathbf{0}$ | (null)             |

Figure 12.19 – Newly added modules

Add the appropriate modules and click the **Ok** button.

The Slave device ET200M is now configured in the ProSoft PLX50 Configuration Utility.

#### **12.4 Downloading the Configuration to the Module**

Establish a connection path for each module.

Right click device name and select **Connection Path**.

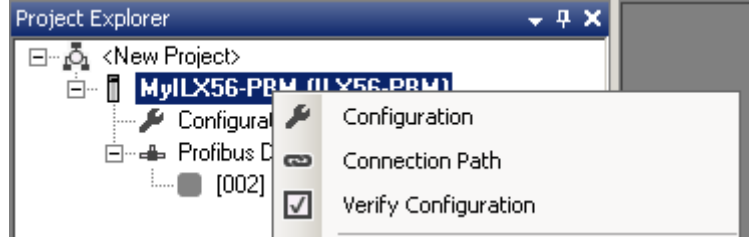

Figure 12.20 – Connection Path option

Select *Browse* to launch target browser. Navigate to the module, and press **Ok**.

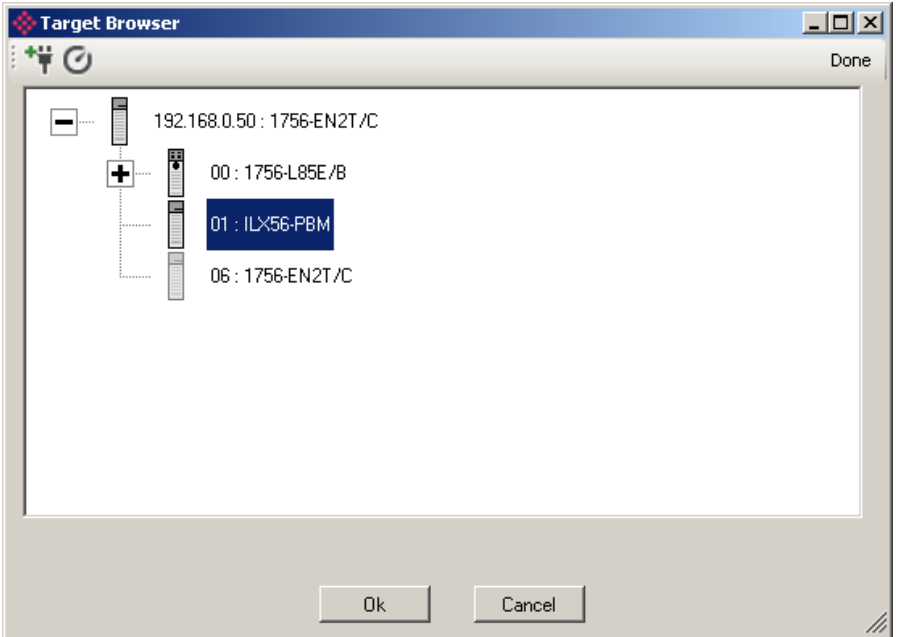

Figure 12.21 – Selecting the module

The Connection path will copy to Connection Path A. Select **Ok**.

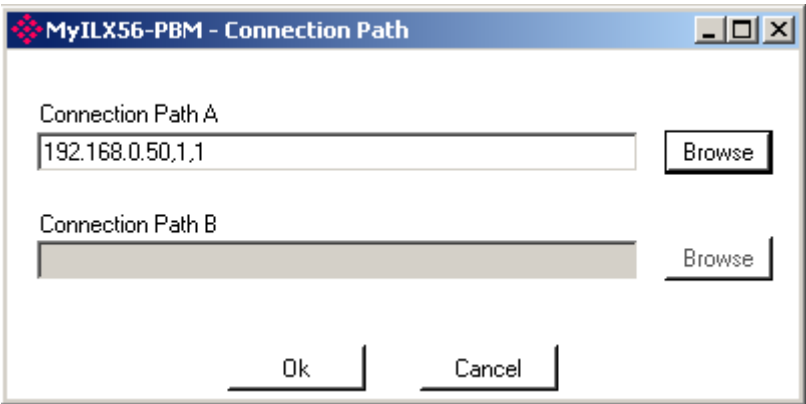

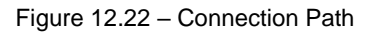

Download device configuration. Right click device name and select **Download**.

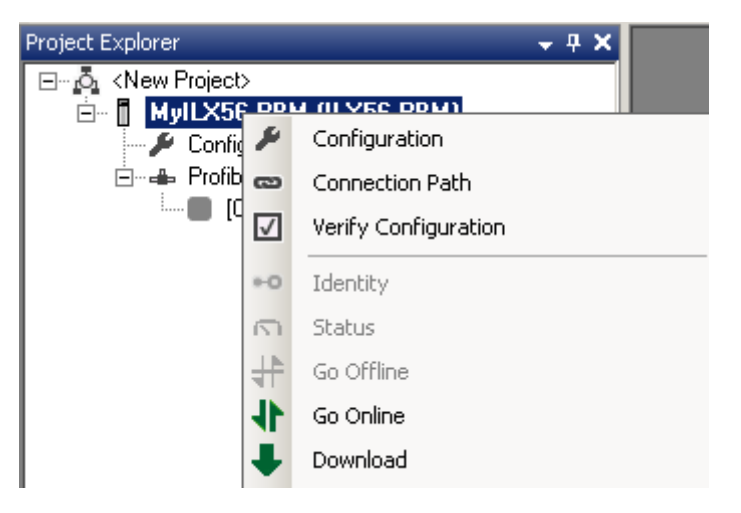

Figure 12.23 – Downloading the device configuration

The PLX50 CU device configuration is now complete.

### **12.5 ControlLogix Configuration**

The user will need to generate the required Logix and UDTs by right-clicking on the module in the PLX50 Configuration Utility and selecting the *Generate Logix L5X* option.

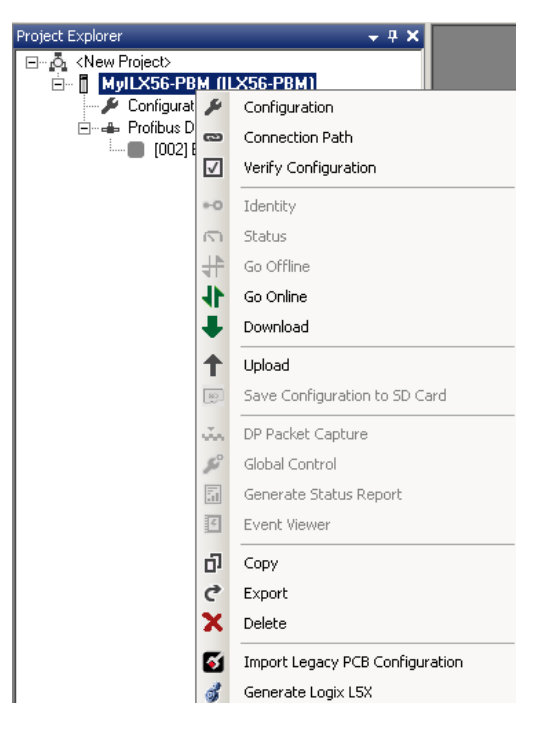

Figure 12.24 – Generate Logix L5X option

The user will then be prompted to select a suitable file name and path for the L5X file.

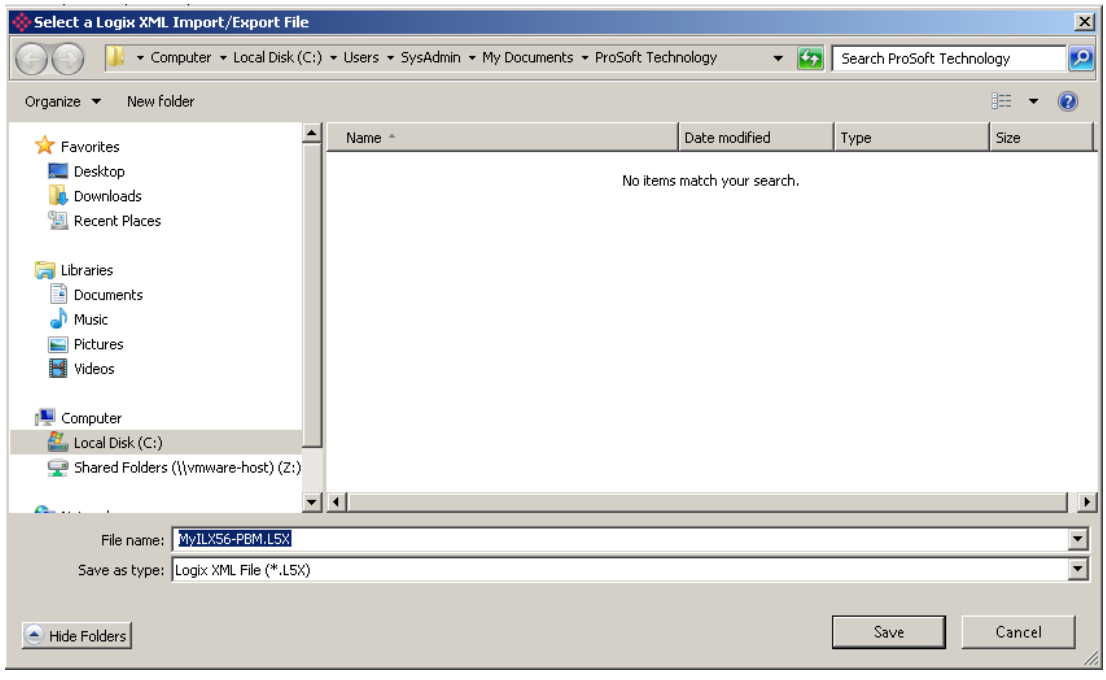

Figure 12.25 – File name and path for the L5X file

The L5X file can now be imported into the Studio 5000 project by right-clicking on a suitable *Program* and selecting *Add*, and then *Import Routine*.

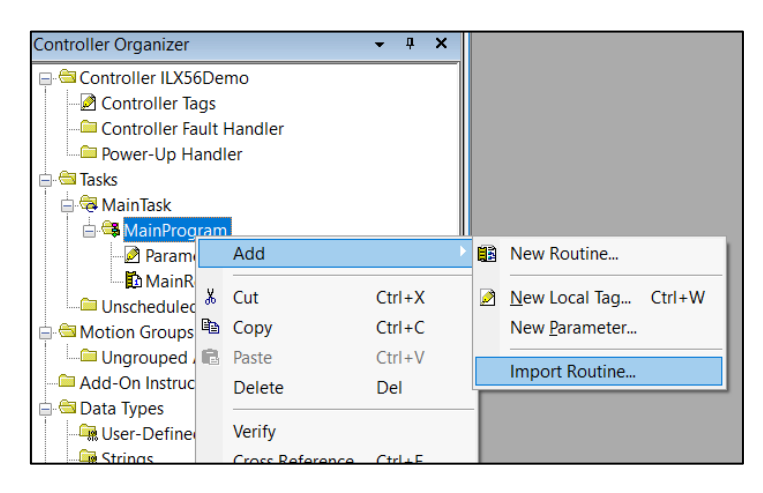

Figure 12.26 – Import Routine option

In the *File Open* dialog, select the L5X file and accept the import by pressing **Ok**.

The import will create the following:

- Mapping Routine
- Multiple UDT (User-Defined Data Types)
- Multiple Controller Tags

Since the imported mapping routine is not a Main Routine, it will need to be called from the current Main Routine.

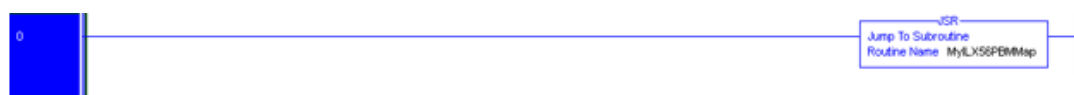

Figure 12.27 – Imported mapping routine

To enable place a value of 3 in Local:1:O1.CommandControl (3 – Set PROFIBUS network state to OPERATIONAL). You should expect the PROFIBUS slave device icon to change to green if the module is successful in exchanging data.

| $\blacktriangle$ Local:1:01 | 3YE                  | المسائد |     | ™PS:IL…     |
|-----------------------------|----------------------|---------|-----|-------------|
| D Local:1:01.CommandControl | $ \mathbf{v} $ 16#03 |         | Hex | <b>SINT</b> |

Figure 12.28 – Setting the value of CommandControl tag

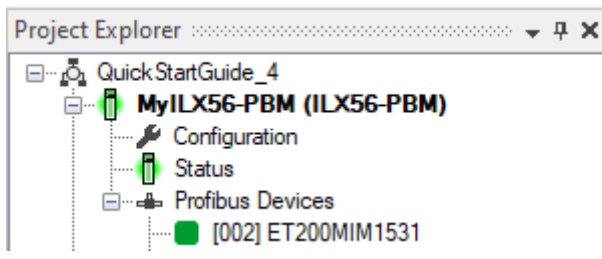

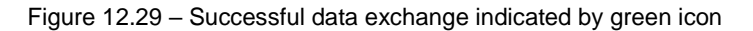

#### **12.6 Cyclic Data**

#### **ET200M**

To write cyclic data to the ET200M device, go to the appropriate controller tags and enter the bits you want to energize in the output module.

| ▲ MyILX56PBM_ET200MIM1531                               | ${,}$   | ${,}$ |                | MyILX56P    |
|---------------------------------------------------------|---------|-------|----------------|-------------|
| MyILX56PBM_ET200MIM1531.Input                           | ${,}$   | ${,}$ |                | MyILX56P    |
| ▲ MyILX56PBM_ET200MIM1531.Output                        | ${,}$   | ${,}$ |                | MyILX56P    |
| ▲ MyILX56PBM_ET200MIM1531.Output.Control                | ${,}$   | ${,}$ |                | PSILX56DP   |
| MyILX56PBM_ET200MIM1531.Output.Control.StationNumber    | 2       |       | Decimal        | SINT        |
| MyILX56PBM_ET200MIM1531.Output.Control.AlarmTrigger     | 0       |       | Decimal        | BOOL        |
| MyILX56PBM_ET200MIM1531.Output.Control.DeviceMappingCRC | 16#29ca |       | Hex            | INT         |
| ▲ MyILX56PBM_ET200MIM1531.Output.a6ES73221BH00AA0       | ${,}$   |       | $\{\}$ Decimal | SINT[2]     |
| ▲ MyILX56PBM_ET200MIM1531.Output.a6ES73221BH00AA0[0]    | 13      |       | Decimal        | <b>SINT</b> |
| MyILX56PBM_ET200MIM1531.Output.a6ES73221BH00AA0[0].0    | 1       |       | Decimal        | <b>BOOL</b> |
| MyILX56PBM_ET200MIM1531.Output.a6ES73221BH00AA0[0].1    | 0       |       | Decimal        | <b>BOOL</b> |
| MyILX56PBM_ET200MIM1531.Output.a6ES73221BH00AA0[0].2    | 1       |       | Decimal        | <b>BOOL</b> |
| MyILX56PBM_ET200MIM1531.Output.a6ES73221BH00AA0[0].3    |         |       | Decimal        | <b>BOOL</b> |
| MyILX56PBM_ET200MIM1531.Output.a6ES73221BH00AA0[0].4    | n       |       | Decimal        | <b>BOOL</b> |
| MyILX56PBM_ET200MIM1531.Output.a6ES73221BH00AA0[0].5    | 0       |       | Decimal        | <b>BOOL</b> |
| MyILX56PBM_ET200MIM1531.Output.a6ES73221BH00AA0[0].6    | 0       |       | Decimal        | <b>BOOL</b> |
| MyILX56PBM_ET200MIM1531.Output.a6ES73221BH00AA0[0].7    | 0       |       | Decimal        | <b>BOOL</b> |

Figure 12.30 – Output bits to be energized

Bit 0, 2, and 3 are currently being energized. For this example, the output bits have been connected straight back into the input bits. Below, the associated input bits have been energized by energizing the output bits in the ET200M device.

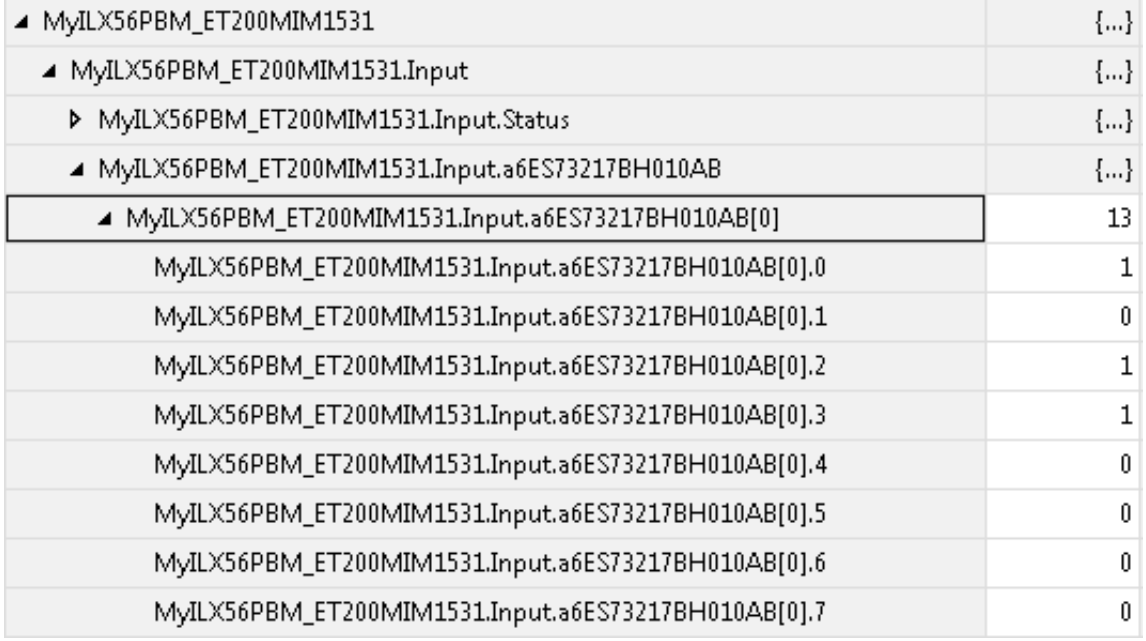

Figure 12.31 – Associated input bits

# **13 Support, Service & Warranty**

## **13.1 Contacting Technical Support**

ProSoft Technology, Inc. is committed to providing the most efficient and effective support possible. Before calling, please gather the following information to assist in expediting this process:

- Product Version Number
- System architecture
- Network details

If the issue is hardware related, we will also need information regarding:

- Module configuration and associated ladder files, if any
- Module operation and any unusual behavior
- Configuration/Debug status information
- LED patterns
- Details about the interfaced serial, Ethernet or Fieldbus devices

**Note:** For technical support calls within the United States, ProSoft Technology's 24/7 after-hours phone support is available for urgent plant-down issues.

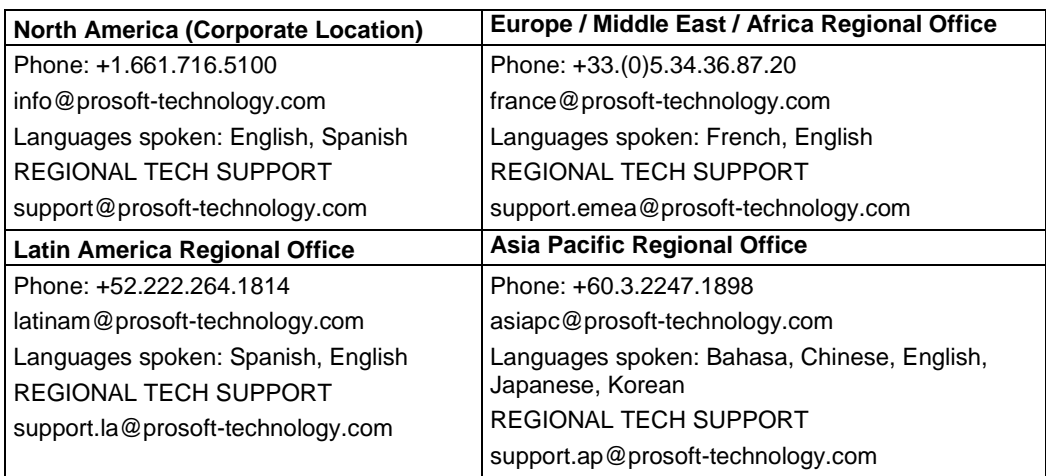

For additional ProSoft Technology contacts in your area, please visit:

[www.prosoft-technology.com/About-Us/Contact-Us.](https://www.prosoft-technology.com/About-Us/Contact-Us)

## **13.2 Warranty Information**

For complete details regarding ProSoft Technology's TERMS & CONDITIONS OF SALE, WARRANTY, SUPPORT, SERVICE AND RETURN MATERIAL AUTHORIZATION INSTRUCTIONS, please see the documents at: [www.prosoft-technology/legal](https://www.prosoft-technology.com/ProSoft-Technology-Legal-Terms-and-Conditions)